**Supplier Information Management Portal (Ariba SLP) Supplier Qualification Questionnaire Job Aid**

**[Chinese \(](#page-1-0)**普通话**)**

**[Dutch \(Nederlands\)](#page-14-0)**

**[English](#page-27-0)** 

**[French \(Français\)](#page-40-0)**

**[German \(Deutsch\)](#page-53-0)**

**[Italian \(Italiana\)](#page-66-0)**

**[Polish](#page-79-0)**

**[Portuguese \(português\)](#page-92-0)**

**[Spanish \(Español\)](#page-105-0)**

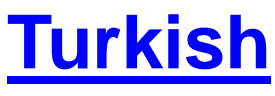

<span id="page-1-0"></span>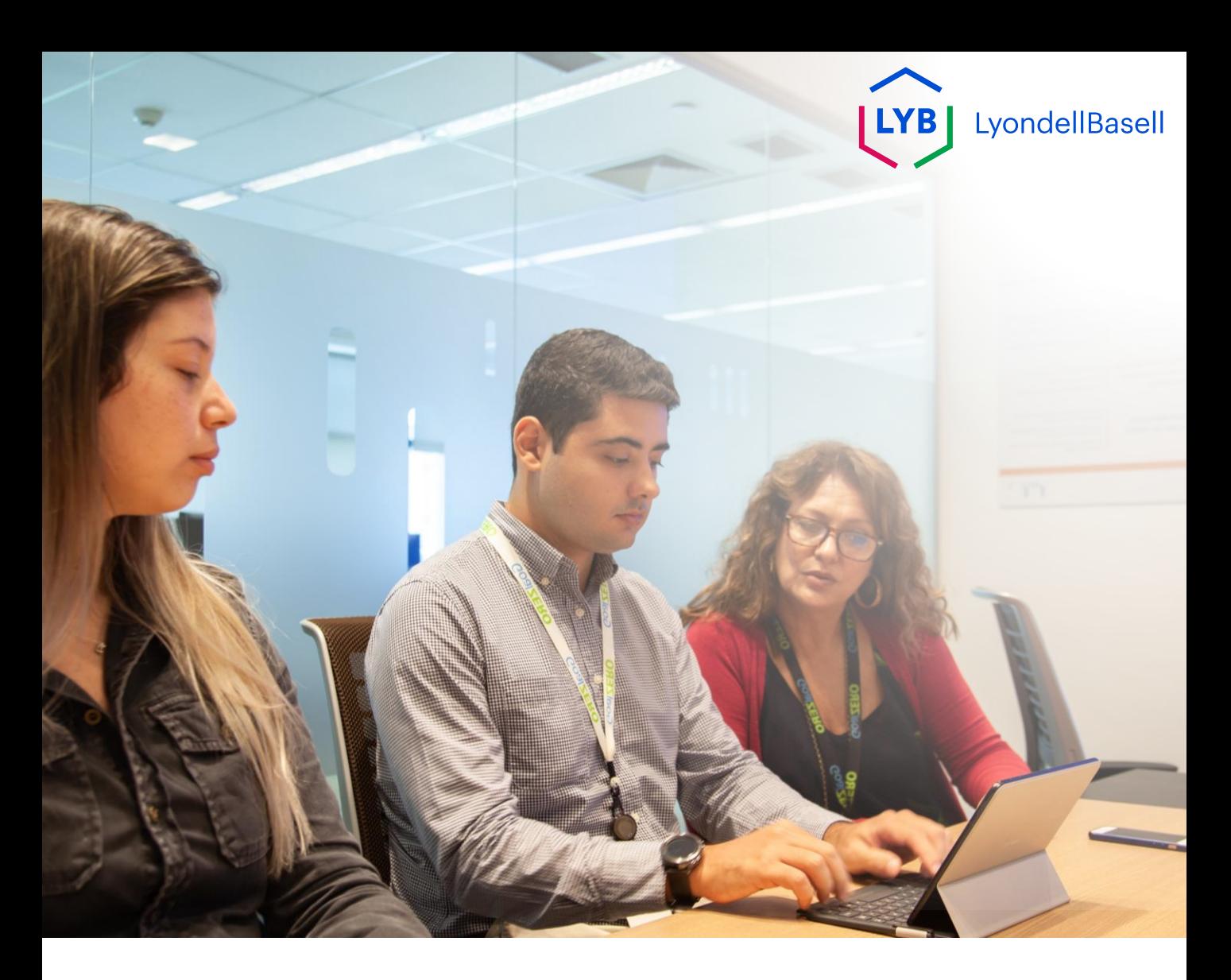

## 供**应商信息管理门户**资质**调查表** Ariba SLP 工作手册

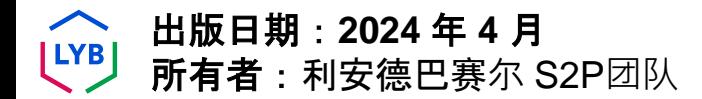

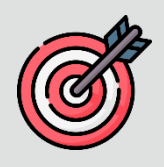

### 目的

本作业指导书旨在逐步指导如何通过提交资质审查问卷在利安德巴赛尔 供应商信息管理门户网站上进行资质审查。

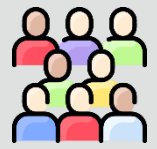

### 目**标受众**

本工作辅助工具适用于第三方利安德巴赛尔供应商

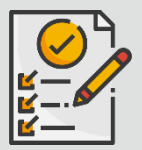

#### 目**录**

选择适当的部分, 浏览工作手册:

• 提交资质**[审查问卷](#page-4-0)**

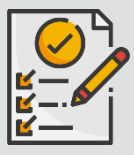

#### 先决条件

在查看本作业手册之前,请参考以下内容:

- [利安德巴](https://www.lyondellbasell.com/en/utilities/suppliers/ariba/registration/)赛**尔供应商网站**
- 供**应商**注册**[问卷工作指南](https://www.lyondellbasell.com/en/utilities/suppliers/ariba/registration/)**

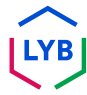

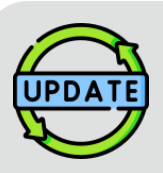

本工作手册最初于 **2023** 年 **7** 月**发布。** 本工作手册最近一次更新是在 **2024** 年 **4** 月。

#### **2024** 年 **4** 月工作手册更新**详情**

提交资质**审查问卷**

• 由于对问卷进行了多次改进,所有步骤均已更新。

#### **2023** 年 **10** 月工作手册更新**详情**

提交资质**审查问卷**

• 更新了步骤 1 至 11, 并添加了新的截图, 突出显示了用户界面的增强功能

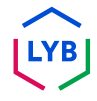

<span id="page-4-0"></span>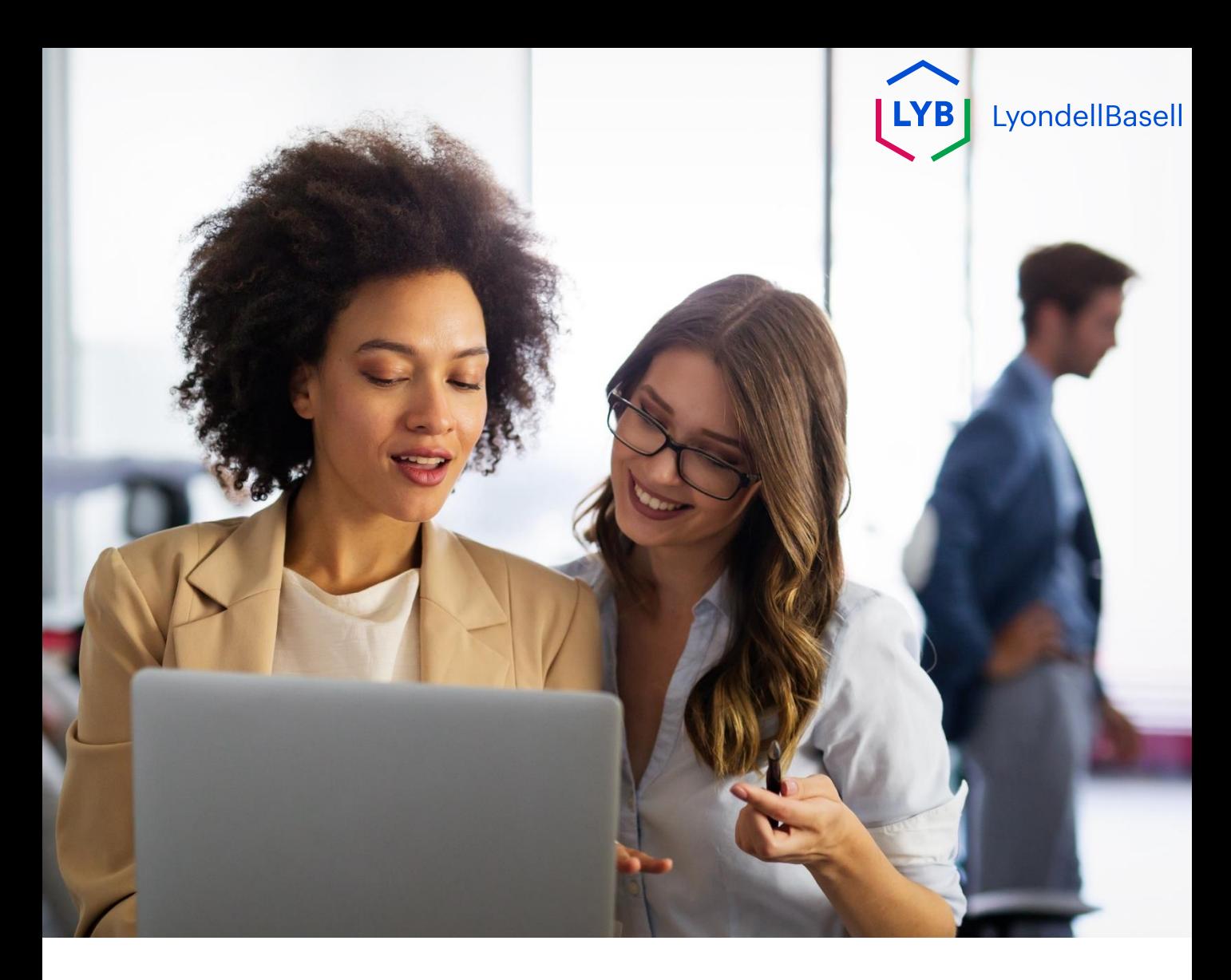

### 以下步骤适用于第三方利安德巴赛尔供**应商**

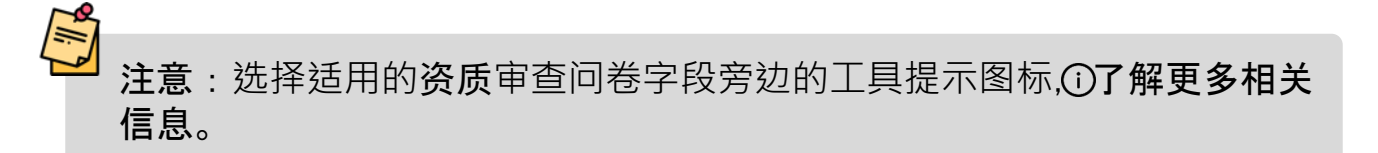

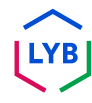

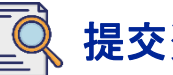

**1**

### 提交资质**审查问卷**

如果您获得了利安德巴赛尔的认可,您将收到一封来自 "ariba.com " 电子邮件地址的电子邮件通知。点击电子邮件邀请函中的**链接,开** 始资质**问卷调查**。

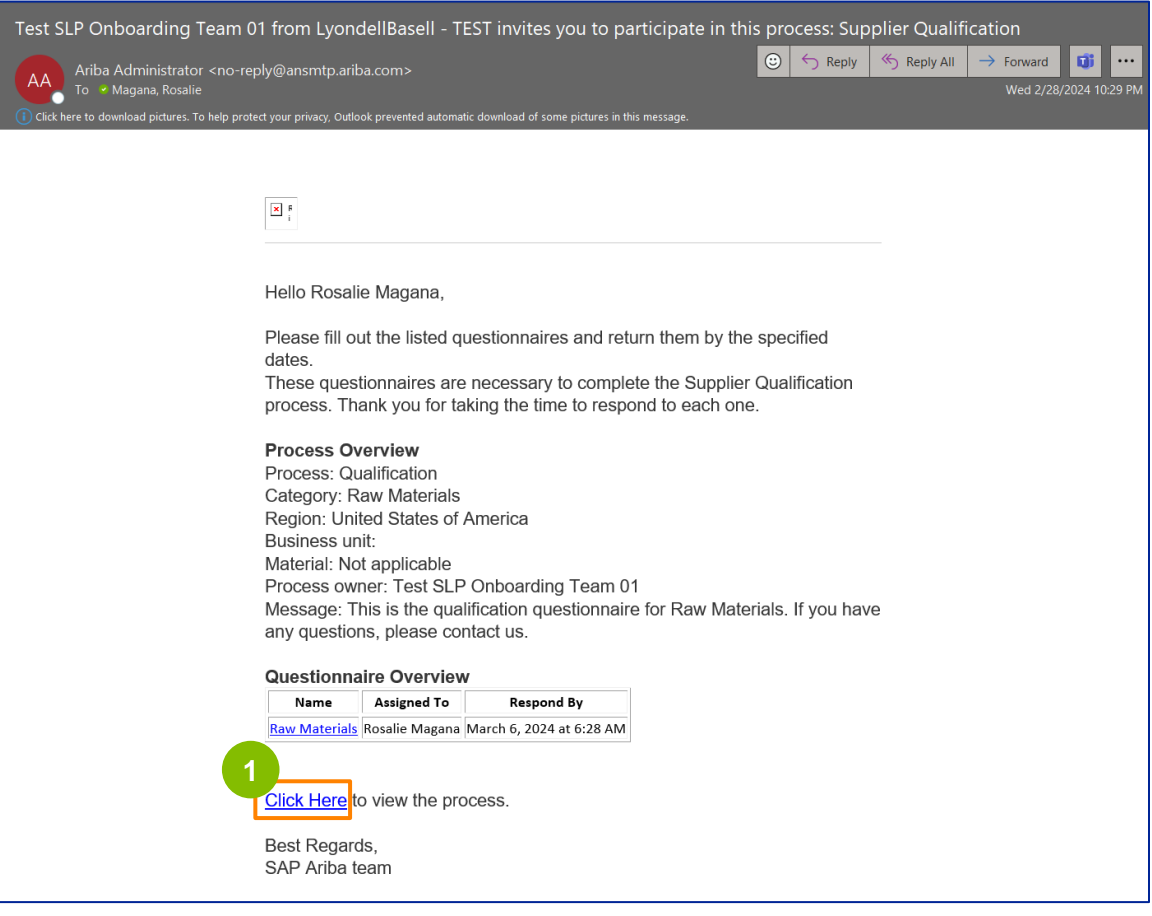

注意:请检查您的垃圾**邮件文件夹**,因为 Ariba 电子邮件是自动发送的,可能会被标记为 垃圾邮件。您可以将 Ariba 电子邮件地址添加到您的联系人中, 以允许将来的通信直接发 送到您的收件箱。

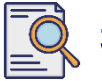

**2**

电子邮件链接将引导您进入资质问卷。点击**标题**。

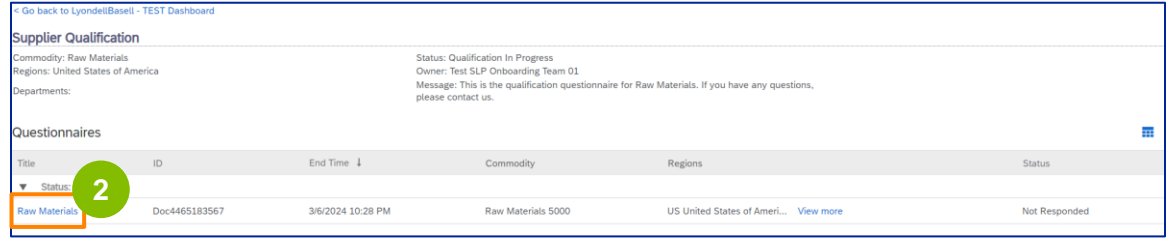

#### **3** 在 "**质量**审核系**统 "**部分选择适当的选项。

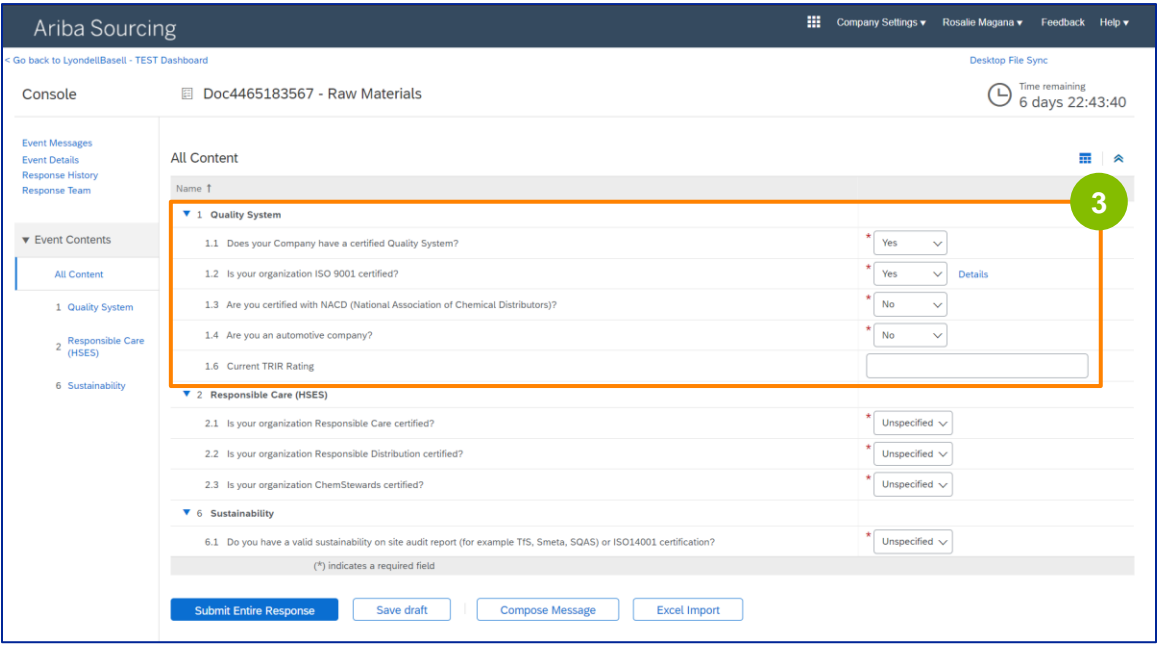

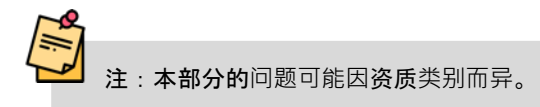

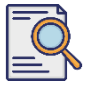

**4**

#### 单击 "**详细信息",填写 ISO 9001** 认证详细信息 (如果选择 "**是"**) 。

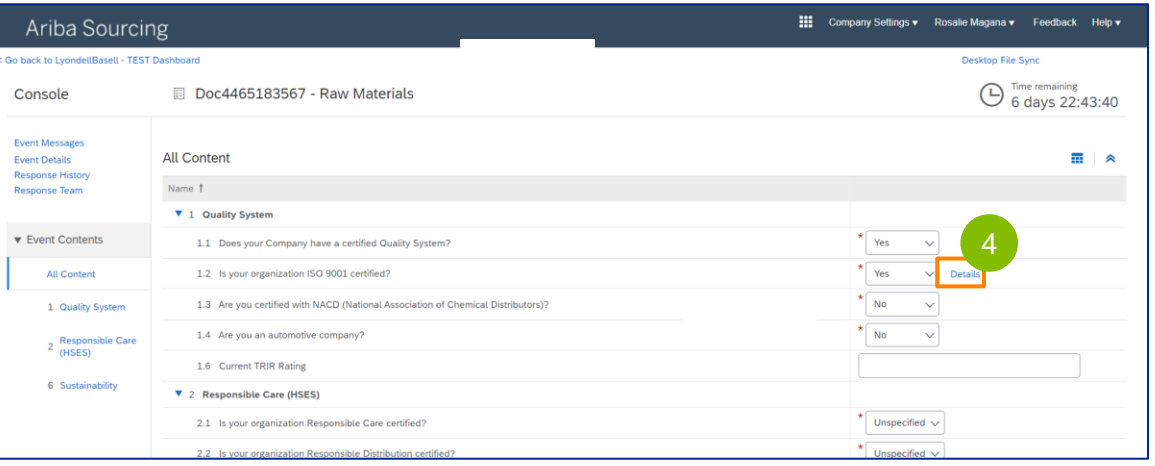

### **5** 在弹出窗口中输入适当的详细信息。点击确定。

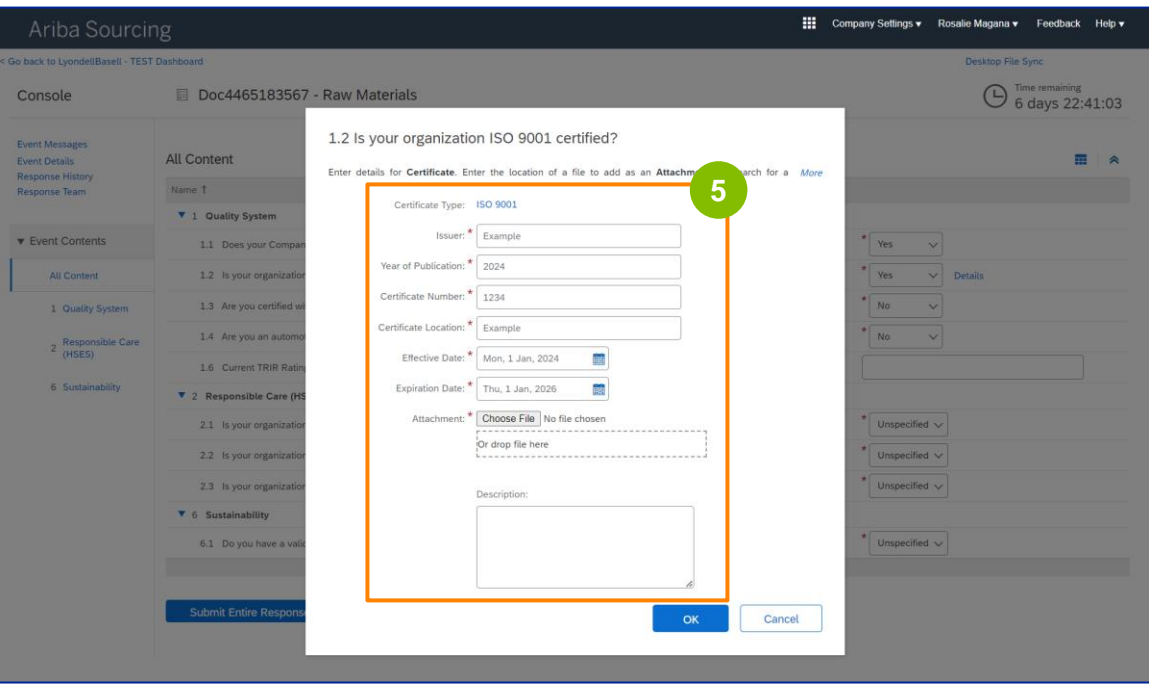

注: ISO 9001 是一项国际标准, 表明有能力始终如一地提供符合客户和监管要求的产品和服务。

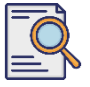

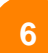

### 单击 "**选择文件 "**附加 ISO 9001 证书。

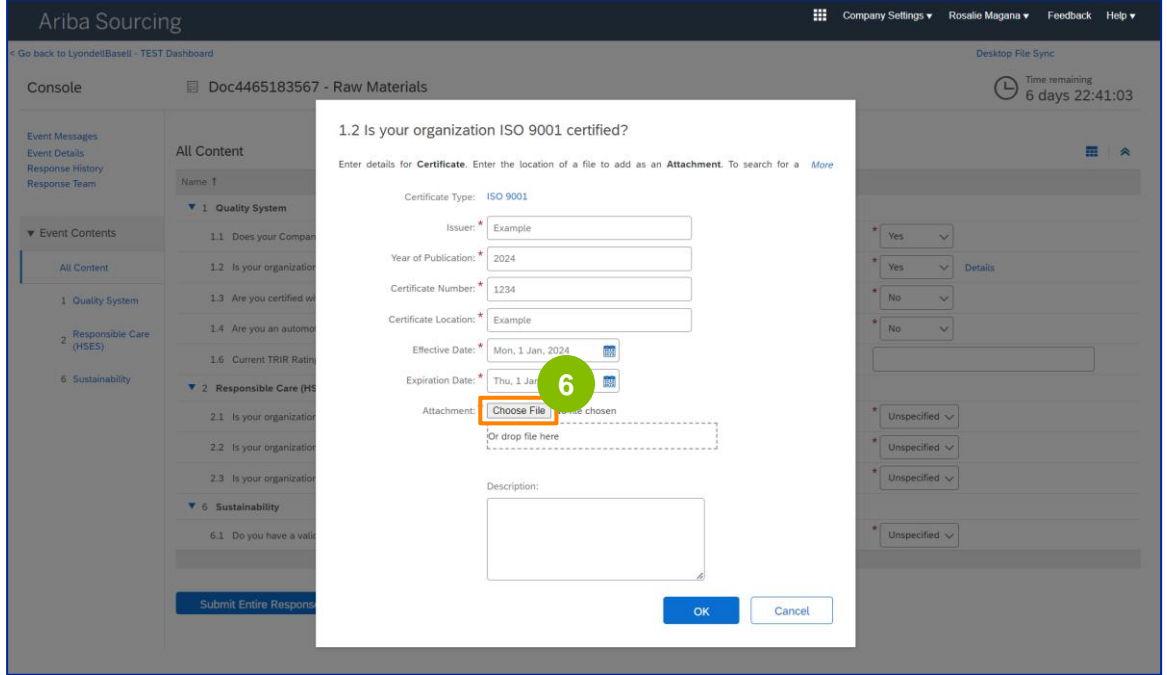

#### 从文件夹中选择合适的文件并附加。

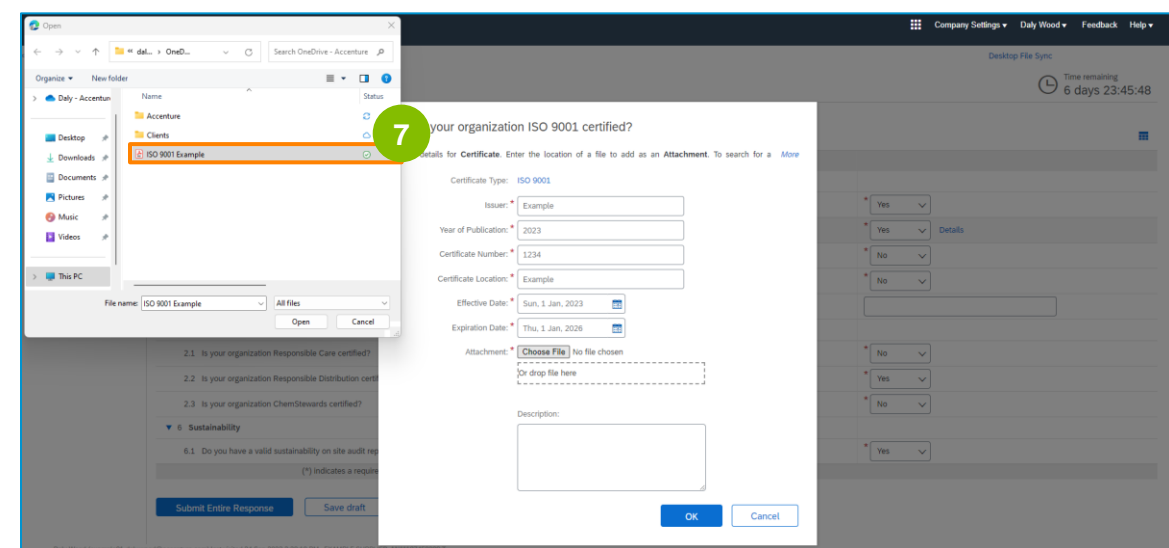

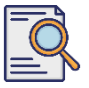

**8**

### 提交资质**审查问卷**

单击 "确定"。

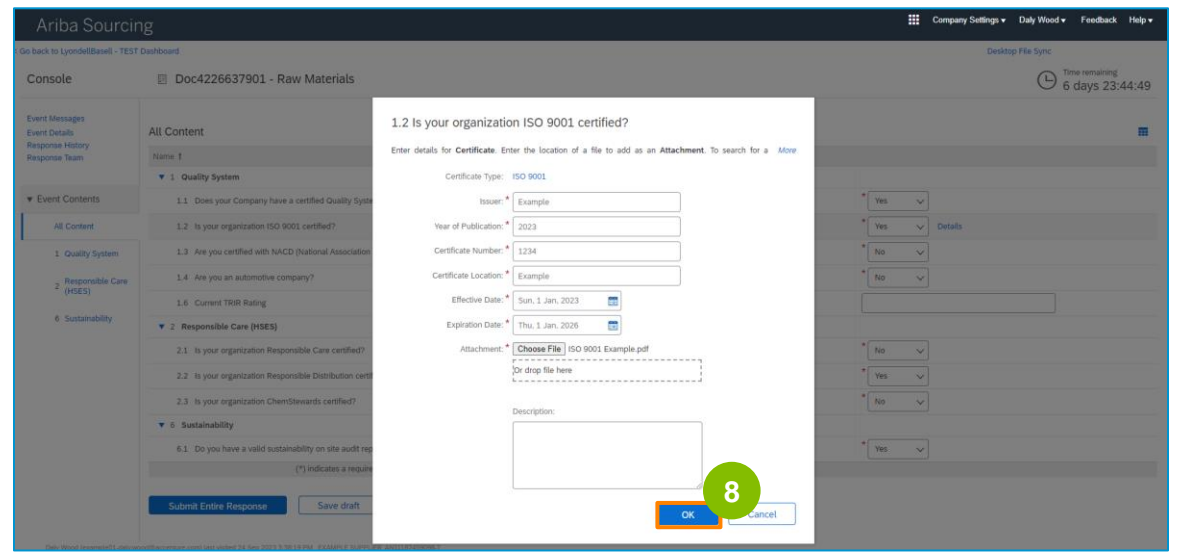

#### **<sup>9</sup>** 在 "**责任关怀 (HSES) "**部分选择适当的选项。

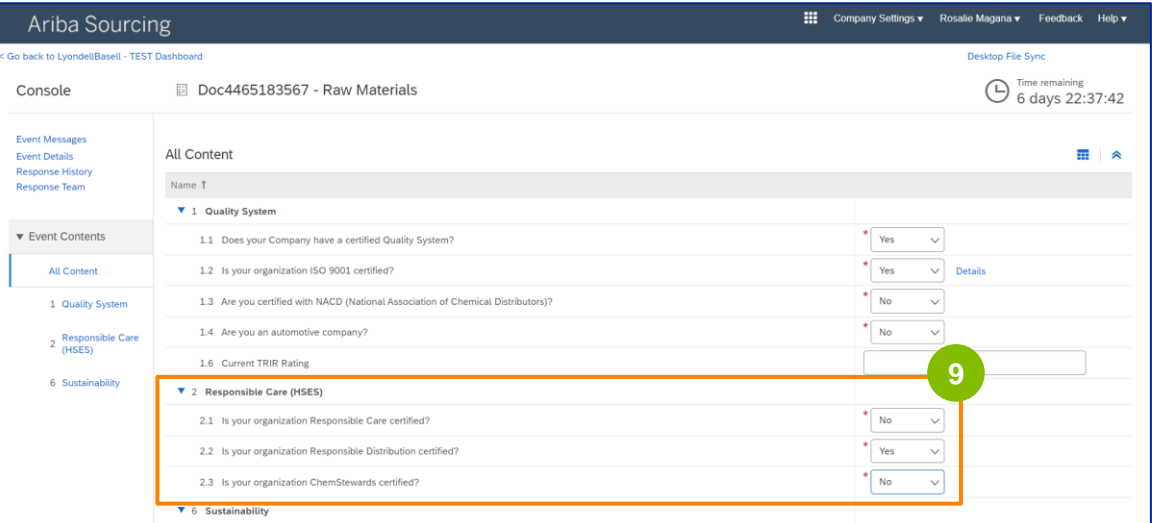

 $\mathbb{Z}^n$ 

- **责任关怀**:化工行业改善健康、安全和环境绩效的全球倡议
- **负责任的配送**:承诺在化学品储存、处理、运输和处置的每个阶段不断提高绩效
- **ChemStewards**:对客户、员工和社区的环境、健康、安全和安保承诺
- 注意:根据您在"责任关怀 "部分的选择,可能会提示您其他问题。

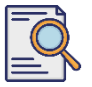

### **<sup>10</sup>** <sup>在</sup> "可持**续发展 "**部分选择适当的选项。

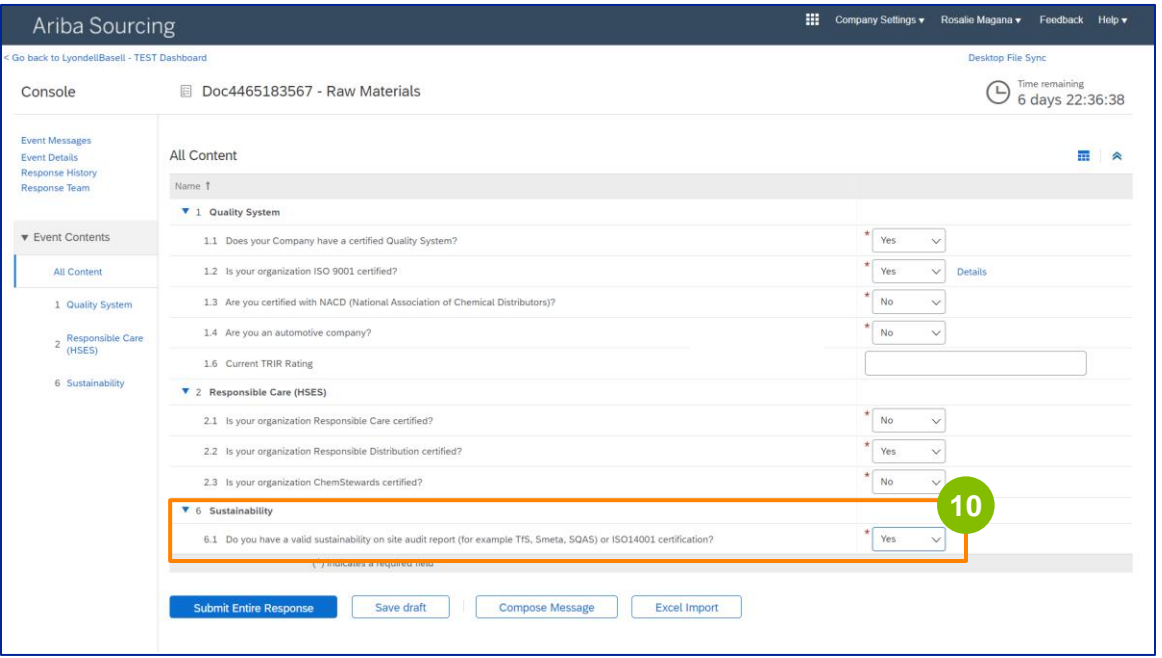

**11**

### 单击提交整个回复。

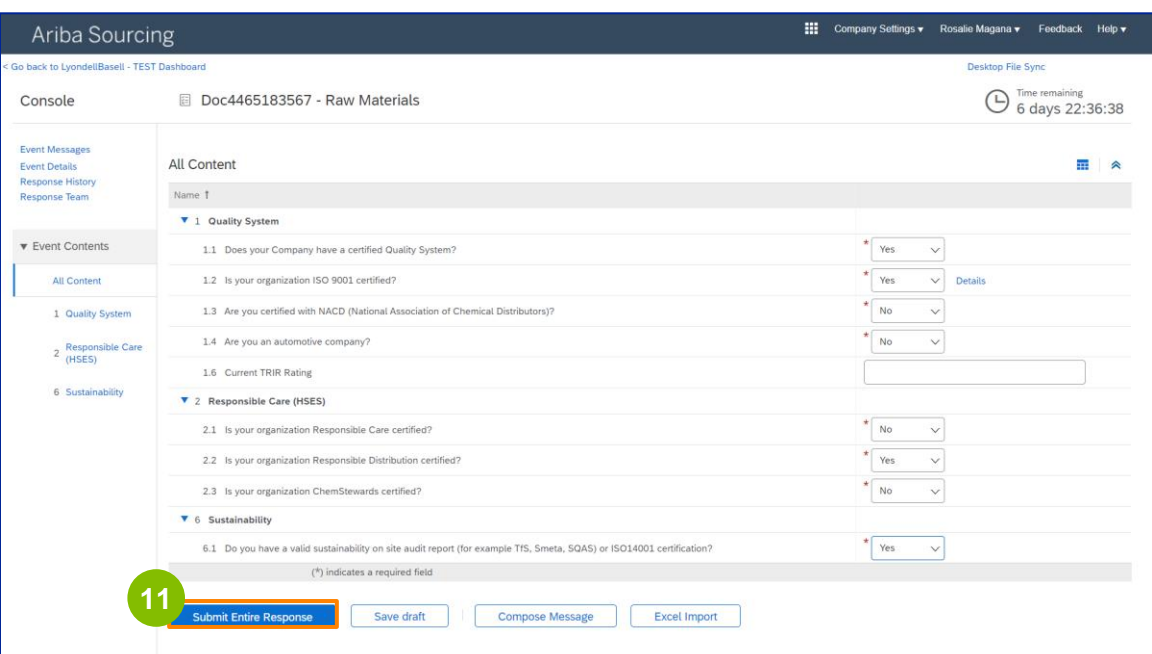

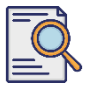

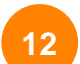

**<sup>12</sup>** <sup>在</sup>弹出框中单击 "确定**"**。

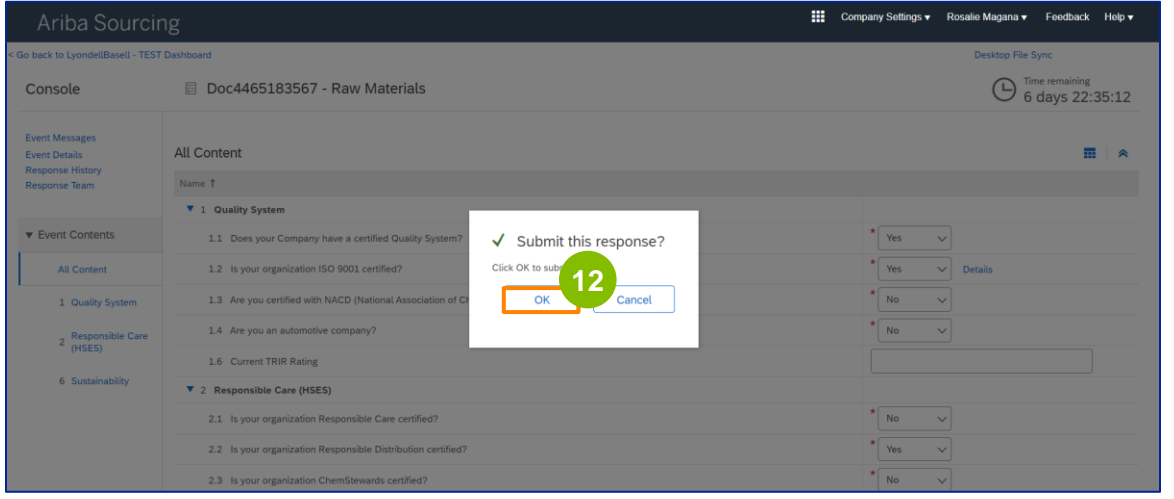

### 页面上将显示确认信息。利安德巴赛尔公司将审核您的资质**问卷**答复

 $\circ$ 

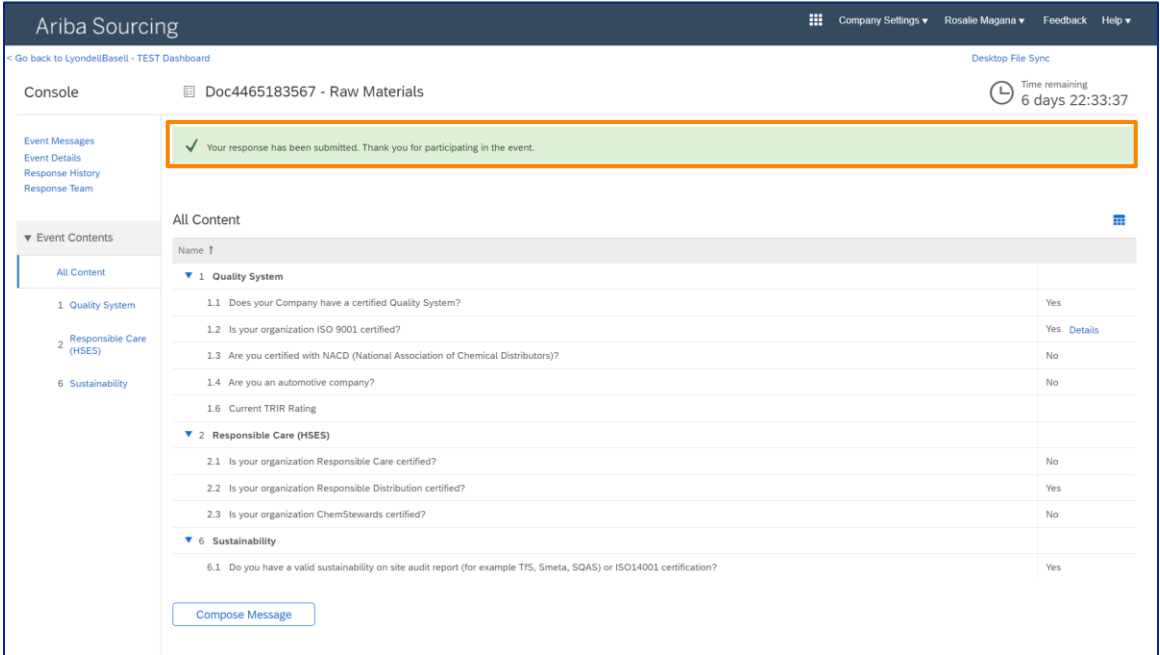

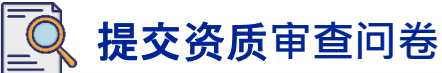

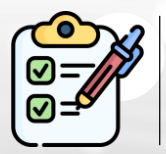

您已完成并提交了资质**审查问卷**。利安德巴赛尔将审核您的信息。

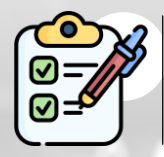

一旦利安德巴赛尔(LyondellBasell)批准、拒**绝或要求**就您的提交提供更多 信息, 您将收到通知。

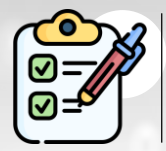

如果您需要对供应商资料进行其他更改(如更新地址、联系信息、银行详情等 ),请参阅供应商<u>[更改工作](https://www.lyondellbasell.com/en/utilities/suppliers/ariba/registration/)</u>手册。

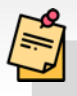

注:有关下一步操作,请参阅《供**[应商变更操作指南](https://www.lyondellbasell.com/en/utilities/suppliers/ariba/registration/)**》。

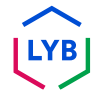

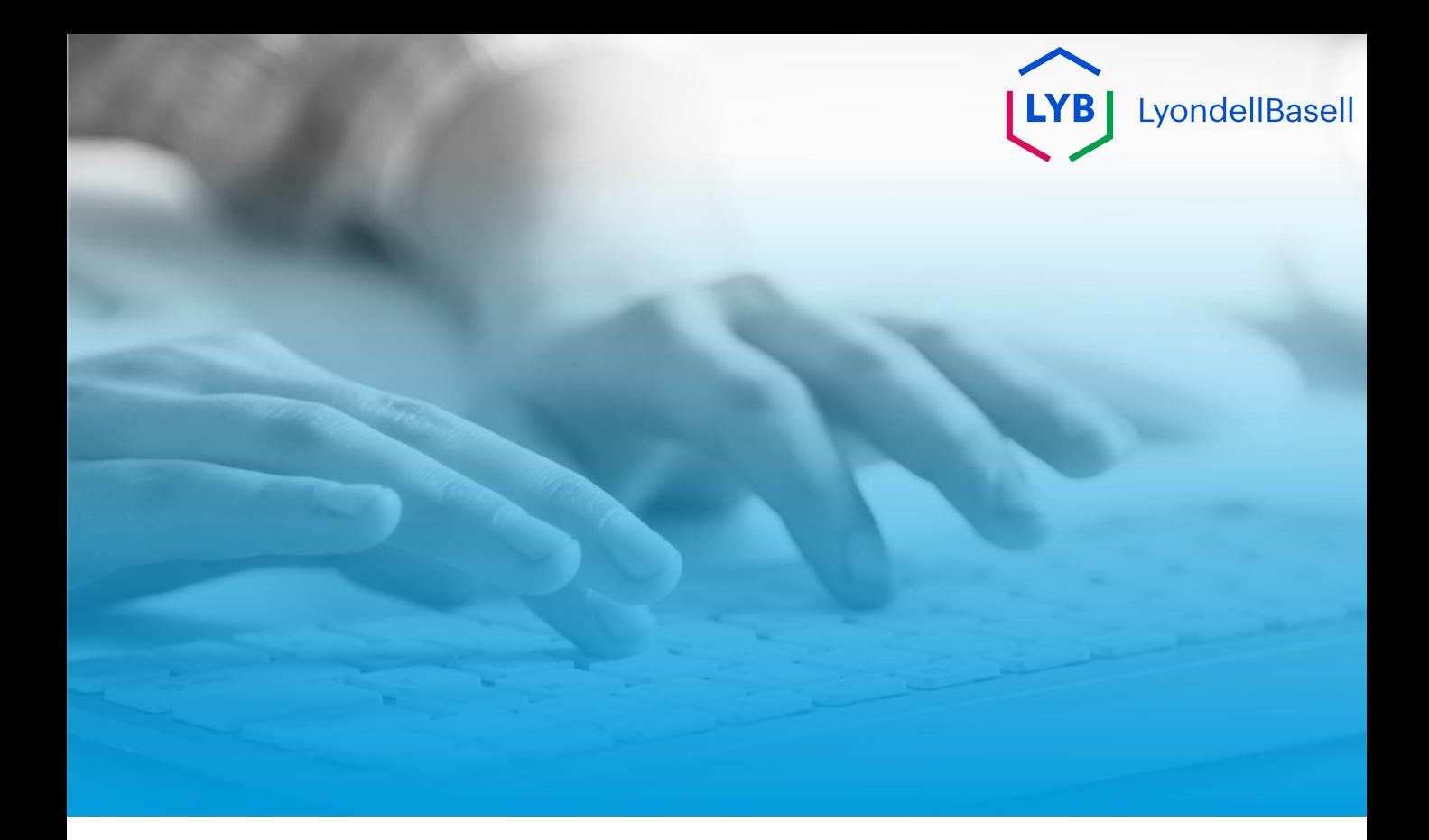

# **谢谢**

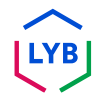

<span id="page-14-0"></span>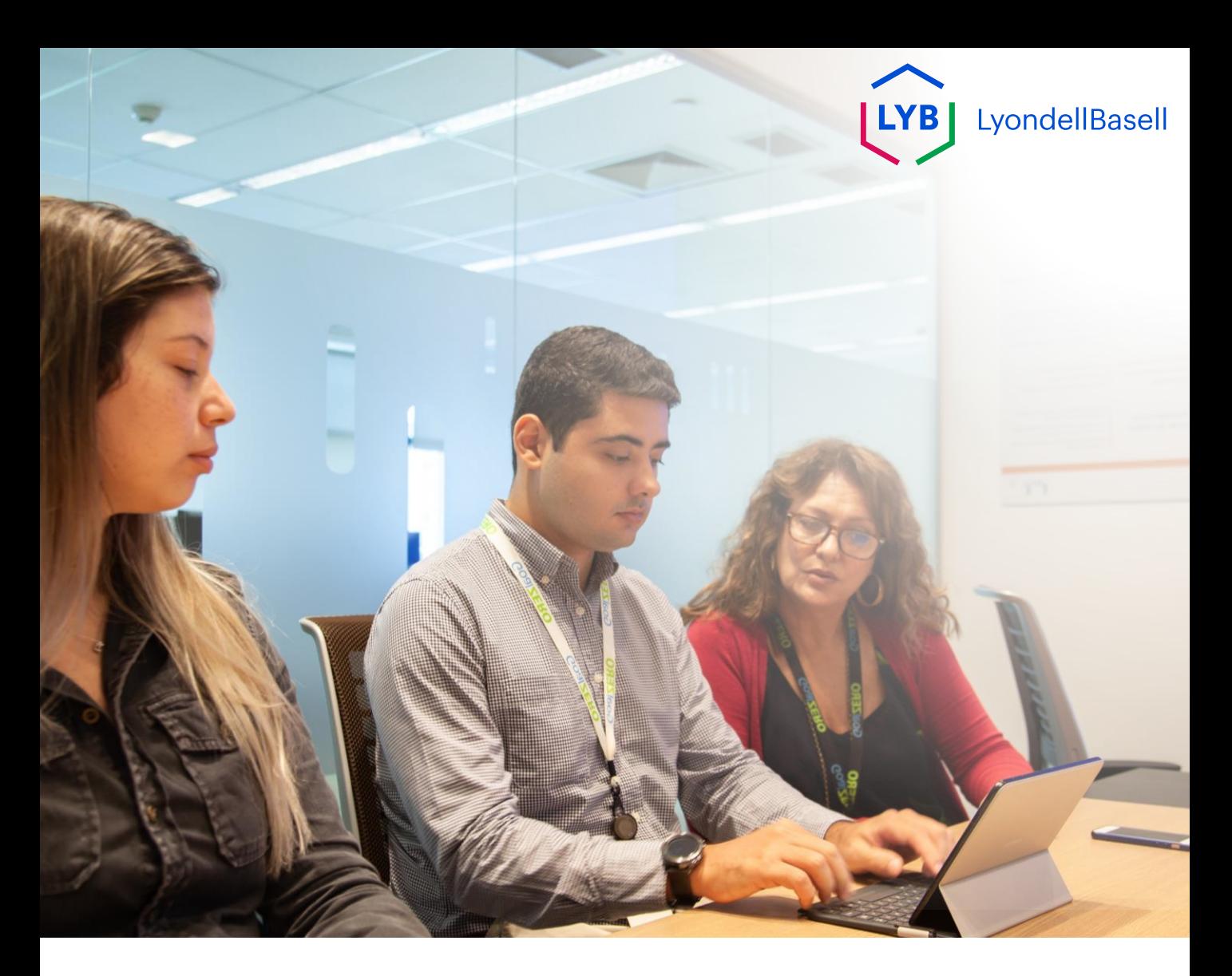

## **Kwalificatie Vragenlijst** Ariba Supplier Information Management Portal Functiehulp

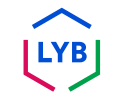

**Gepubliceerd:** April 2024 **Eigenaar:** LyondellBasell Source-to-Pay Team

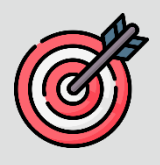

#### **Doel**

Het doel van deze functiehulp is om een stapsgewijze handleiding te geven over hoe u zich kunt kwalificeren in LyondellBasells Supplier Information Management Portal door de kwalificatievragenlijst in te dienen.

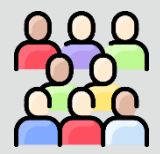

### **Doelgroep**

Deze functiehulp is voor LyondellBasell's leveranciers

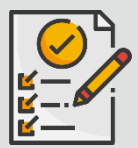

#### **Inhoudsopgave**

Navigeer door de functiehulp door de juiste sectie te selecteren:

• **[Kwalificatievragenlijst indienen](#page-17-0)**

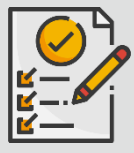

#### **Voorwaarde**

Raadpleeg het volgende voordat u deze functiehulp bekijkt:

- **LyondellBasell's website voor leveranciers**
- **Vragenlijst leveranciersregistratie Job Aid**

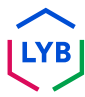

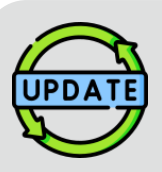

#### **Deze functiehulp is oorspronkelijk gepubliceerd in juli 2023. Deze functiehulp is voor het laatst bijgewerkt in april 2024.**

#### **Details bijgewerkt april 2024**

#### **Kwalificatievragenlijst indienen**

• Alle stappen zijn bijgewerkt als gevolg van meerdere verbeteringen aan de vragenlijst.

#### **Details bijgewerkt oktober 2023**

#### **Kwalificatievragenlijst indienen**

• Stappen 1 tot en met 11 zijn bijgewerkt met nieuwe schermafbeeldingen die de verbeteringen in de gebruikersinterface benadrukken

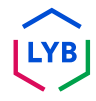

<span id="page-17-0"></span>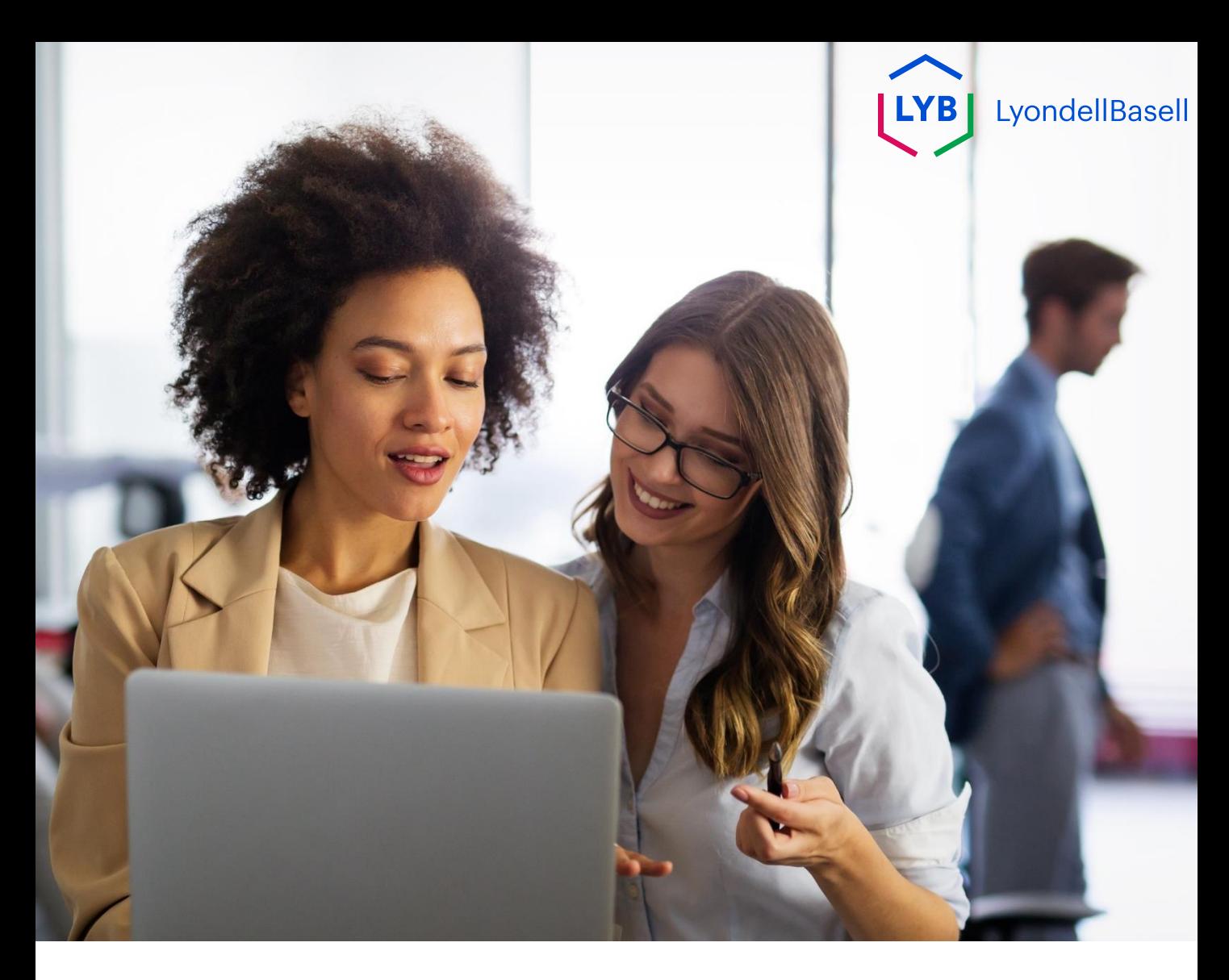

De volgende stappen zijn voor **LyondellBasell's Leveranciers**

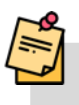

Opmerking: Selecteer het Tool Tip-pictogram naast de velden van de Kwalificatievragenlijst voor aanvullende relevante informatie.

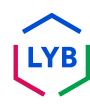

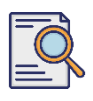

**1**

### **Kwalificatievragenlijst indienen**

Als je in aanmerking komt voor de kwalificatiestatus bij LyondellBasell, ontvang je een e-mailbericht van een 'ariba.com' emailadres. Klik op de **link** in de e-mailuitnodiging om met de **kwalificatievragenlijst te** beginnen.

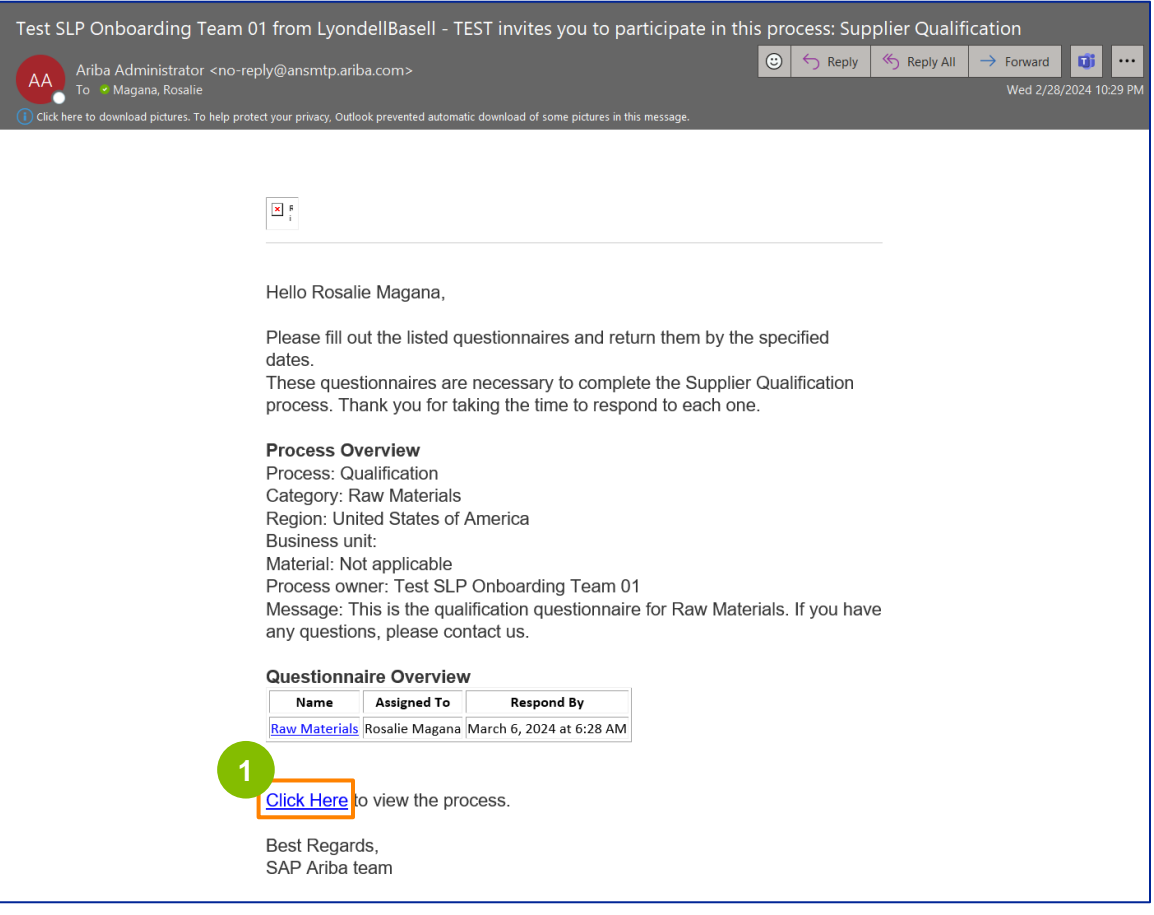

Opmerking: controleer uw **Ongewenste Email** folder, aangezien de Ariba-e-mail geautomatiseerd is en mogelijk als junk wordt gemarkeerd. Je kunt het e-mailadres van Ariba toevoegen aan je contacten zodat toekomstige berichten direct naar je inbox worden gestuurd.

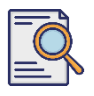

### **Kwalificatievragenlijst indienen**

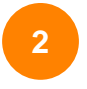

De link in de e-mail leidt je naar de kwalificatievragenlijst. Klik op de **titel**.

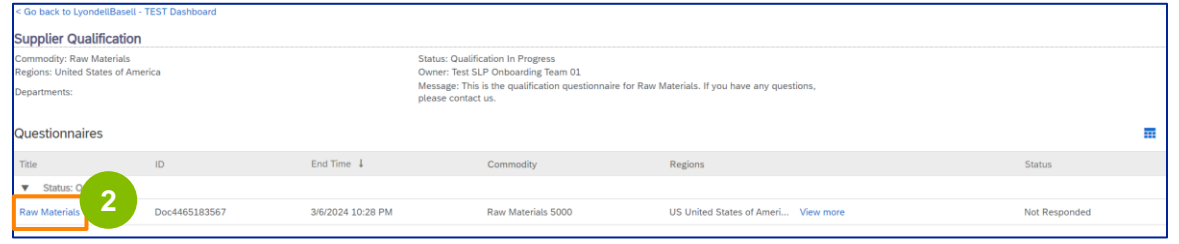

**<sup>3</sup>** Selecteer de juiste opties in het gedeelte **Kwaliteitssysteem**.

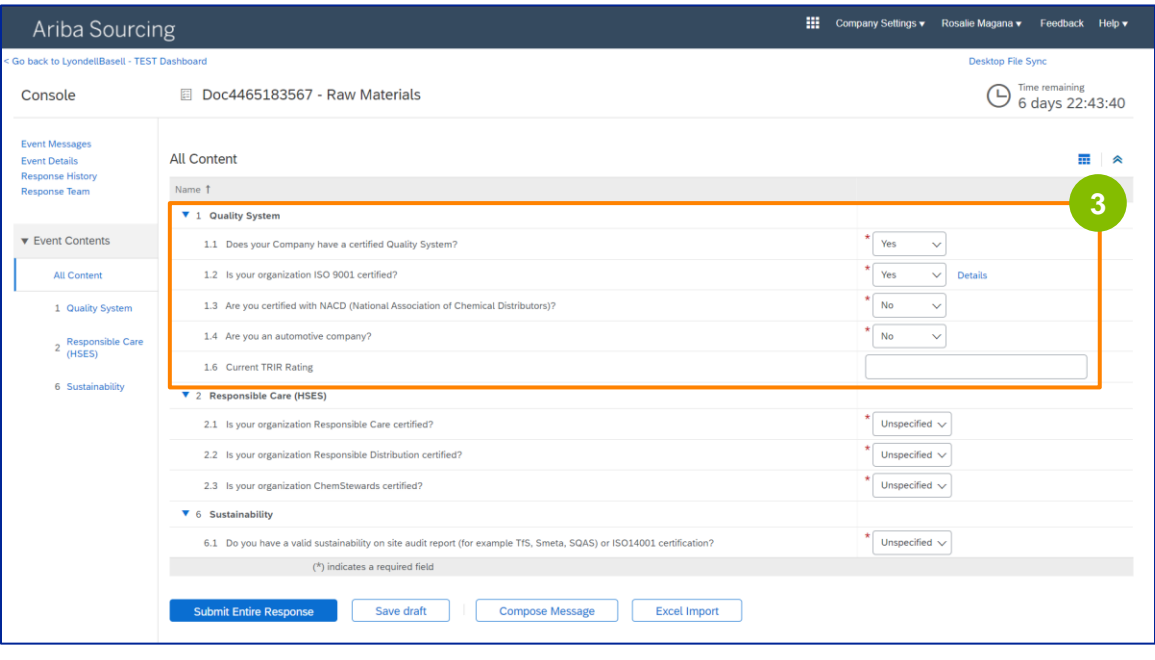

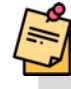

Opmerking: De vragen in dit onderdeel kunnen variëren afhankelijk van de kwalificatiecategorie.

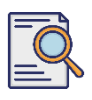

### **Kwalificatievragenlijst indienen**

**4**

Klik op **Details** om de ISO 9001-gecertificeerde gegevens in te vullen (als **Ja** is geselecteerd).

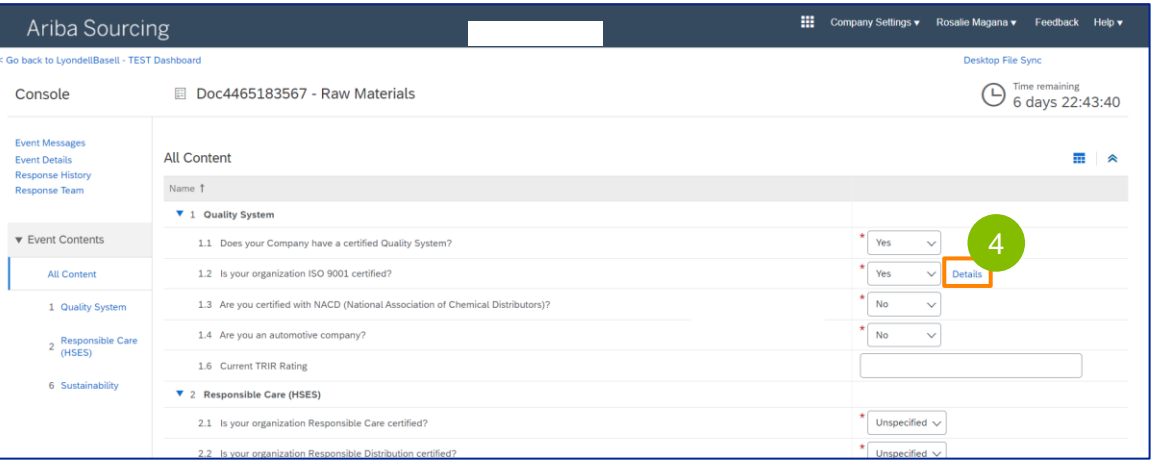

**5** Voer de juiste gegevens in het pop-upvenster in. Klik op OK.

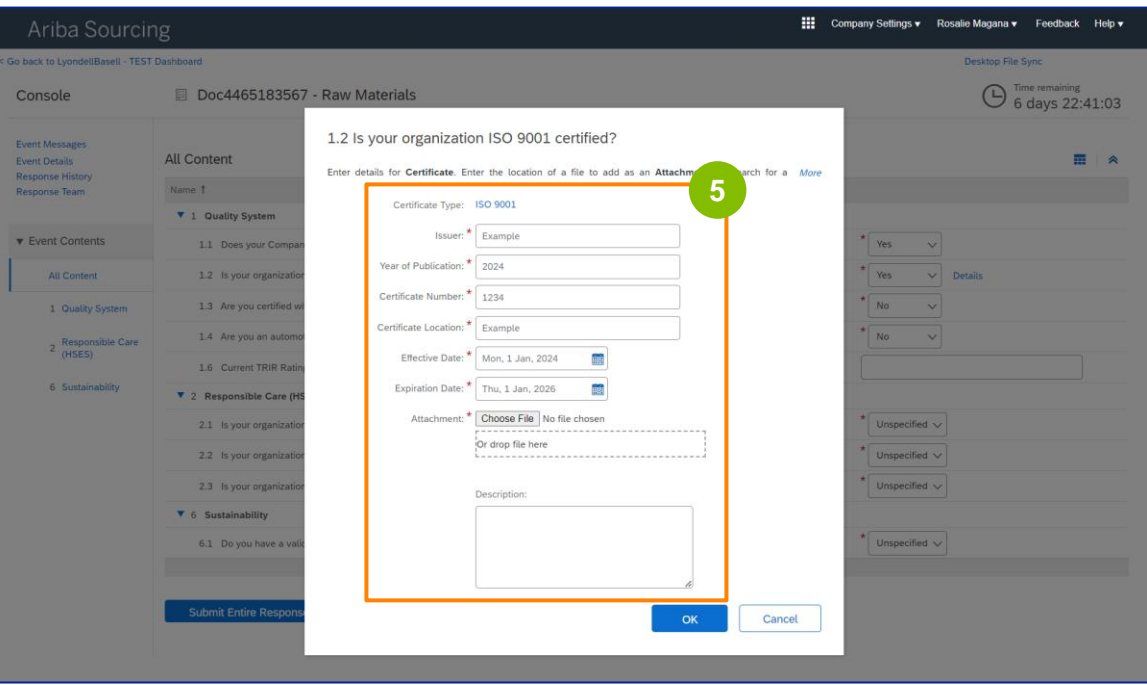

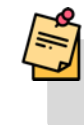

Opmerking: **ISO 9001** is de internationale norm die het vermogen aantoont om op consistente wijze goederen en diensten te leveren die voldoen aan de eisen van klanten en regelgevende instanties.

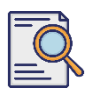

Klik op **Bestand kiezen** om uw ISO 9001-certificaat bij te voegen.

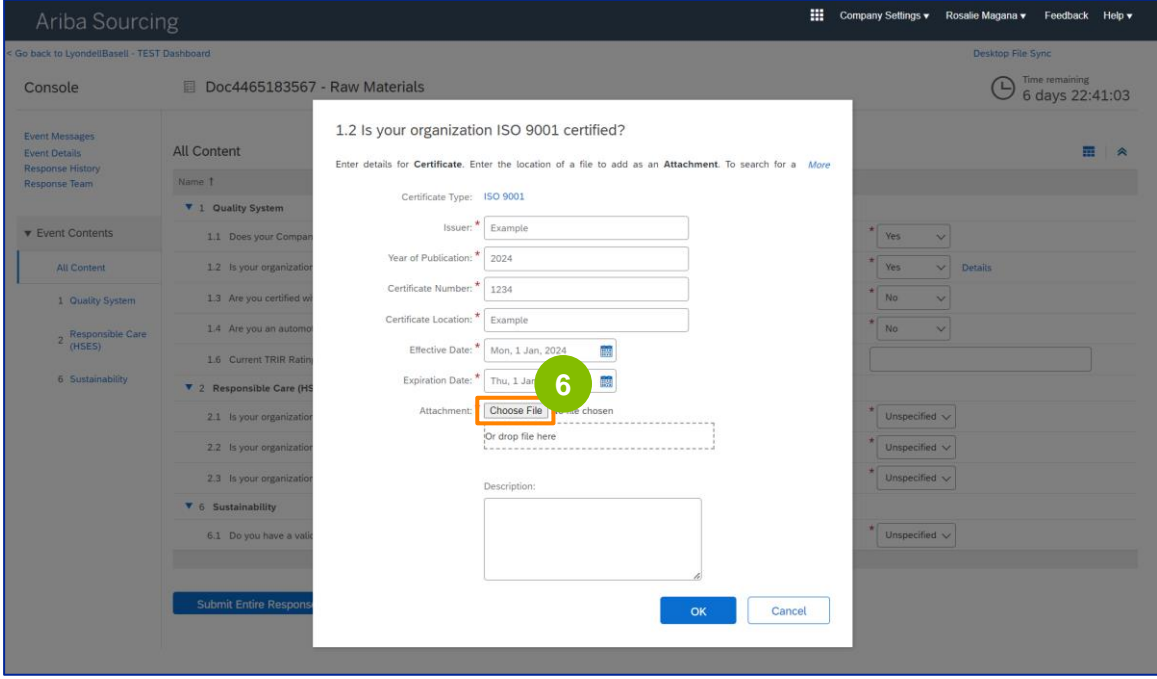

Selecteer het **juiste bestand** uit je map en voeg het bij.

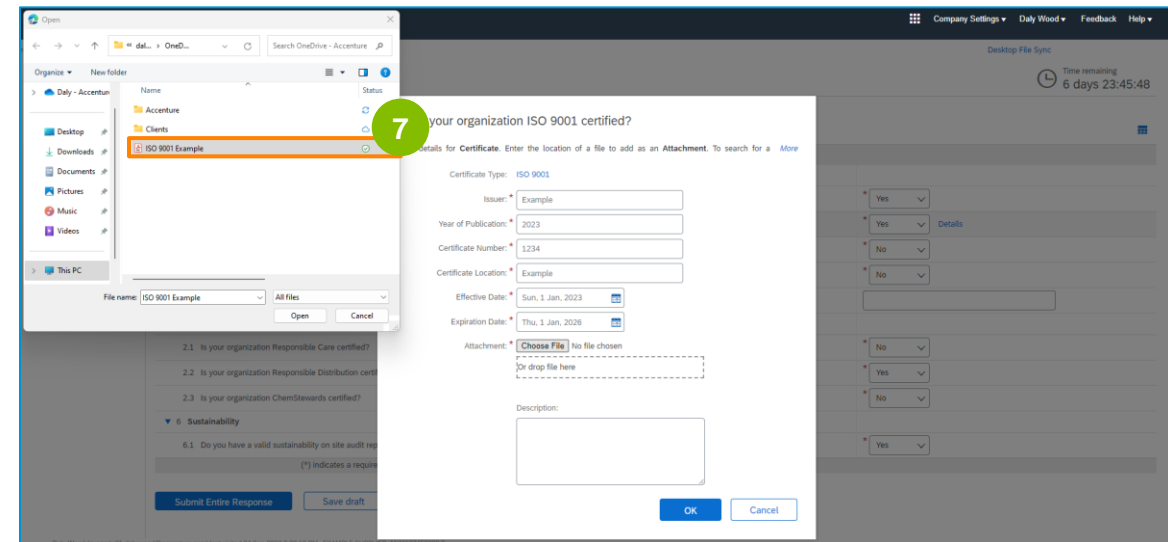

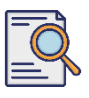

**8**

#### Klik op **OK**.

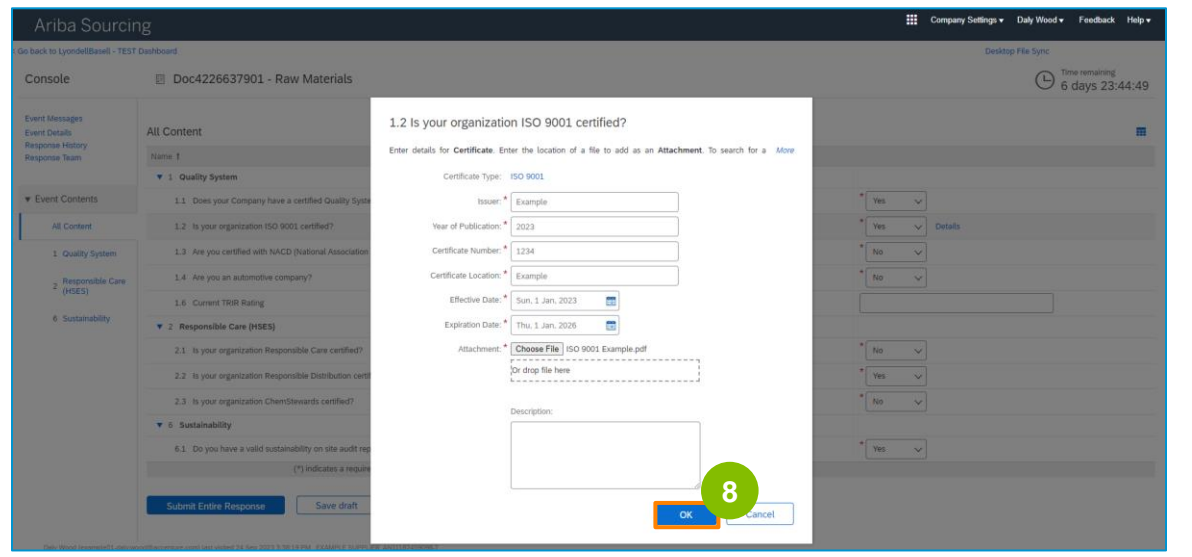

**9** Selecteer de juiste opties in het gedeelte **Verantwoordelijke zorg (HSES)**.

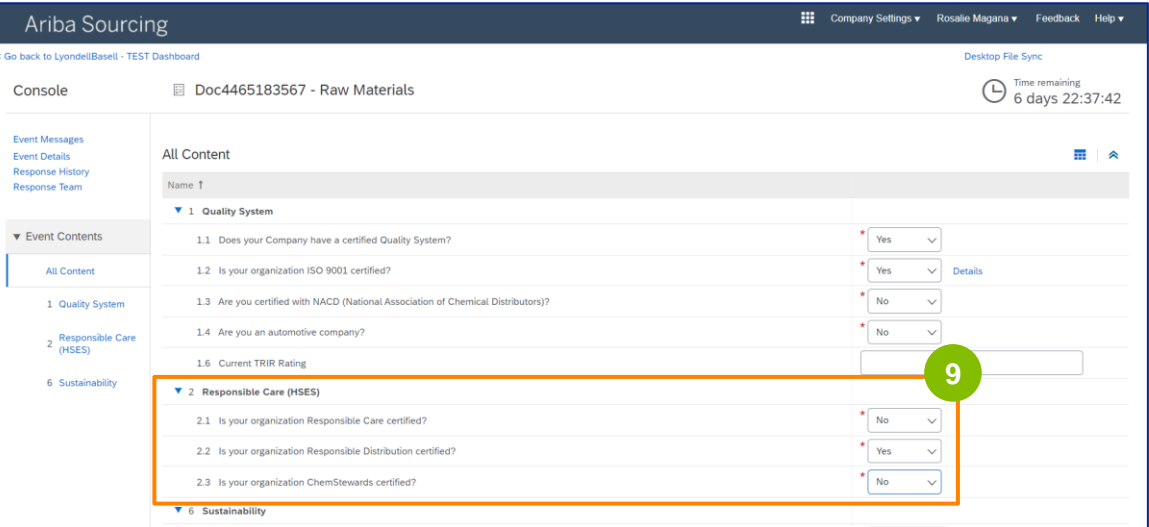

- **Responsible Care**: een wereldwijd initiatief voor de chemische industrie om de prestaties op het gebied van gezondheid, veiligheid en milieu te verbeteren
- **Verantwoorde Distributie**: een streven naar voortdurende prestatieverbetering in elke fase van de opslag, hantering, transport en afvoer van chemicaliën
- **ChemStewards**: een engagement op het gebied van milieu, gezondheid, veiligheid en beveiliging tegenover klanten, werknemers en de gemeenschap
- Opmerking: afhankelijk van je selecties in het gedeelte Verantwoordelijke zorg, kun je aanvullende vragen krijgen.

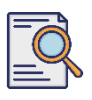

**10**

#### Selecteer de juiste opties in het gedeelte **Duurzaamheid**.

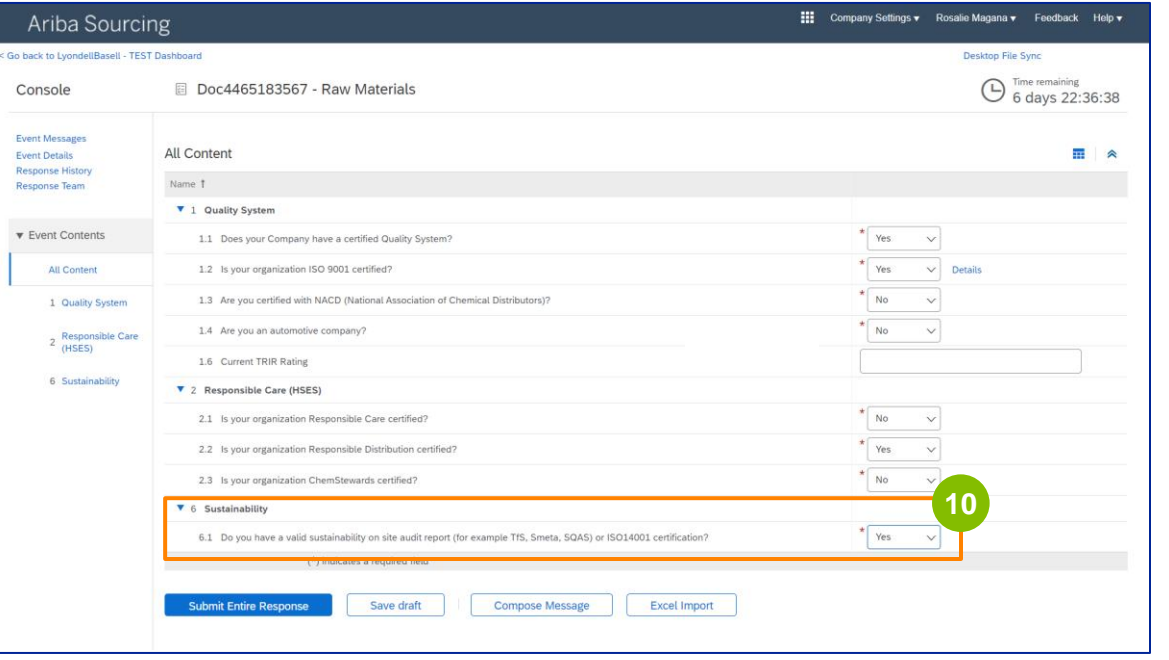

#### **11**

#### Klik op **Submit Entire Response (Indienen).**

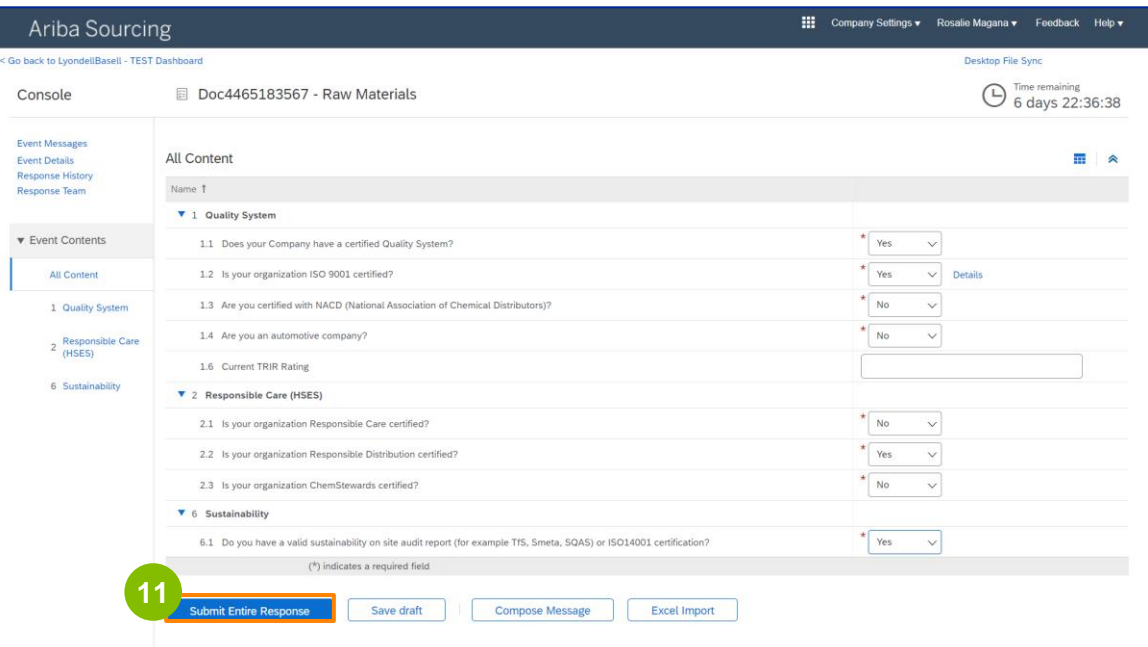

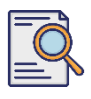

### **Klik op OK** in het pop-upvenster.

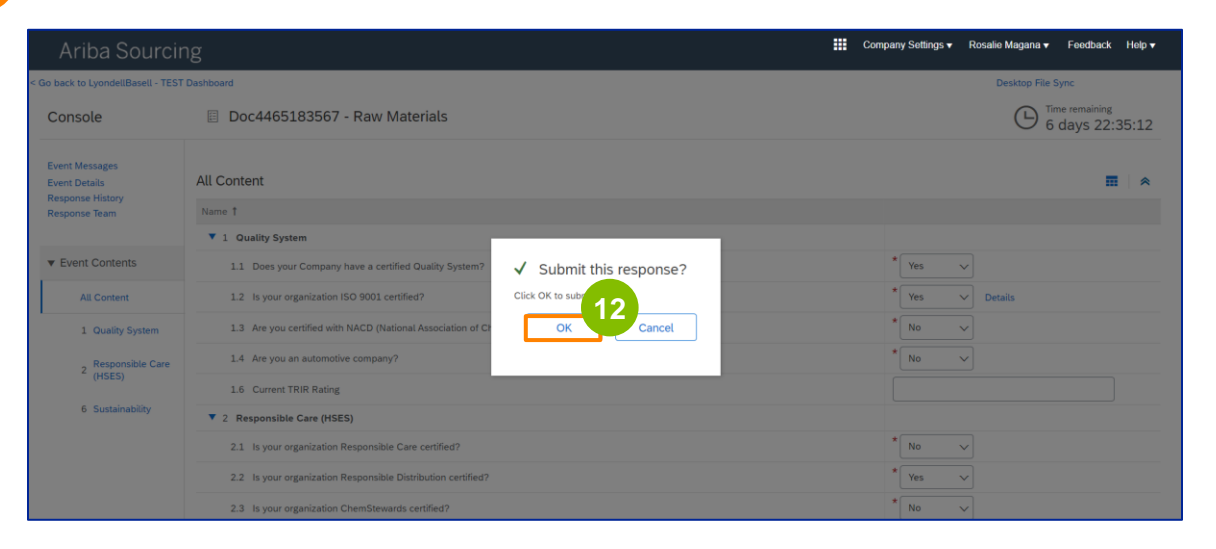

Er verschijnt een bevestigingsbericht op het scherm. LyondellBasell zal nu de antwoorden op uw **kwalificatievragenlijst** bekijken.

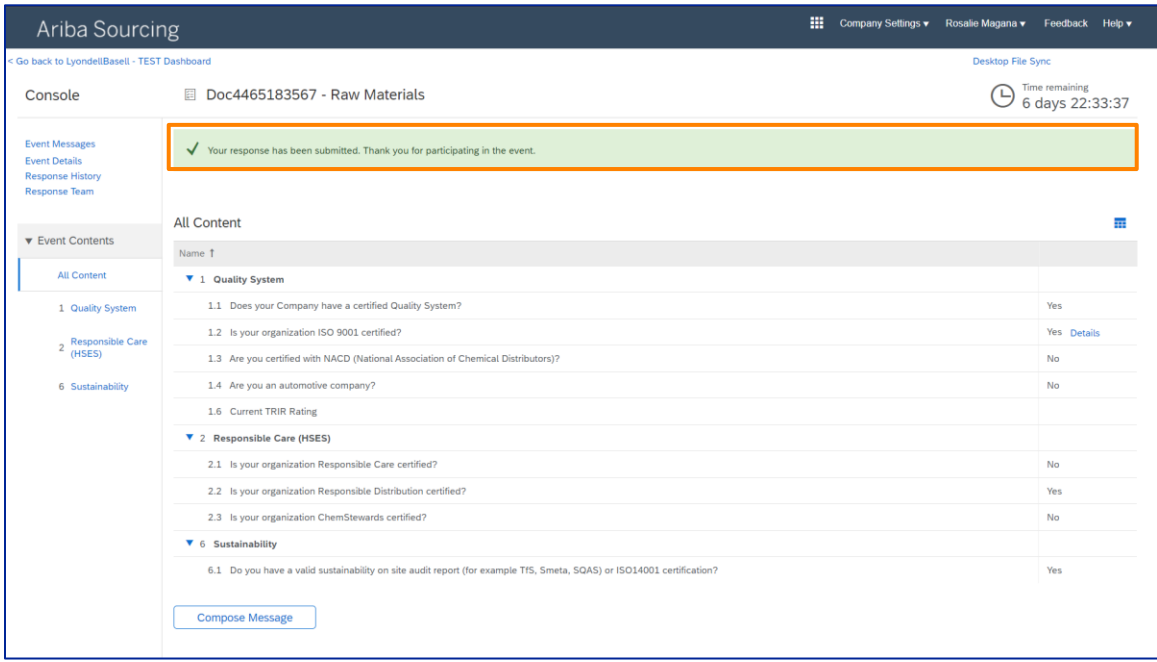

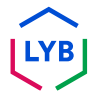

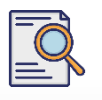

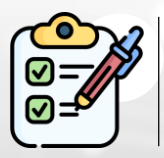

U hebt nu uw **kwalificatievragenlijst** ingevuld en ingediend. LyondellBasell zal uw informatie bekijken.

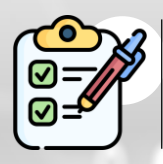

U ontvangt een bericht zodra LyondellBasell uw inzending heeft **goedgekeurd, geweigerd of om aanvullende informatie heeft verzocht**.

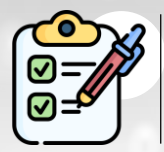

Als je nog meer wijzigingen moet aanbrengen in je leveranciersprofiel (bijv. je adres, contactgegevens, bankgegevens, enz. bijwerken), raadpleeg dan de **[Supplier Changes Job Aid.](https://www.lyondellbasell.com/en/utilities/suppliers/ariba/registration/)**

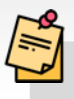

**Opmerking:** Raadpleeg de **[Supplier Changes Job Aid](https://www.lyondellbasell.com/en/utilities/suppliers/ariba/registration/)** voor de volgende stappen.

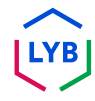

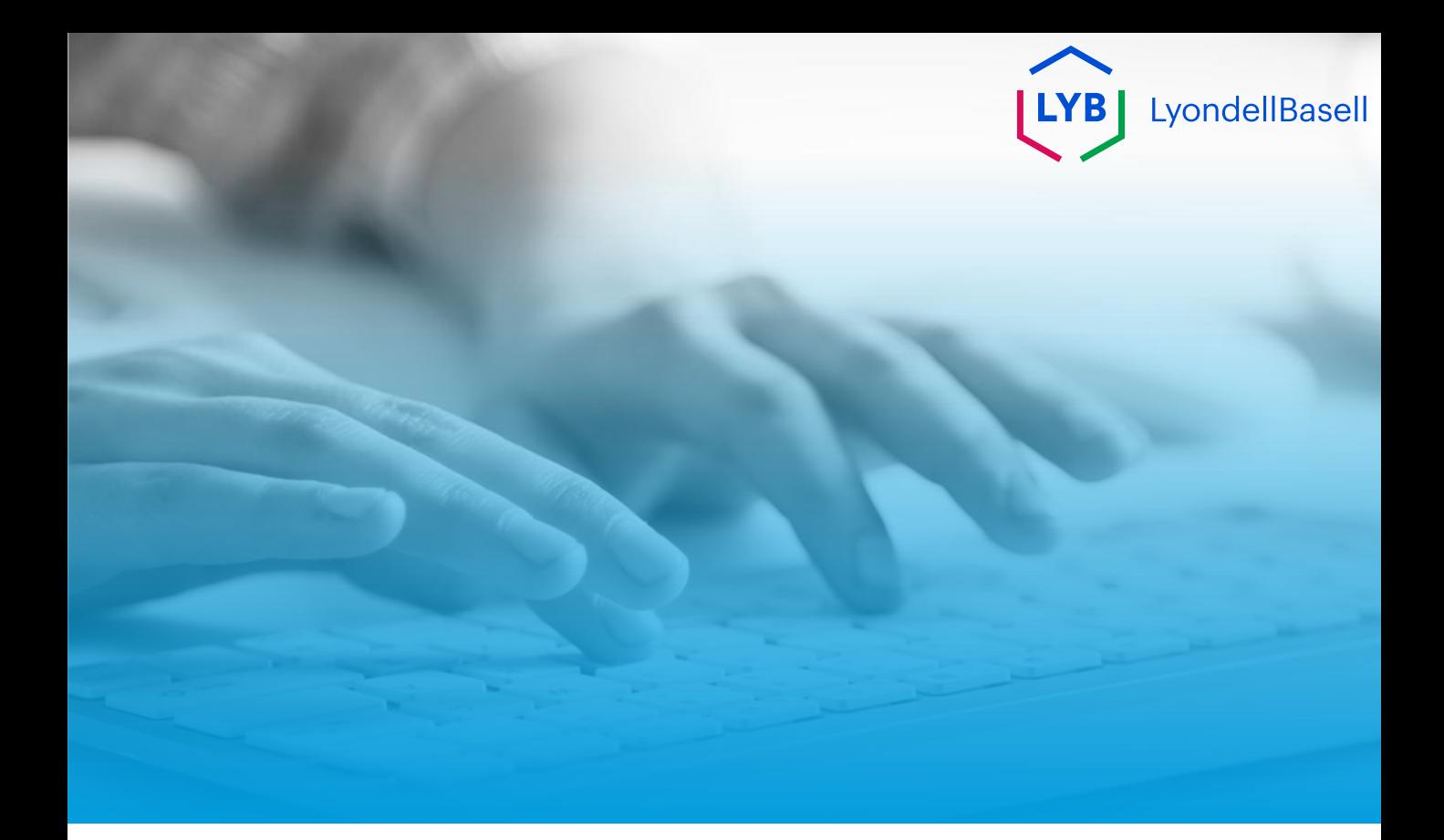

# **Bedankt!**

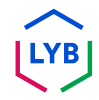

<span id="page-27-0"></span>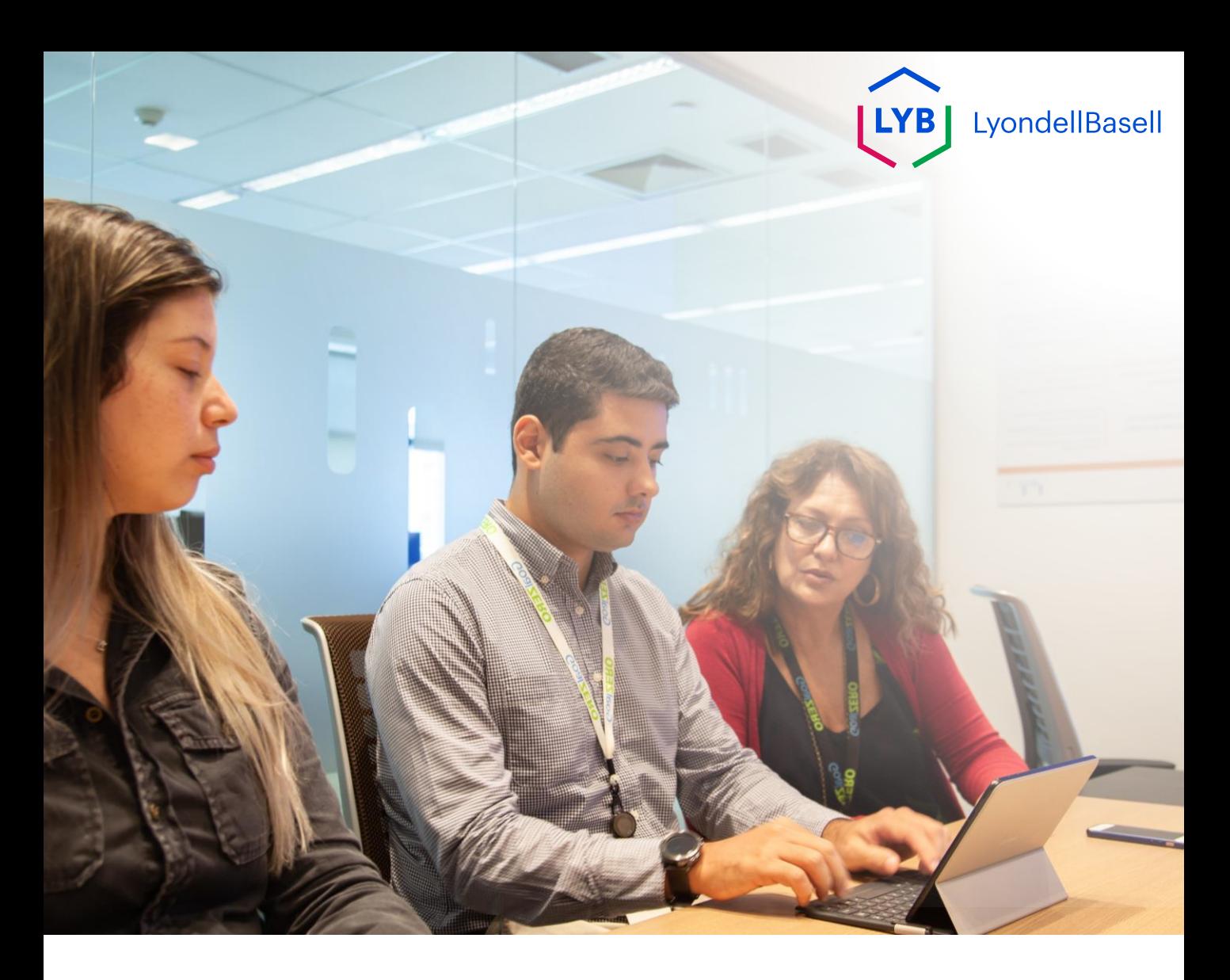

## **Supplier Information Management Portal Qualification Questionnaire** Ariba SLP Job Aid

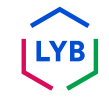

**Published:** April 2024 **Owner:** LyondellBasell Source-to-Pay Team

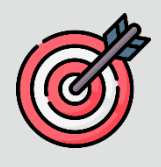

#### **Purpose**

The purpose of this job aid is to provide a step-by-step guide regarding how to qualify in LyondellBasell's Supplier Information Management Portal via submitting the Qualification Questionnaire.

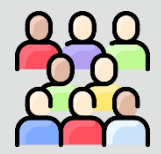

#### **Target Audience**

This job aid is for 3<sup>rd</sup> Party LyondellBasell Suppliers

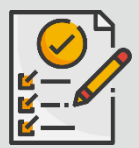

#### **Table of Contents**

Navigate through the job aid by selecting the appropriate section:

• **[Submit Qualification Questionnaire](#page-30-0)**

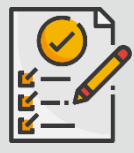

#### **Prerequisite**

Refer to the following prior to viewing this job aid:

- **[LyondellBasell Supplier Site](https://www.lyondellbasell.com/en/utilities/suppliers/ariba/registration/)**
- **[Supplier Registration Questionnaire Job Aid](https://www.lyondellbasell.com/en/utilities/suppliers/ariba/registration/)**

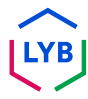

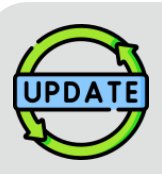

**This job aid was originally published in July 2023. This job aid was last updated in April 2024.**

#### **April 2024 Job Aid Update Details**

#### **Submit Qualification Questionnaire**

• All steps have been updated due to multiple enhancements made to the questionnaire.

#### **October 2023 Job Aid Update Details**

#### **Submit Qualification Questionnaire**

• Steps 1 through 11 have been updated with new screenshots, highlighting user interface enhancements

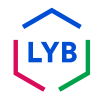

<span id="page-30-0"></span>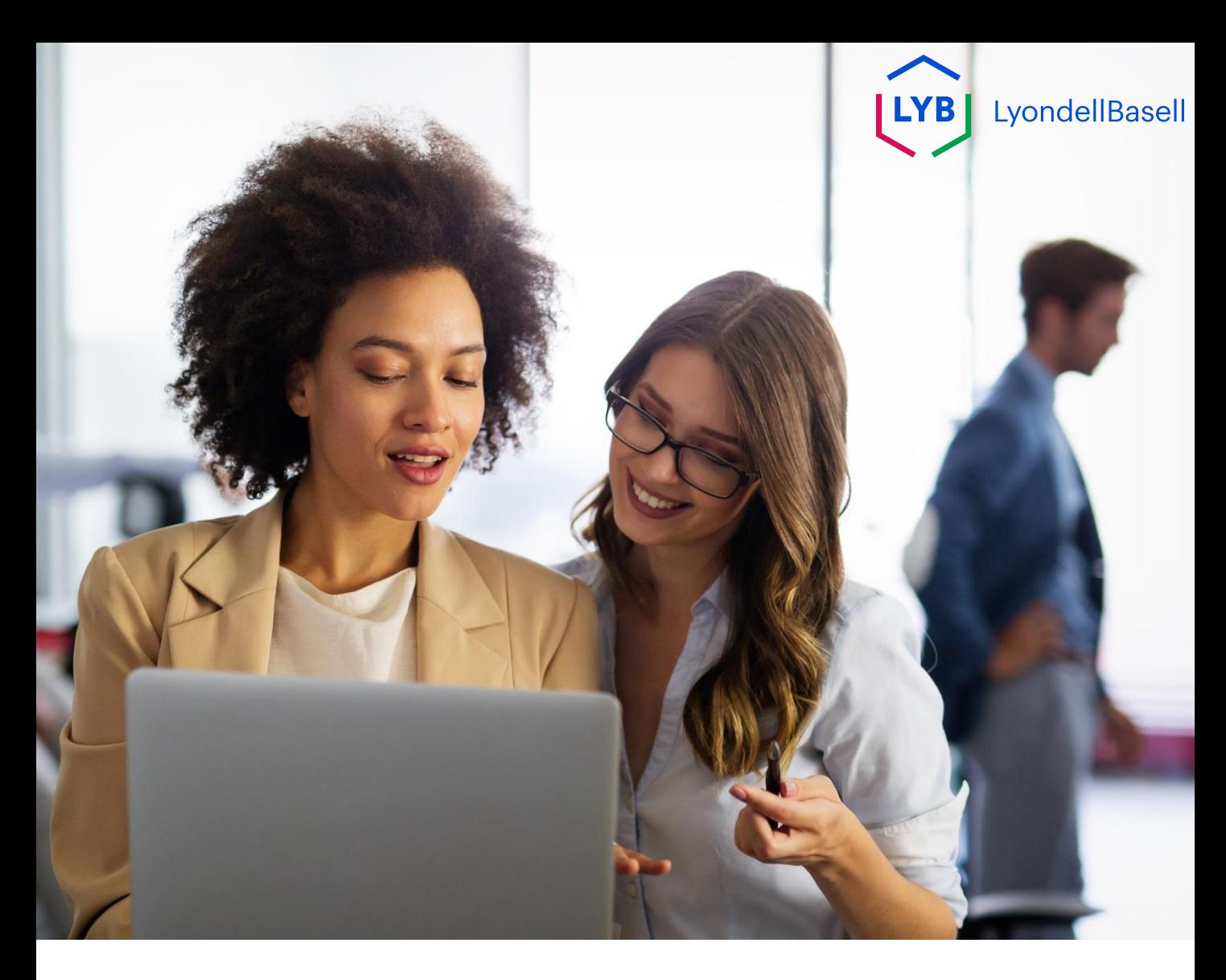

## **Submit Qualification Questionnaire**

The following steps are for **3 rd Party LyondellBasell Suppliers**

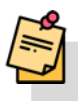

Note: Select the Tool Tip icon (i) next to applicable Qualification Questionnaire fields to learn additional relevant information.

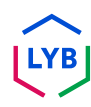

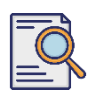

**1**

### **Submit Qualification Questionnaire**

If you are eligible to receive Qualified status with LyondellBasell, you will receive an email notification from an 'ariba.com' email address. Click the **link** in the email invitation to begin the **Qualification Questionnaire**.

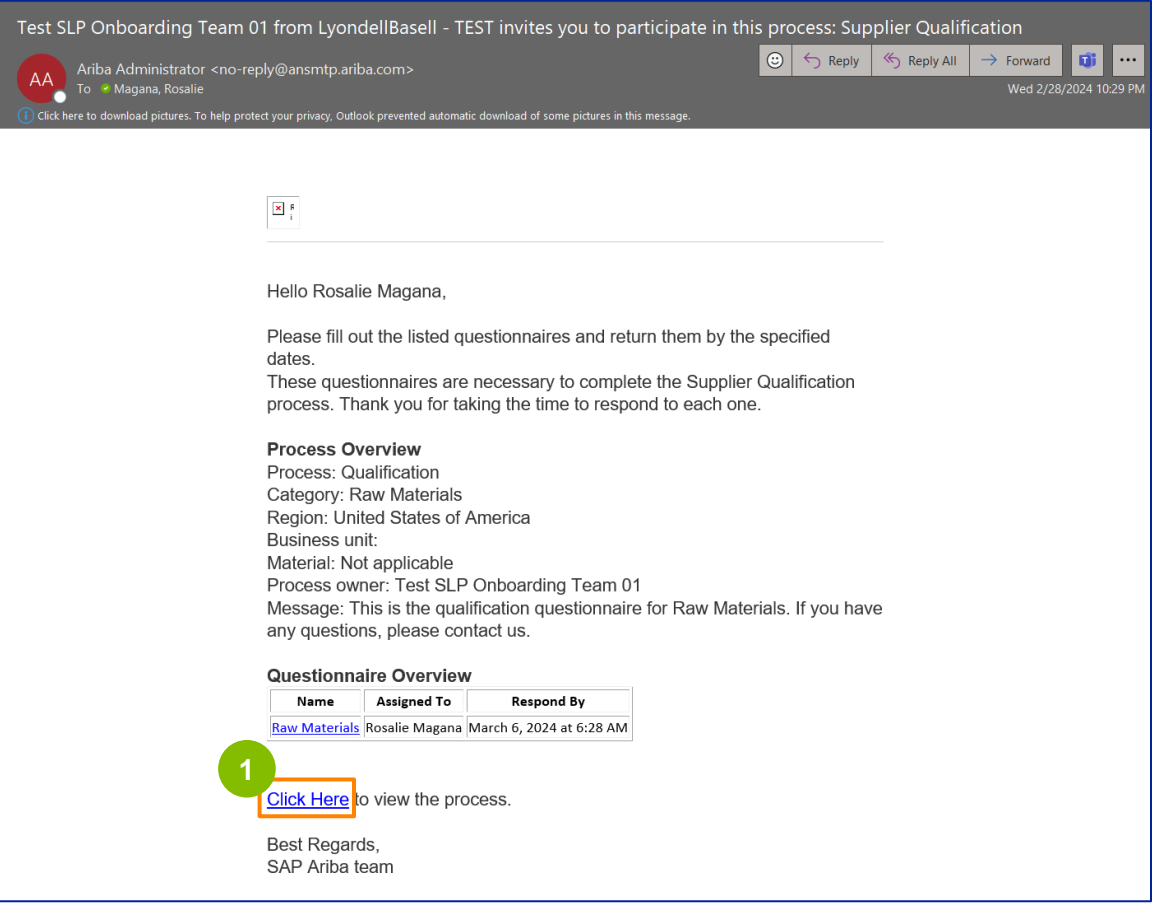

Note: Check your **Junk / Spam folder** as the Ariba email is automated and may be flagged as junk. You can add the Ariba email address to your contacts to allow future communications to be sent to your inbox directly.

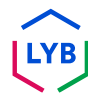

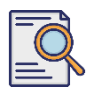

### **Submit Qualification Questionnaire**

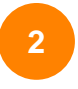

The email link will direct you to the Qualification Questionnaire. Click the **Title**.

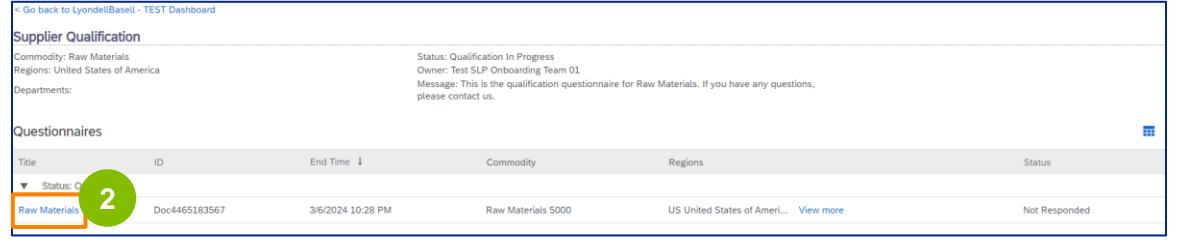

**<sup>3</sup>** Select the appropriate options in the **Quality System** section.

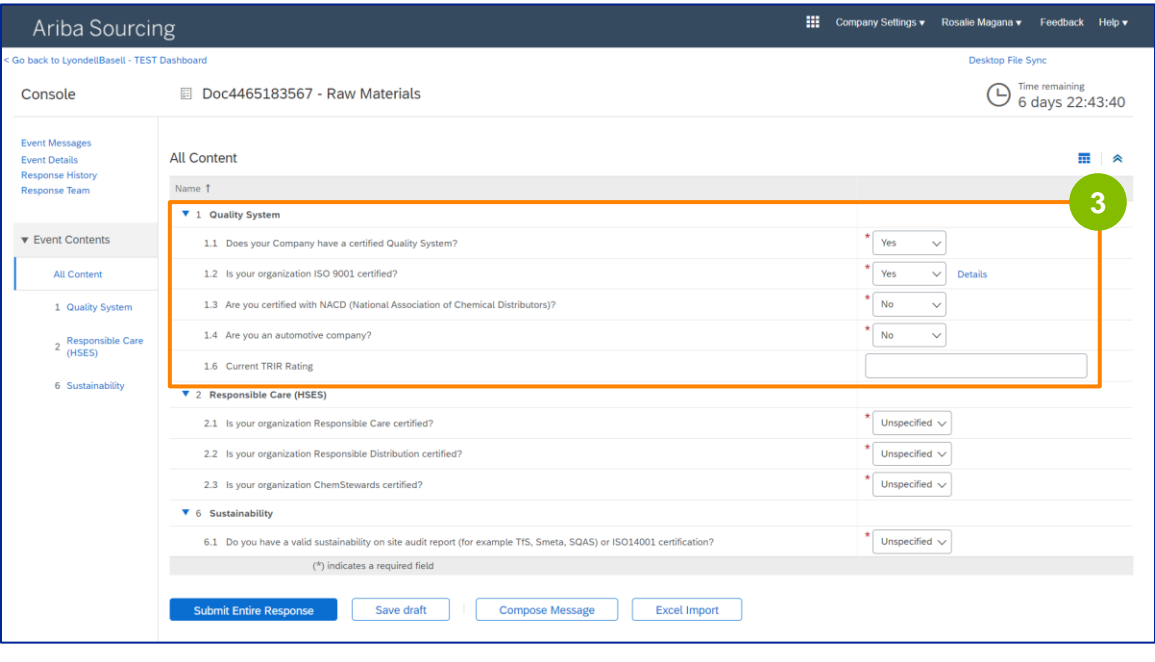

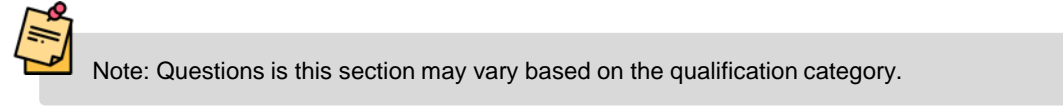

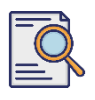

### **Submit Qualification Questionnaire**

**4**

Click **Details** to populate the ISO 9001 certified details (if **Yes** is selected).

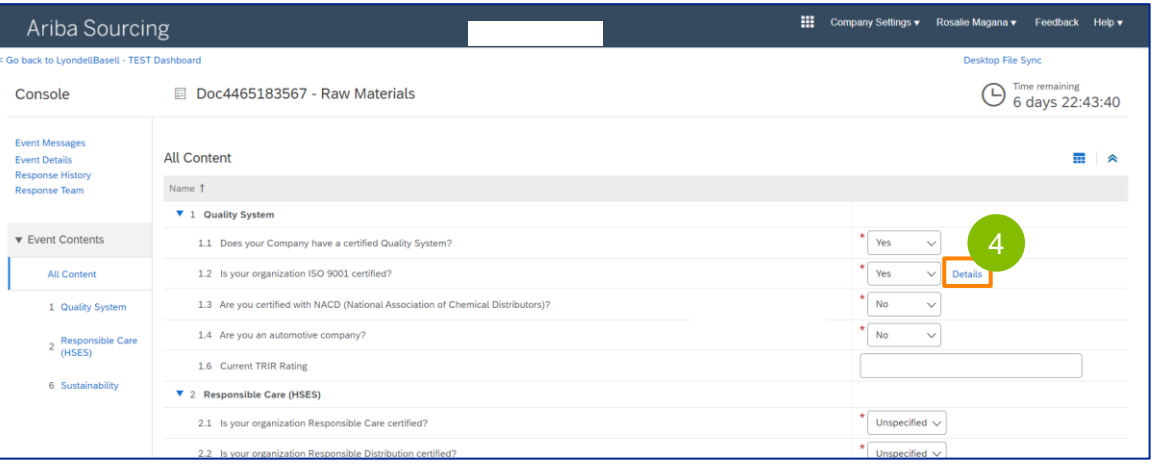

**5** Enter the appropriate details in the pop-up window. Click OK.

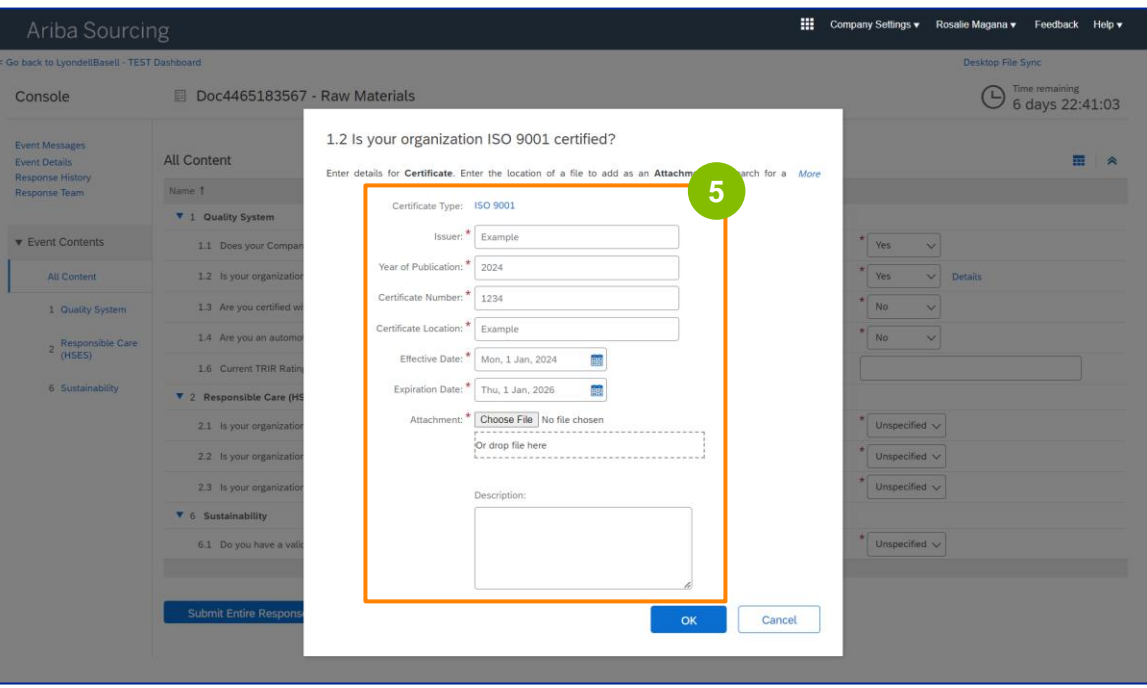

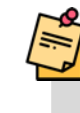

Note: **ISO 9001** is the international standard that demonstrates the ability to consistently provide goods and services that meet customer and regulatory requirements.

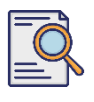

### **Submit Qualification Questionnaire**

Click **Choose File** to attach your ISO 9001 certificate.

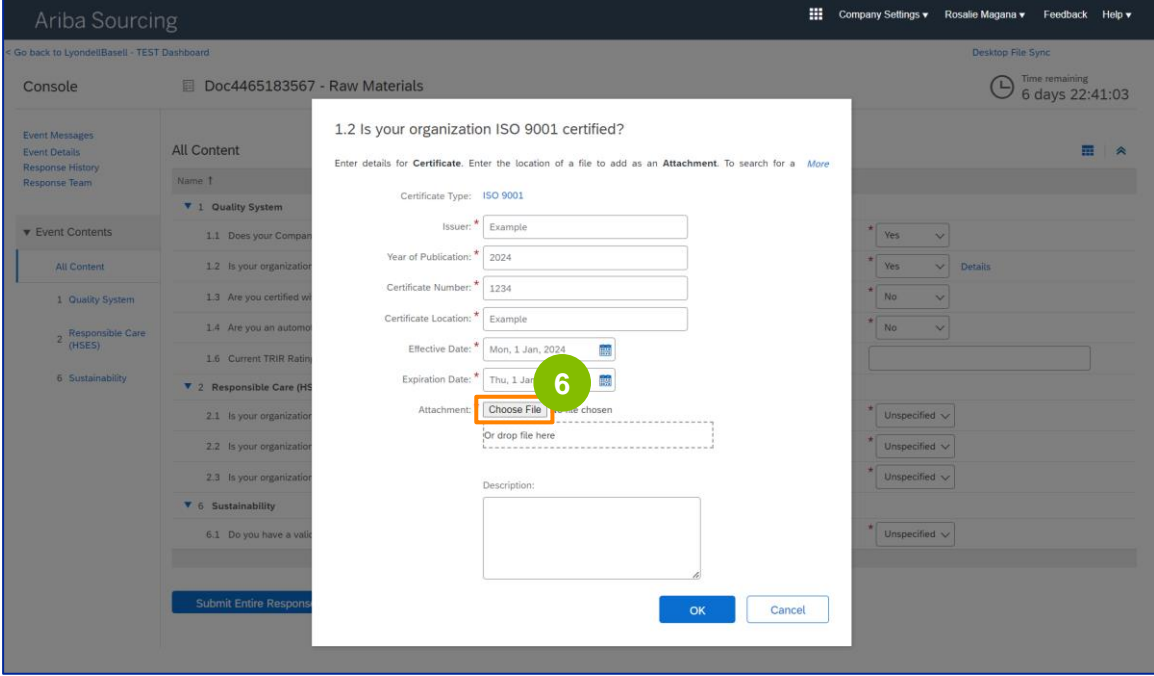

Select the **appropriate file** from your folder and attach.

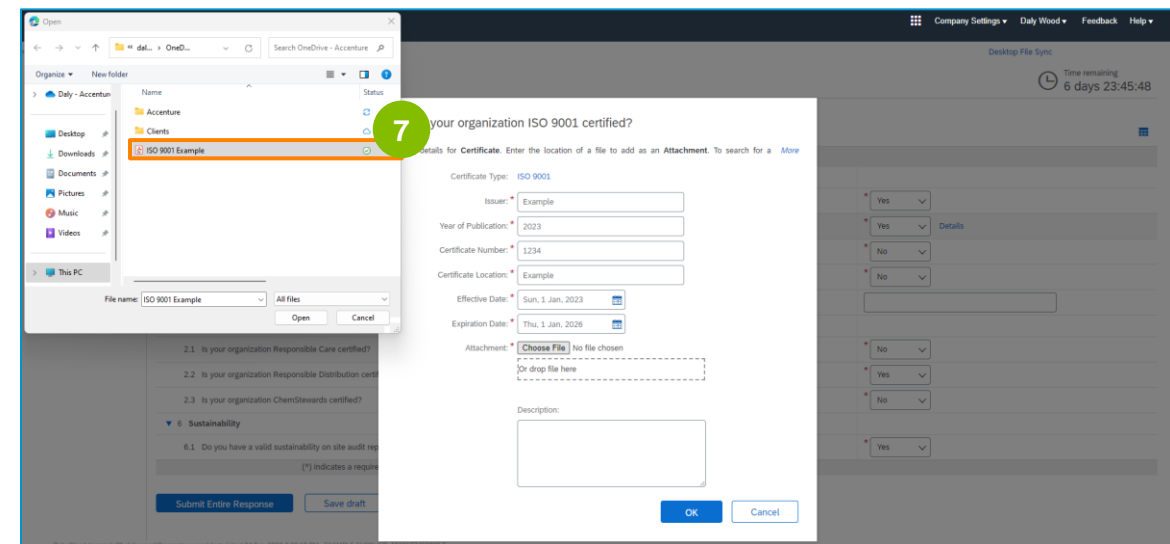

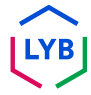

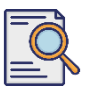

**8**

### **Submit Qualification Questionnaire**

Click **OK**.

#### **Hill** Company Settings v Daly Wood v Console Doc4226637901 - Raw Materials ◯ 6 days 23:44:49 1.2 Is your organization ISO 9001 certified? All Content Enter details for Certificate. Enter the location of a file to add as an Atta Certificate Type: 150 9001 Issuer: \* Example 1.1 Does your Cor Year of Publication: \* 2023 Certificate Number: \* 1234 Certificate Location: \* Example Effective Date:  $\star$  Sun, 1 Jan, 2023 1.6 Current TRIR Rating ÷ Expiration Date: \* Thu, 1 Jan. 2026  $\overline{\Xi}$ sible Care (HSES) ent: \* Choose File | ISO 9001 Example.pdf Or drop file here **8**

**9** Select the appropriate options in the **Responsible Care (HSES)**  section.

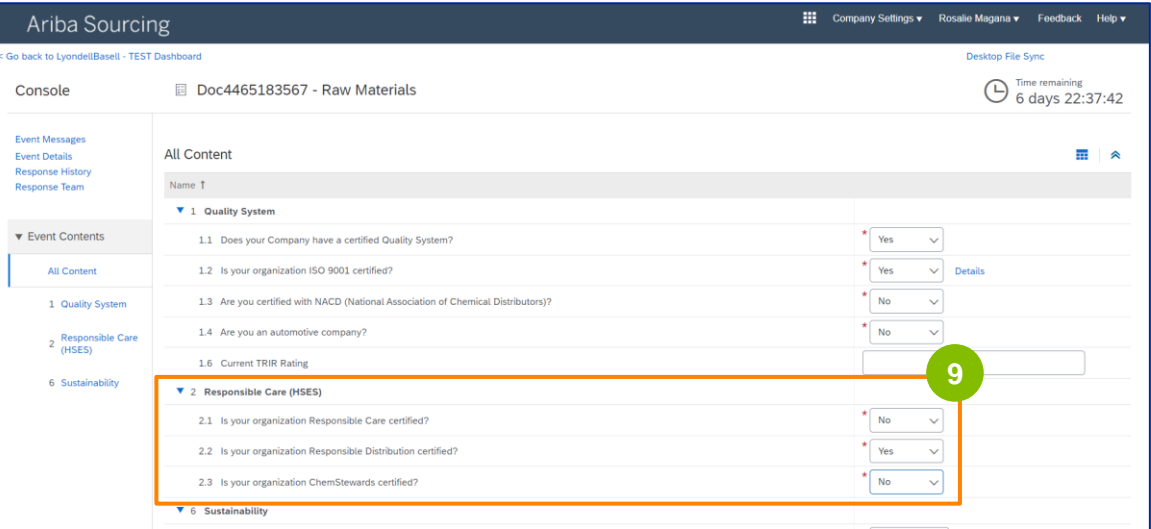

- **Responsible Care**: a global initiative for the chemical industry to improve health, safety, and environmental performance
- **Responsible Distribution**: a commitment to continuous performance improvement in every phase of chemical storage, handling, transportation, and disposal
- **ChemStewards**: an environmental, health, safety and security commitment to customers, employees and community
- Note: depending on your selections in the Responsible Care section, you may be prompted with additional questions.

*36*
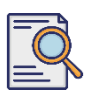

## **Submit Qualification Questionnaire**

## Select the appropriate options in the **Sustainability** section.

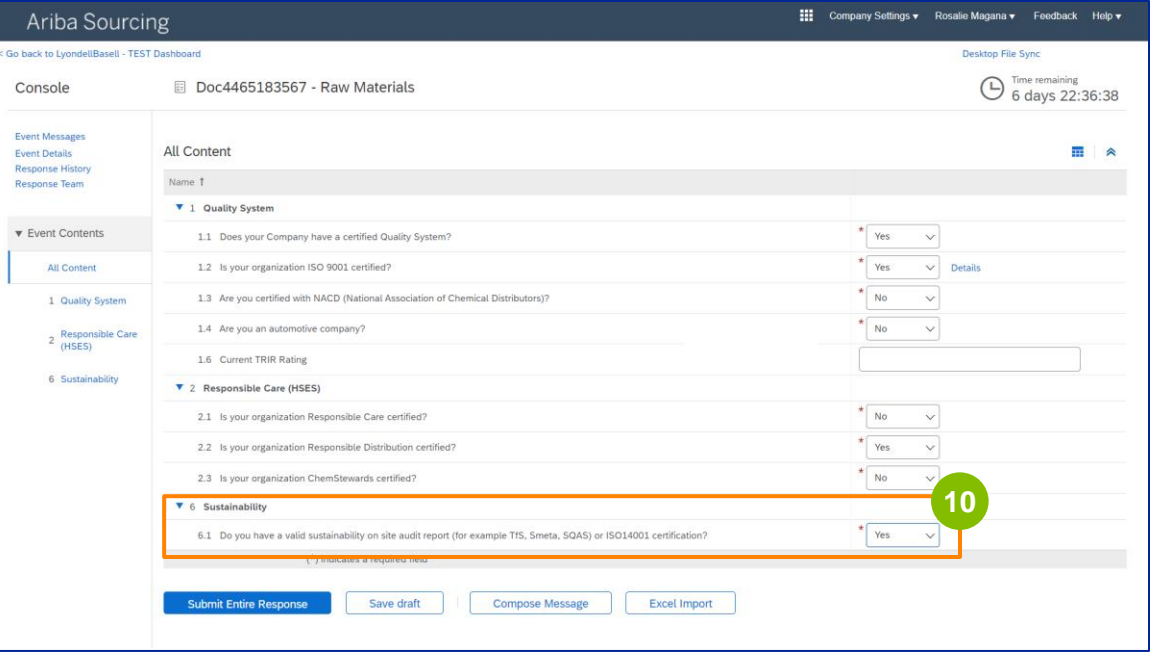

#### 

#### Click **Submit Entire Response.**

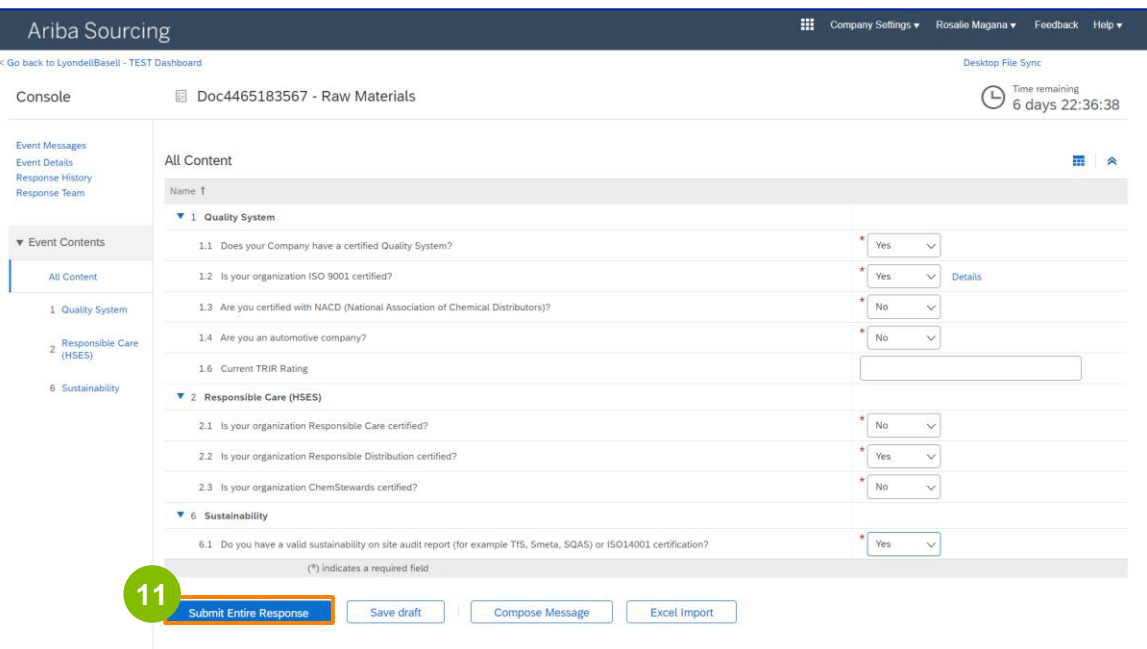

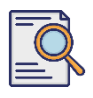

## **Submit Qualification Questionnaire**

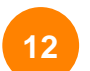

#### Click OK in the pop-up box.

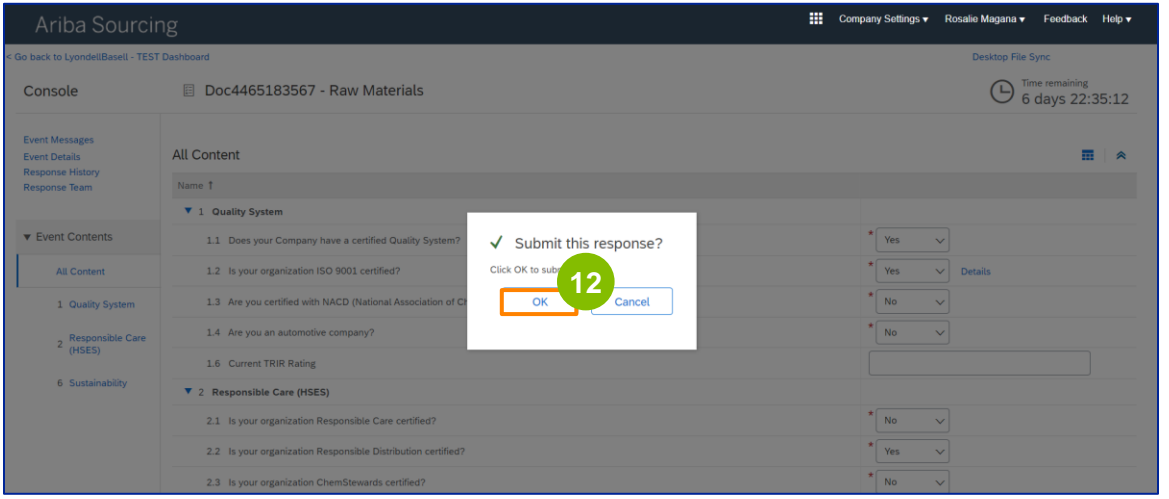

A confirmation message is displayed on the screen. LyondellBasell will now review your **Qualification Questionnaire** responses.

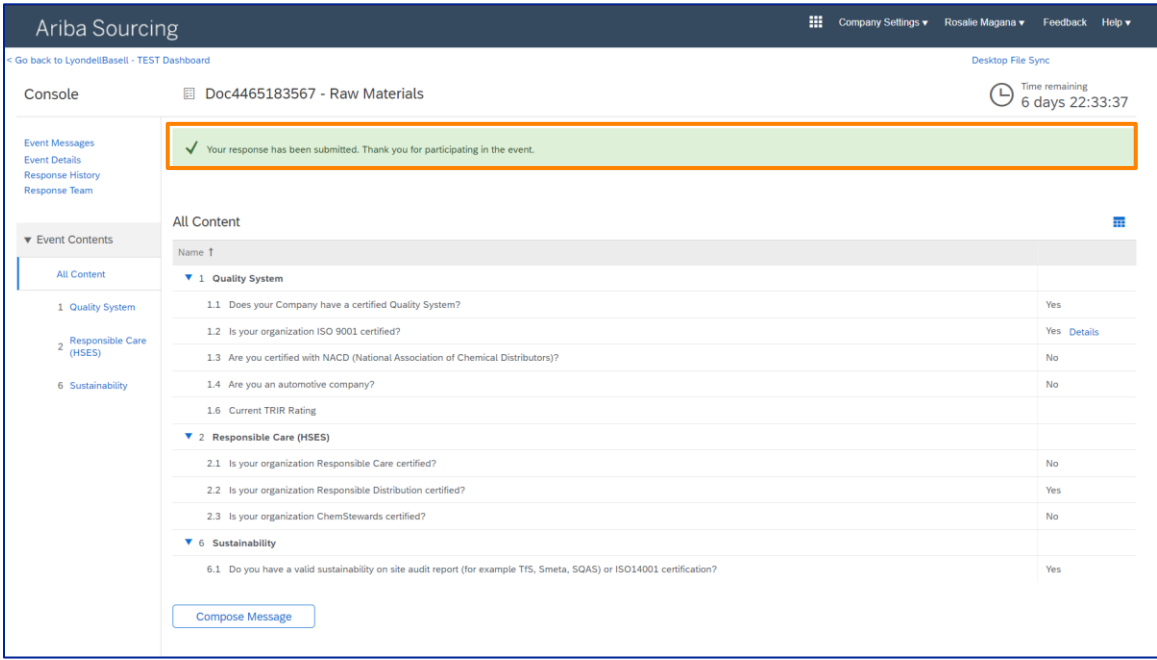

## **Supplier Qualification**

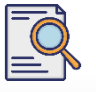

## **Submit Qualification Questionnaire**

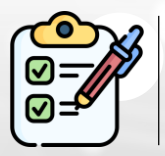

You have now completed and submitted your **Qualification Questionnaire**. LyondellBasell will review your information.

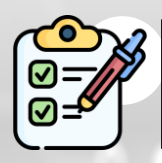

You will receive a notification once LyondellBasell has **approved, denied, or requested additional information** regarding your submission.

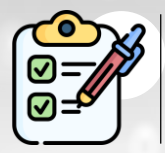

If you need to make additional changes to your supplier profile (i.e., update your address, contact information, bank details, etc.), please refer to the **[Supplier Changes Job Aid.](https://www.lyondellbasell.com/en/utilities/suppliers/ariba/registration/)**

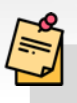

**Note:** Refer to the **[Supplier Changes Job Aid](https://www.lyondellbasell.com/en/utilities/suppliers/ariba/registration/)** for next steps.

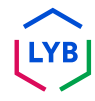

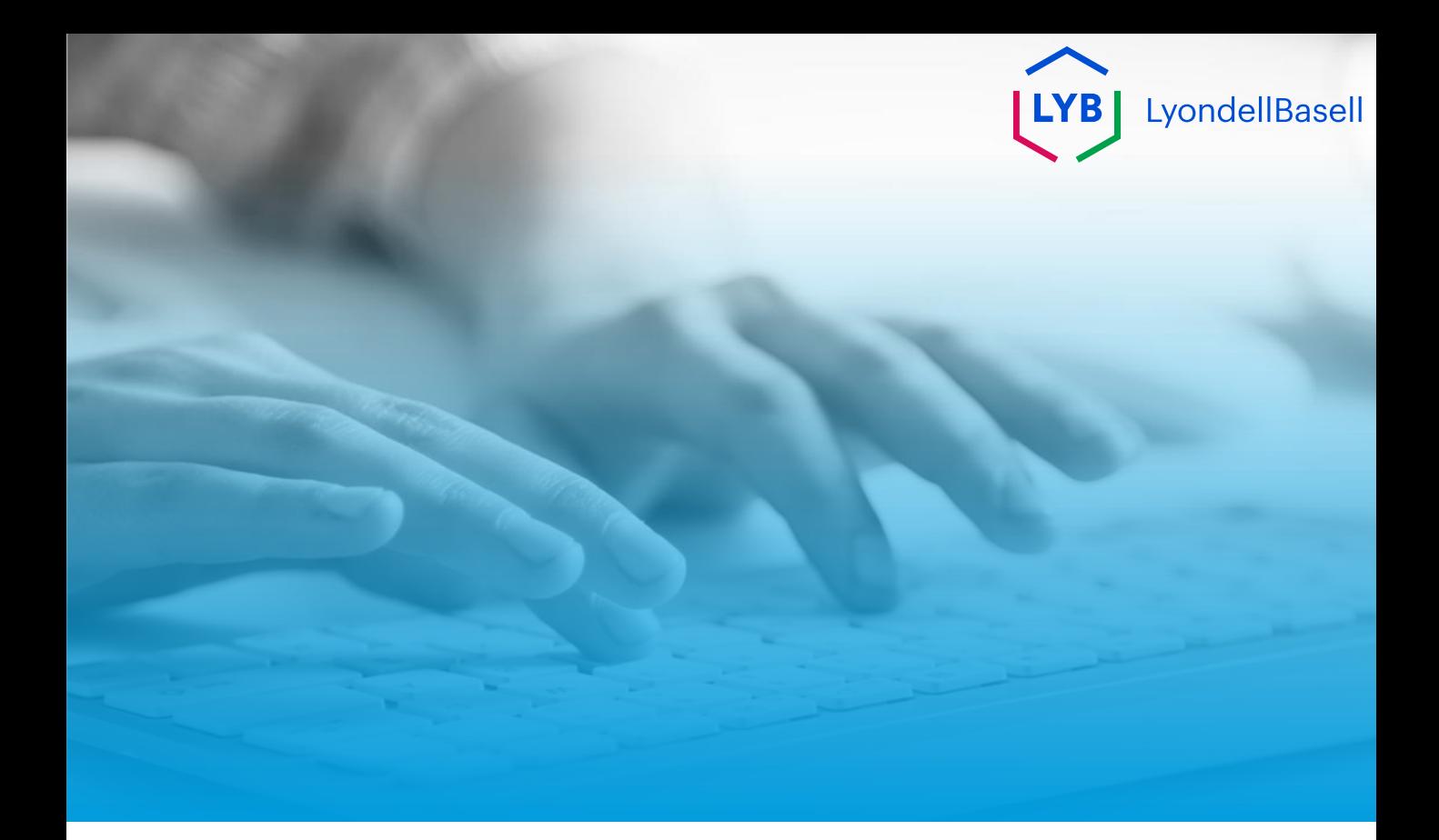

# **Thank You**

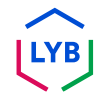

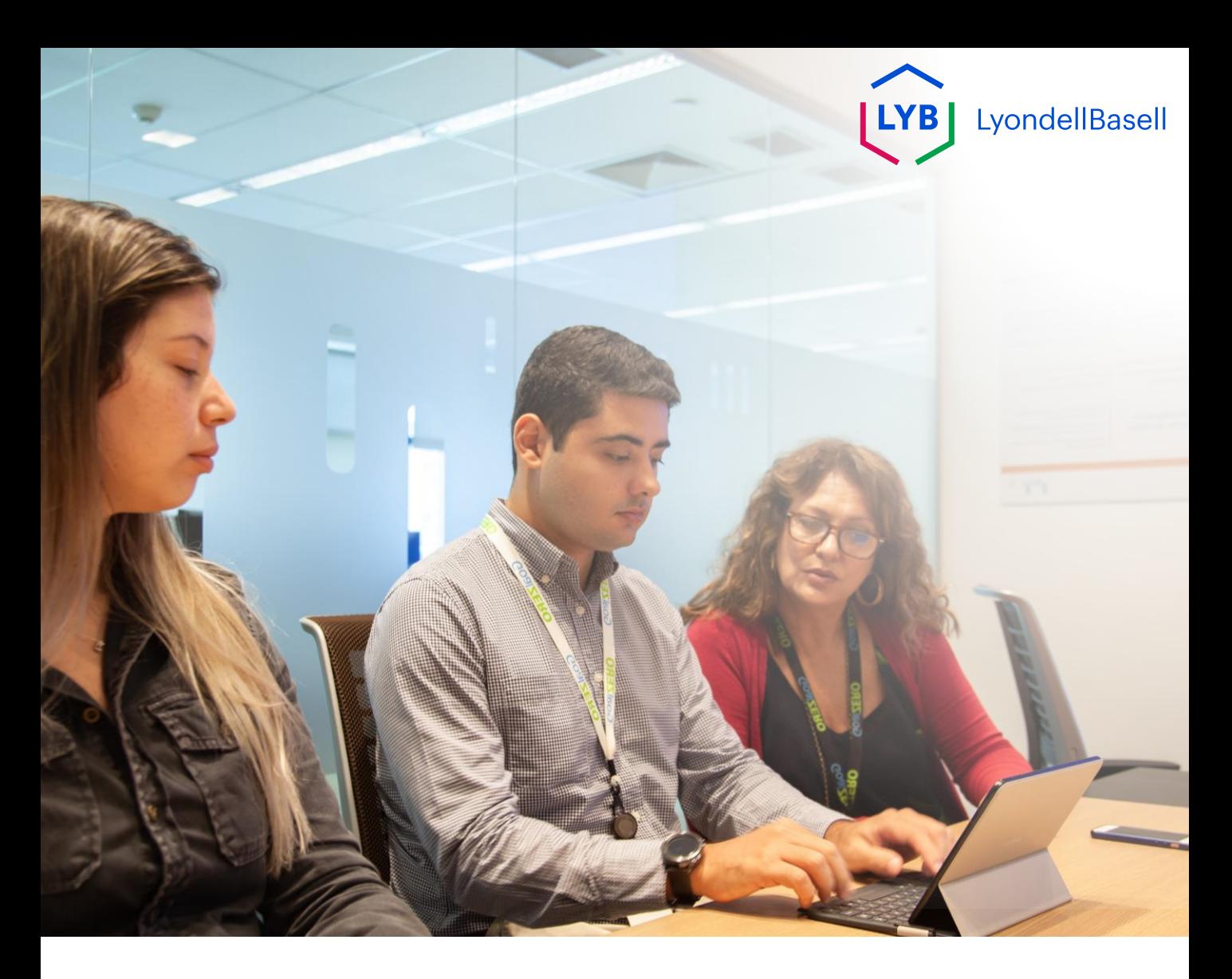

## **Portail de gestion des informations sur les fournisseurs Questionnaire de qualification** Ariba SLP Job Aid

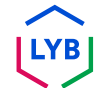

**Publié :** avril 2024 **Propriétaire : L**'équipe Source-to-Pay de LyondellBasell

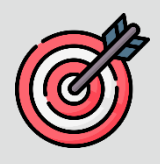

#### **Objectif**

L'objectif de cet outil de travail est de fournir un guide étape par étape sur la façon de se qualifier dans le portail de gestion des informations fournisseurs de LyondellBasell en soumettant le questionnaire de qualification.

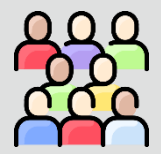

### **Public cible**

Cet outil de travail est destiné à 3rd Party LyondellBasell Suppliers

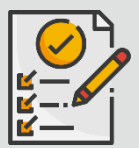

#### **Table des matières**

Naviguez dans l'aide au travail en sélectionnant la section appropriée :

• **[Soumettre le questionnaire de qualification](#page-43-0)**

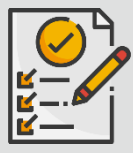

#### **Prérequis**

Reportez-vous à ce qui suit avant de consulter cet outil de travail :

- **Site du fournisseur LyondellBasell**
- **Questionnaire d'inscription des fournisseurs Aide-mémoire**

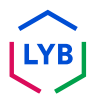

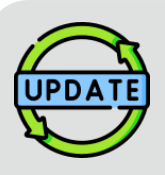

**Cette aide à l'emploi a été publiée à l'origine en juillet 2023. Cette aide à l'emploi a été mise à jour pour la dernière fois en avril 2024.**

#### **Détails de la mise à jour de l'aide à l'emploi d'avril 2024**

#### **Soumettre le questionnaire de qualification**

• Toutes les étapes ont été mises à jour en raison des nombreuses améliorations apportées au questionnaire.

#### **Détails de la mise à jour de l'aide à l'emploi d'octobre 2023**

#### **Soumettre le questionnaire de qualification**

• Les étapes 1 à 11 ont été mises à jour avec de nouvelles captures d'écran, mettant en évidence les améliorations de l'interface utilisateur.

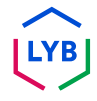

<span id="page-43-0"></span>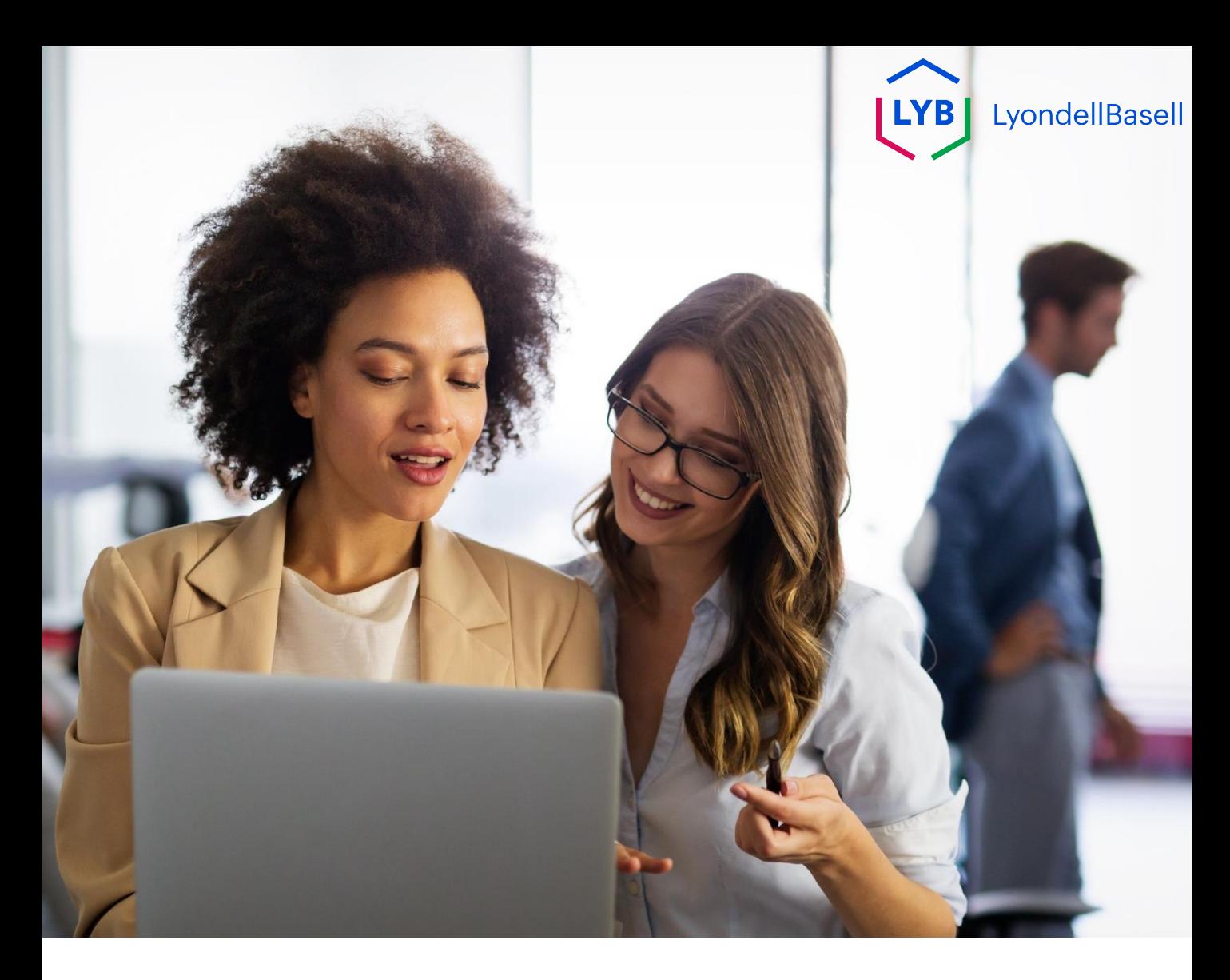

Les étapes suivantes concernent **3 rd Partie LyondellBasell Fournisseurs**

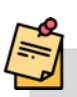

Remarque : Sélectionnez l'icône de l'info-bulle à côté des champs applicables du questionnaire de qualification pour obtenir des informations supplémentaires pertinentes.

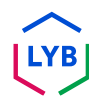

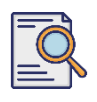

**1**

## **Soumettre le questionnaire de qualification**

Si vous êtes éligible pour recevoir le statut de personne qualifiée auprès de LyondellBasell, vous recevrez une notification par courriel à partir d'une adresse électronique 'ariba.com'. Cliquez sur le **lien** figurant dans l'e-mail d'invitation pour commencer le **questionnaire de qualification**.

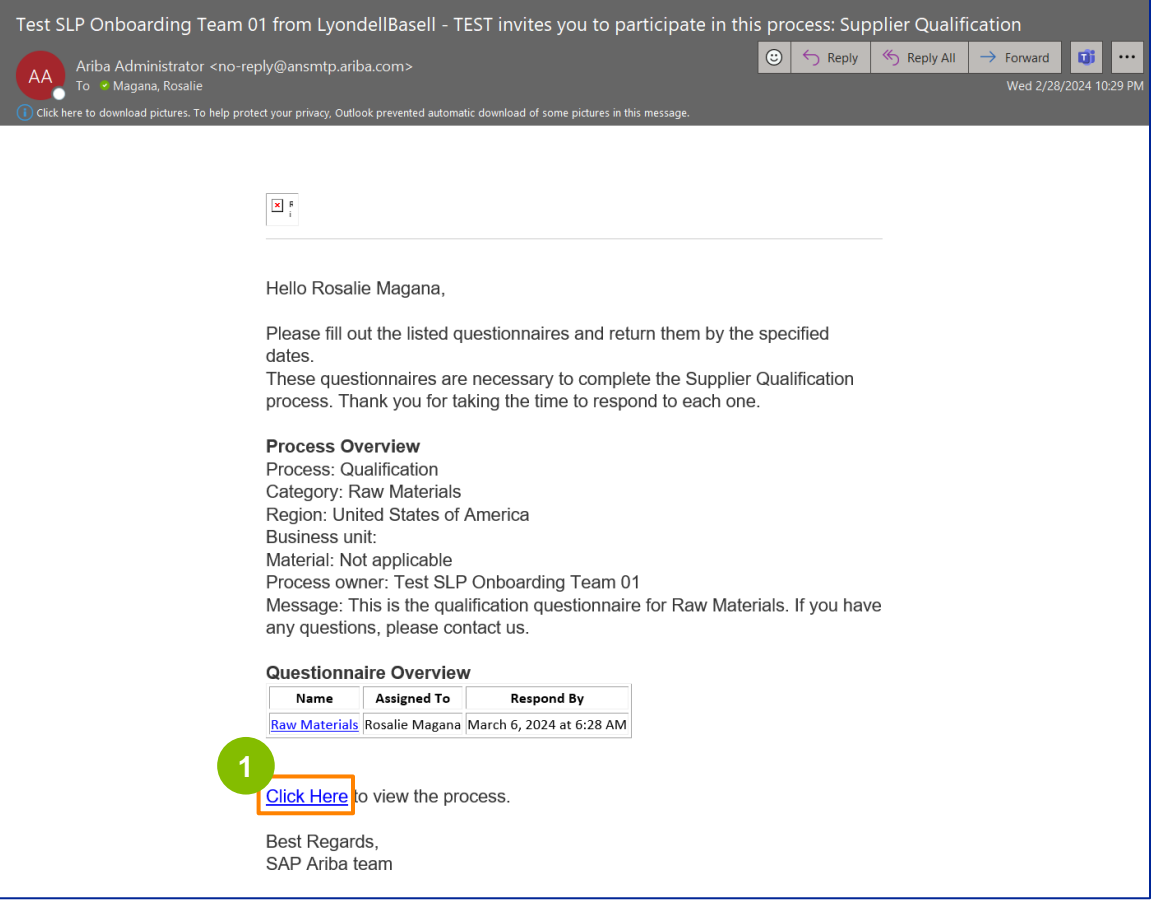

Remarque : vérifiez votre **dossier Junk / Spam** car l'e-mail d'Ariba est automatisé et peut être signalé comme indésirable. Vous pouvez ajouter l'adresse électronique d'Ariba à vos contacts pour que les communications futures soient envoyées directement dans votre boîte de réception.

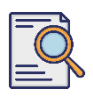

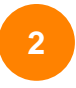

Le lien du courriel vous dirigera vers le questionnaire de qualification. Cliquez sur le **titre**.

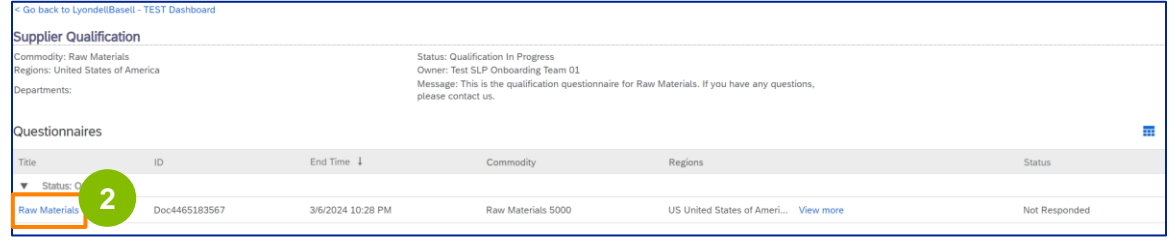

**<sup>3</sup>** Sélectionnez les options appropriées dans la section **Système de qualité.**

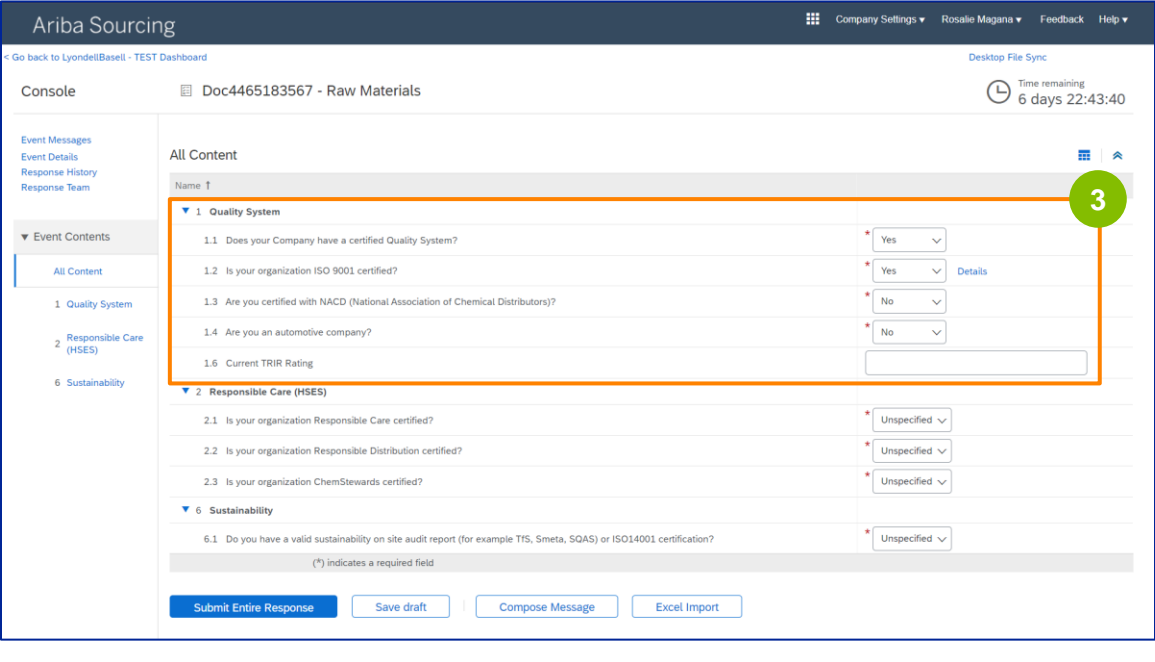

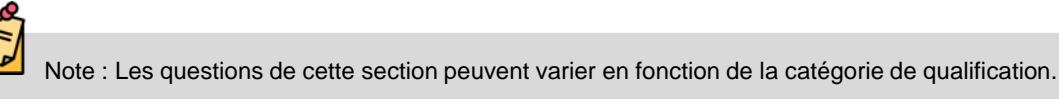

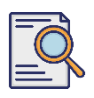

**4**

Cliquez sur **Détails** pour compléter les informations relatives à la certification ISO 9001 (si **Oui** est sélectionné).

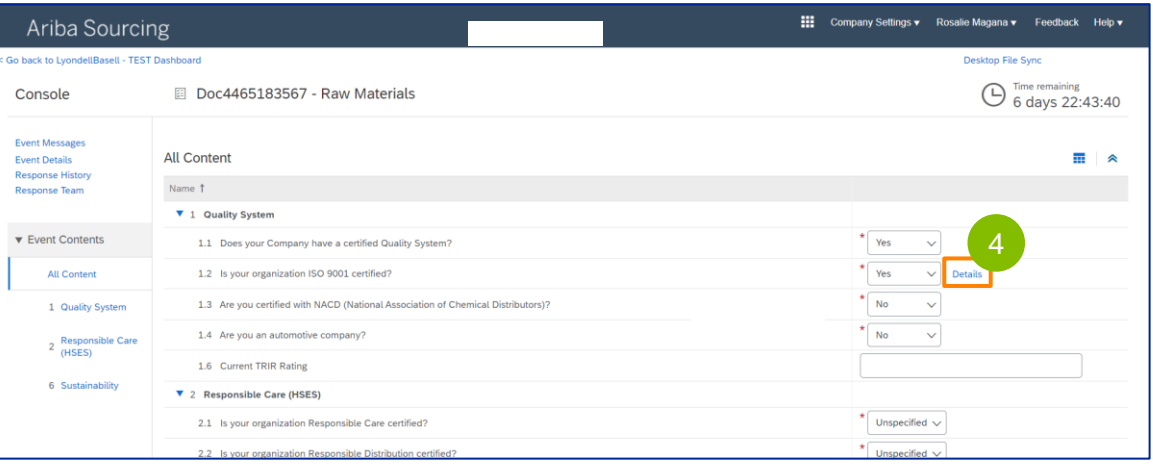

**5** Saisissez les détails appropriés dans la fenêtre contextuelle. Cliquez sur OK.

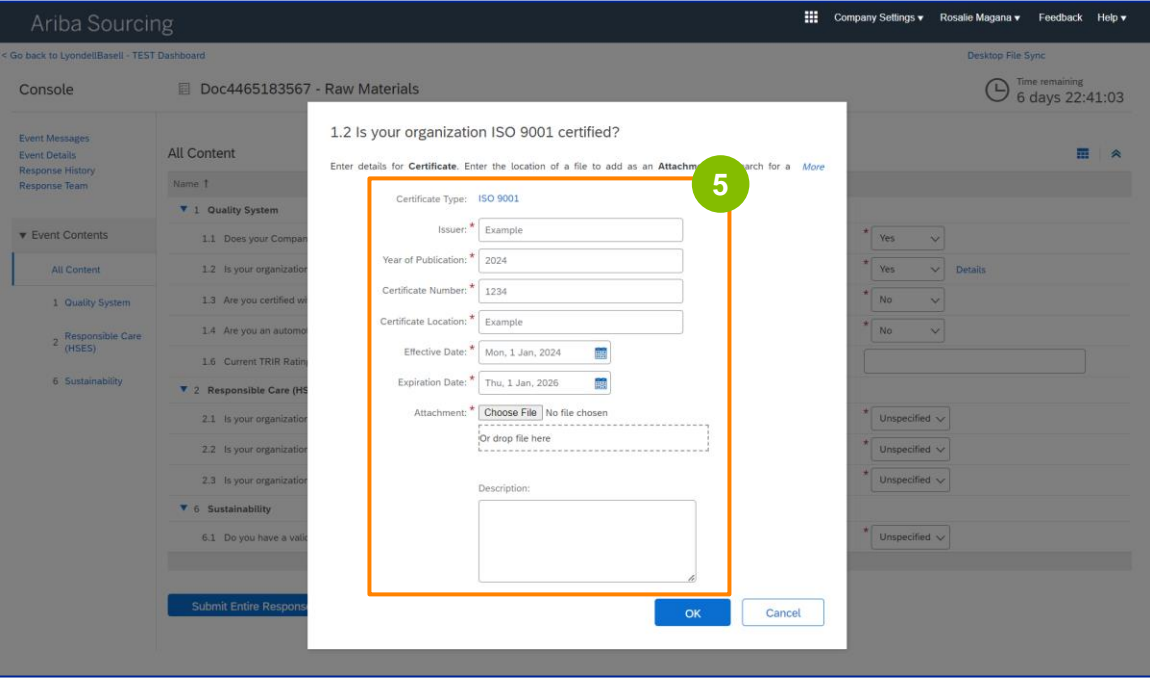

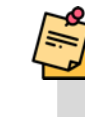

Note : **ISO 9001** est la norme internationale qui démontre l'aptitude à fournir en permanence des biens et des services qui répondent aux exigences des clients et de la réglementation.

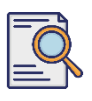

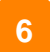

Cliquez sur **Choisir un fichier** pour joindre votre certificat ISO 9001.

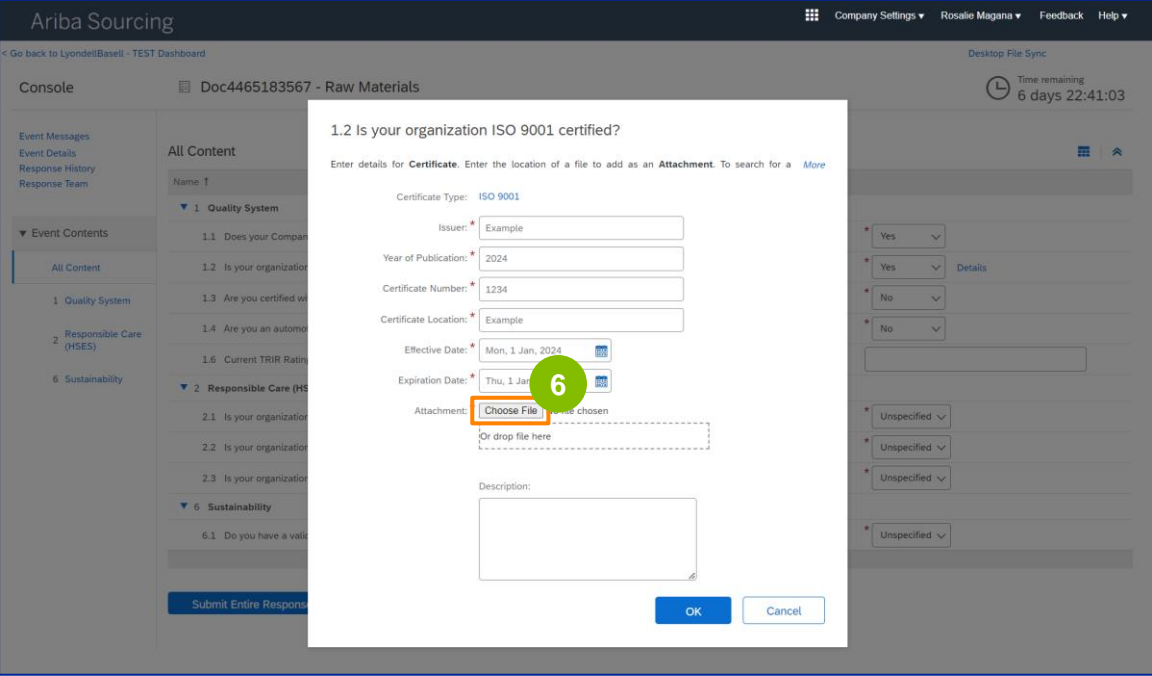

Sélectionnez le **fichier approprié** dans votre dossier et joignez-le.

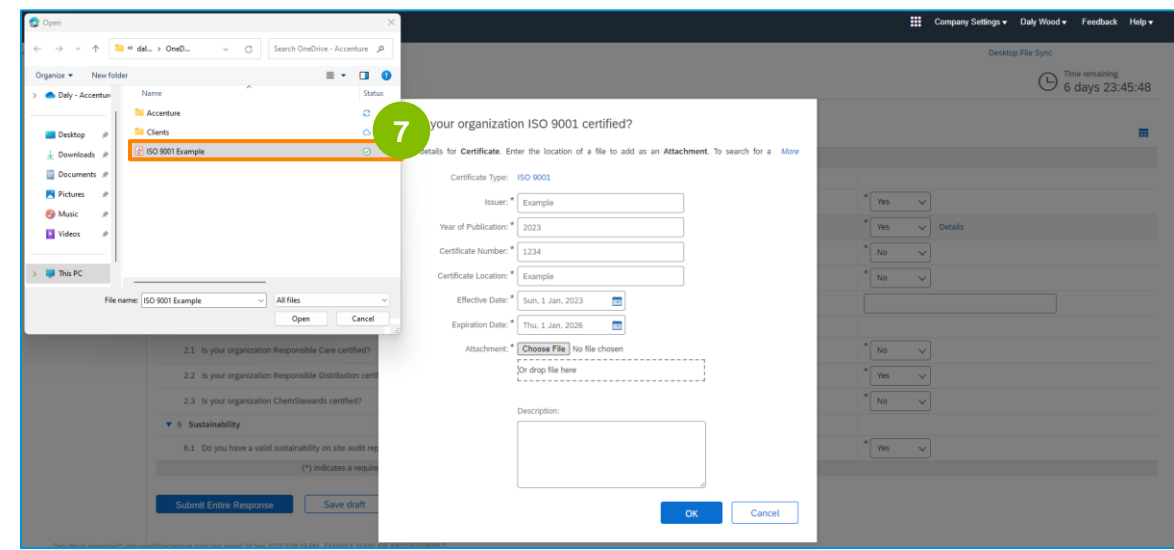

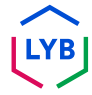

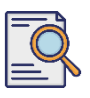

**8**

### **Soumettre le questionnaire de qualification**

Cliquez sur **OK**.

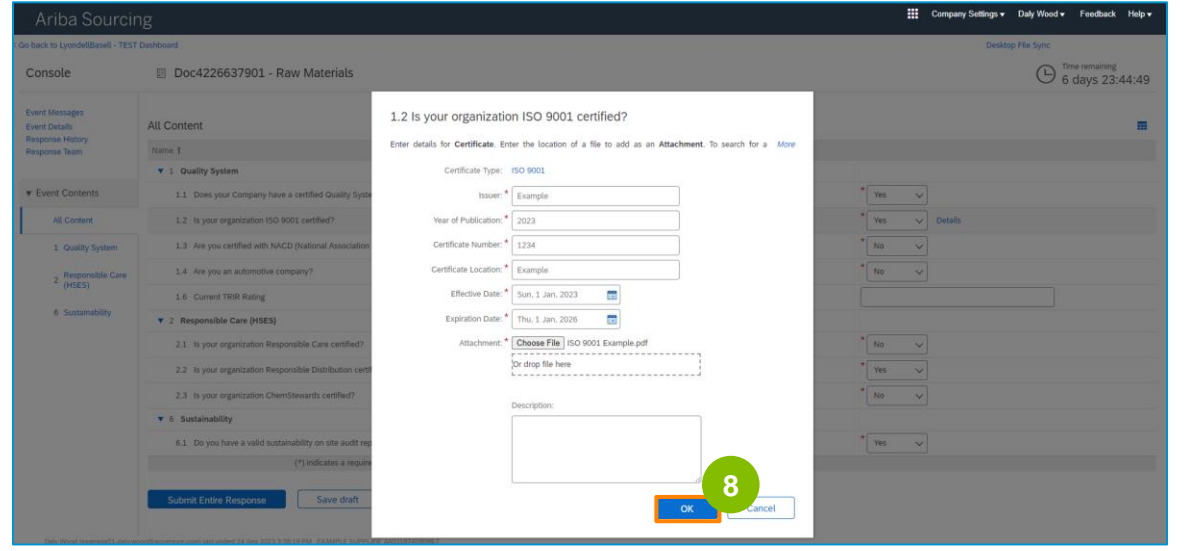

**9** Sélectionnez les options appropriées dans la section **Responsible Care (HSES).**

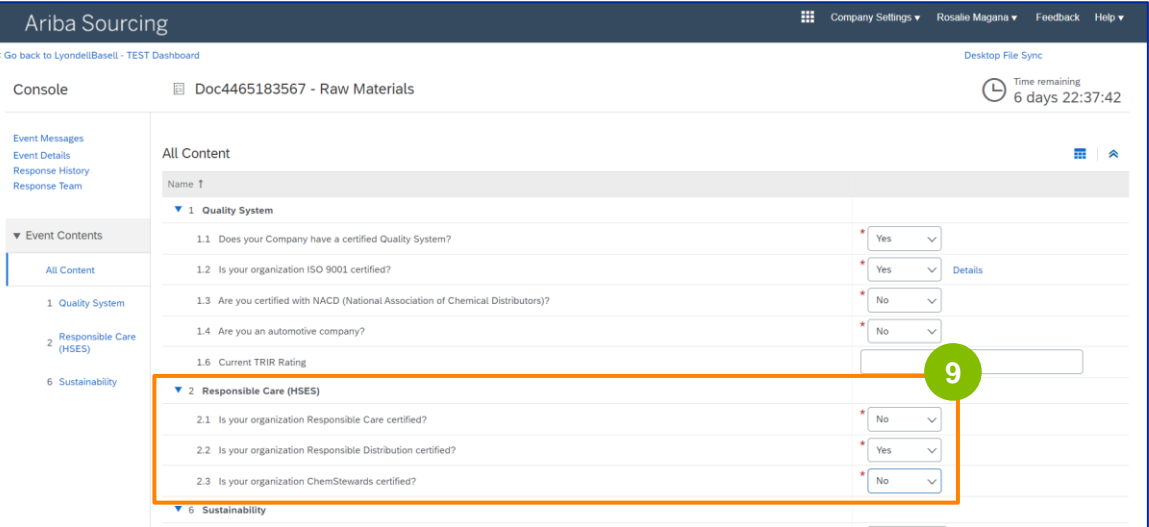

- **Responsible Care** : une initiative mondiale pour l'industrie chimique visant à améliorer les performances en matière de santé, de sécurité et d'environnement
- **Distribution responsable** : un engagement en faveur de l'amélioration continue des performances à chaque étape du stockage, de la manipulation, du transport et de l'élimination des produits chimiques.
- **ChemStewards** : un engagement en faveur de l'environnement, de la santé, de la sécurité et de la sûreté pour les clients, les employés et la communauté
- Remarque : en fonction de vos choix dans la section "Responsible Care", il se peut que des questions supplémentaires vous soient posées.

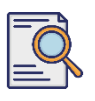

Sélectionnez les options appropriées dans la section **Durabilité.**

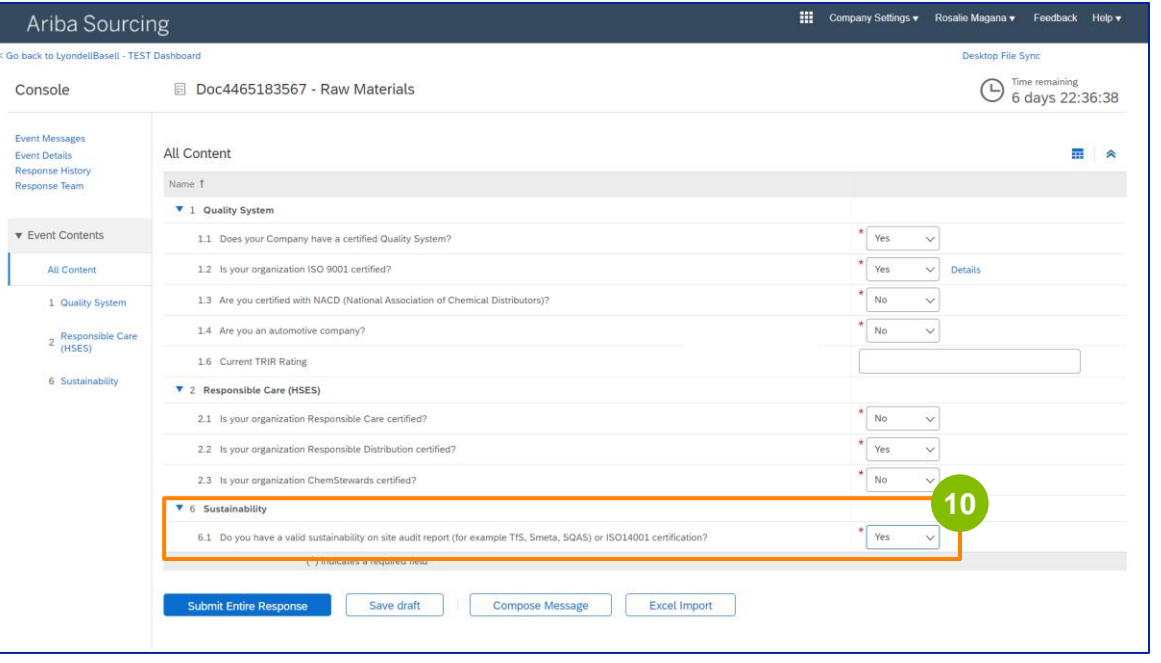

Cliquez sur **Submit Entire Response (Soumettre la réponse complète).**

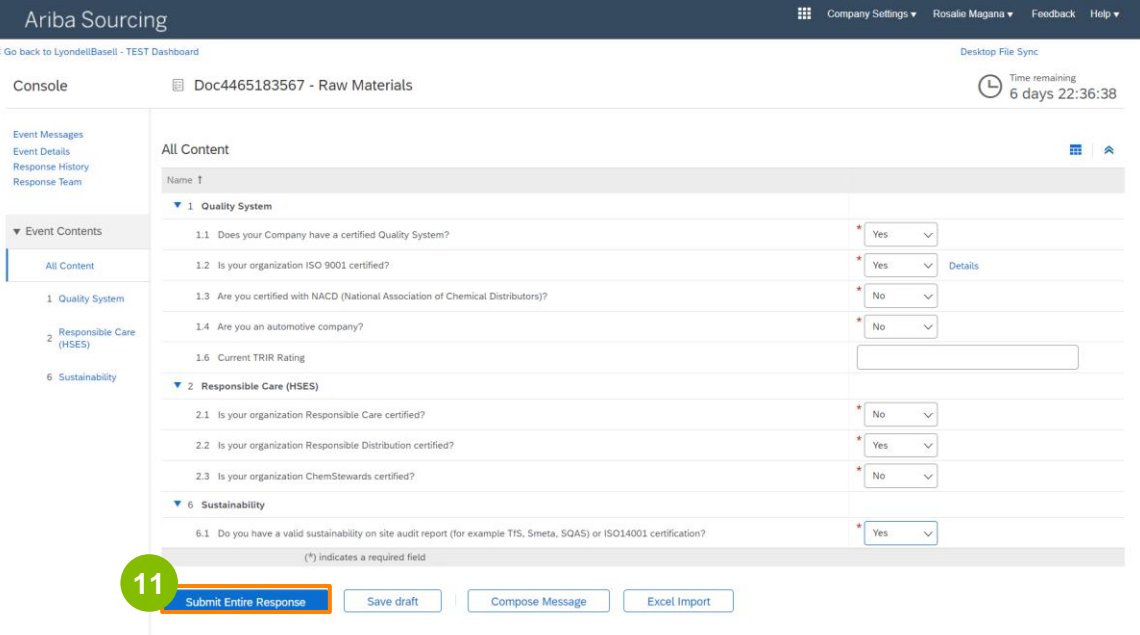

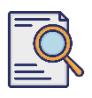

Cliquez sur **OK** dans la fenêtre contextuelle. **<sup>12</sup>**

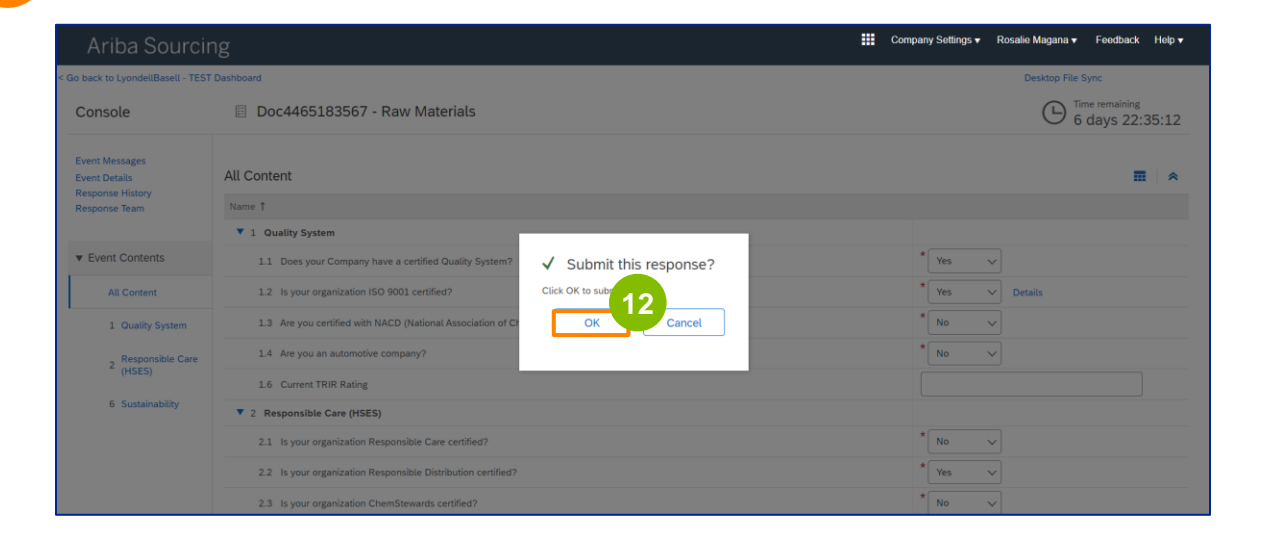

Un message de confirmation s'affiche à l'écran. LyondellBasell va maintenant examiner vos réponses au **questionnaire de qualification.** 

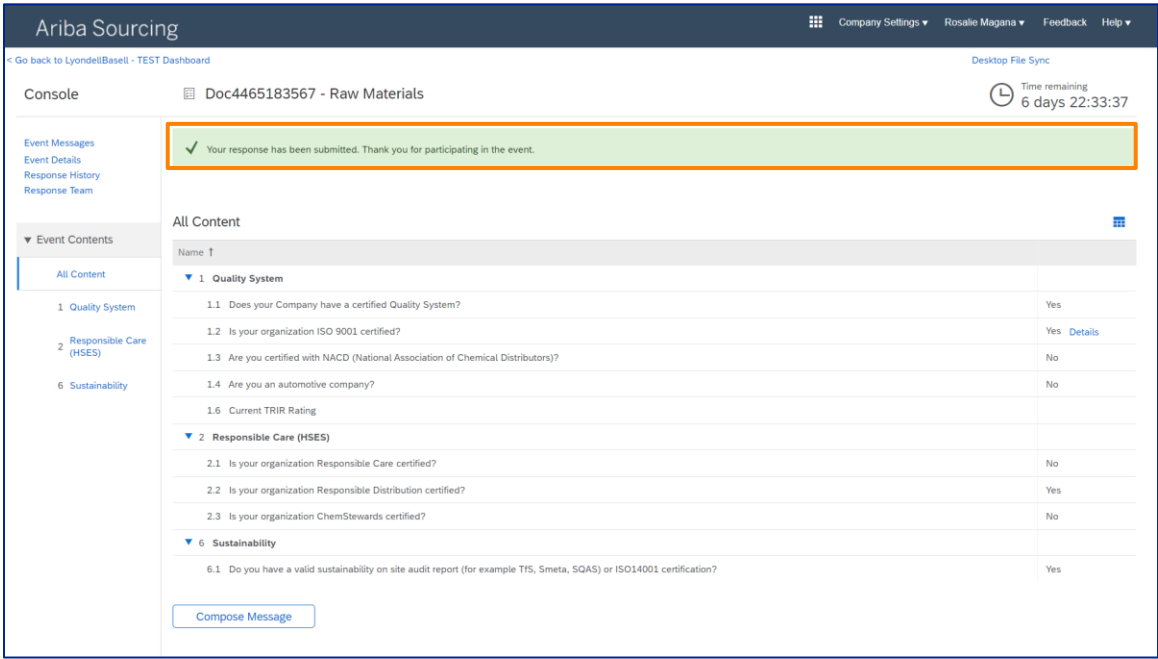

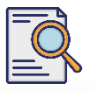

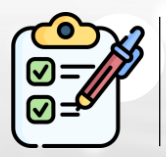

Vous venez de remplir et d'envoyer votre **questionnaire de qualification**. LyondellBasell examinera vos informations.

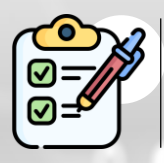

Vous recevrez une notification lorsque LyondellBasell aura **approuvé, refusé ou demandé des informations complémentaires** concernant votre demande.

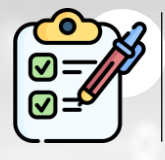

Si vous devez apporter d'autres modifications à votre profil de fournisseur (par exemple, mettre à jour votre adresse, vos coordonnées, vos coordonnées bancaires, etc.), veuillez vous référer à l'**[aide-mémoire sur les](https://www.lyondellbasell.com/en/utilities/suppliers/ariba/registration/) [changements de fournisseur.](https://www.lyondellbasell.com/en/utilities/suppliers/ariba/registration/)**

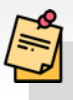

**Remarque :** pour les étapes suivantes, reportez-vous à l'**[aide-mémoire](https://www.lyondellbasell.com/en/utilities/suppliers/ariba/registration/) [sur les changements de fournisseur.](https://www.lyondellbasell.com/en/utilities/suppliers/ariba/registration/)**

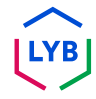

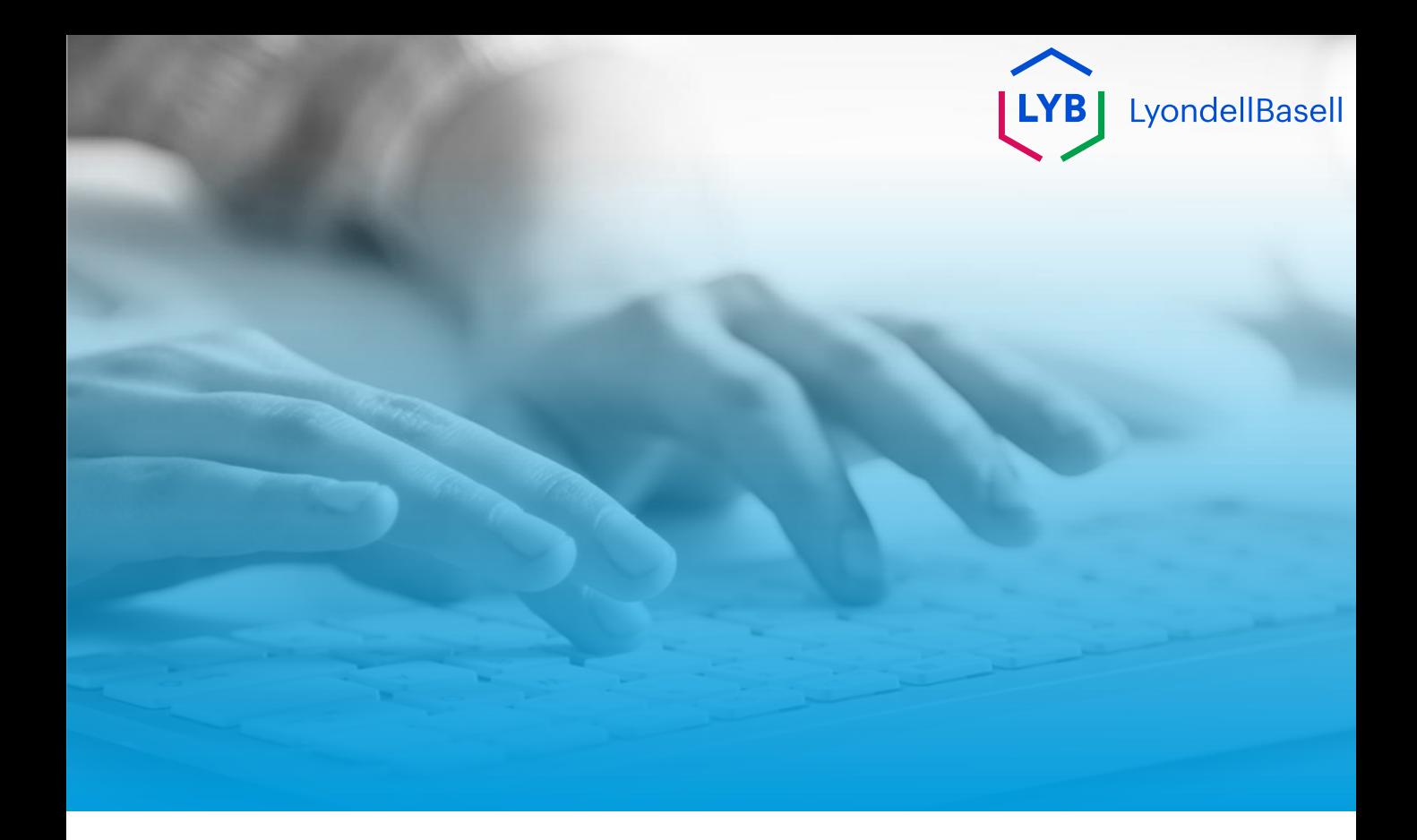

# **Merci de votre attention**

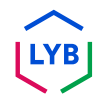

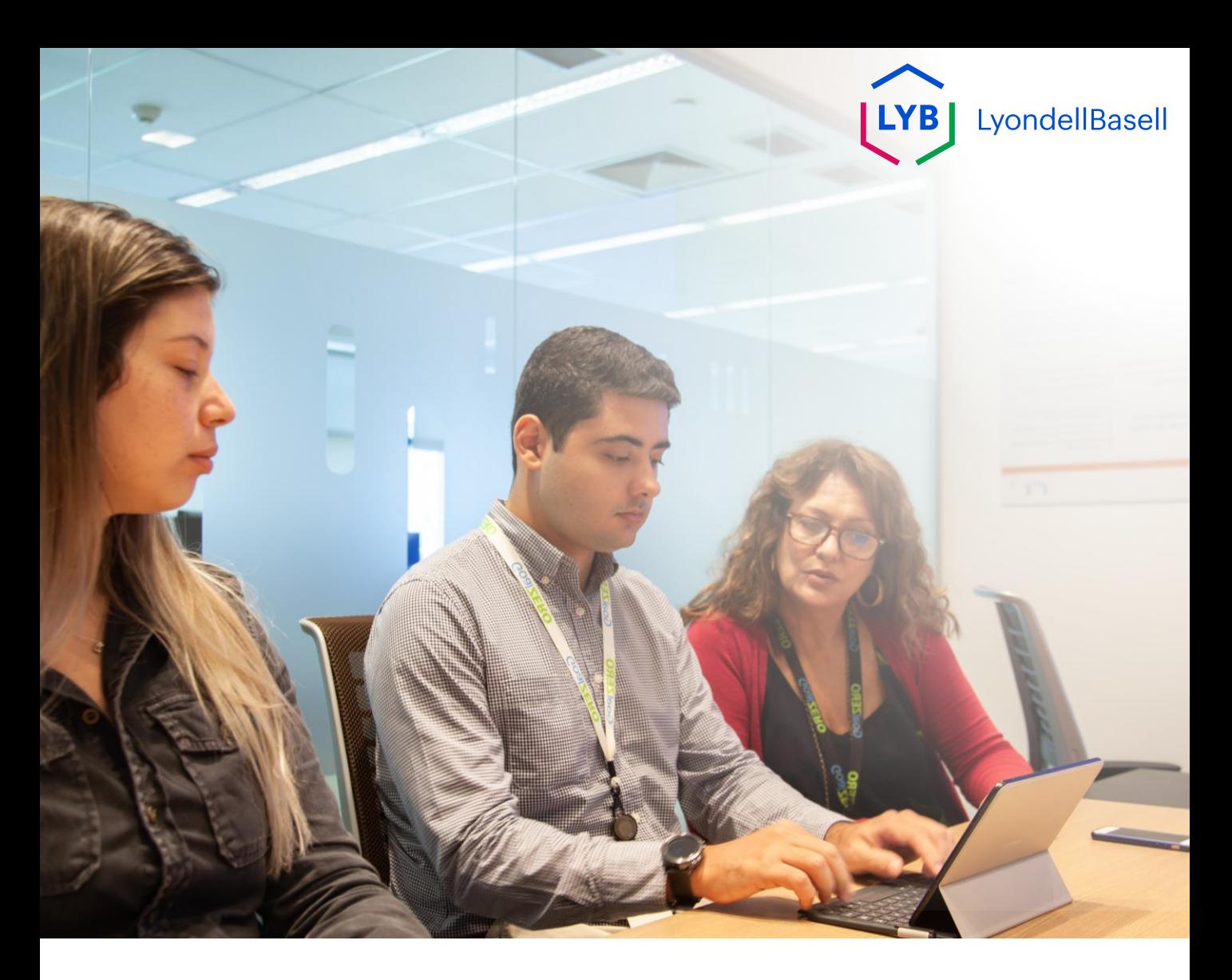

## **Qualifizierungsfragebogen für das Supplier Information Management Portal** Ariba SLP Arbeitshilfe

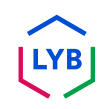

**Veröffentlicht:** April 2024 **Eigentümer:** LyondellBasell Source-to-Pay Team

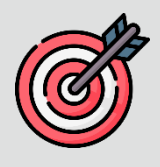

#### **Zweck**

Diese Arbeitshilfe enthält eine Schritt-für-Schritt-Anleitung für die Qualifizierung im Supplier Information Management Portal von LyondellBasell durch Einreichen des Qualifizierungsfragebogens.

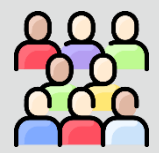

### **Zielpublikum**

Diese Arbeitshilfe ist für 3rd Party LyondellBasell Suppliers

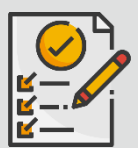

#### **Inhaltsübersicht**

Navigieren Sie durch die Arbeitshilfe, indem Sie den entsprechenden Abschnitt auswählen:

• **[Qualifikationsfragebogen einreichen](#page-56-0)**

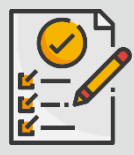

#### **Voraussetzung**

Bevor Sie diese Arbeitshilfe lesen, sollten Sie die folgenden Hinweise beachten:

- **LyondellBasell Lieferanten-Website**
- **Fragebogen zur Lieferantenregistrierung Arbeitshilfe**

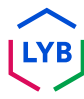

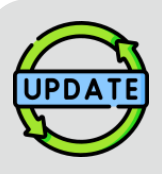

**Diese Arbeitshilfe wurde ursprünglich im Juli 2023 veröffentlicht. Diese Arbeitshilfe wurde zuletzt im April 2024 aktualisiert.**

#### **April 2024 Job Aid Update Details**

#### **Qualifikationsfragebogen einreichen**

• Alle Schritte wurden aufgrund mehrerer Verbesserungen des Fragebogens aktualisiert.

#### **Oktober 2023 Job Aid Update Details**

#### **Qualifikationsfragebogen einreichen**

• Die Schritte 1 bis 11 wurden mit neuen Screenshots aktualisiert, die die Verbesserungen der Benutzeroberfläche hervorheben

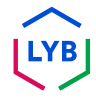

<span id="page-56-0"></span>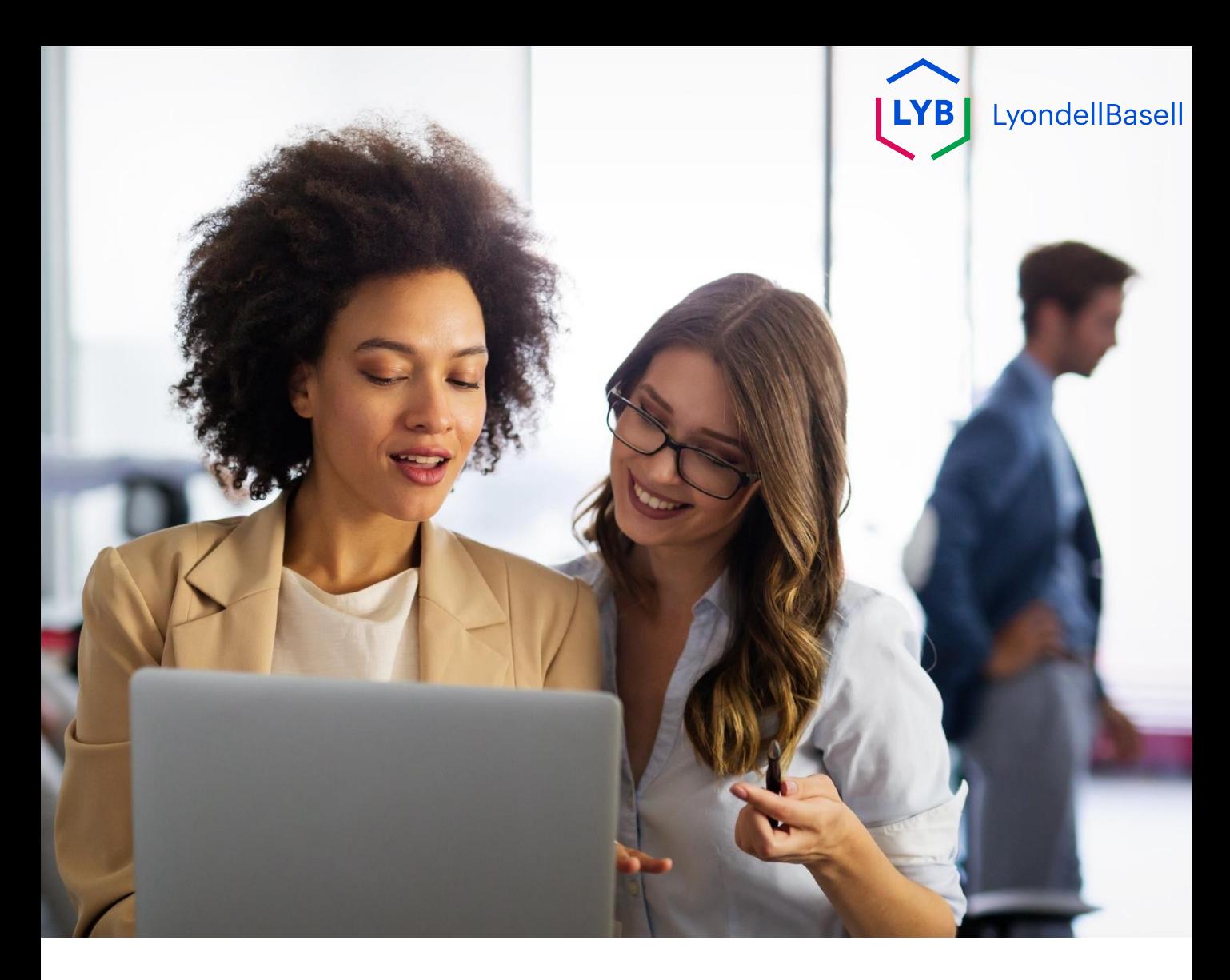

## **Qualifikationsfragebogen einreichen**

Die folgenden Schritte gelten für **3 rd Party LyondellBasell Suppliers**

 $\sqrt{\frac{1}{2}}$ 

Hinweis: Wählen Sie das (i) Tooltip-Symbol neben den entsprechenden Feldern des Qualifikationsfragebogens, um weitere relevante Informationen zu erhalten.

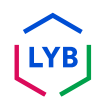

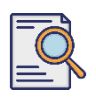

**1**

## **Qualifikationsfragebogen einreichen**

Wenn Sie für den Qualifikationsstatus bei LyondellBasell in Frage kommen, erhalten Sie eine E-Mail-Benachrichtigung von einer "ariba.com"-E-Mail-Adresse. Klicken Sie auf den **Link** in der E-Mail-Einladung, um den **Qualifizierungsfragebogen auszufüllen**.

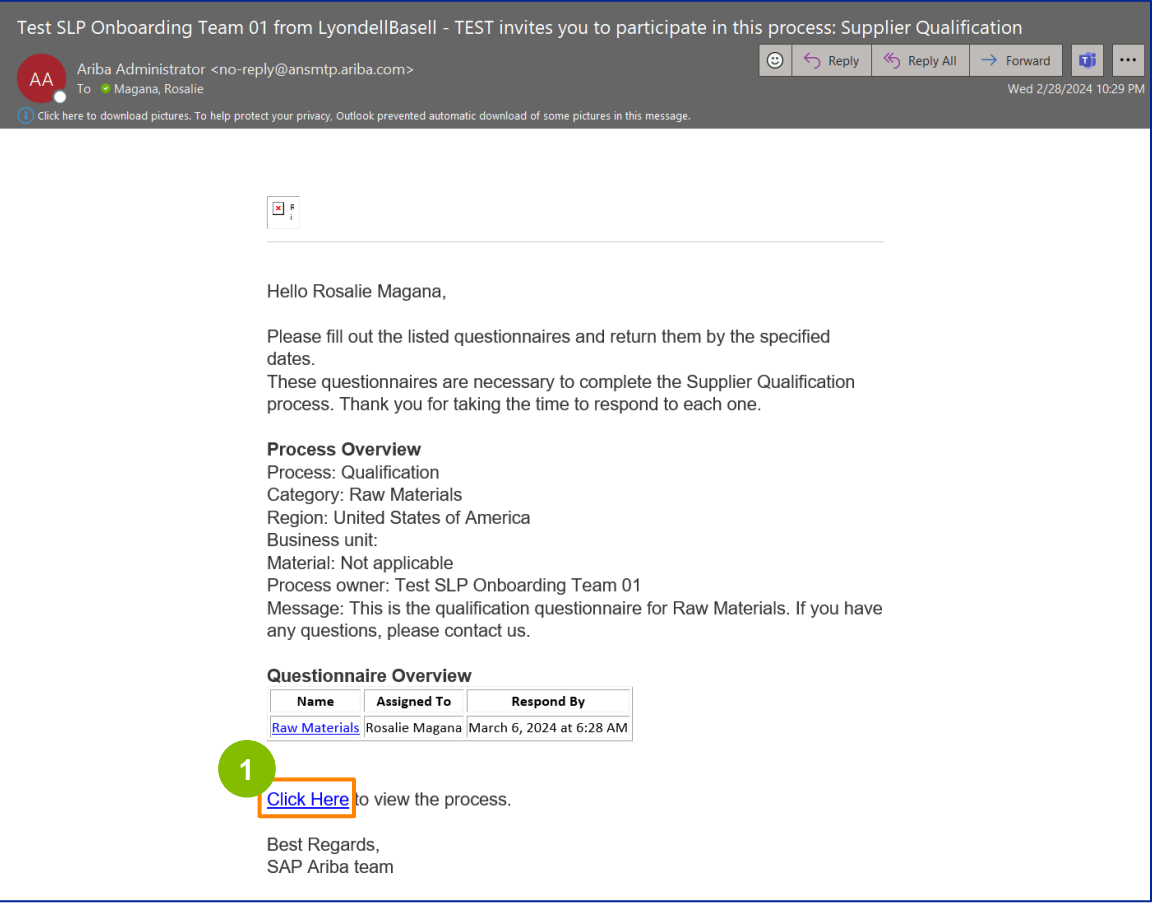

Hinweis: Überprüfen Sie Ihren **Junk-/Spam-Ordner**, da die Ariba-E-Mail automatisiert ist und möglicherweise als Junk gekennzeichnet wird. Sie können die Ariba-E-Mail-Adresse zu Ihren Kontakten hinzufügen, damit künftige Mitteilungen direkt an Ihren Posteingang gesendet werden können.

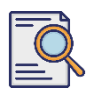

## **Qualifikationsfragebogen einreichen**

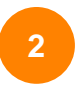

Der Link in der E-Mail führt Sie zum Qualifikationsfragebogen. Klicken Sie auf den **Titel**.

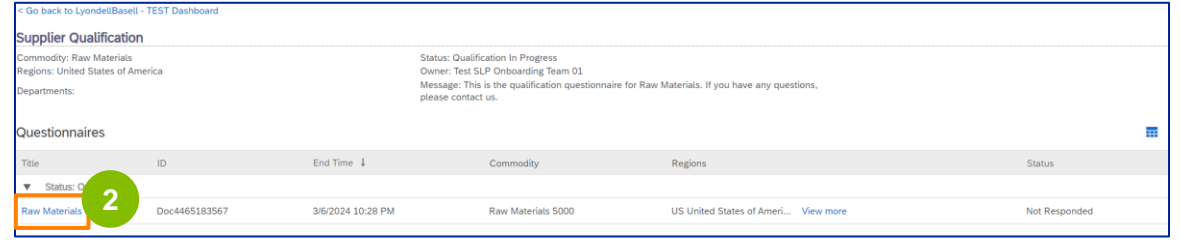

#### **<sup>3</sup>** Wählen Sie die entsprechenden Optionen im Abschnitt **Qualitätssystem**.

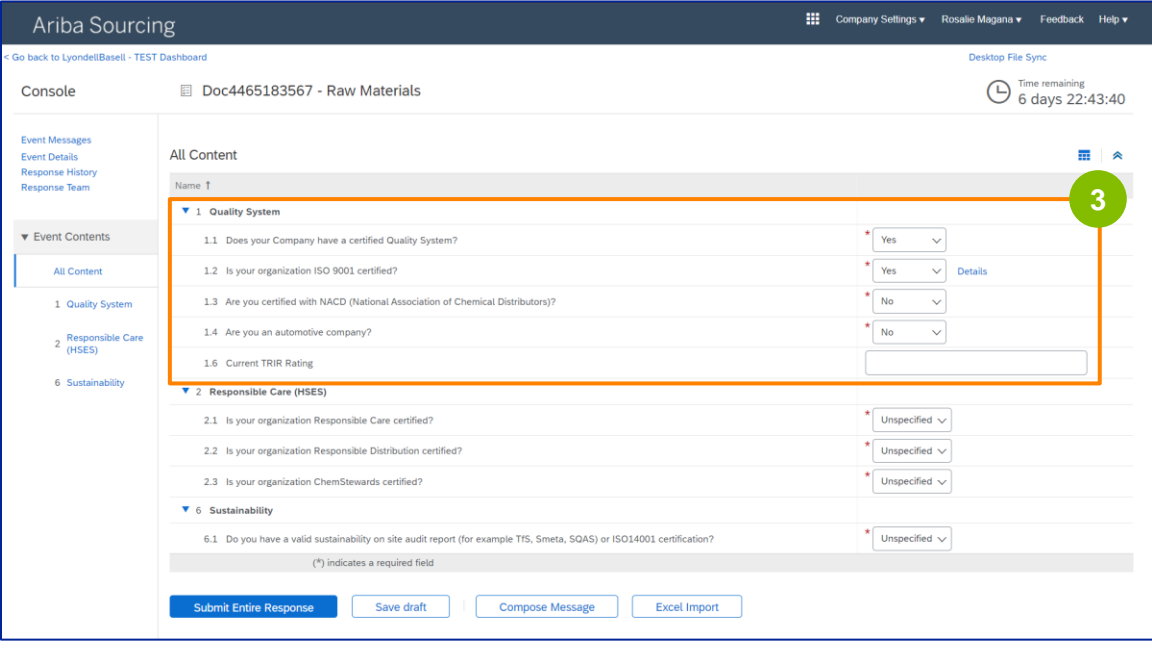

Hinweis: Die Fragen in diesem Abschnitt können je nach Qualifikationskategorie variieren.

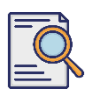

## **Qualifikationsfragebogen einreichen**

**4**

Klicken Sie auf **Details**, um die ISO 9001-zertifizierten Details einzutragen (falls **Ja** ausgewählt ist).

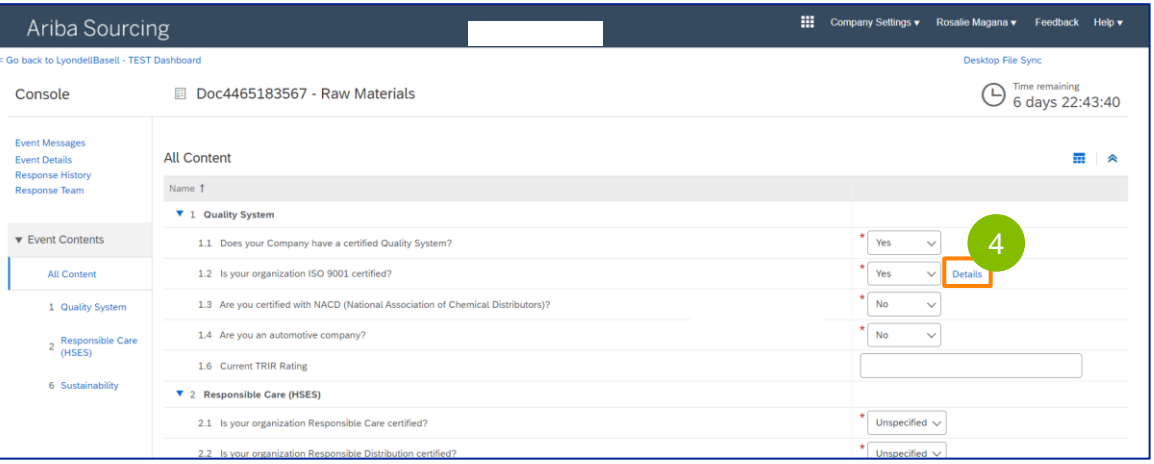

**5** Geben Sie die entsprechenden Details in das Pop-up-Fenster ein. Klicken Sie auf OK.

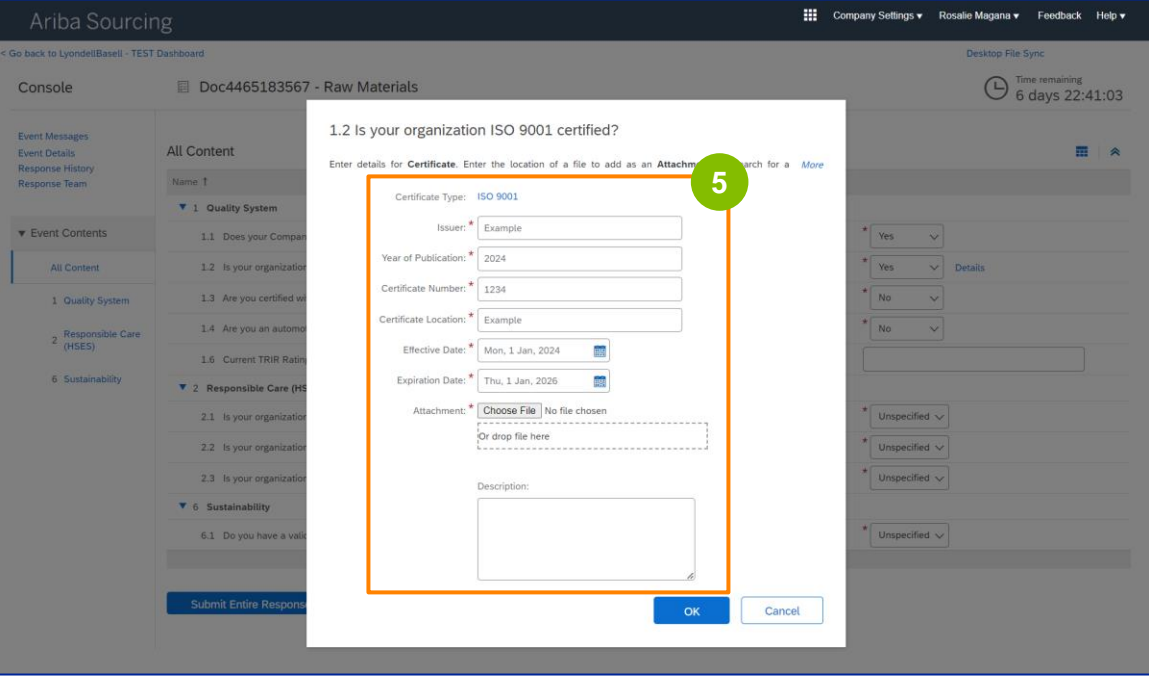

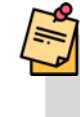

Hinweis: **ISO 9001** ist die internationale Norm, die die Fähigkeit nachweist, Waren und Dienstleistungen zu liefern, die den Anforderungen der Kunden und den gesetzlichen Vorschriften entsprechen.

## **Supplier Qualification**

## **Qualifikationsfragebogen einreichen**

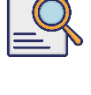

**6**

#### Klicken Sie auf **Datei auswählen**, um Ihr ISO 9001-Zertifikat anzuhängen.

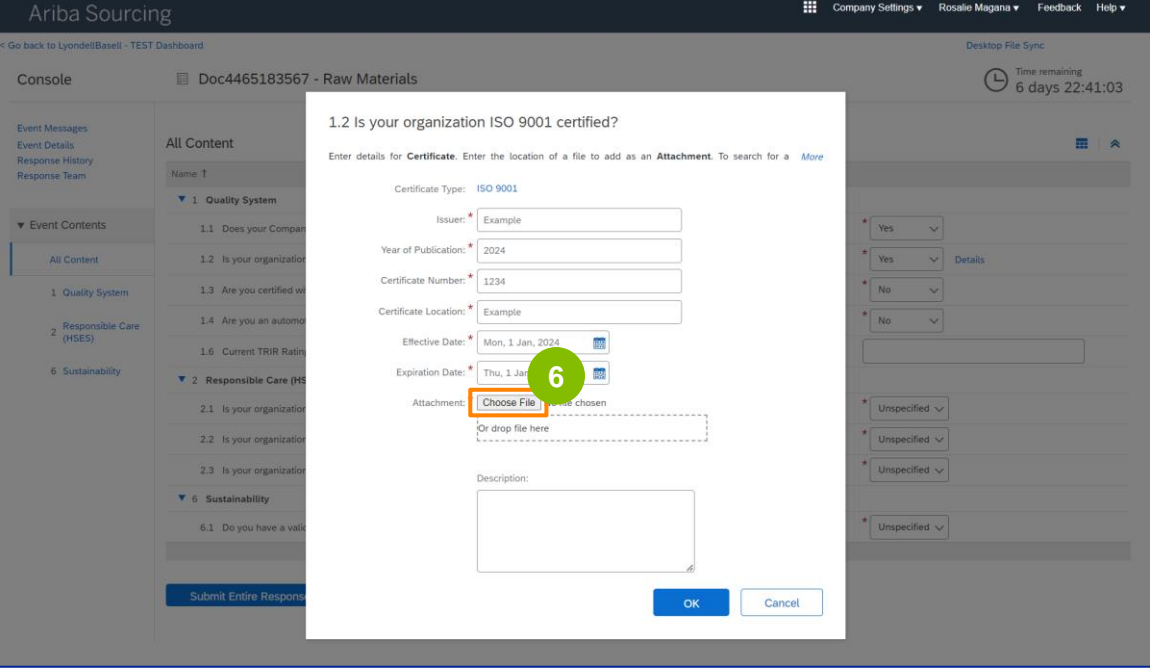

**7** Wählen Sie die **entsprechende Datei** aus Ihrem Ordner aus und hängen Sie sie an.

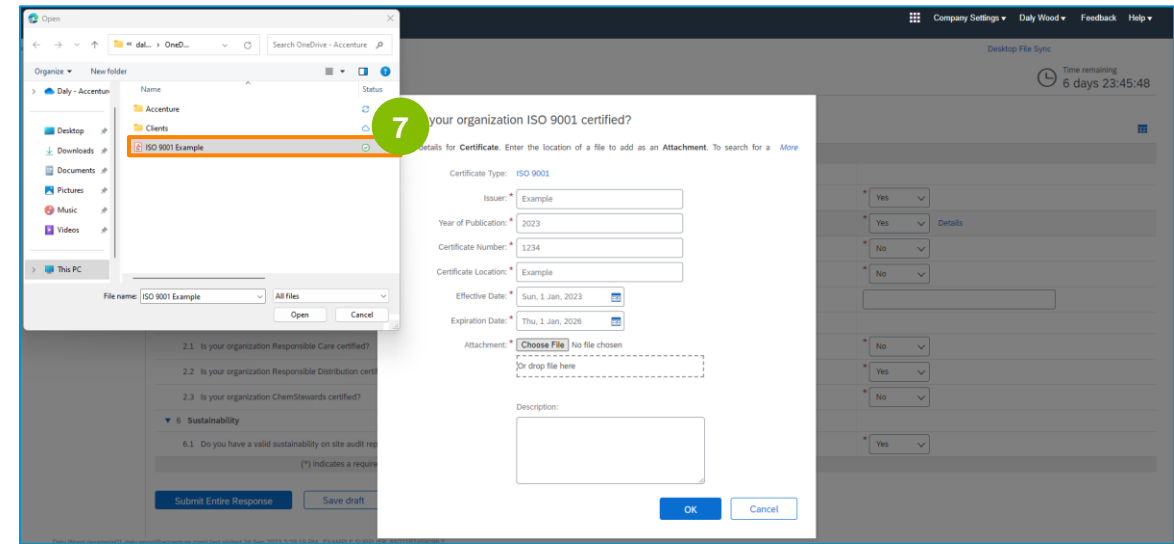

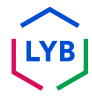

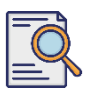

**8**

### **Qualifikationsfragebogen einreichen**

Klicken Sie auf **OK**.

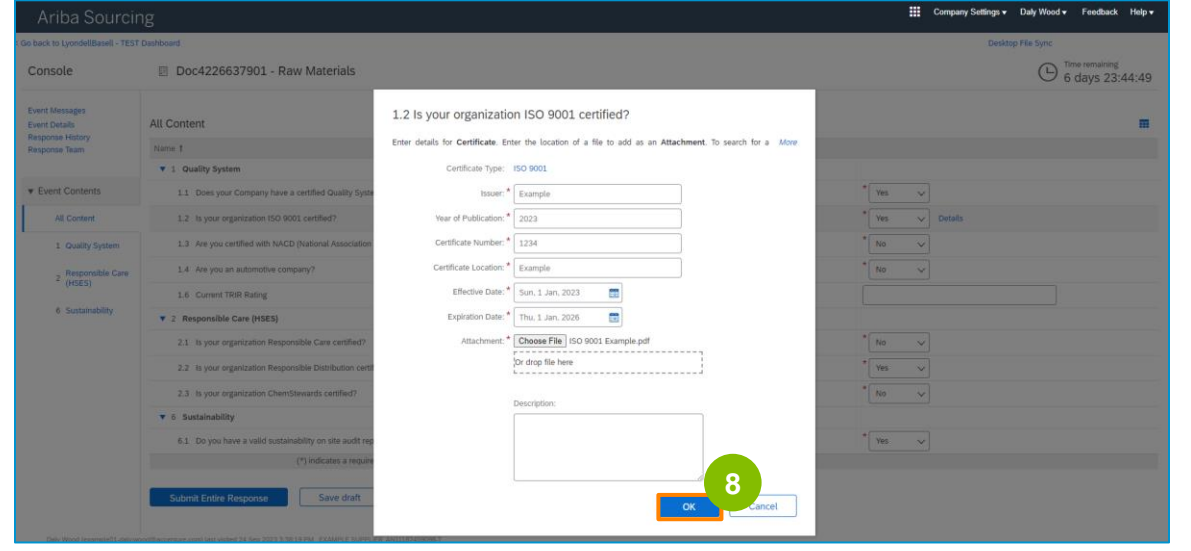

**9** Wählen Sie die entsprechenden Optionen im Abschnitt **Responsible Care (HSES)**.

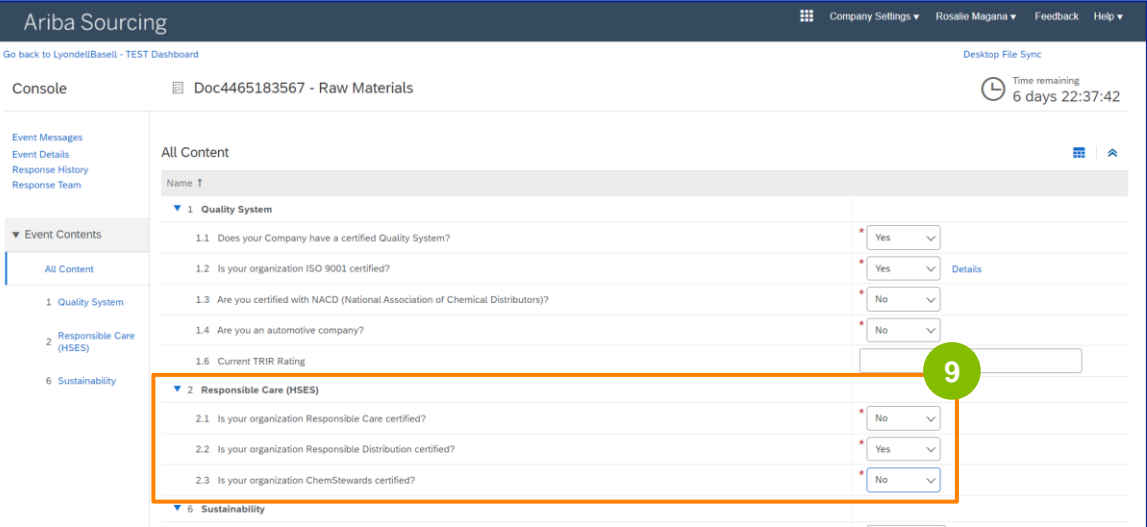

- **Responsible Care**: eine globale Initiative für die chemische Industrie zur Verbesserung von Gesundheit, Sicherheit und Umweltleistung
- **Verantwortungsvoller Vertrieb**: Verpflichtung zur kontinuierlichen Leistungsverbesserung in jeder Phase der Lagerung, der Handhabung, des Transports und der Entsorgung von Chemikalien
- **ChemStewards**: ein Engagement für Umwelt, Gesundheit, Sicherheit und Schutz für Kunden, Mitarbeiter und die Gemeinschaft
- Hinweis: Je nachdem, was Sie im Abschnitt "Verantwortungsbewusstes Handeln" ausgewählt haben, werden Sie möglicherweise zu weiteren Fragen aufgefordert.

*62*

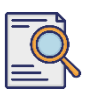

## **Qualifikationsfragebogen einreichen**

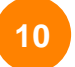

#### Wählen Sie die entsprechenden Optionen im Abschnitt **Nachhaltigkeit**.

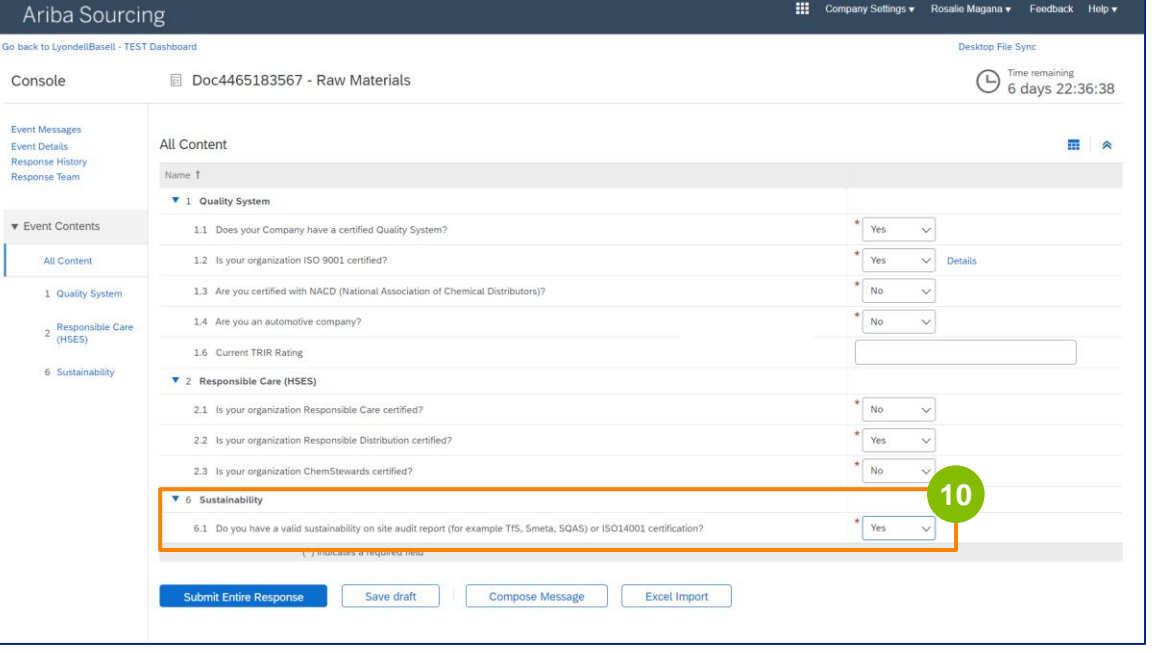

#### **11**

#### Klicken Sie auf **Gesamte Antwort abschicken.**

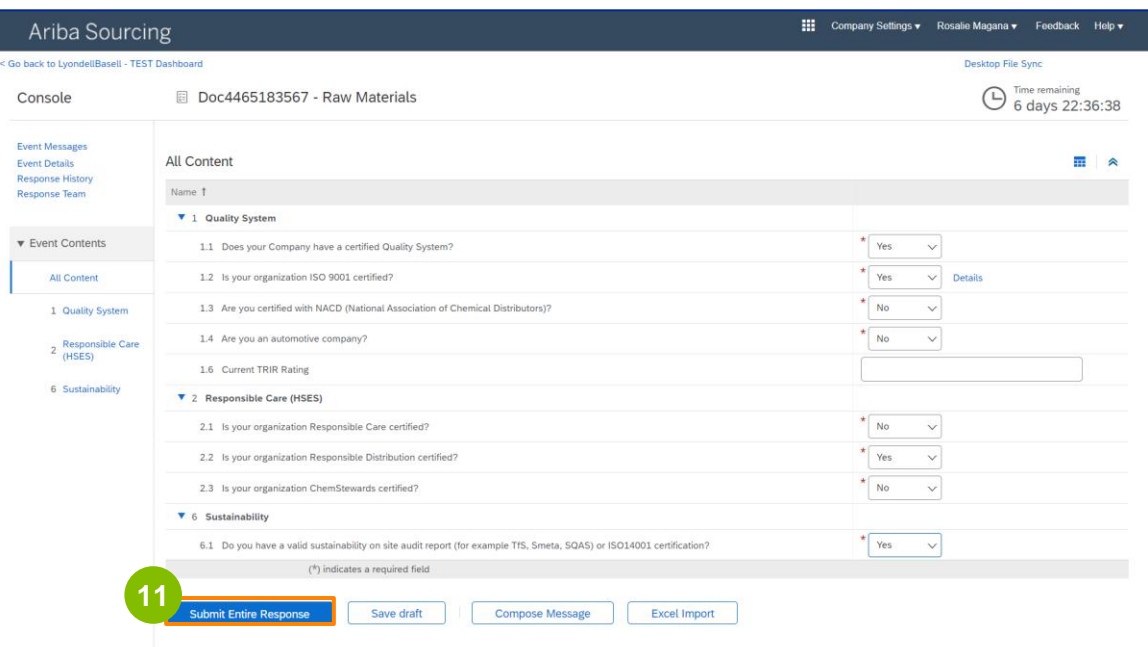

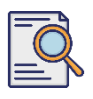

**12**

### **Qualifikationsfragebogen einreichen**

Klicken Sie im Pop-up-Fenster auf **OK**.

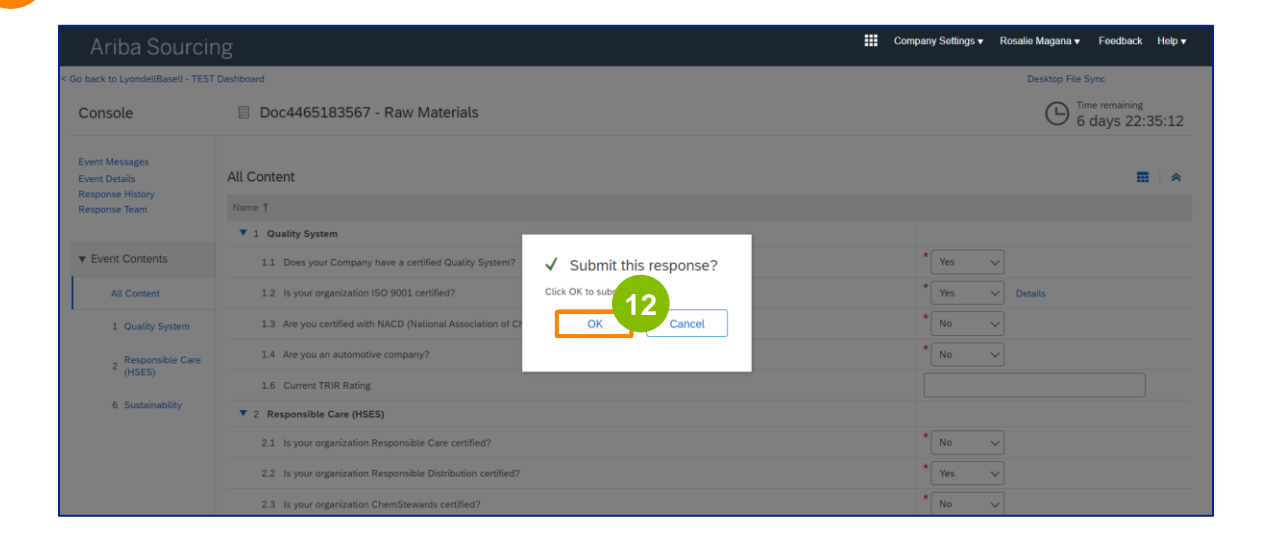

Eine Bestätigungsmeldung wird auf dem Bildschirm angezeigt. LyondellBasell wird nun Ihre Antworten auf den **Qualifikationsfragebogen** überprüfen.

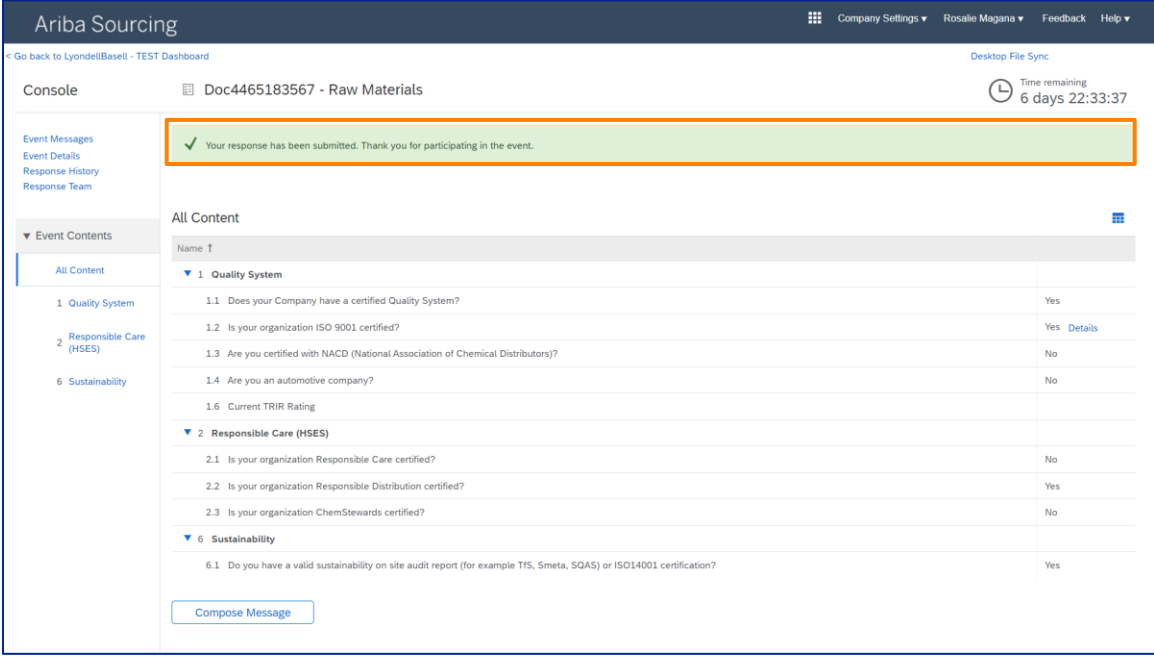

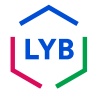

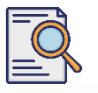

## **Qualifikationsfragebogen einreichen**

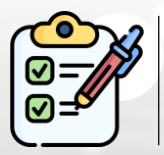

Sie haben nun Ihren **Qualifikationsfragebogen** ausgefüllt und eingereicht. LyondellBasell wird Ihre Angaben prüfen.

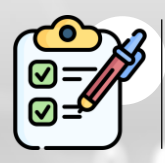

Sie erhalten eine Benachrichtigung, sobald LyondellBasell **Ihren** Antrag **genehmigt oder abgelehnt hat bzw. zusätzliche Informationen** zu Ihrem Antrag **angefordert hat**.

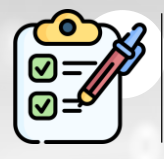

Wenn Sie weitere Änderungen an Ihrem Lieferantenprofil vornehmen müssen (z. B. Aktualisierung Ihrer Adresse, Kontaktinformationen, Bankverbindung usw.), lesen Sie bitte die **[Arbeitshilfe für](https://www.lyondellbasell.com/en/utilities/suppliers/ariba/registration/) [Lieferantenänderungen](https://www.lyondellbasell.com/en/utilities/suppliers/ariba/registration/).**

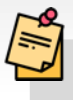

**Hinweis:** Weitere Schritte finden Sie in der **[Arbeitshilfe](https://www.lyondellbasell.com/en/utilities/suppliers/ariba/registration/)  [Lieferantenwechsel](https://www.lyondellbasell.com/en/utilities/suppliers/ariba/registration/)**.

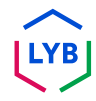

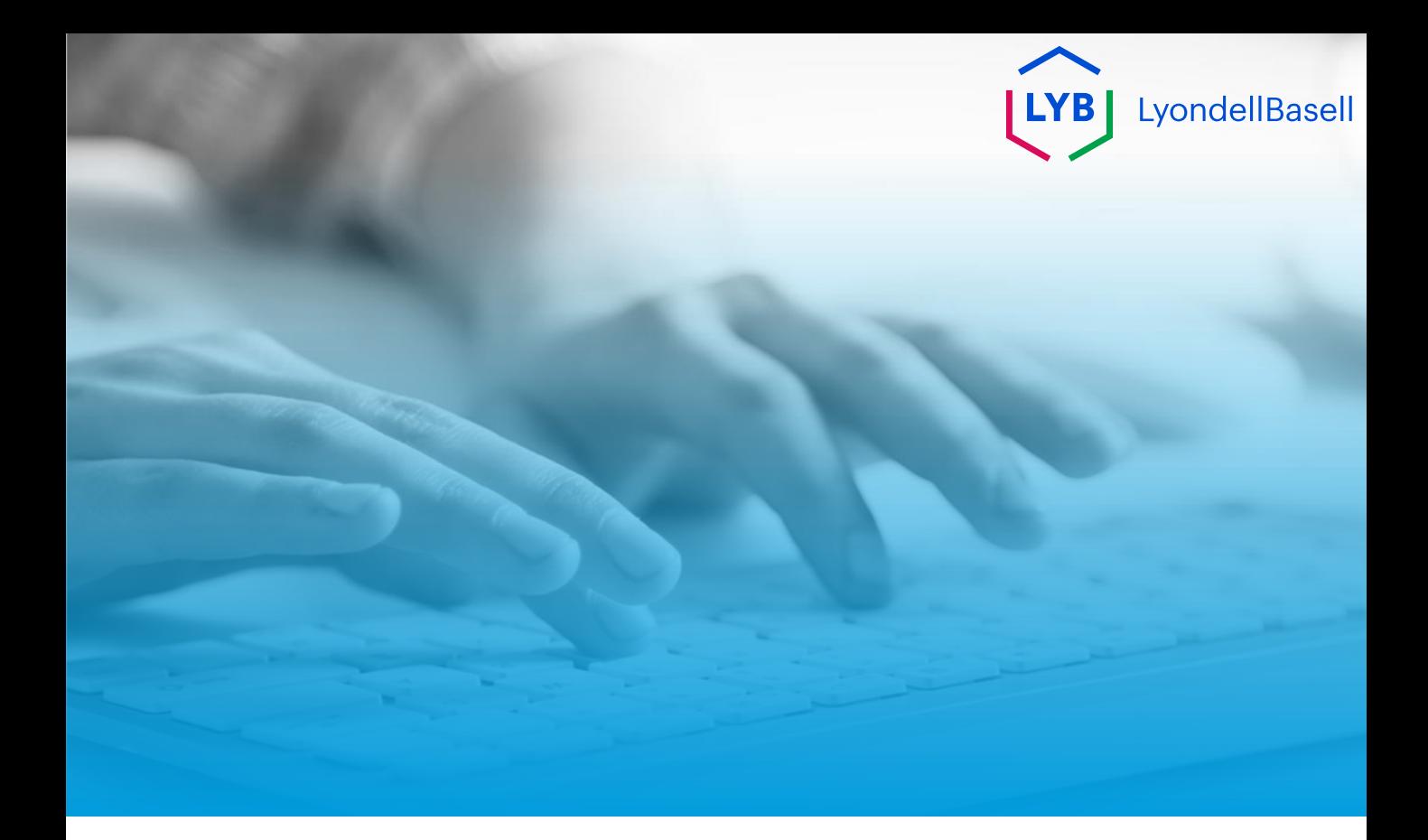

# **Dankeschön**

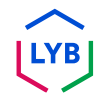

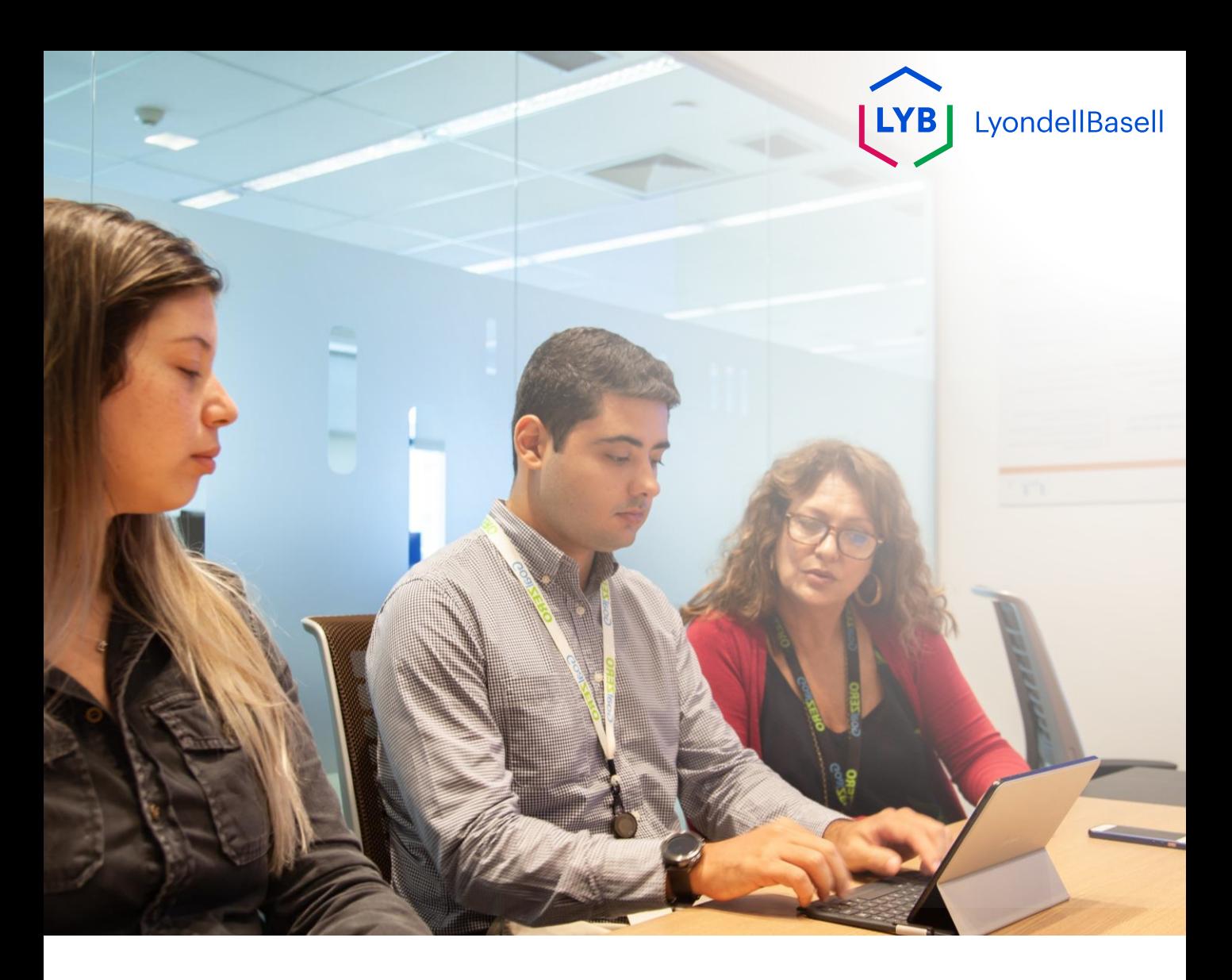

## **Portale di gestione delle informazioni sui fornitori Questionario di qualificazione** Aiuto al lavoro Ariba SLP

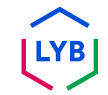

**Pubblicato:** Aprile 2024 **Proprietario:** Team Source-to-Pay di LyondellBasell

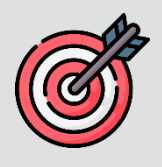

#### **Scopo**

Lo scopo di questo aiuto al lavoro è quello di fornire una guida passopasso su come qualificarsi nel portale di gestione delle informazioni sui fornitori di LyondellBasell inviando il questionario di qualificazione.

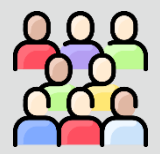

#### **Pubblico di riferimento**

Questo aiuto al lavoro è per 3<sup>rd</sup> Fornitori di LyondellBasell.

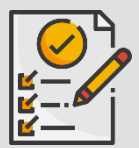

#### **Indice dei contenuti**

Navigare nel manuale selezionando la sezione appropriata:

• **[Invia il questionario di qualificazione](#page-69-0)**

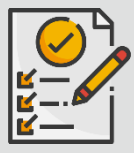

#### **Prerequisito**

Prima di consultare questo aiuto al lavoro, consultate quanto segue:

- **Sito del fornitore di LyondellBasell**
- **Questionario di registrazione dei fornitori Aiuto al lavoro**

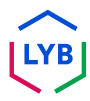

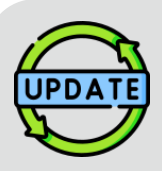

**Questo aiuto al lavoro è stato pubblicato originariamente nel luglio 2023. Questo aiuto al lavoro è stato aggiornato l'ultima volta nell'aprile 2024.**

#### **Dettagli sull'aggiornamento dell'aiuto al lavoro dell'aprile 2024**

#### **Invia il questionario di qualificazione**

• Tutti i passaggi sono stati aggiornati a causa dei numerosi miglioramenti apportati al questionario.

#### **Dettagli dell'aggiornamento della Guida al lavoro dell'ottobre 2023**

#### **Invia il questionario di qualificazione**

• I passi da 1 a 11 sono stati aggiornati con nuove schermate, che evidenziano i miglioramenti dell'interfaccia utente.

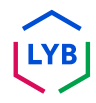

<span id="page-69-0"></span>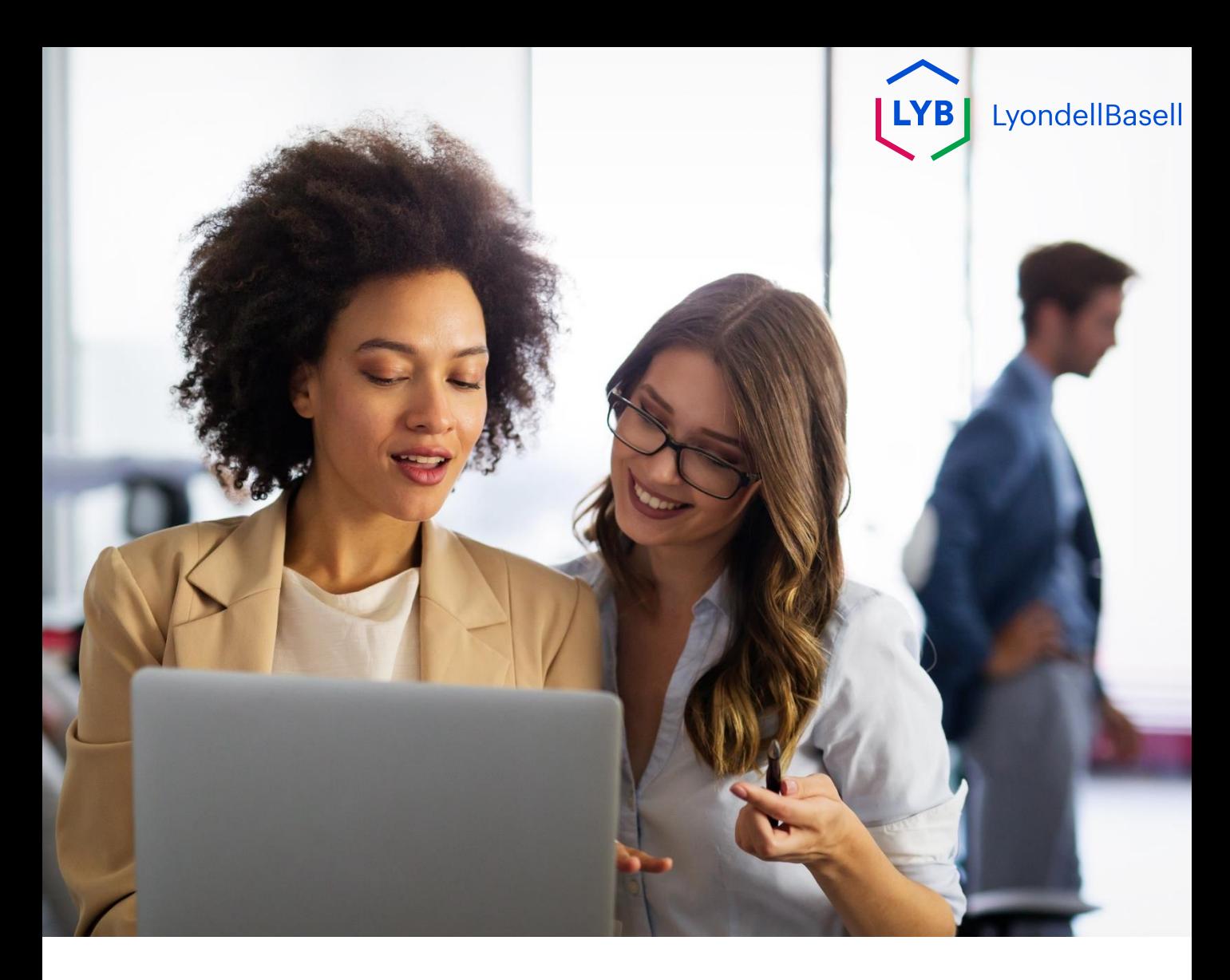

## **Invia il questionario di qualificazione**

I seguenti passi sono per **3 rd Fornitori di LyondellBasell di parte**

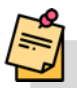

Nota: selezionare l'icona del suggerimento dello strumento accanto ai campi del questionario di qualificazione per ottenere ulteriori informazioni pertinenti.

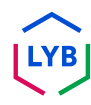

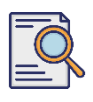

**1**

## **Invia il questionario di qualificazione**

Se si è idonei a ricevere lo status di qualificato con LyondellBasell, si riceverà una notifica via e-mail da un indirizzo e-mail "ariba.com". Fare clic sul **link** contenuto nell'e-mail di invito per iniziare il **questionario di qualificazione**.

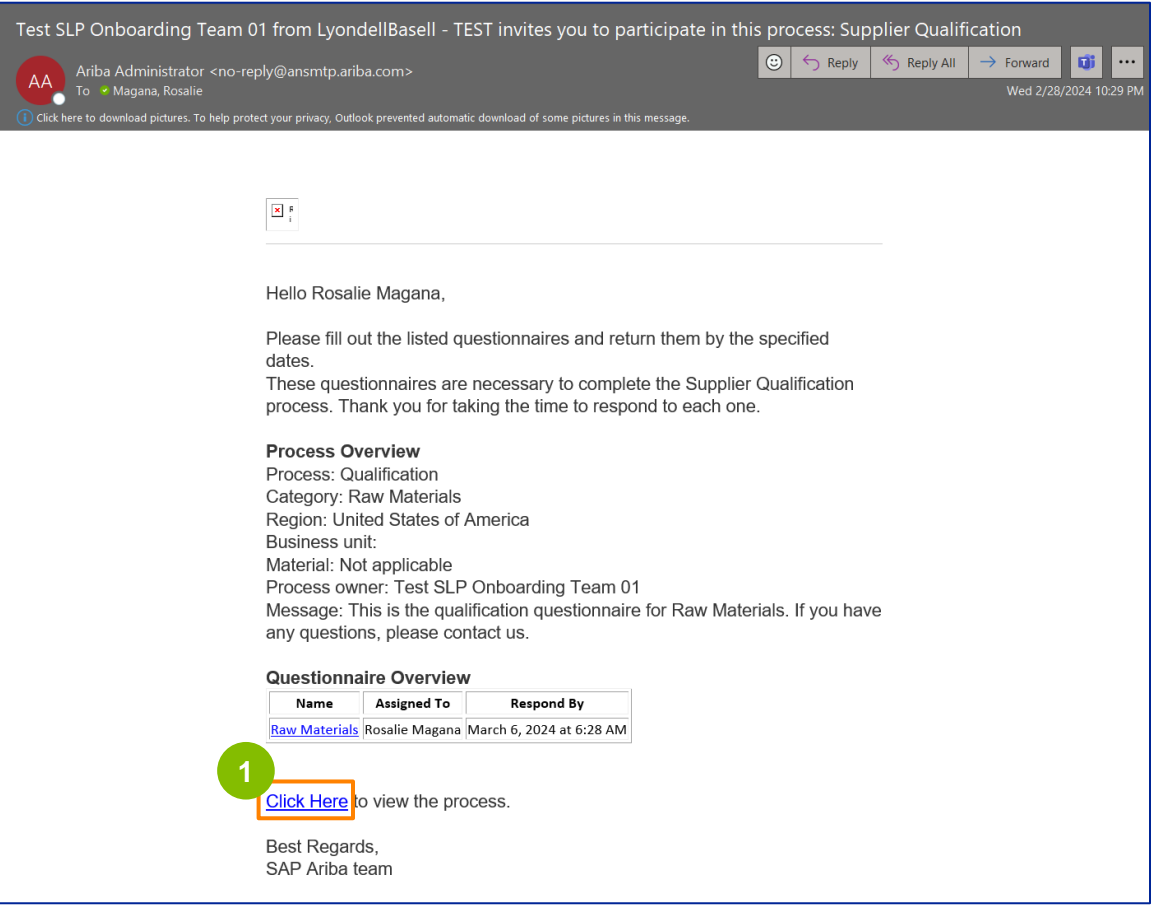

Nota: controllare la **cartella Posta indesiderata/spam**, poiché l'e-mail di Ariba è automatica e potrebbe essere contrassegnata come indesiderata. È possibile aggiungere l'indirizzo e-mail di Ariba ai propri contatti per consentire l'invio di future comunicazioni direttamente alla propria casella di posta.

## **Invia il questionario di qualificazione**

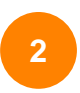

Il link dell'e-mail vi indirizzerà al Questionario di qualificazione. Fare clic sul **titolo**.

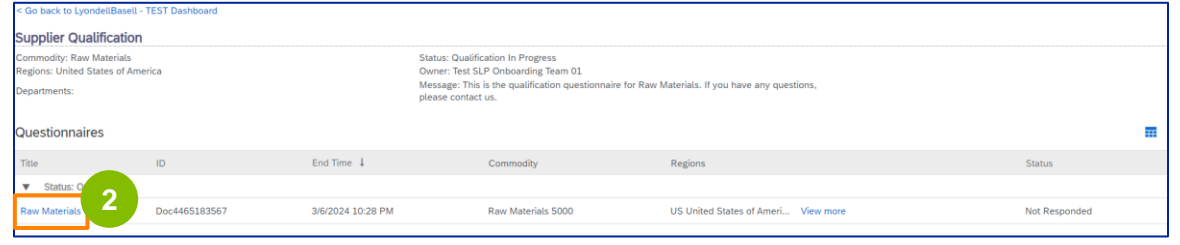

**<sup>3</sup>** Selezionare le opzioni appropriate nella sezione **Sistema di qualità**.

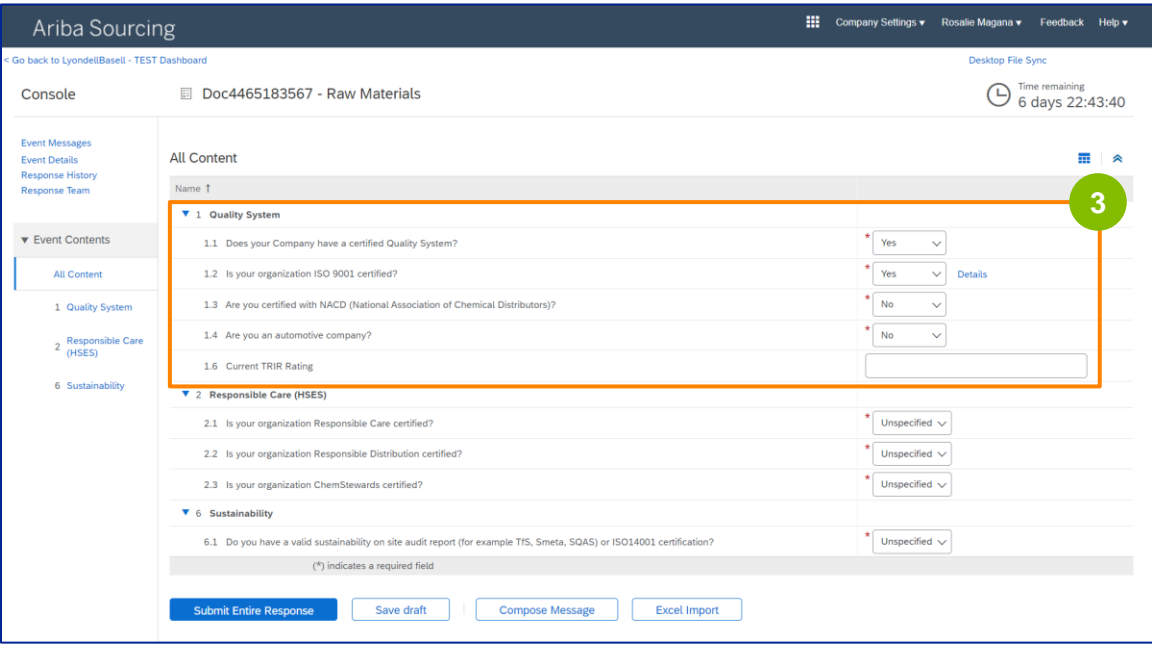

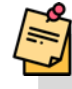

Nota: le domande di questa sezione possono variare in base alla categoria di qualificazione.
# **Invia il questionario di qualificazione**

**4**

Fare clic su **Dettagli** per inserire i dettagli della certificazione ISO 9001 (se è stato selezionato **Sì**).

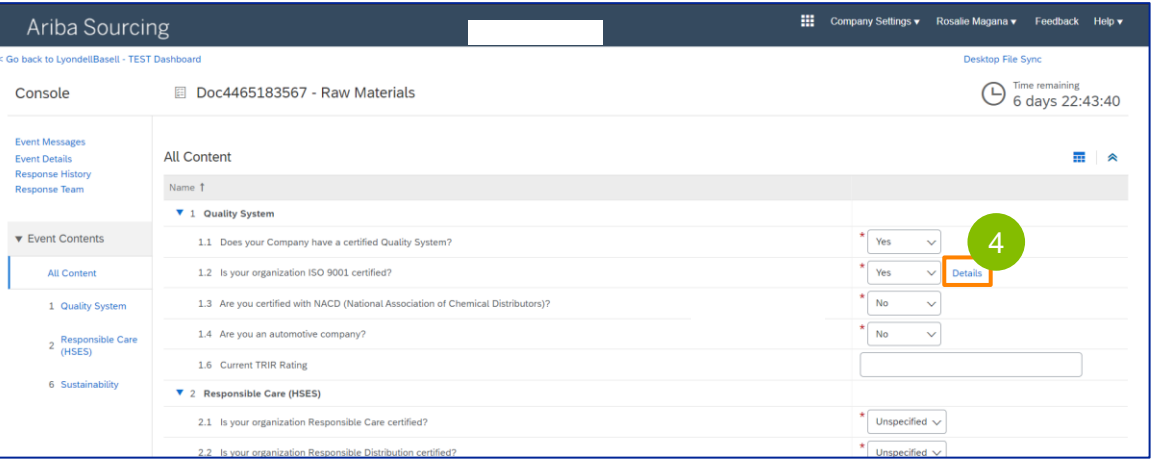

**5** Immettere i dettagli appropriati nella finestra a comparsa. Fare clic su OK.

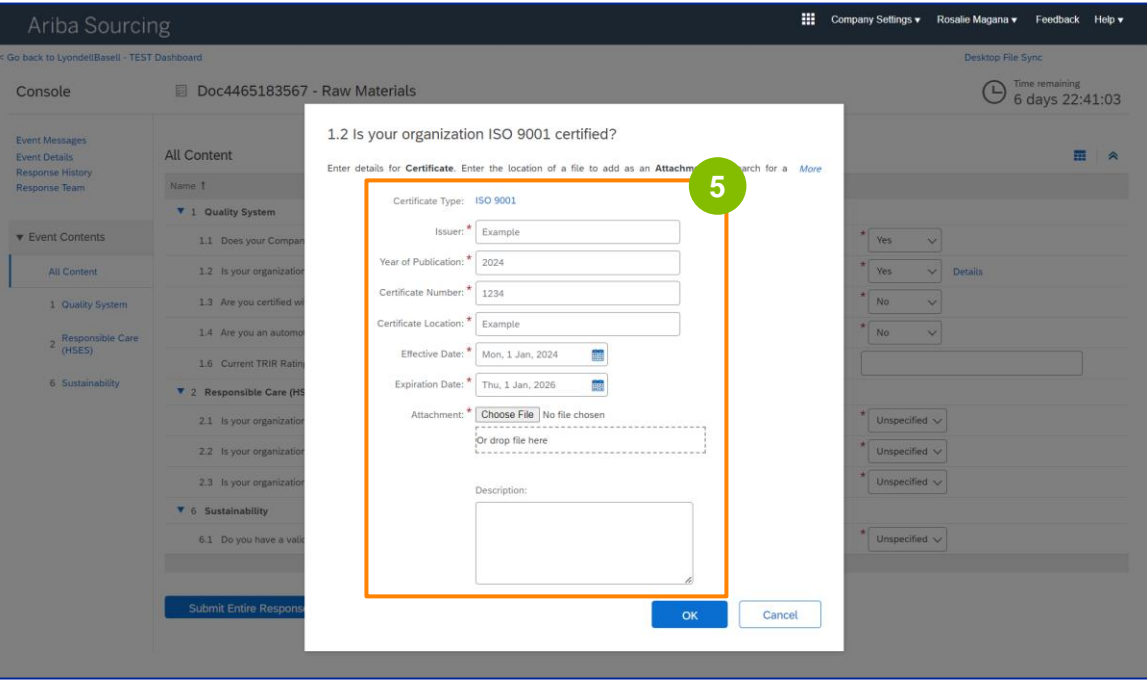

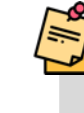

Nota: **ISO 9001** è lo standard internazionale che dimostra la capacità di fornire costantemente beni e servizi che soddisfano i requisiti dei clienti e delle normative.

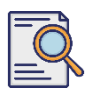

# **Invia il questionario di qualificazione**

Fare clic su **Scegli file** per allegare il certificato ISO 9001.

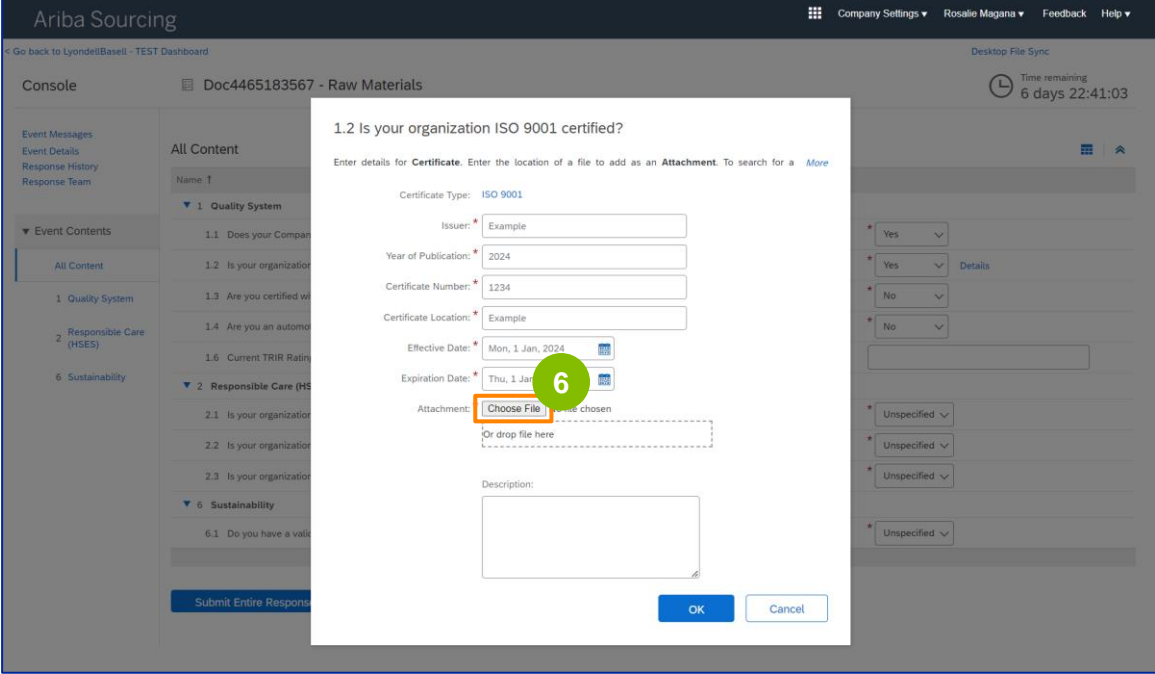

Selezionare il **file appropriato** dalla cartella e allegarlo.

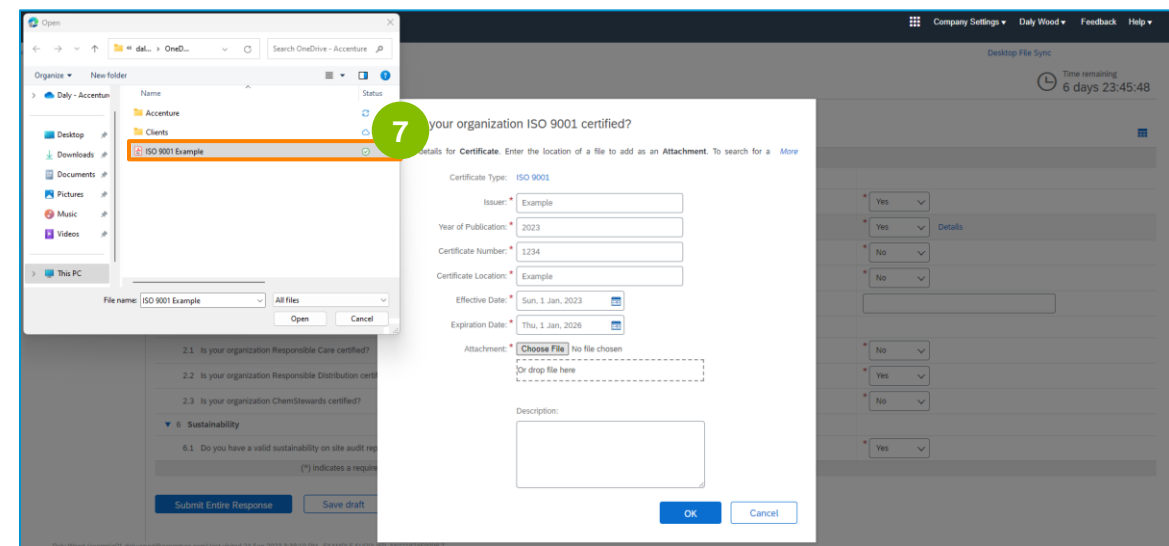

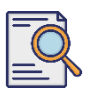

**8**

# **Invia il questionario di qualificazione**

Fare clic su **OK**.

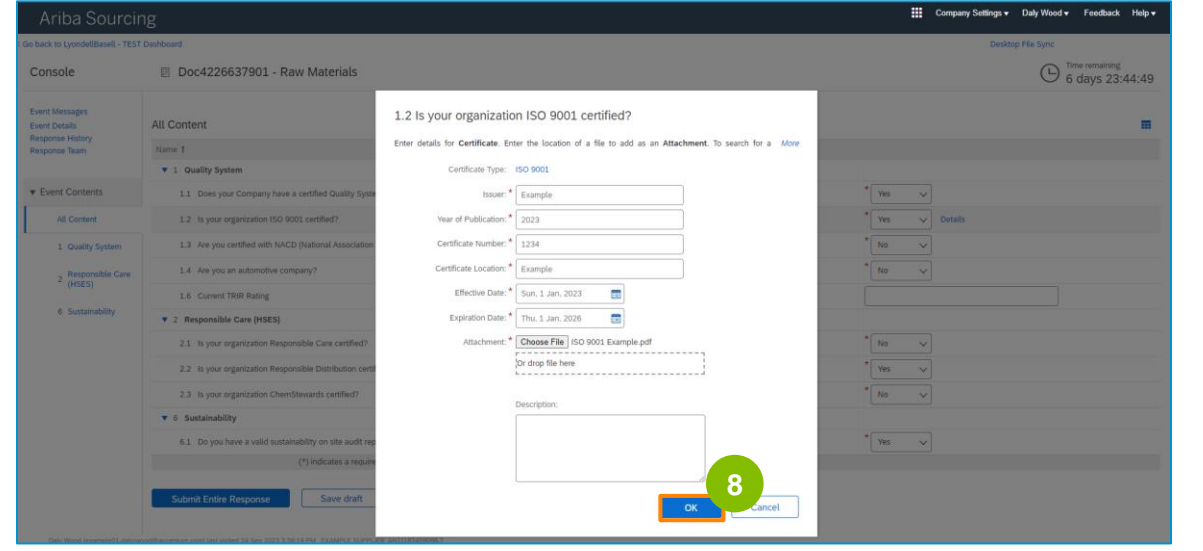

**9** Selezionare le opzioni appropriate nella sezione **Responsible Care (HSES).**

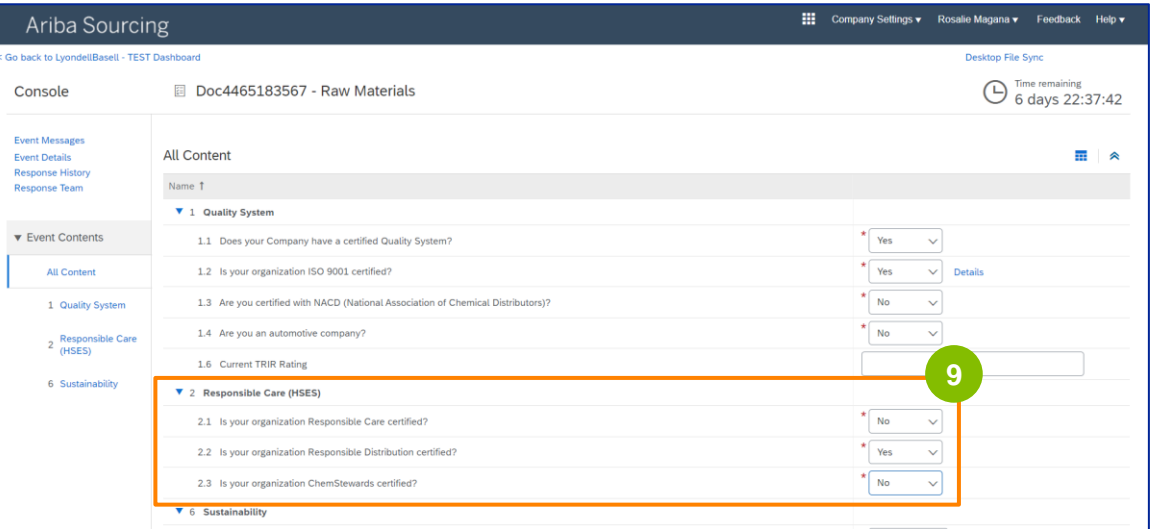

- **Responsible Care**: un'iniziativa globale dell'industria chimica per migliorare la salute, la sicurezza e le prestazioni ambientali.
- **Distribuzione responsabile**: un impegno al miglioramento continuo delle prestazioni in ogni fase dello stoccaggio, della manipolazione, del trasporto e dello smaltimento dei prodotti chimici.
- **ChemStewards**: un impegno per l'ambiente, la salute, la sicurezza e la protezione dei clienti, dei dipendenti e della comunità.
- Nota: a seconda delle selezioni effettuate nella sezione Responsible Care, potrebbero essere poste ulteriori domande.

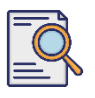

# **Invia il questionario di qualificazione**

**10**

## Selezionare le opzioni appropriate nella sezione **Sostenibilità**.

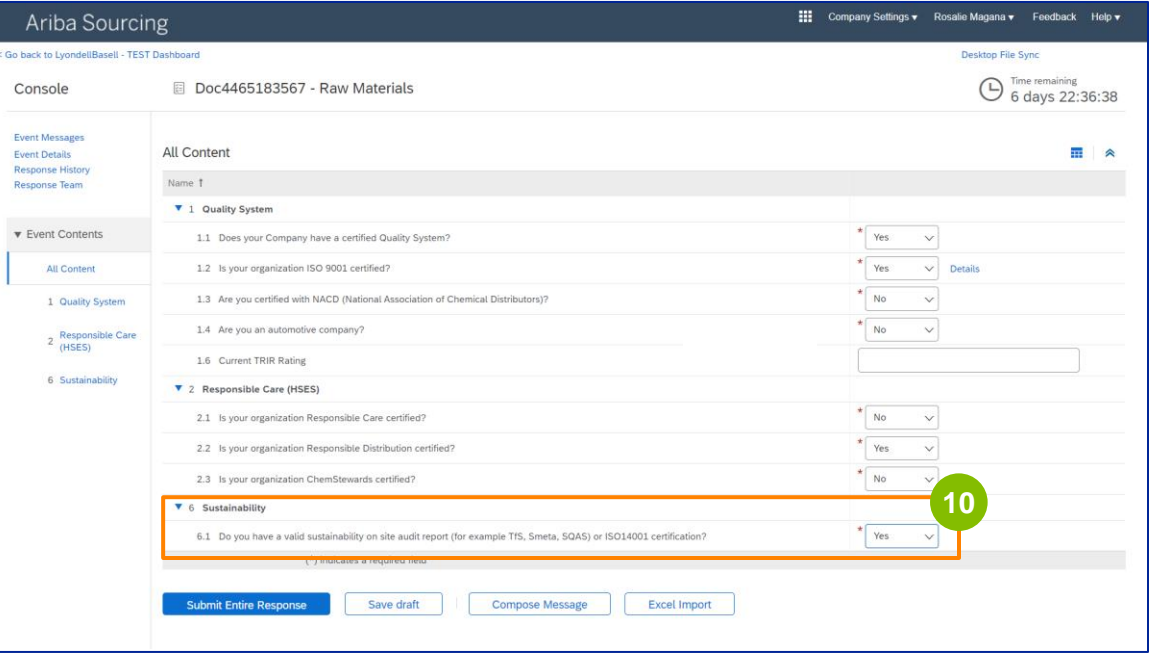

#### **11**

#### Fare clic su **Invia risposta completa.**

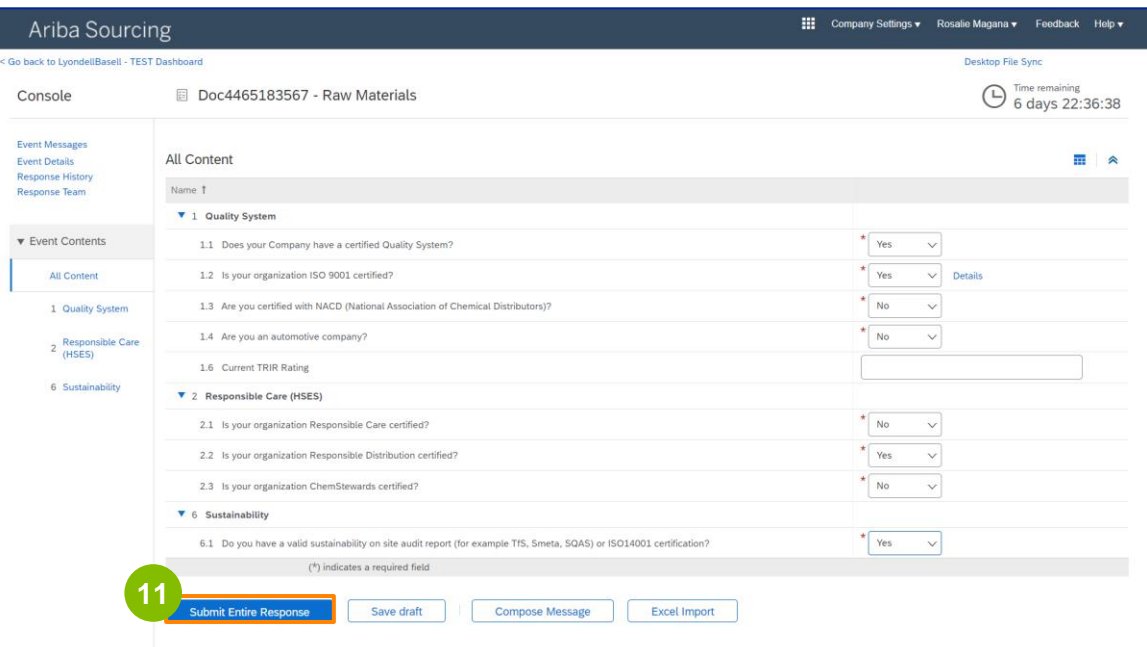

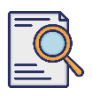

# **Invia il questionario di qualificazione**

Fare clic su **OK** nel riquadro a comparsa. **<sup>12</sup>**

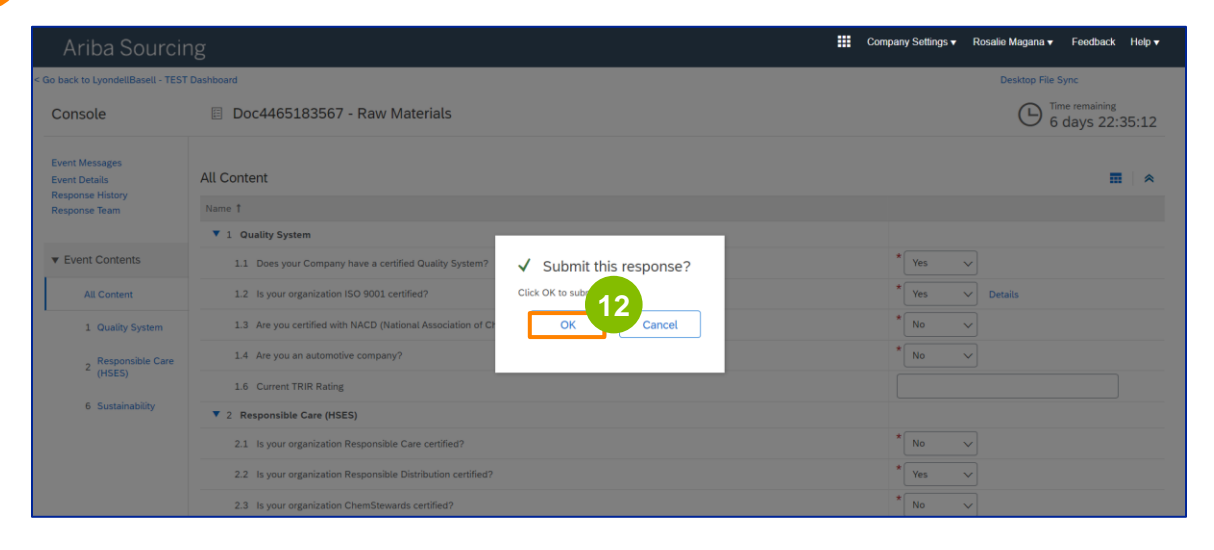

Sullo schermo viene visualizzato un messaggio di conferma. LyondellBasell esaminerà ora le risposte al **questionario di qualificazione**.

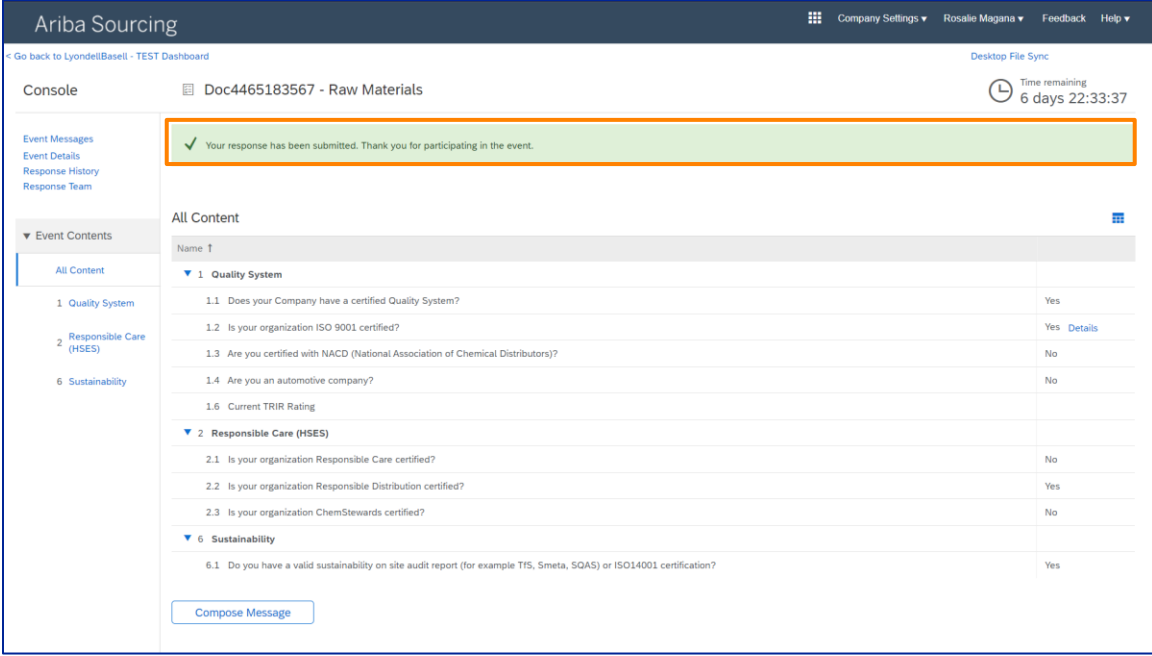

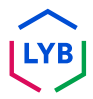

# **Supplier Qualification**

# **Invia il questionario di qualificazione**

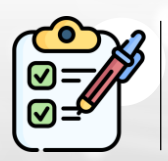

**Il questionario di qualificazione è** stato completato e inviato. LyondellBasell esaminerà le sue informazioni.

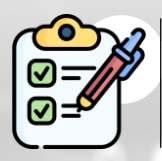

Riceverete una notifica quando LyondellBasell avrà **approvato, rifiutato o richiesto ulteriori informazioni** sulla vostra richiesta.

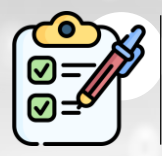

Se è necessario apportare ulteriori modifiche al proprio profilo di fornitore (ad esempio, aggiornare l'indirizzo, le informazioni di contatto, i dati bancari, ecc.

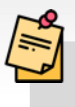

**Nota:** per le fasi successive, consultare la **[Guida alle modifiche dei](https://www.lyondellbasell.com/en/utilities/suppliers/ariba/registration/)  [fornitori.](https://www.lyondellbasell.com/en/utilities/suppliers/ariba/registration/)**

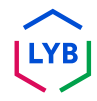

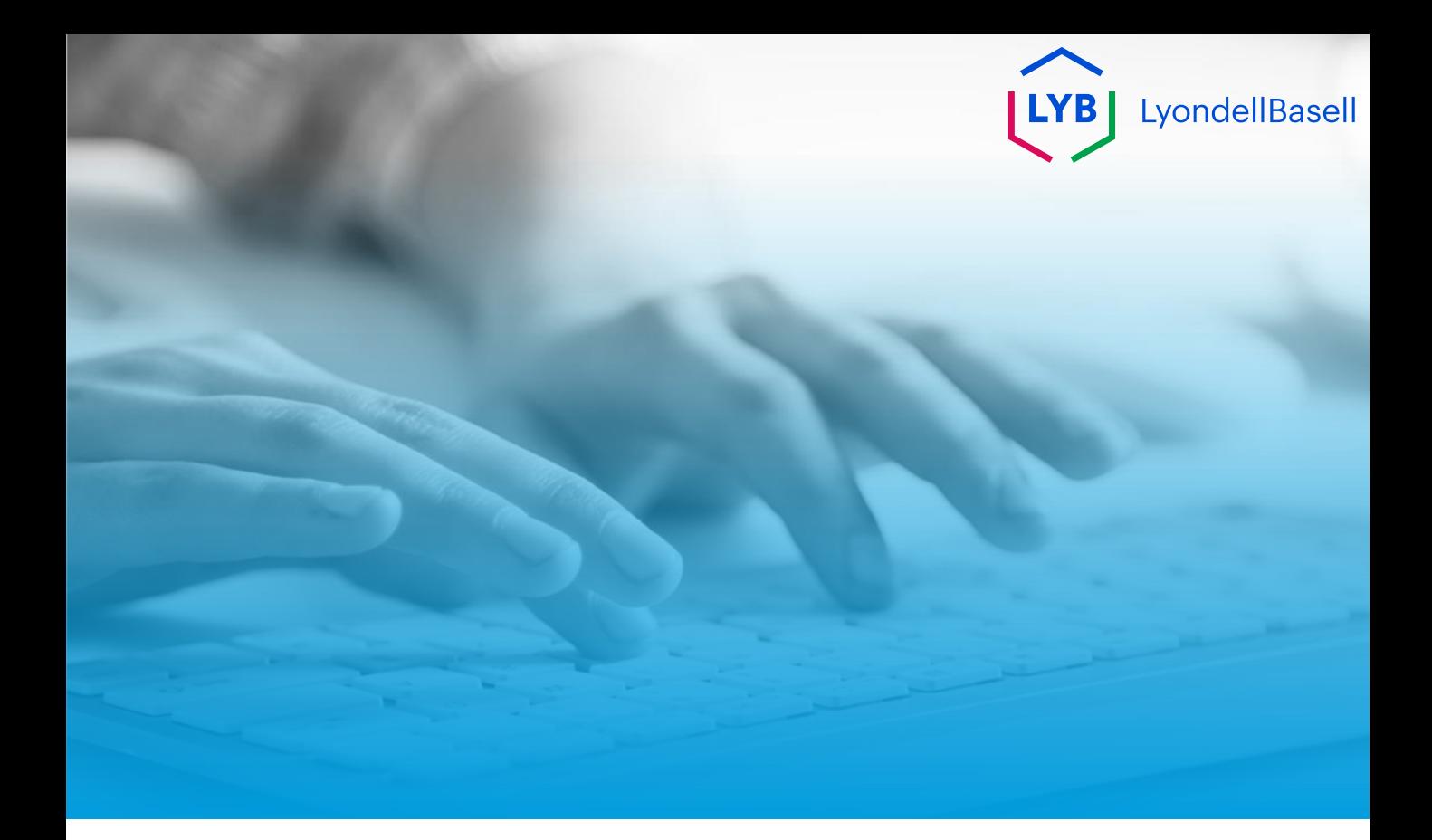

# **Grazie**

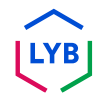

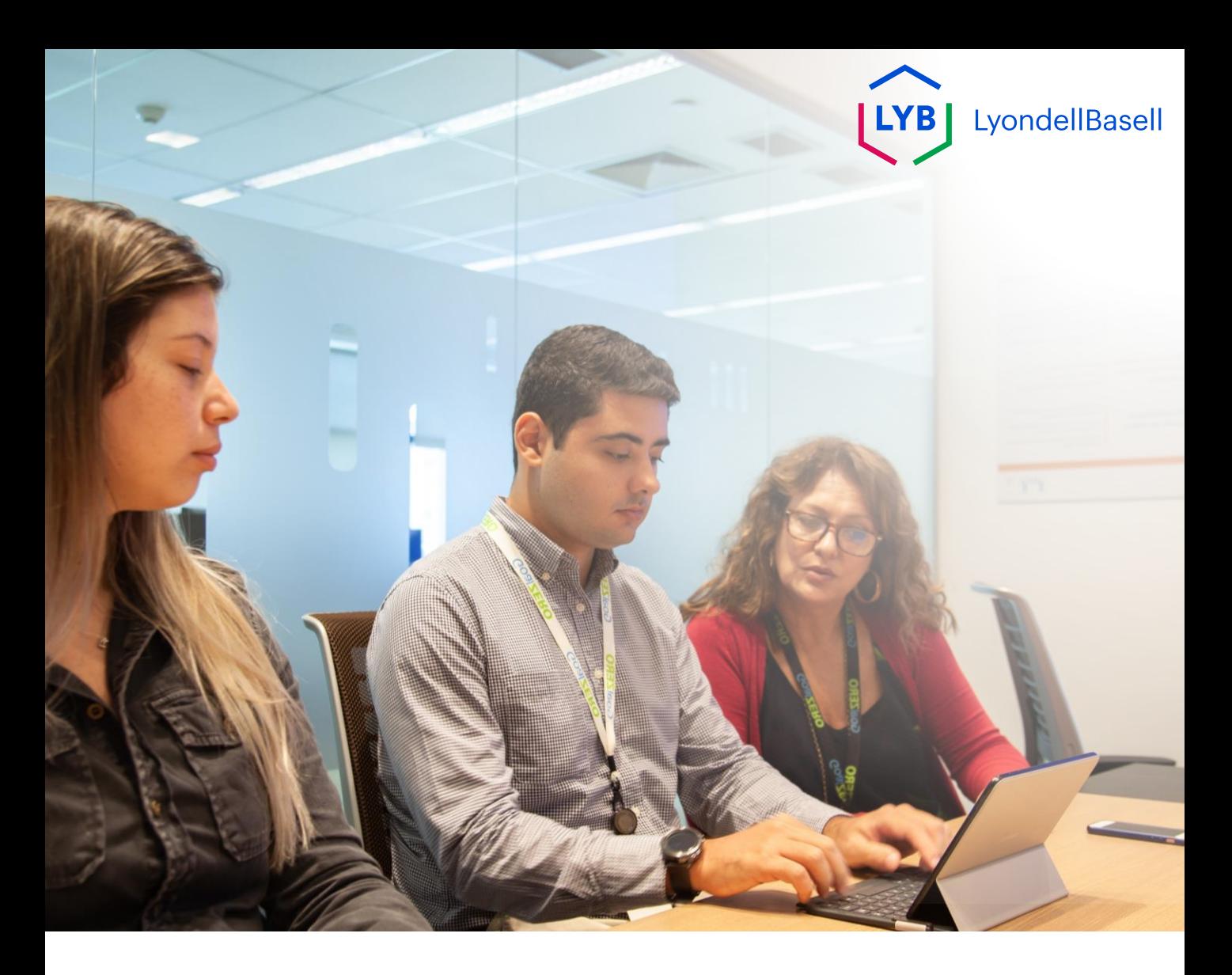

# **Kwestionariusz kwalifikacyjny portalu zarządzania informacjami o dostawcach** Pomoc zawodowa Ariba SLP

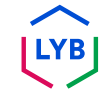

**Opublikowano:** Kwiecień 2024 r. **Właściciel:** LyondellBasell Source-to-Pay Team

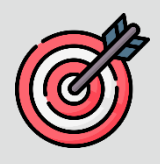

## **Cel**

Celem niniejszej pomocy jest zapewnienie przewodnika krok po kroku dotyczącego sposobu kwalifikacji w portalu zarządzania informacjami o dostawcach LyondellBasell poprzez przesłanie Kwestionariusza Kwalifikacyjnego.

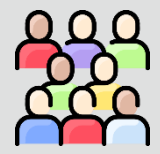

### **Docelowi odbiorcy**

Niniejsza pomoc jest przeznaczona dla 3rd Dostawców LyondellBasell.

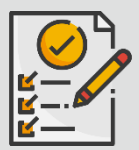

### **Spis treści**

Poruszaj się po pomocy roboczej, wybierając odpowiednią sekcję:

• **[Prześlij kwestionariusz kwalifikacyjny](#page-82-0)**

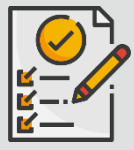

#### **Warunek wstępny**

Przed zapoznaniem się z niniejszą pomocą techniczną należy zapoznać się z poniższymi informacjami:

- **Strona dostawcy LyondellBasell**
- **Kwestionariusz rejestracji dostawcy - pomoc w pracy**

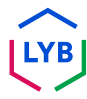

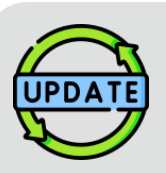

**Ta pomoc została pierwotnie opublikowana w lipcu 2023 r. Ta pomoc została ostatnio zaktualizowana w kwietniu 2024 r.**

#### **Szczegóły aktualizacji Job Aid z kwietnia 2024 r.**

#### **Prześlij kwestionariusz kwalifikacyjny**

• Wszystkie kroki zostały zaktualizowane ze względu na liczne ulepszenia wprowadzone do kwestionariusza.

### **Szczegóły aktualizacji Job Aid z października 2023 r.**

#### **Prześlij kwestionariusz kwalifikacyjny**

• Kroki od 1 do 11 zostały zaktualizowane o nowe zrzuty ekranu, podkreślające ulepszenia interfejsu użytkownika

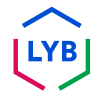

<span id="page-82-0"></span>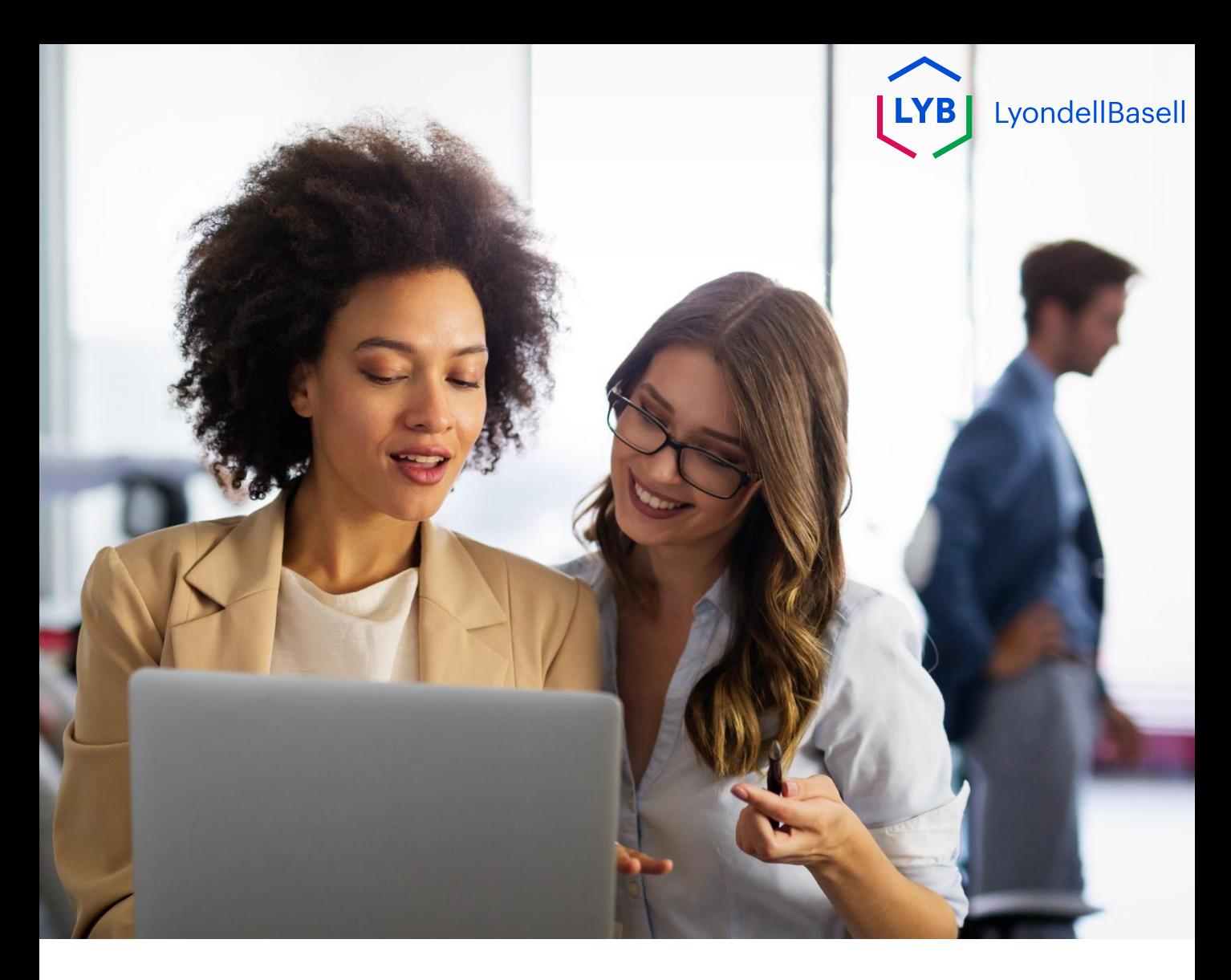

# **Prześlij kwestionariusz kwalifikacyjny**

Poniższe kroki dotyczą **3 rd dostawców LyondellBasell.**

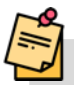

Uwaga: Wybierz ikonę podpowiedzi obok odpowiednich pól Kwestionariusza Kwalifikacyjnego, aby uzyskać dodatkowe istotne informacje.

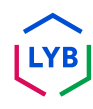

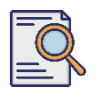

**1**

# **Prześlij kwestionariusz kwalifikacyjny**

Jeśli kwalifikujesz się do uzyskania statusu Qualified w LyondellBasell, otrzymasz powiadomienie e-mail z adresu e-mail "ariba.com". Kliknij **łącze** w zaproszeniu e-mail, aby rozpocząć **Kwestionariusz Kwalifikacyjny**.

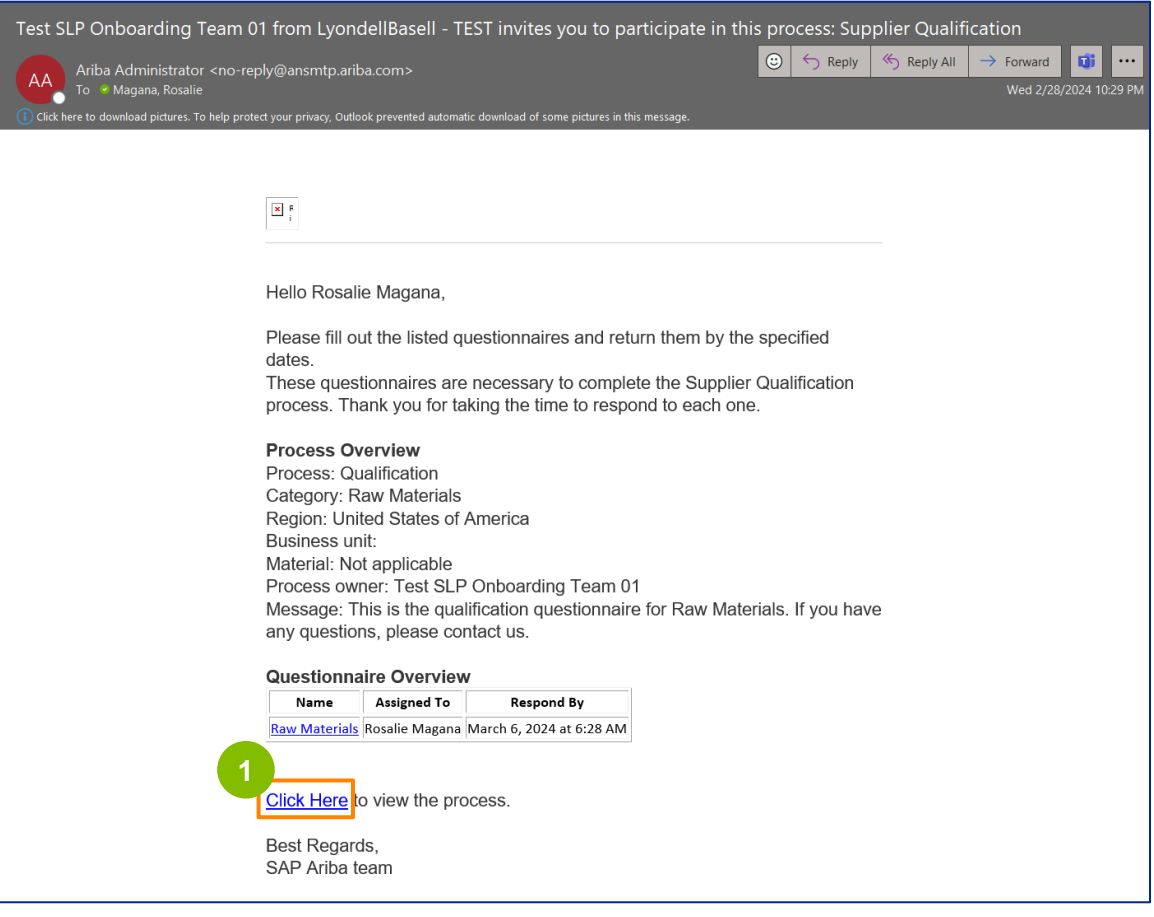

Uwaga: Sprawdź **folder Wiadomości-śmieci/spam, ponieważ wiadomości e-mail od Ariba** są zautomatyzowane i mogą zostać oznaczone jako wiadomości-śmieci. Możesz dodać adres e-mail Ariba do swoich kontaktów, aby umożliwić wysyłanie przyszłych wiadomości bezpośrednio do Twojej skrzynki odbiorczej.

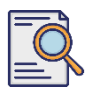

# **Prześlij kwestionariusz kwalifikacyjny**

**2**

Link w wiadomości e-mail przekieruje Cię do Kwestionariusza Kwalifikacyjnego. Kliknij **tytuł**.

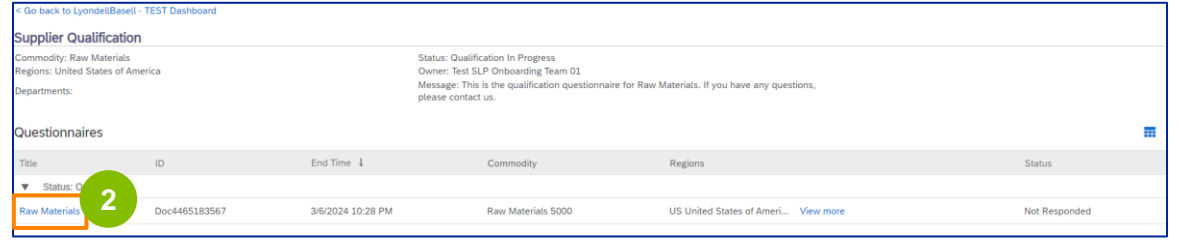

**<sup>3</sup>** Wybierz odpowiednie opcje w sekcji **System jakości.**

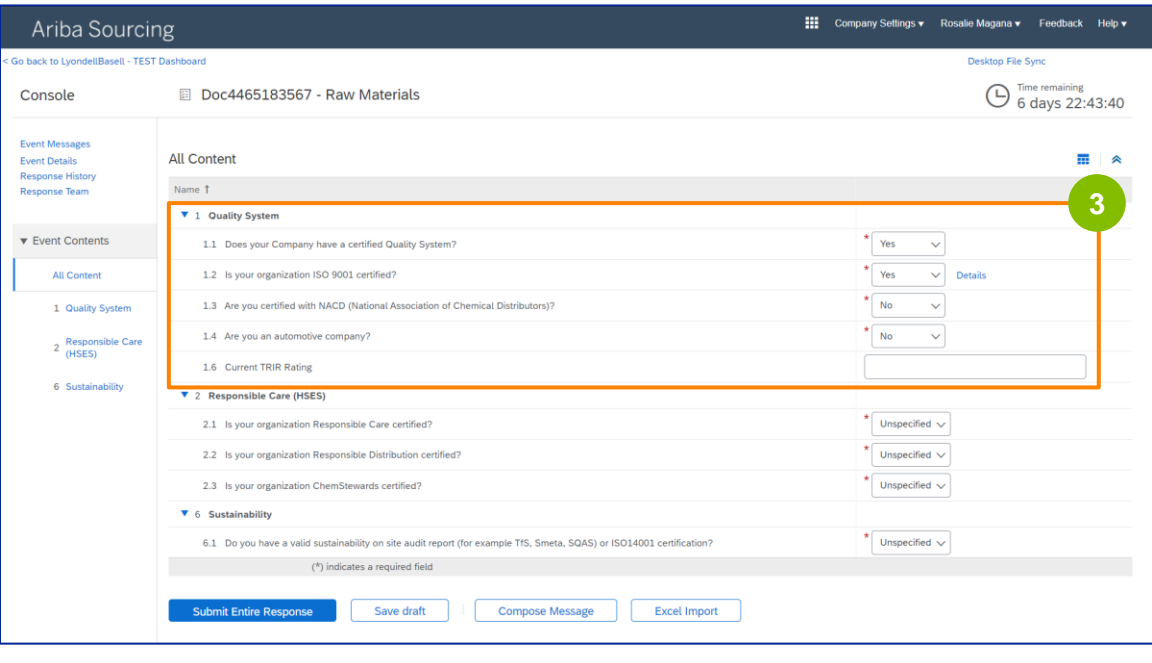

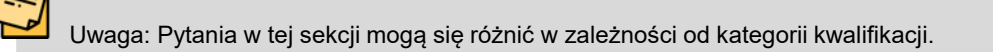

# **Prześlij kwestionariusz kwalifikacyjny**

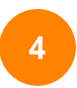

Kliknij **Szczegóły**, aby wypełnić szczegóły certyfikatu ISO 9001 (jeśli wybrano **Tak**).

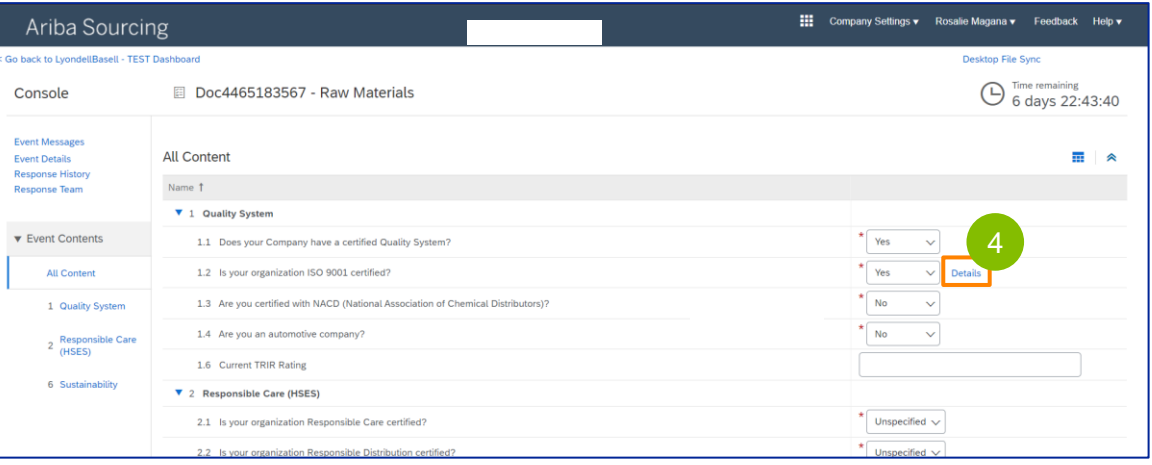

**5** Wprowadź odpowiednie dane w wyskakującym oknie. Kliknij przycisk OK.

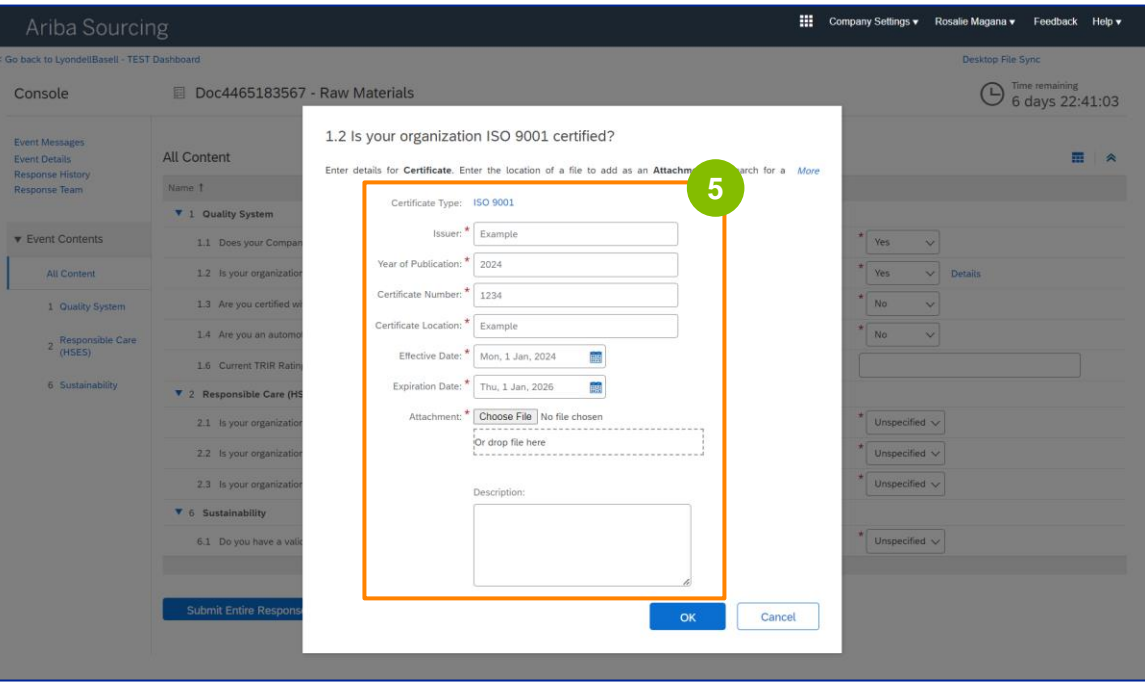

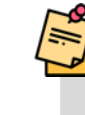

Uwaga: **ISO 9001** to międzynarodowy standard, który wykazuje zdolność do konsekwentnego dostarczania towarów i usług spełniających wymagania klientów i wymogi prawne.

# **Supplier Qualification**

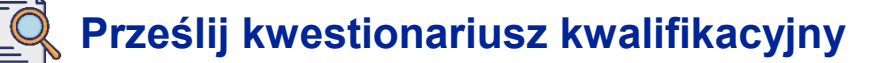

Kliknij **Wybierz plik**, aby załączyć certyfikat ISO 9001.

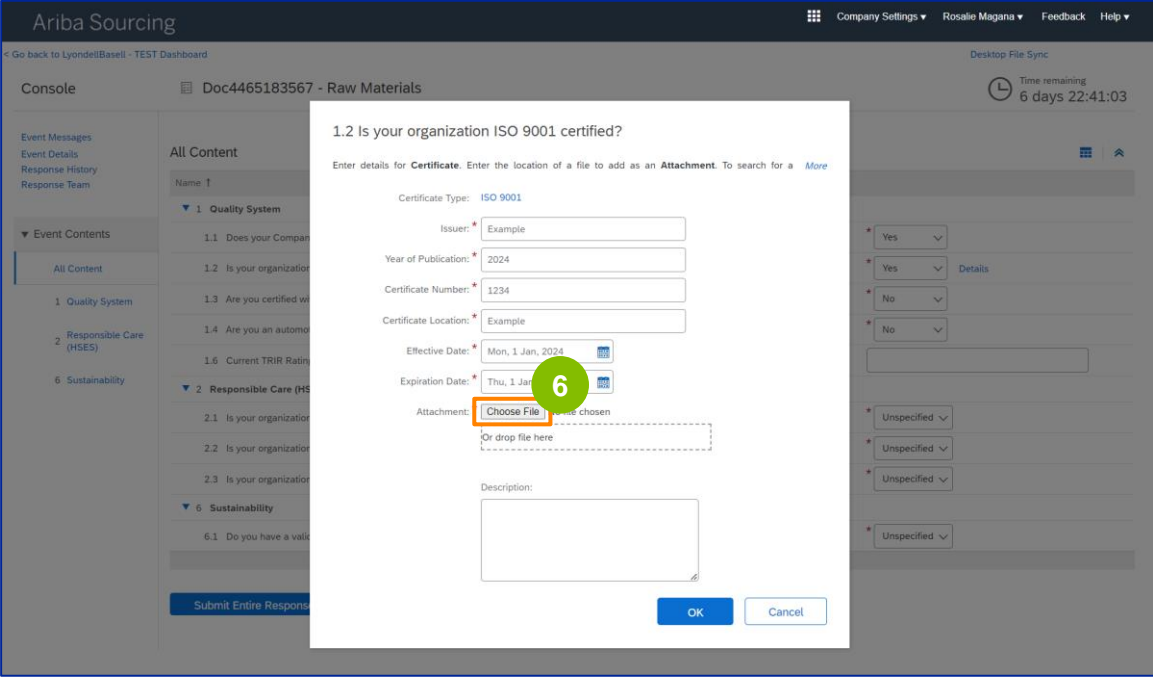

Wybierz **odpowiedni plik** z folderu i załącz go.

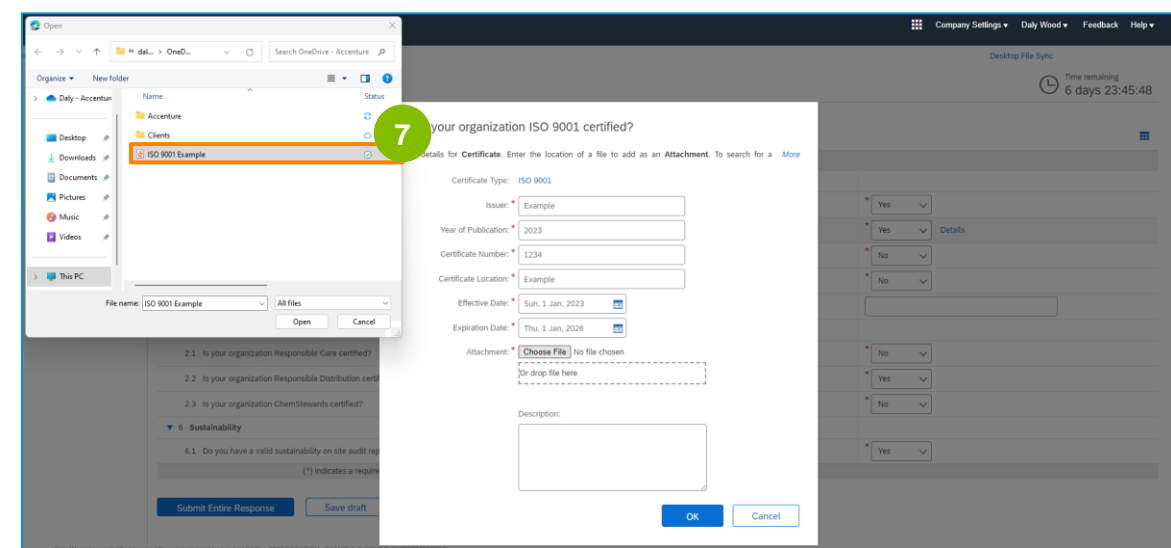

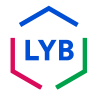

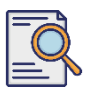

**8**

# **Prześlij kwestionariusz kwalifikacyjny**

Kliknij przycisk **OK.**

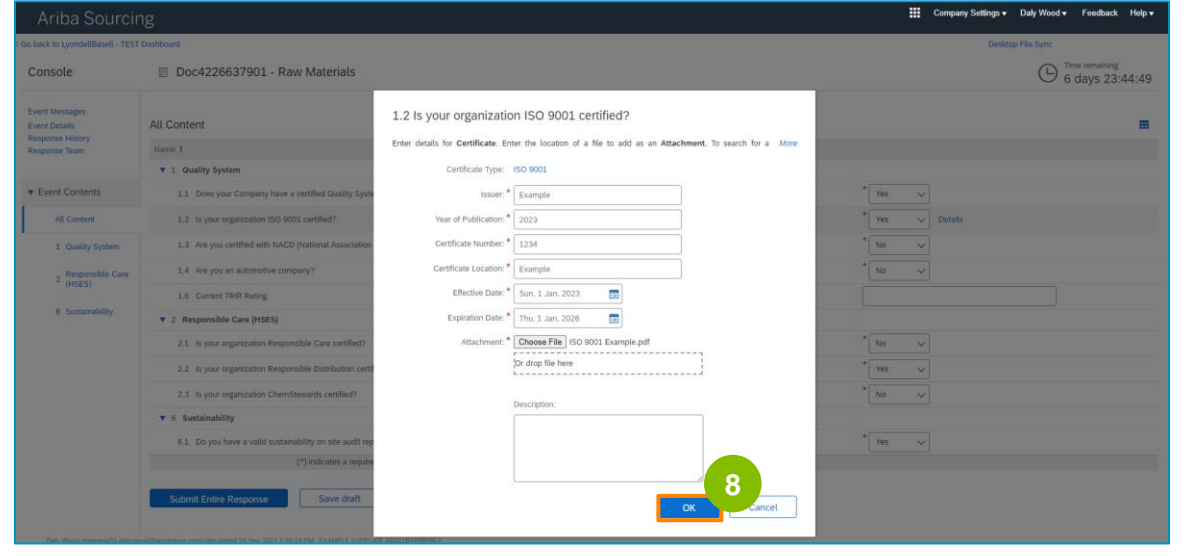

**9** Wybierz odpowiednie opcje w sekcji **Responsible Care (HSES).**

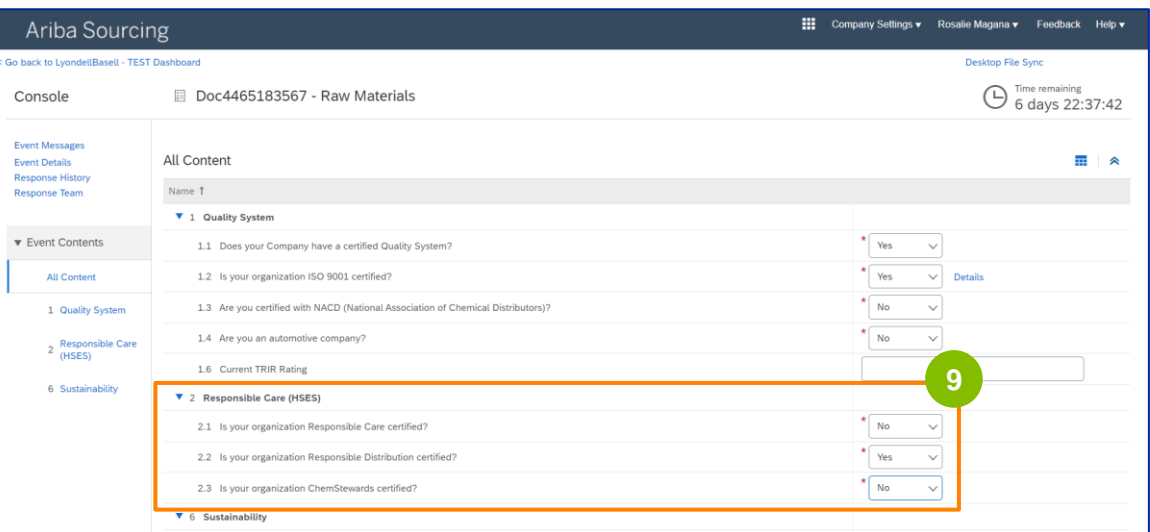

- **Responsible Care**: globalna inicjatywa dla przemysłu chemicznego mająca na celu poprawę wyników w zakresie zdrowia, bezpieczeństwa i ochrony środowiska.
- **Odpowiedzialna dystrybucja**: zobowiązanie do ciągłego doskonalenia wydajności na każdym etapie przechowywania, obsługi, transportu i utylizacji chemikaliów.
- **ChemStewards**: zaangażowanie na rzecz środowiska, zdrowia, bezpieczeństwa i ochrony klientów, pracowników i społeczności.
- Uwaga: w zależności od wyborów dokonanych w sekcji Responsible Care, mogą zostać wyświetlone dodatkowe pytania.

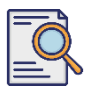

# **Prześlij kwestionariusz kwalifikacyjny**

# Wybierz odpowiednie opcje w sekcji **Zrównoważony rozwój.**

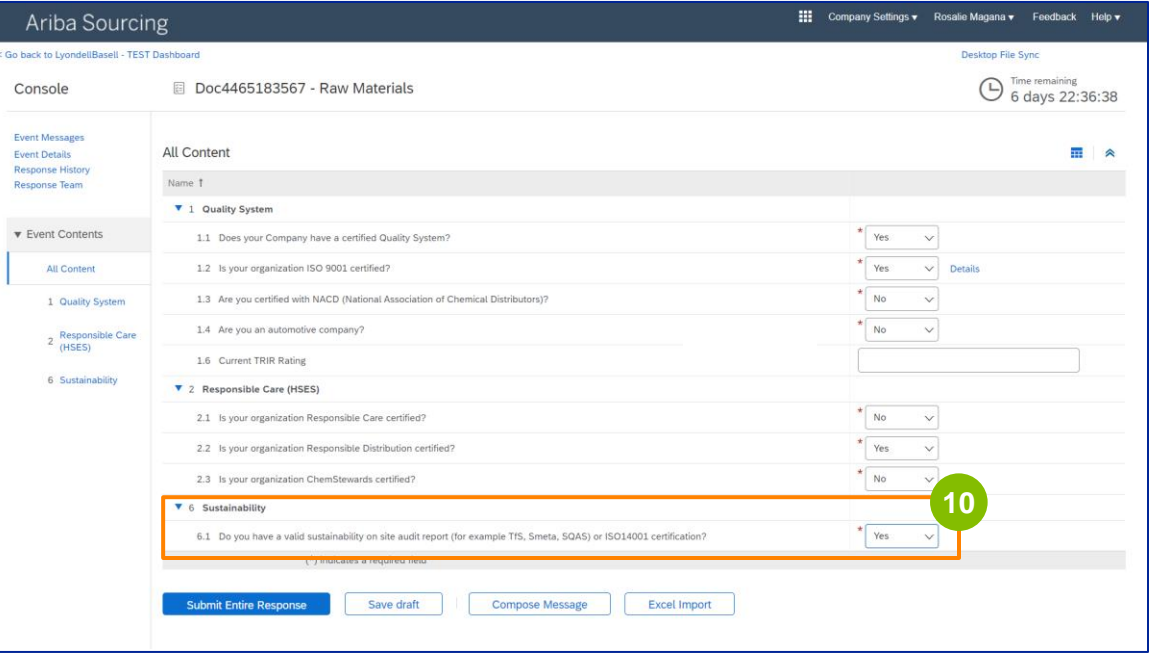

#### 

## Kliknij przycisk **Prześlij całą odpowiedź.**

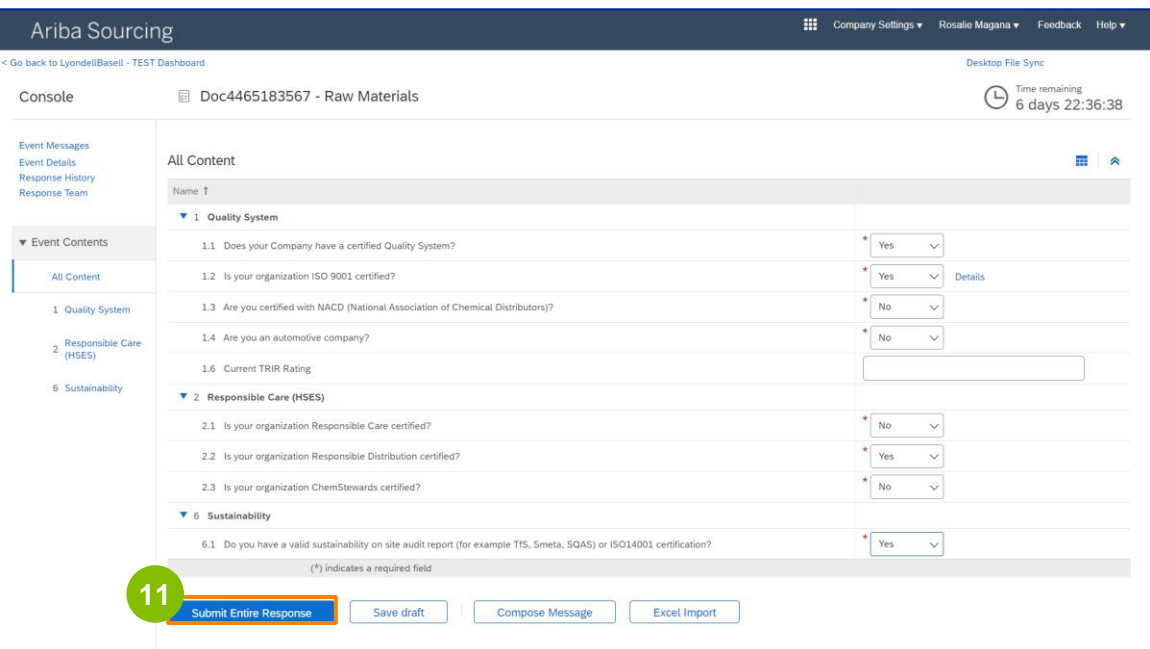

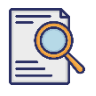

# **Prześlij kwestionariusz kwalifikacyjny**

Kliknij **OK** w wyskakującym okienku. **<sup>12</sup>**

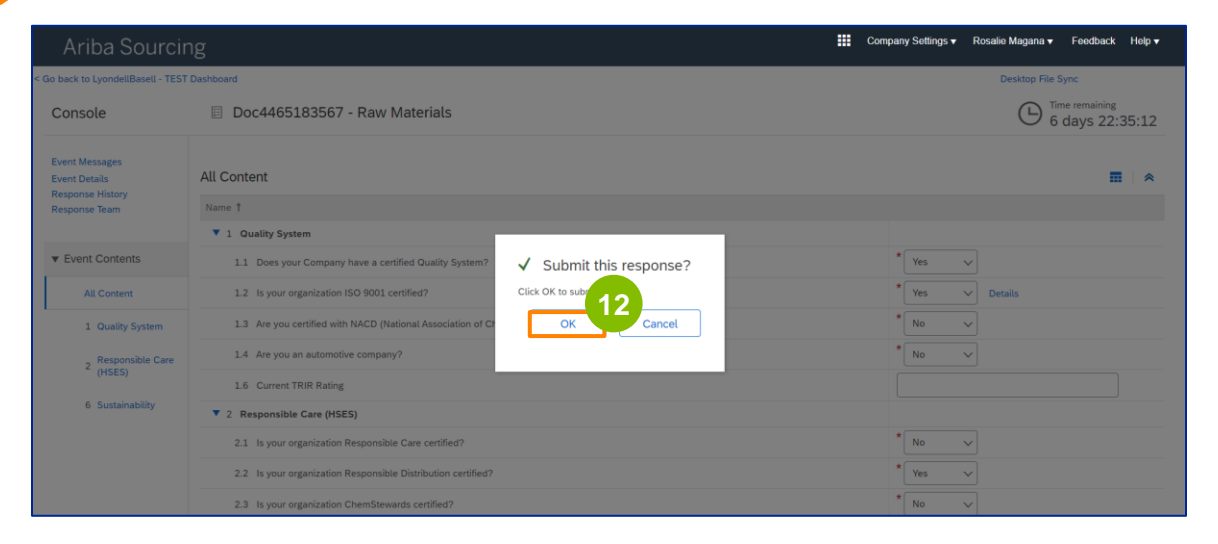

Na ekranie zostanie wyświetlony komunikat potwierdzający. LyondellBasell dokona teraz przeglądu odpowiedzi udzielonych w **kwestionariuszu kwalifikacyjnym.** 

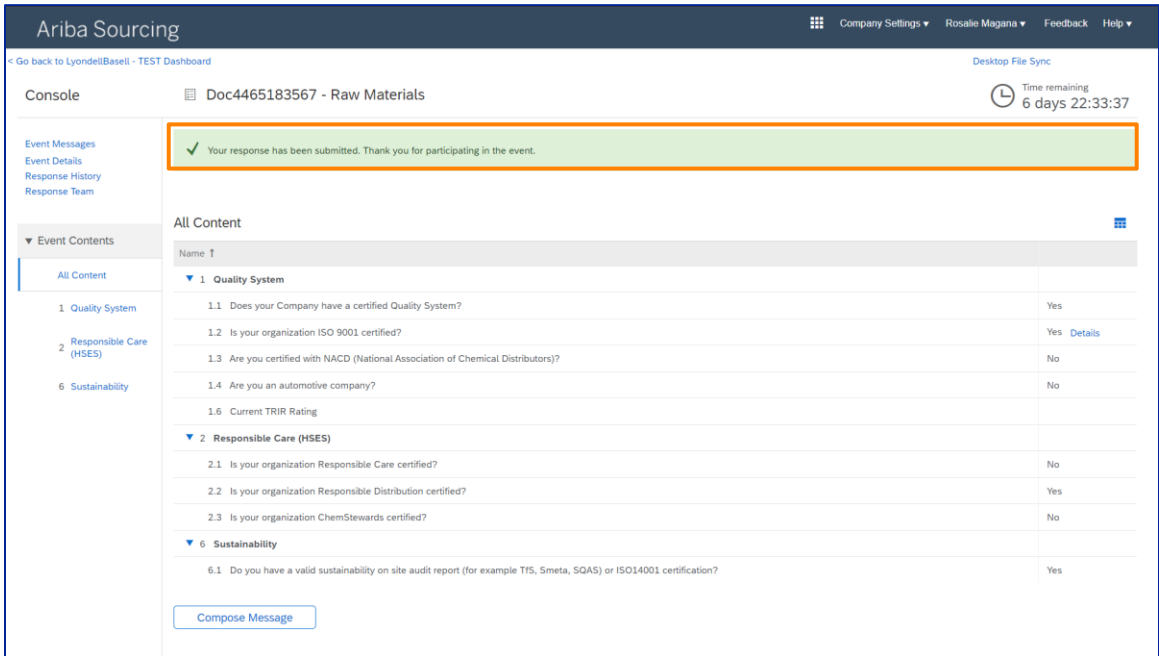

# **Supplier Qualification**

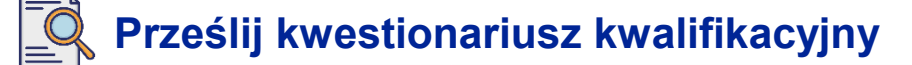

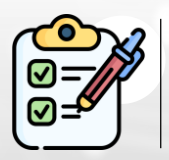

**Kwestionariusz kwalifikacyjny został** wypełniony i przesłany. LyondellBasell przeanalizuje podane informacje.

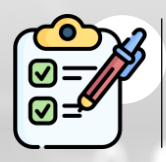

Otrzymasz powiadomienie, gdy LyondellBasell **zatwierdzi, odrzuci lub zażąda dodatkowych informacji** dotyczących Twojego zgłoszenia.

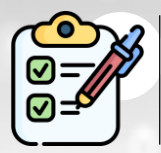

Jeśli musisz wprowadzić dodatkowe zmiany w swoim profilu dostawcy (np. zaktualizować adres, dane kontaktowe, dane bankowe itp.), zapoznaj **się z [pomocą dotyczącą zmian dostawcy.](https://www.lyondellbasell.com/en/utilities/suppliers/ariba/registration/)**

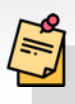

**Uwaga: Więcej informacji na** temat kolejnych kroków można znaleźć w **[pomocy dotyczącej zmian dostawców.](https://www.lyondellbasell.com/en/utilities/suppliers/ariba/registration/)**

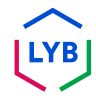

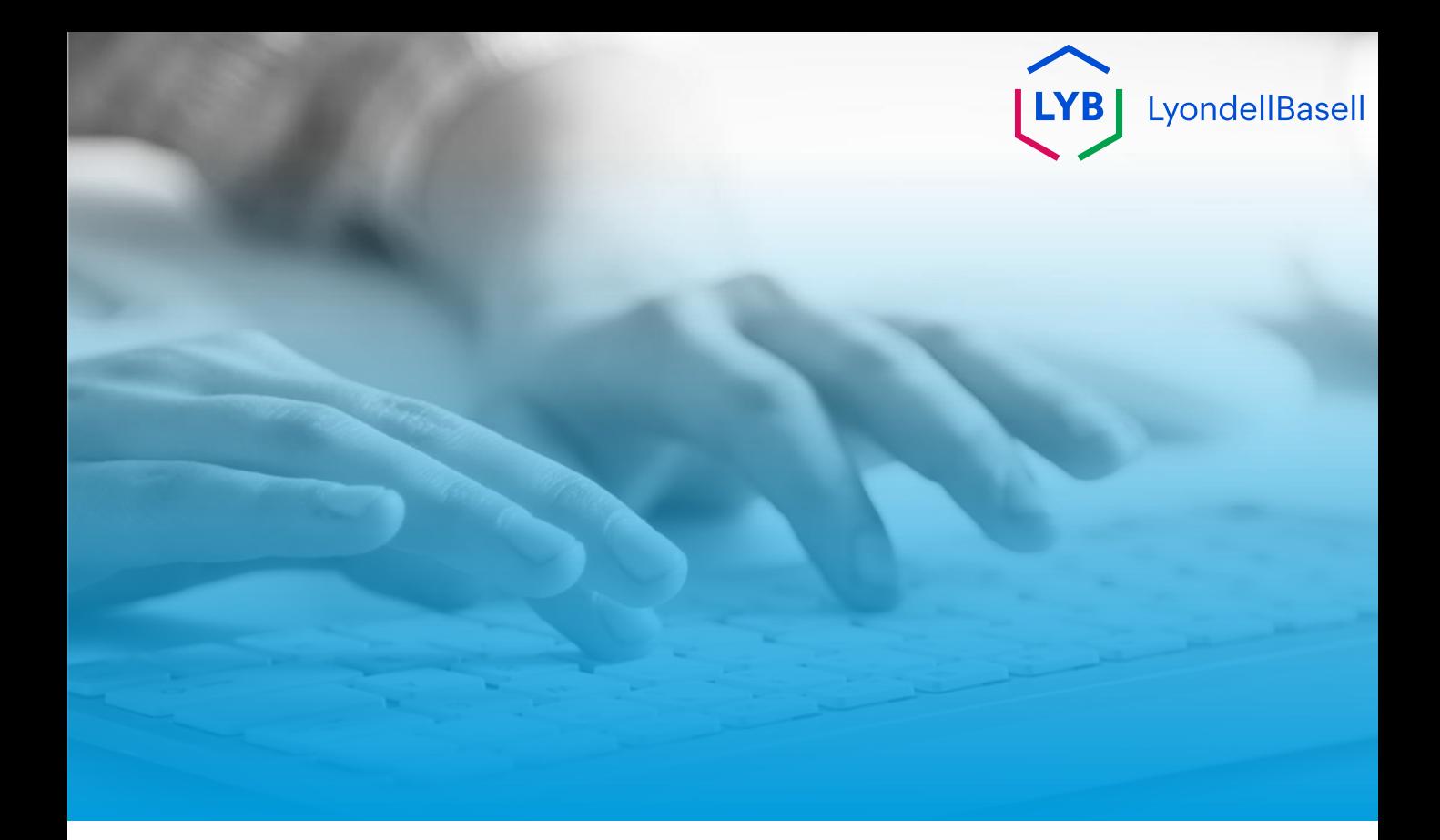

# **Dziękuję**

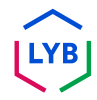

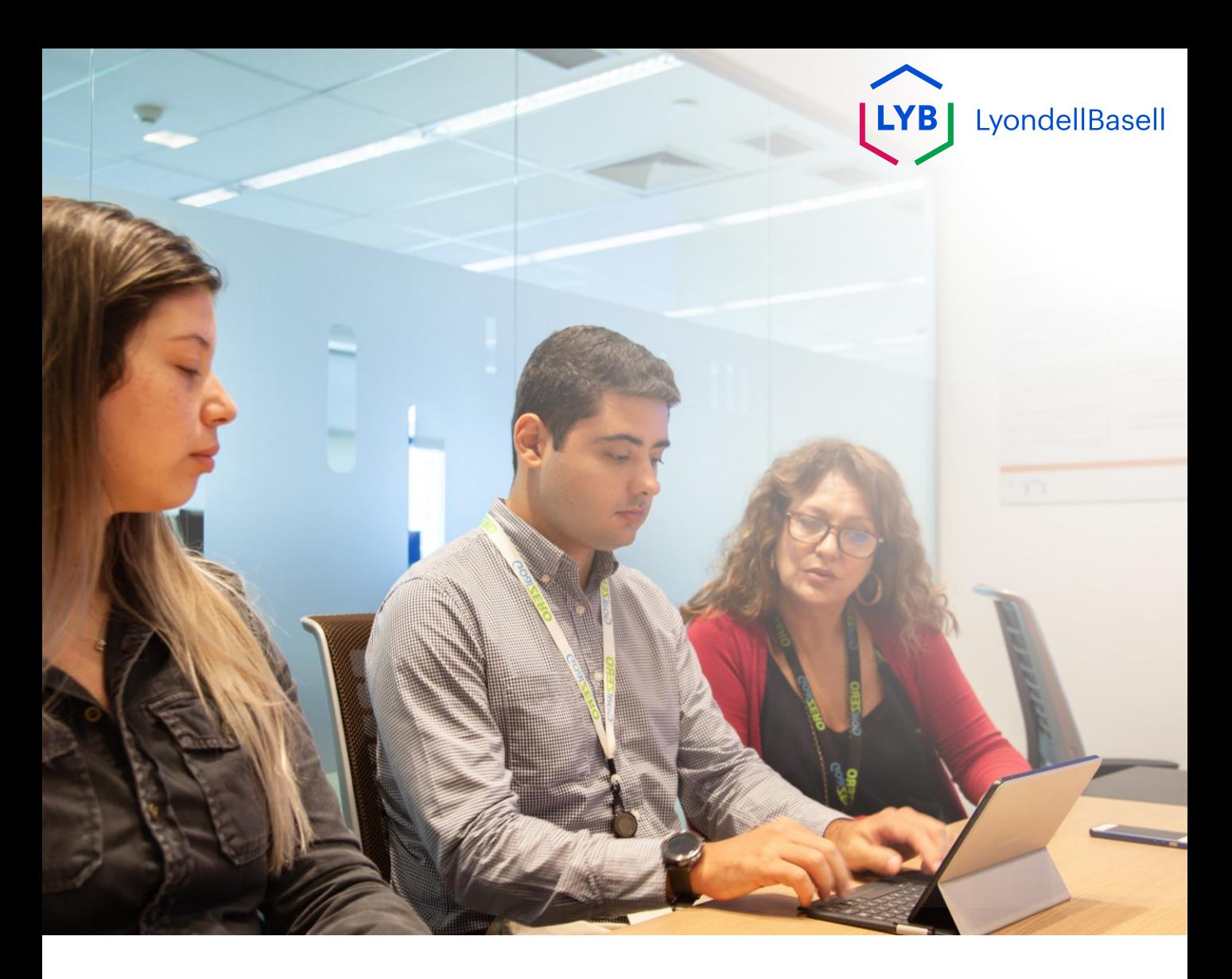

# **Questionário de qualificação do portal de gestão de informações sobre fornecedores** Ajuda de trabalho do Ariba SLP

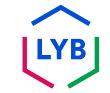

**Publicado:** abril de 2024 **Proprietário:** Equipa Source-to-Pay da LyondellBasell

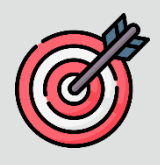

### **Objetivo**

O objetivo desta ajuda de trabalho é fornecer um guia passo-a-passo sobre como se qualificar no Portal de Gestão de Informação de Fornecedores da LyondellBasell através da submissão do Questionário de Qualificação.

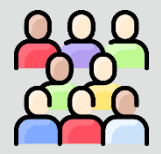

## **Público-alvo**

Esta ajuda de trabalho destina-se a 3rd Fornecedores da LyondellBasell Party

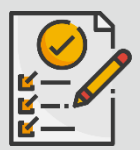

#### **Índice**

Navegue pela ajuda de trabalho seleccionando a secção adequada:

• **[Apresentar o questionário de qualificação](#page-95-0)**

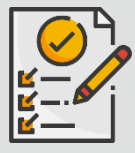

### **Pré-requisito**

Antes de consultar esta ajuda de trabalho, consulte o seguinte:

- **Site do fornecedor da LyondellBasell**
- **Questionário de registo de fornecedores Ajuda de trabalho**

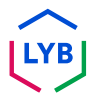

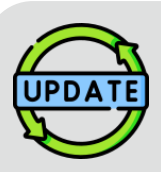

**Esta ajuda de emprego foi originalmente publicada em julho de 2023. Esta ajuda de emprego foi actualizada pela última vez em** 

**abril de 2024.**

### **Detalhes da atualização do auxílio ao trabalho de abril de 2024**

#### **Apresentar o questionário de qualificação**

• Todos os passos foram actualizados devido às múltiplas melhorias introduzidas no questionário.

#### **Detalhes da atualização da ajuda ao trabalho de outubro de 2023**

#### **Apresentar o questionário de qualificação**

• Os passos 1 a 11 foram actualizados com novas imagens de ecrã, destacando as melhorias na interface do utilizador

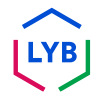

<span id="page-95-0"></span>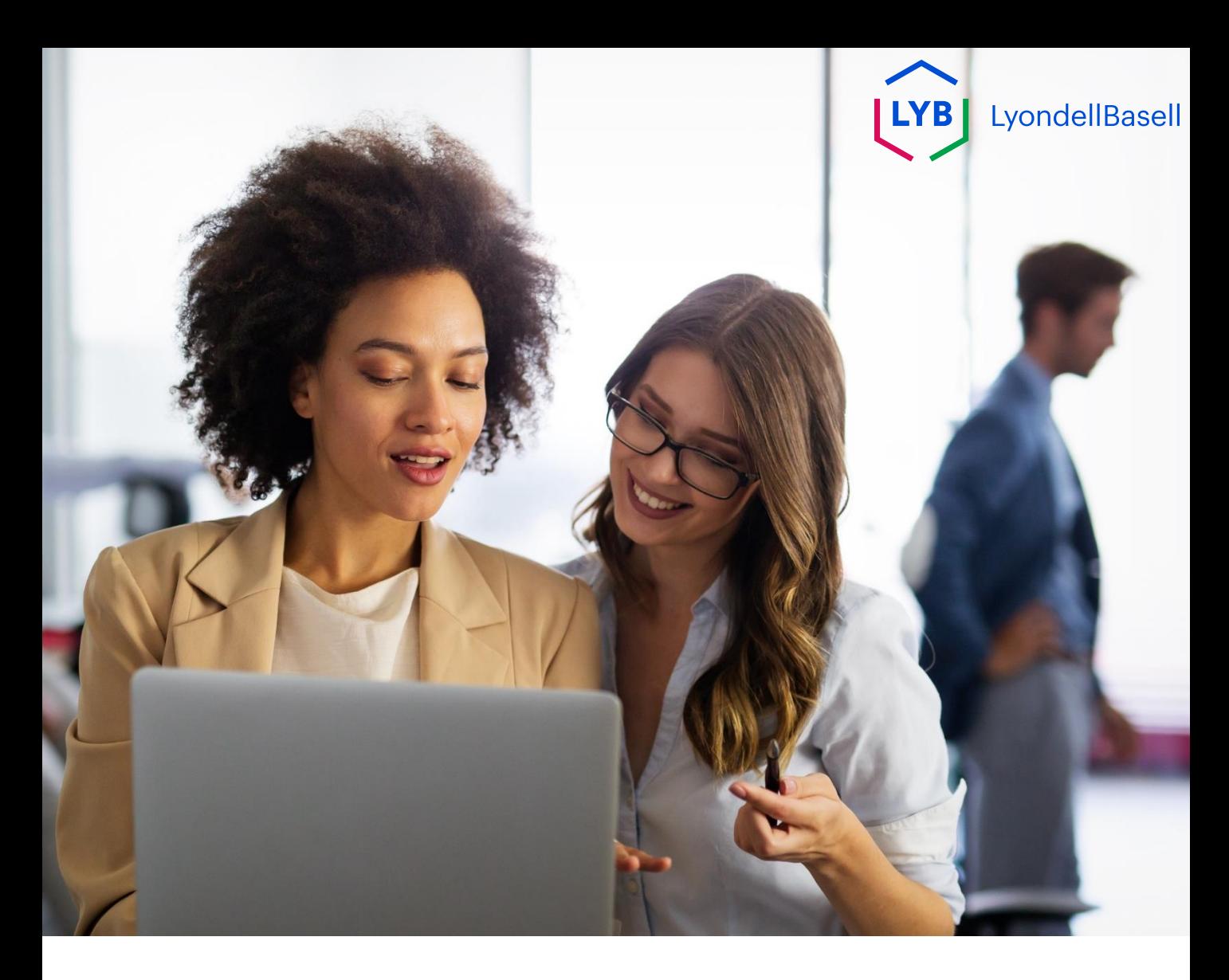

Os passos seguintes são para **3 rd Party LyondellBasell Suppliers**

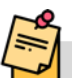

Nota: Seleccione o ícone de Sugestão de ferramenta junto aos campos aplicáveis do Questionário de qualificação para obter informações adicionais relevantes.

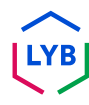

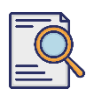

**1**

# **Apresentar o questionário de qualificação**

Se for elegível para receber o estatuto de qualificado da LyondellBasell, receberá uma notificação por correio eletrónico de um endereço de correio eletrónico "ariba.com". Clique na **ligação**  do convite por correio eletrónico para iniciar o **Questionário de Qualificação**.

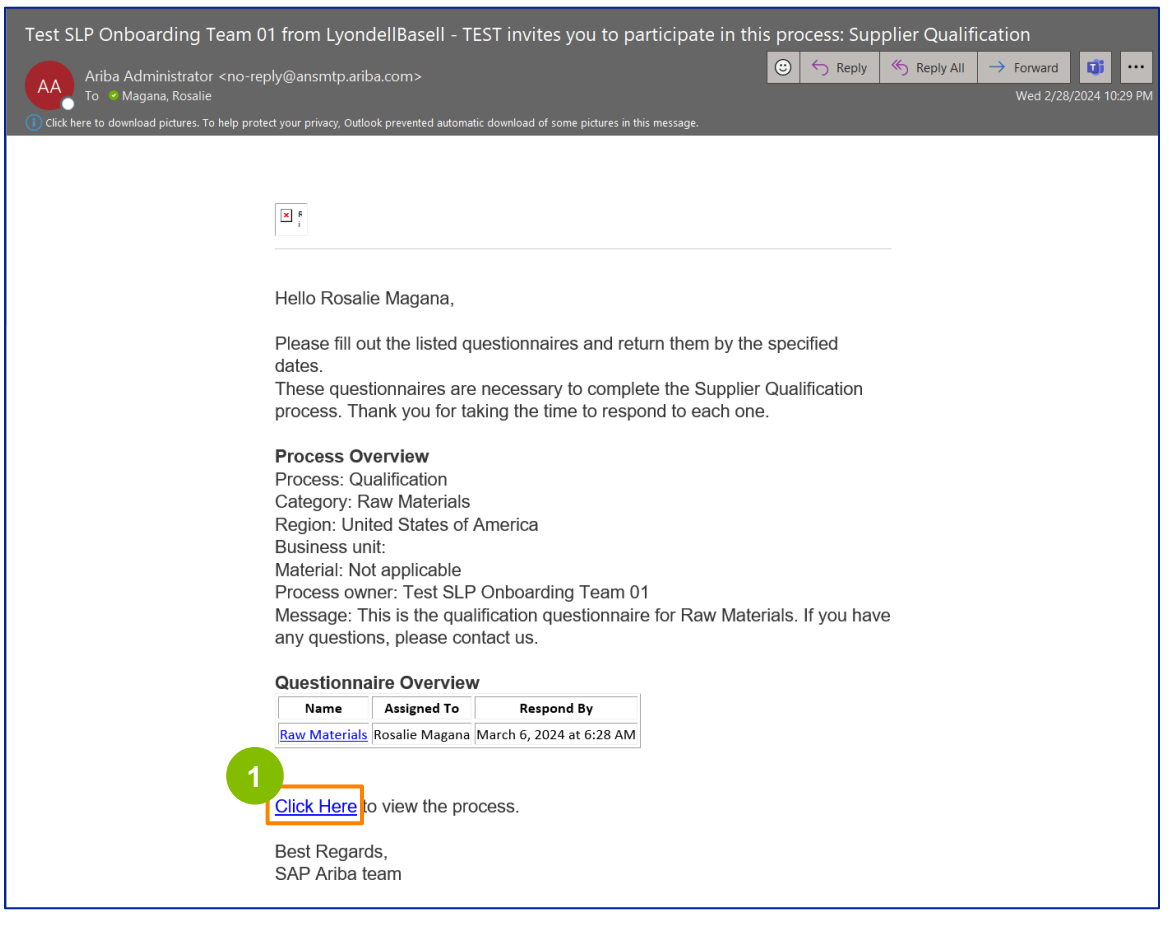

Nota: Verifique a sua **pasta de lixo eletrónico / spam, uma** vez que a mensagem de correio eletrónico da Ariba é automática e pode ser assinalada como lixo. Pode adicionar o endereço de correio eletrónico da Ariba aos seus contactos para permitir que futuras comunicações sejam enviadas diretamente para a sua caixa de entrada.

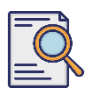

**2**

A ligação de correio eletrónico direccioná-lo-á para o Questionário de Qualificação. Clique no **título**.

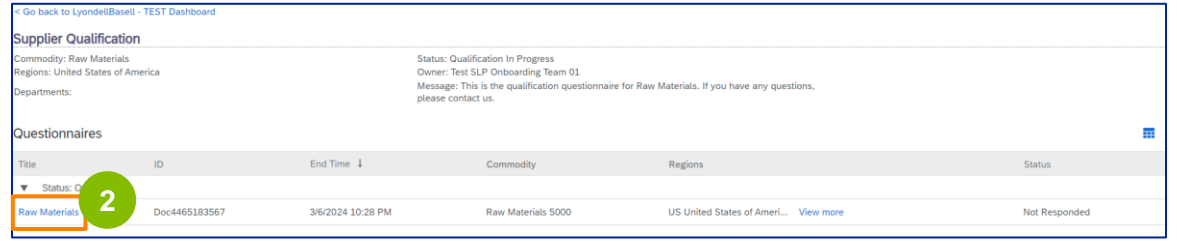

**<sup>3</sup>** Seleccione as opções adequadas na secção **Sistema de qualidade.**

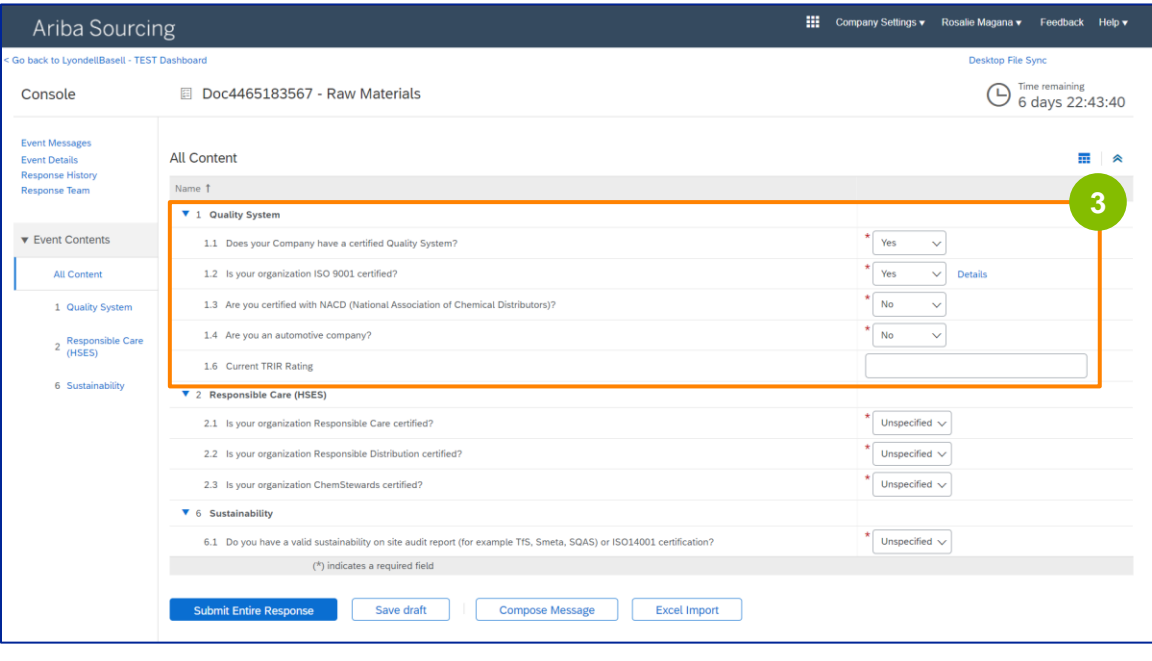

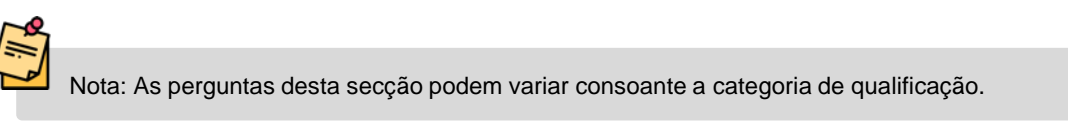

**4**

Clique em **Detalhes** para preencher os detalhes da certificação ISO 9001 (se **Sim** estiver selecionado).

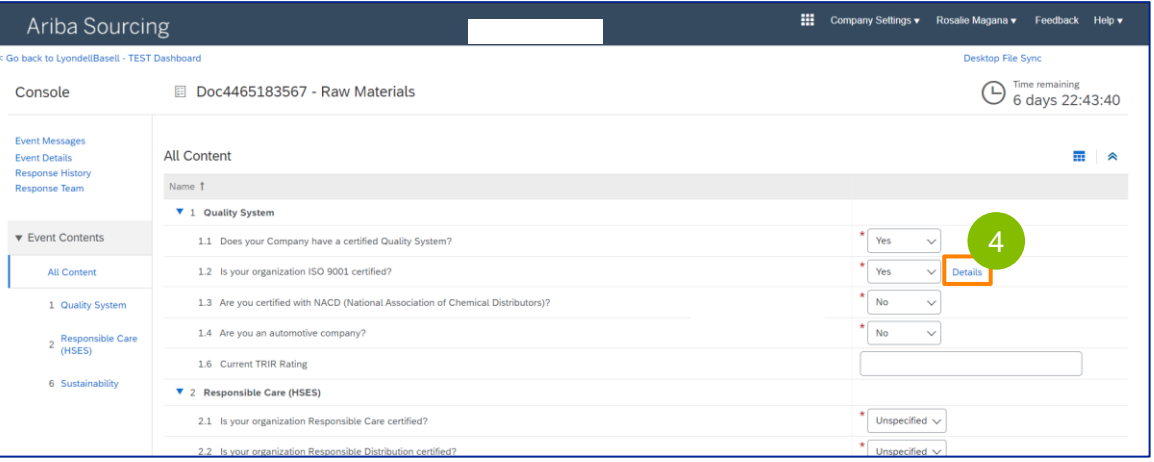

**5** Introduza os detalhes apropriados na janela pop-up. Clique em OK.

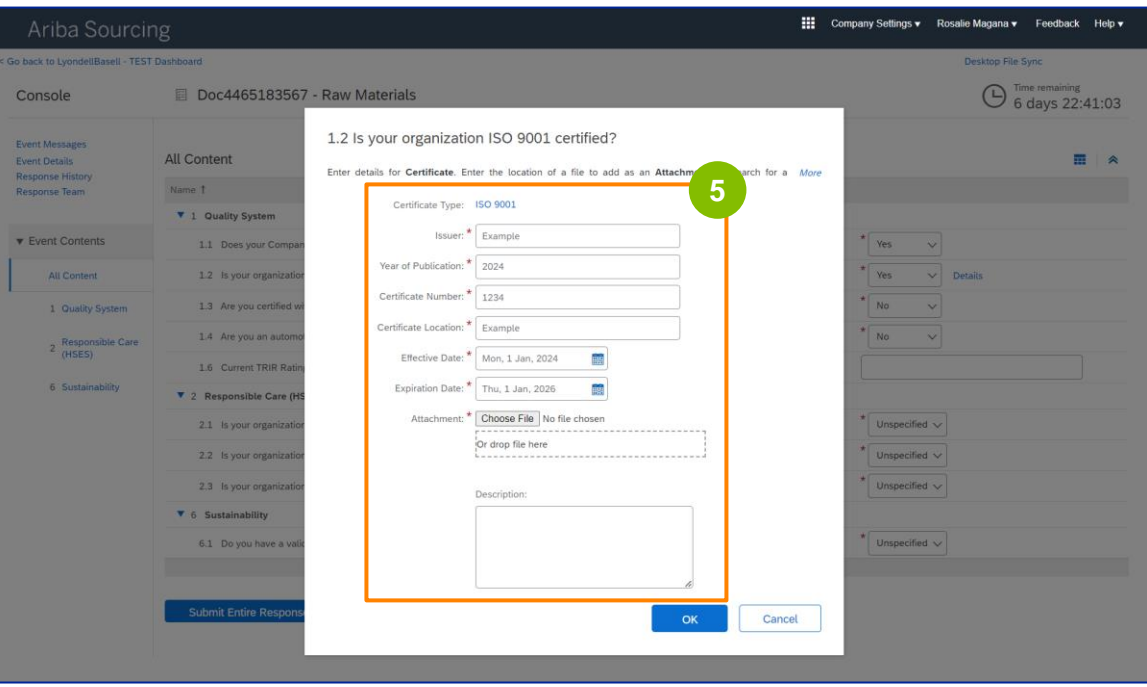

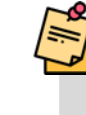

Nota: **A ISO 9001** é a norma internacional que demonstra a capacidade de fornecer, de forma consistente, bens e serviços que satisfazem os requisitos regulamentares e do cliente.

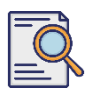

Clique em **Escolher ficheiro** para anexar o seu certificado ISO 9001.

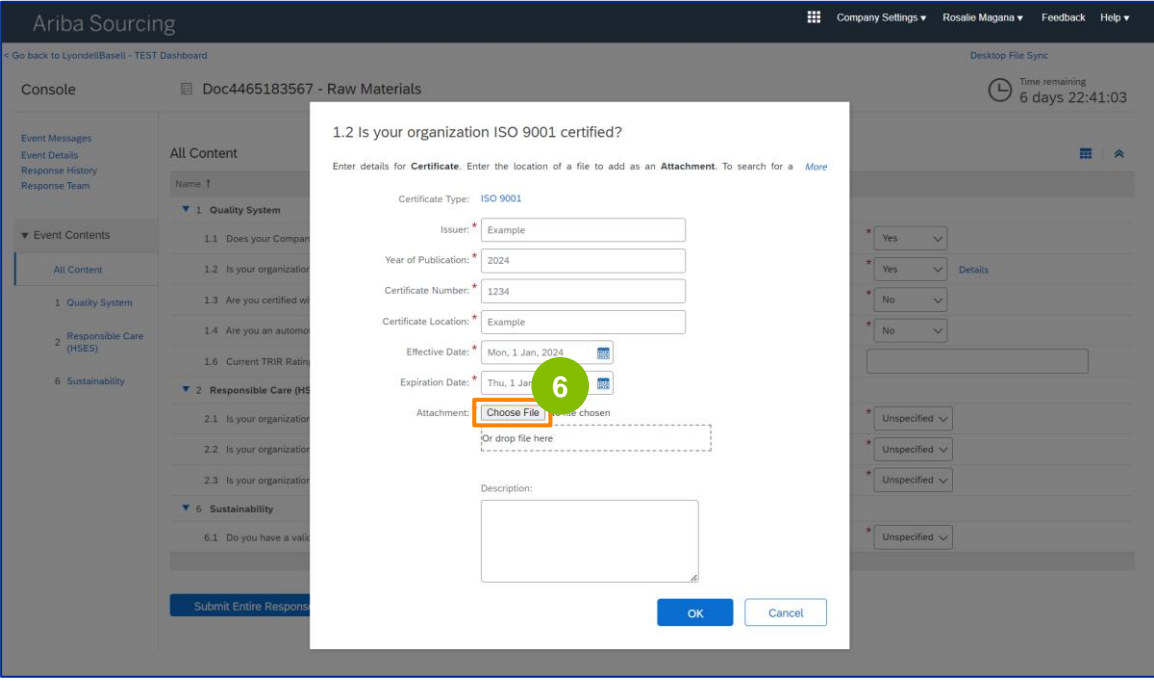

Seleccione o **ficheiro adequado** da sua pasta e anexe-o.

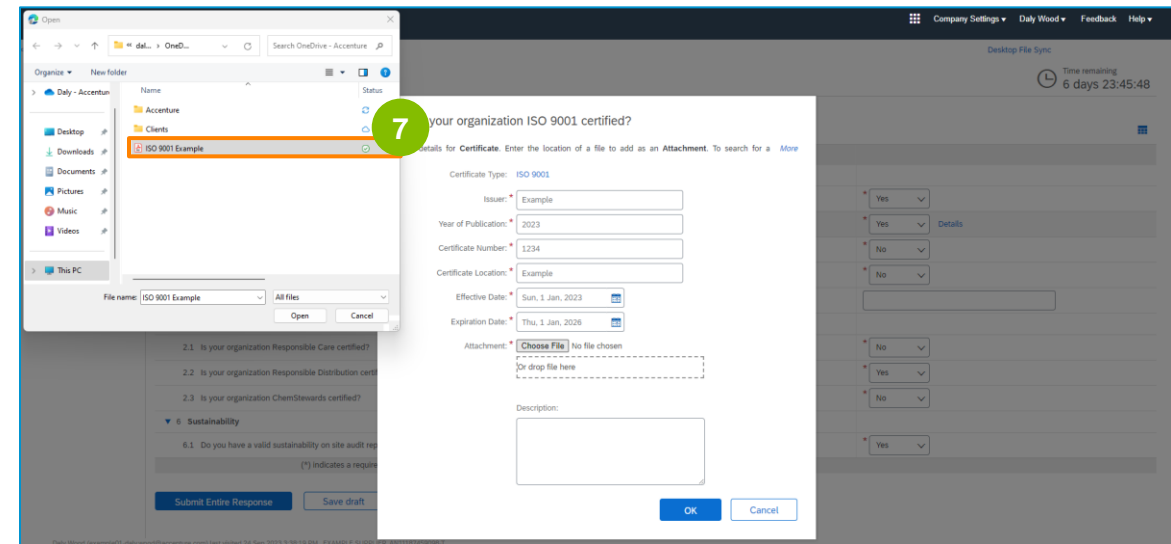

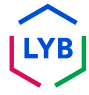

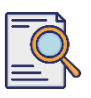

**8**

# **Apresentar o questionário de qualificação**

Clique em **OK**.

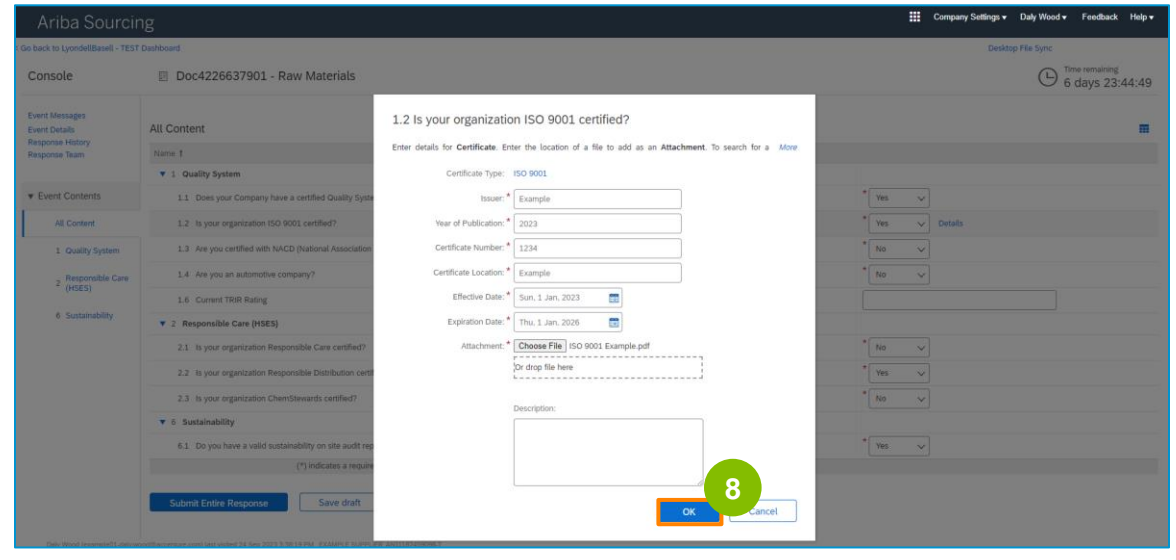

**9** Selecionar as opções adequadas na secção "**Responsible Care (HSES)".**

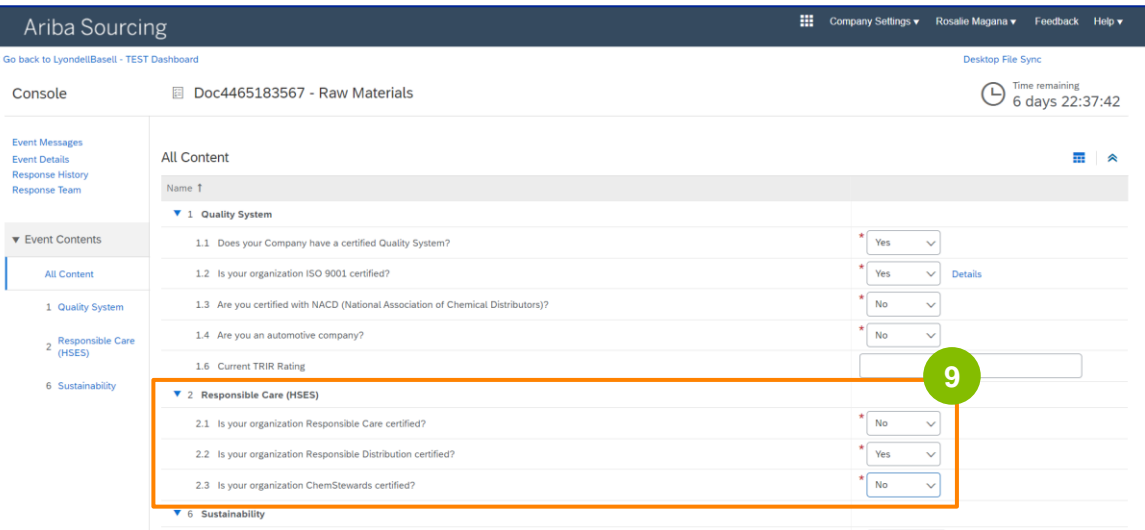

- **Responsible Care**: uma iniciativa global da indústria química para melhorar a saúde, a segurança e o desempenho ambiental
- **Distribuição responsável**: um compromisso de melhoria contínua do desempenho em todas as fases de armazenamento, manuseamento, transporte e eliminação de produtos químicos
- **ChemStewards**: um compromisso ambiental, de saúde, segurança e proteção para com os clientes, funcionários e comunidade
- Nota: dependendo das suas selecções na secção "Responsible Care", poderão ser-lhe colocadas questões adicionais.

# Seleccione as opções adequadas na secção **Sustentabilidade.**

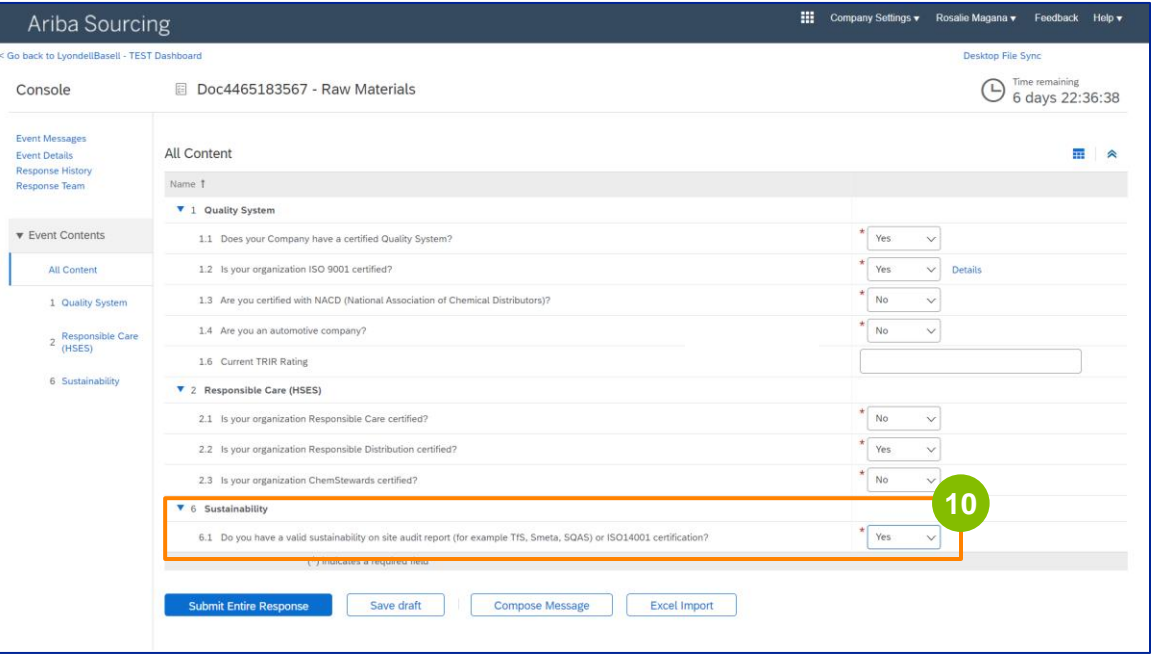

#### 

#### Clique em **Enviar resposta completa.**

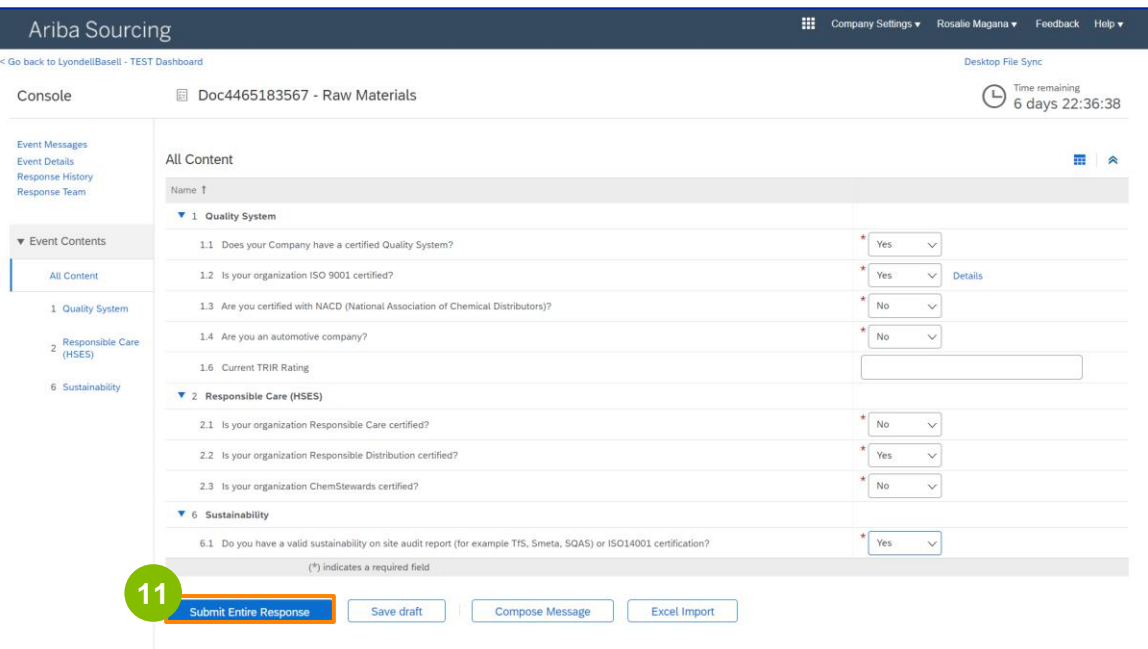

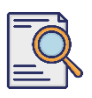

#### Clique em **OK** na caixa pop-up. **<sup>12</sup>**

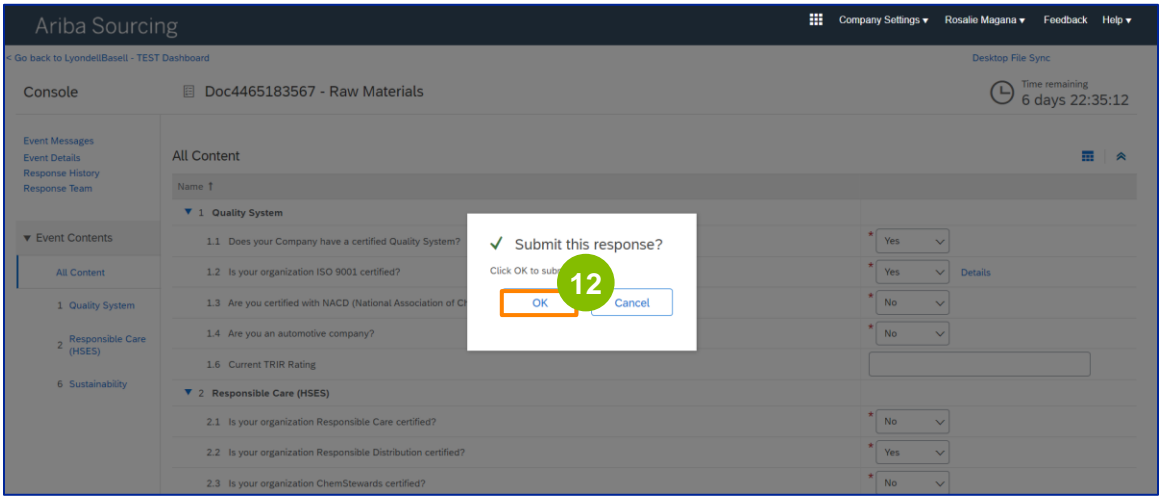

É apresentada uma mensagem de confirmação no ecrã. A LyondellBasell irá agora rever as respostas ao seu **Questionário de Qualificação**.

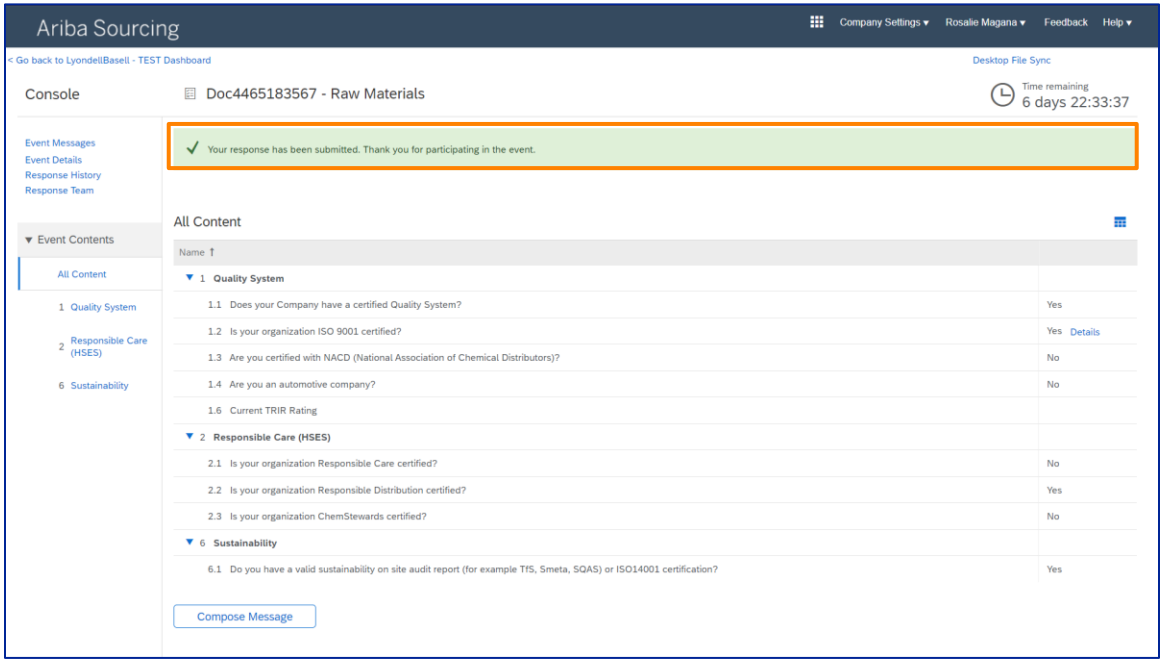

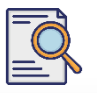

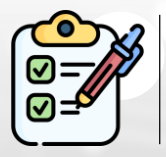

O seu **Questionário de Qualificação** foi preenchido e enviado. A LyondellBasell irá rever as suas informações.

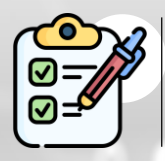

Receberá uma notificação quando a LyondellBasell tiver **aprovado, recusado ou solicitado informações adicionais** relativamente à sua candidatura.

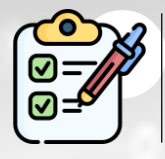

Se necessitar de efetuar alterações adicionais ao seu perfil de fornecedor (ou seja, atualizar o seu endereço, informações de contacto, dados bancários, etc.), consulte a **[Ajuda de trabalho sobre alterações de](https://www.lyondellbasell.com/en/utilities/suppliers/ariba/registration/)  [fornecedores.](https://www.lyondellbasell.com/en/utilities/suppliers/ariba/registration/)**

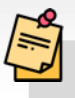

**Nota:** Consulte a **[Ajuda de trabalho sobre alterações de fornecedores](https://www.lyondellbasell.com/en/utilities/suppliers/ariba/registration/)**  para obter os próximos passos.

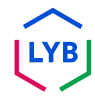

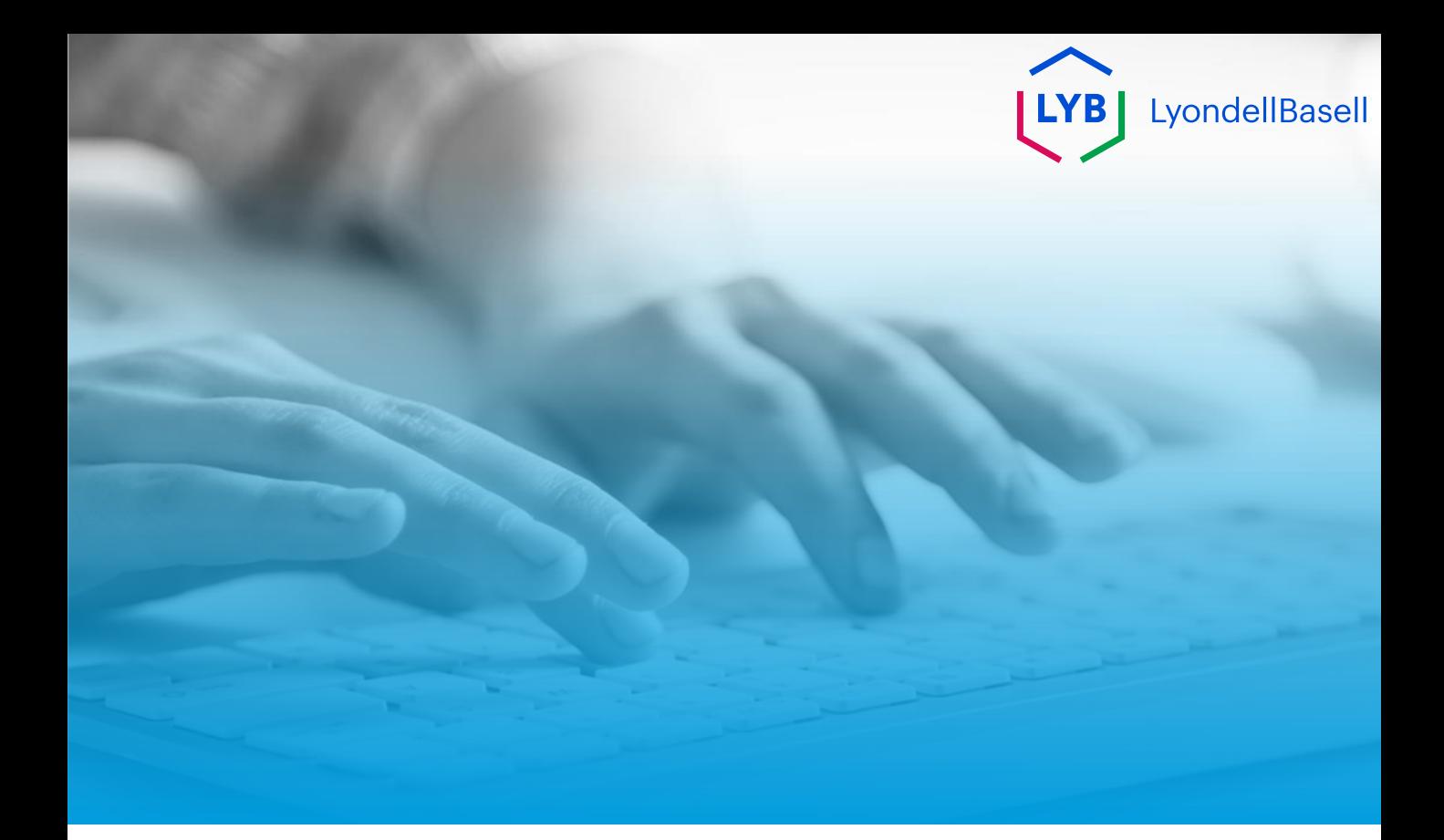

# **Obrigado**

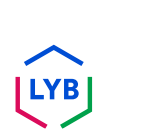

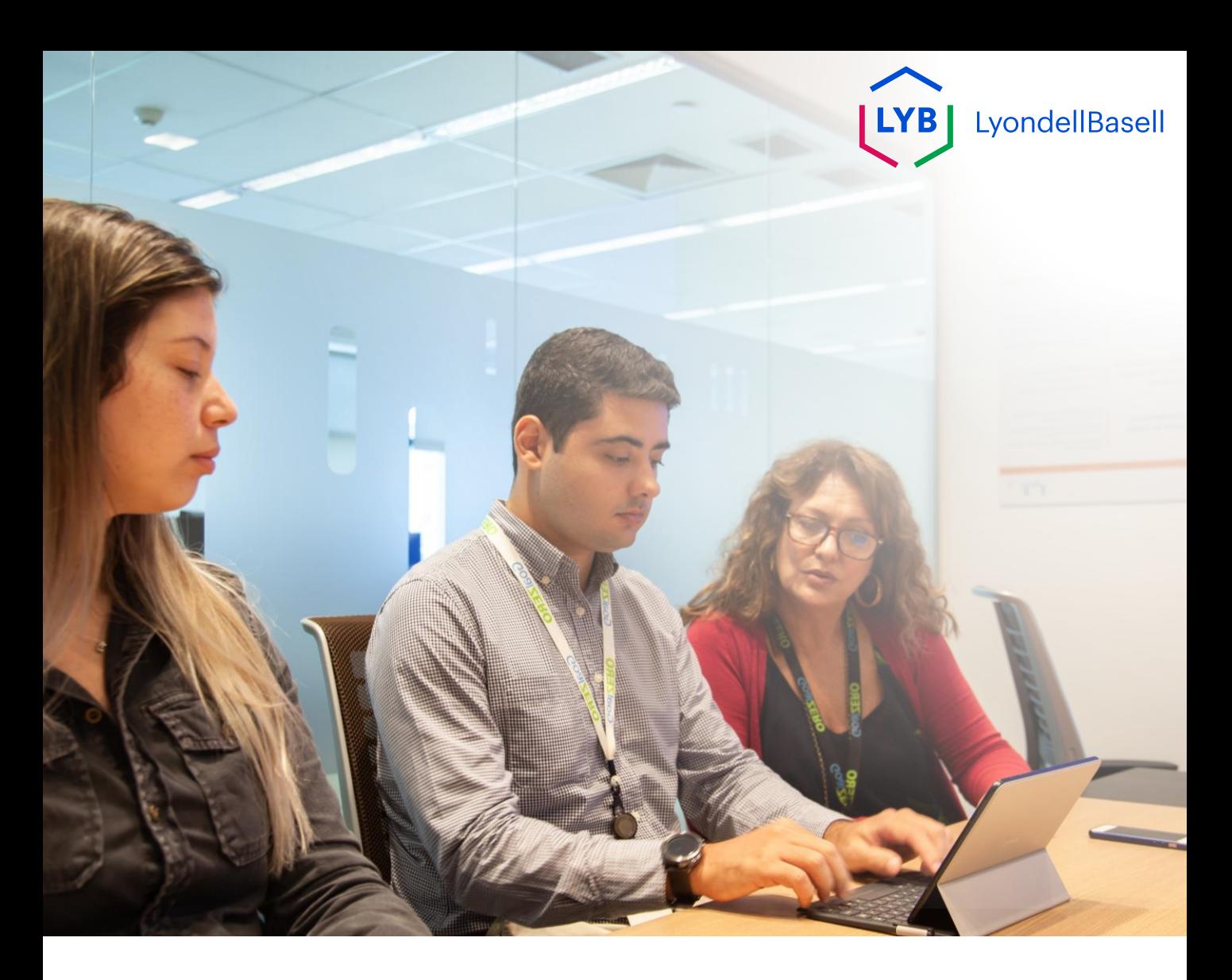

**Portal de gestión de la información para proveedores Cuestionario de Calificación** Ayuda de Ariba SLP

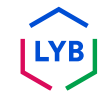

**Publicado:** Abril 2024 **Propietario:** Equipo Source-to-Pay de LyondellBasell

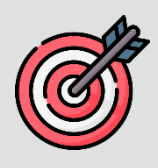

#### **Propósito**

El propósito de esta ayuda de trabajo es proporcionar una guía paso a paso sobre cómo calificar en el Portal de Gestión de Información de Proveedores de LyondellBasell mediante la presentación del Cuestionario de Calificación.

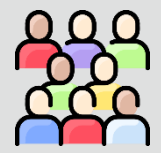

### **Público al que está dirigido**

Esta ayuda de trabajo es para Proveedores de LyondellBasell fuera del grupo.

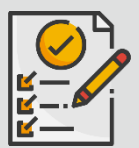

#### **Índice**

Navegue por la ayuda para el trabajo seleccionando la sección adecuada:

• **[Enviar cuestionario de calificación](#page-108-0)**

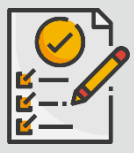

#### **Requisito previo**

Consulte lo siguiente antes de ver esta ayuda de trabajo:

- **[Sitio del proveedor de LyondellBasell](https://www.lyondellbasell.com/en/utilities/suppliers/ariba/registration/)**
- **[Cuestionario de registro de proveedores Ayuda de trabajo](https://www.lyondellbasell.com/en/utilities/suppliers/ariba/registration/)**

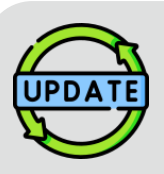

**Esta ayuda de trabajo se publicó originalmente en julio de 2023.**

**Esta ayuda de trabajo se actualizó por última vez en abril de 2024.**

### **Abril 2024 Detalles de la actualización de la ayuda de trabajo**

#### **Enviar cuestionario de calificación**

• Todos los pasos se han actualizado debido a las múltiples mejoras introducidas en el cuestionario.

#### **Octubre de 2023 Detalles de la actualización de la ayuda de trabajo**

#### **Enviar cuestionario de calificación**

• Los pasos 1 a 11 se han actualizado con nuevas capturas de pantalla, destacando las mejoras en la interfaz de usuario.

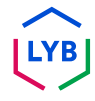
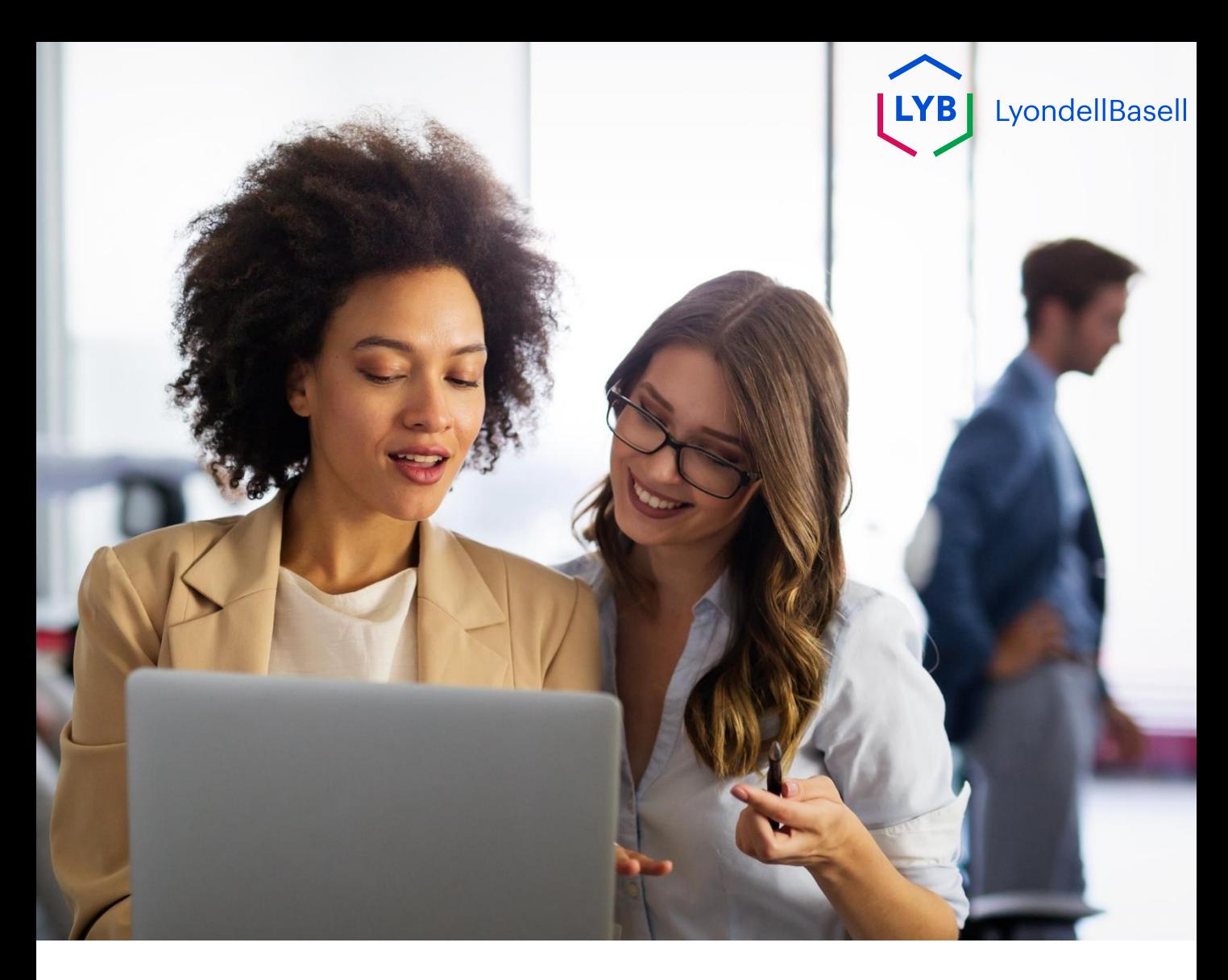

# **Enviar cuestionario de Calificación**

Los siguientes pasos son para **Proveedores de LyondellBasell**

 $\mathbb{E}$ 

Nota: Seleccione el icono de sugerencia de herramienta situado junto a los campos aplicables del Cuestionario de calificación para obtener información adicional relevante.

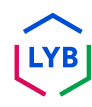

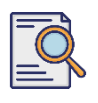

**1**

#### **Enviar cuestionario de calificación**

Si cumple los requisitos para recibir la calificacion de LyondellBasell, recibira una notificacion por correo electronico desde una direccion de correo electronico 'ariba.com'. Haga clic en el **enlace** de la invitación por correo electrónico para iniciar el **Cuestionario de calificación**.

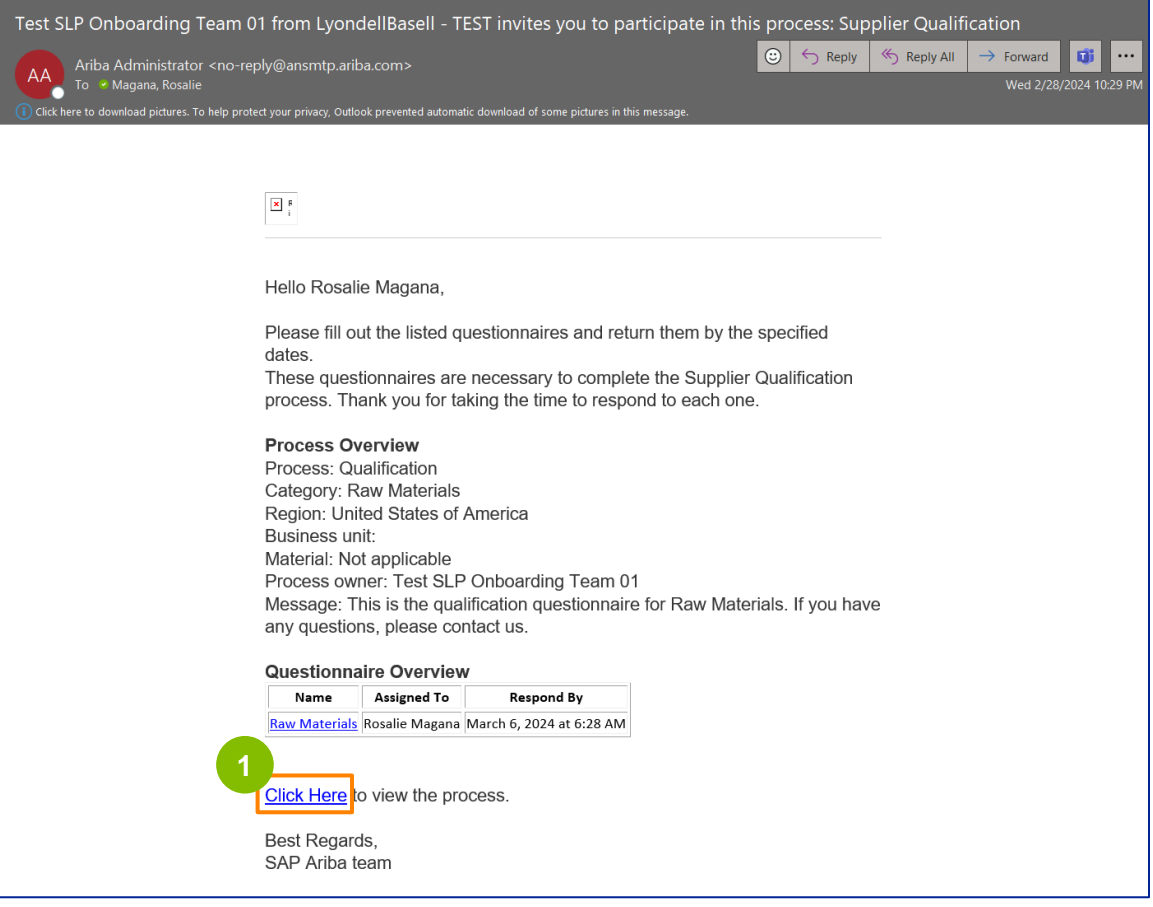

Nota: Compruebe su **carpeta de correo no deseado ya que** el correo electrónico de Ariba está automatizado y puede marcarse como correo no deseado. Puede añadir la dirección de correo electrónico de Ariba a sus contactos para que las futuras comunicaciones se envíen directamente a su bandeja de entrada.

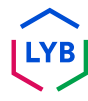

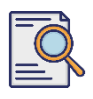

## **Enviar cuestionario de calificación**

**2**

El enlace de correo electrónico le dirigirá al Cuestionario de calificación. Haga clic en el **Título**.

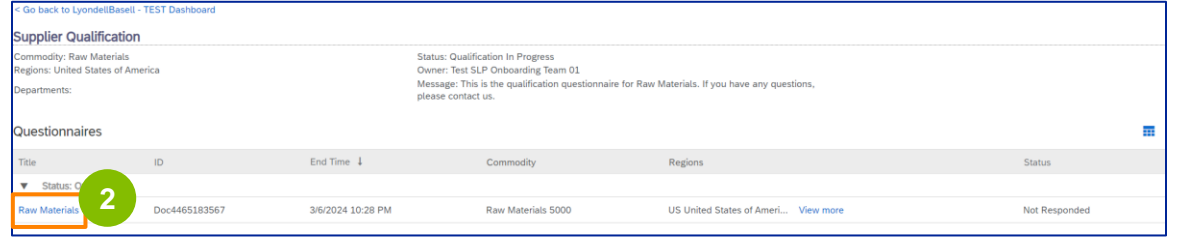

#### **<sup>3</sup>** Seleccione las opciones adecuadas en la sección **Sistema de calidad**.

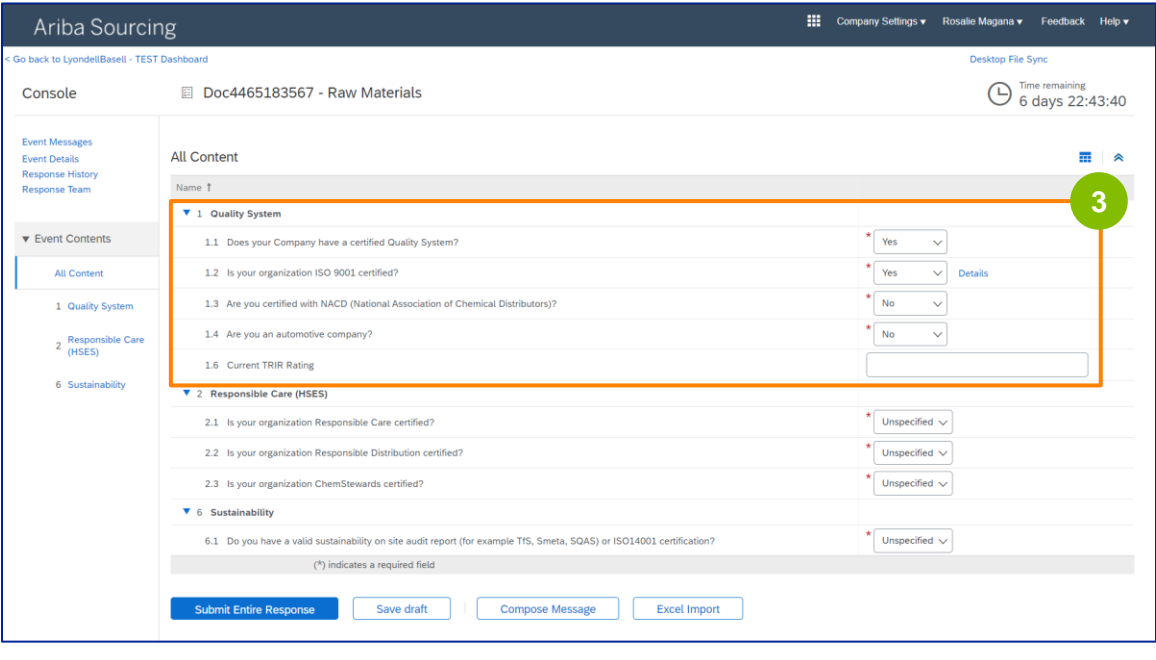

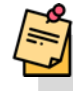

Nota: Las preguntas de esta sección pueden variar en función de la categoría de calificación.

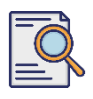

**4**

#### **Enviar cuestionario de calificación**

Haga clic en **Detalles** para rellenar los detalles de la certificación ISO 9001 (si se ha seleccionado **Sí**).

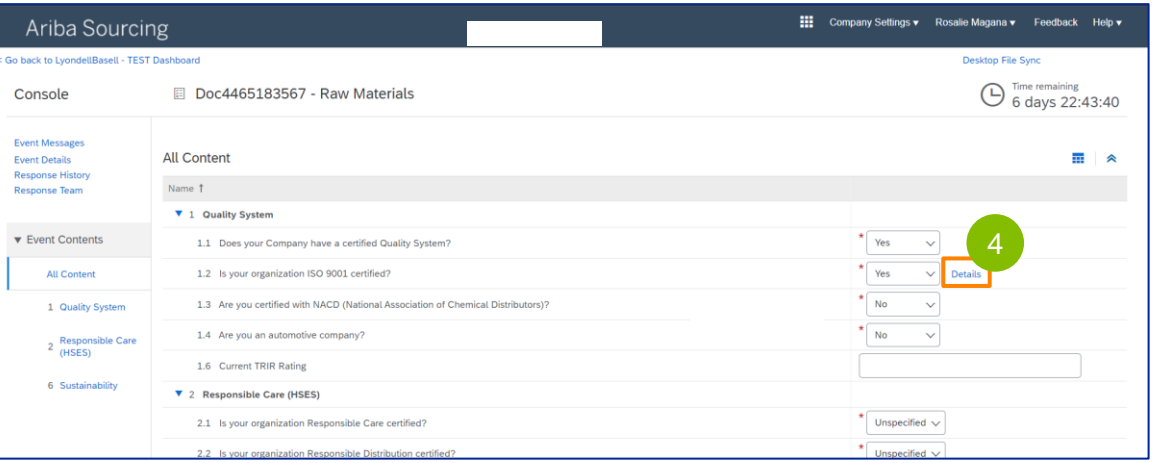

**5** Introduzca los datos correspondientes en la ventana emergente. Haz clic en Aceptar.

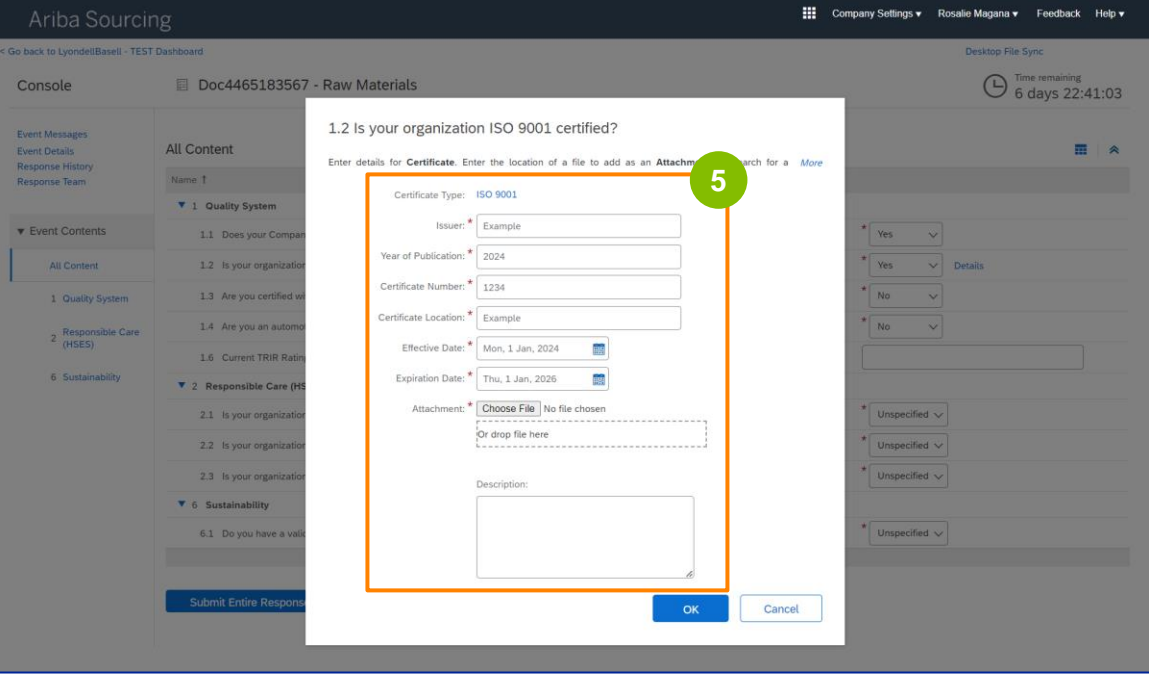

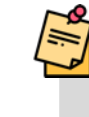

Nota: **ISO 9001** es la norma internacional que demuestra la capacidad de suministrar de forma coherente bienes y servicios que cumplen los requisitos reglamentarios y del cliente.

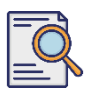

## **Enviar cuestionario de calificación**

Haga clic en **Seleccionar archivo** para adjuntar su certificado ISO 9001.

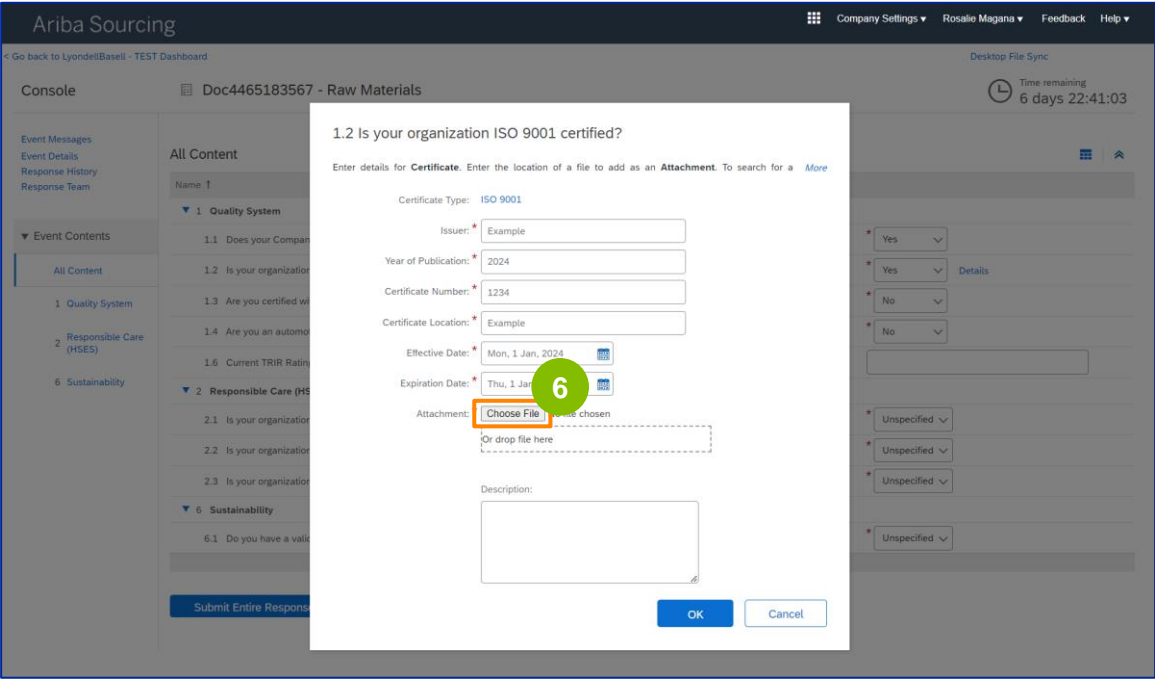

Seleccione el **archivo apropiado** de su carpeta y adjúntelo.

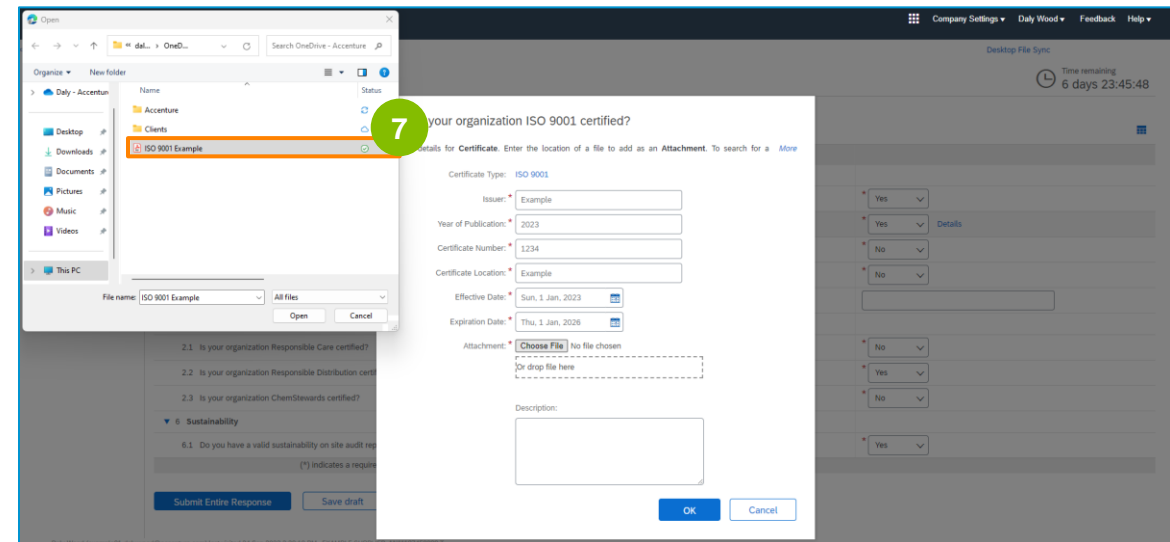

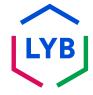

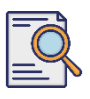

**8**

#### **Enviar cuestionario de calificación**

#### Haga clic en **Aceptar**.

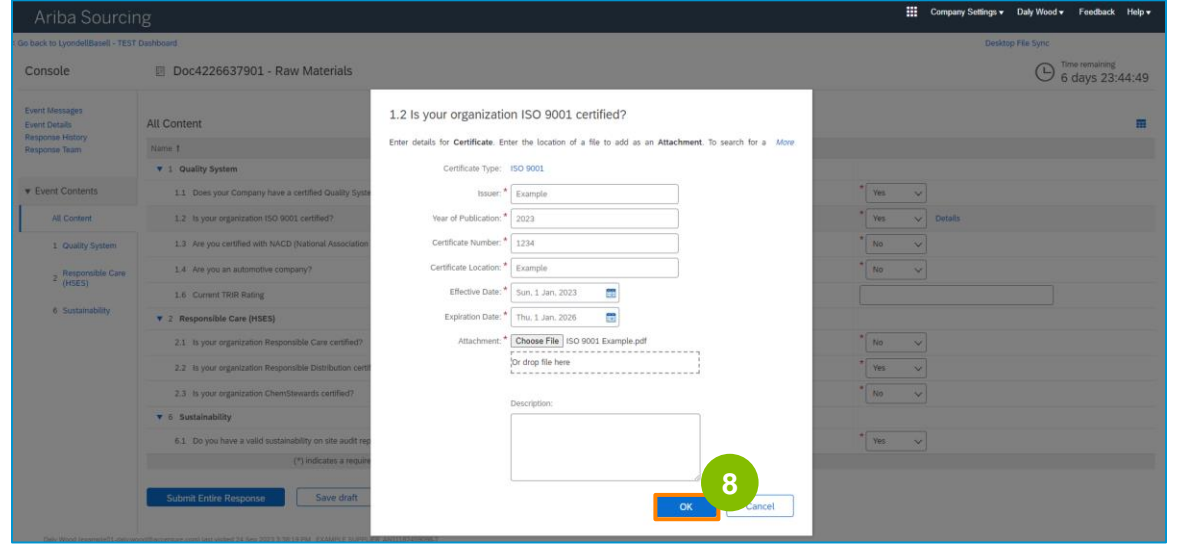

**9** Seleccione las opciones adecuadas en la sección **Atención responsable (HSES)**.

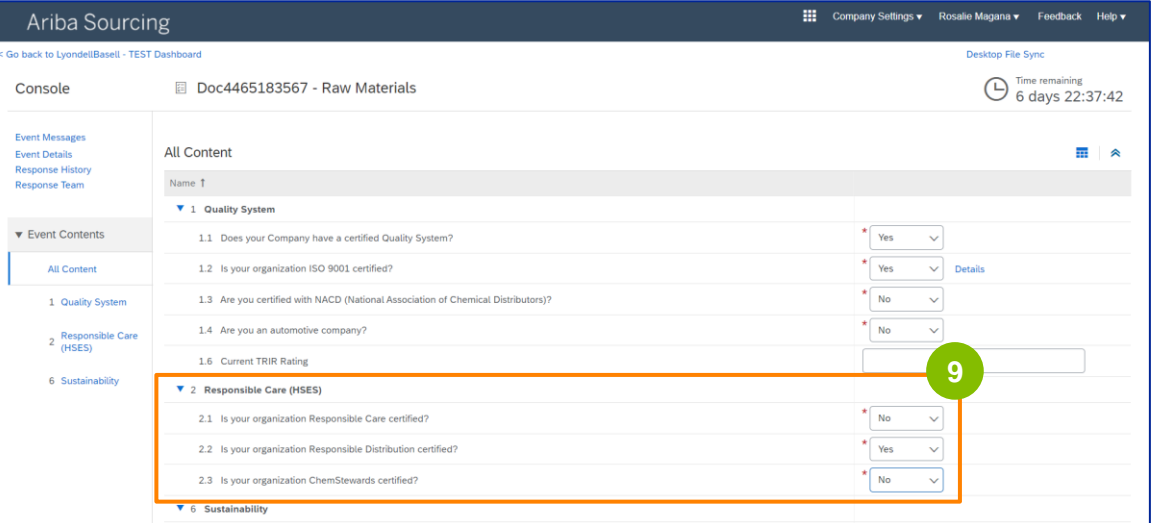

- **Cuidado Responsable**: una iniciativa mundial de la industria química para mejorar la salud, la seguridad y el medio ambiente
- **Distribución responsable**: compromiso de mejora continua del rendimiento en todas las fases de almacenamiento, manipulación, transporte y eliminación de productos químicos.
- **ChemStewards**: un compromiso medioambiental, de salud, seguridad y protección con los clientes, los empleados y la comunidad
- Nota: en función de lo que haya seleccionado en la sección "Cuidado Responsable", es posible que se le planteen preguntas adicionales.

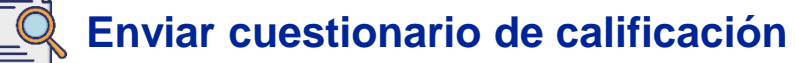

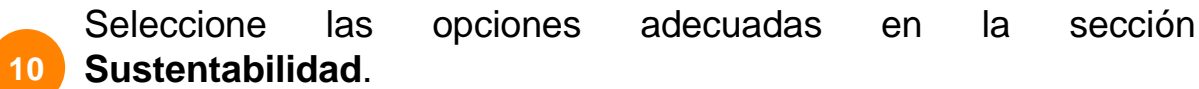

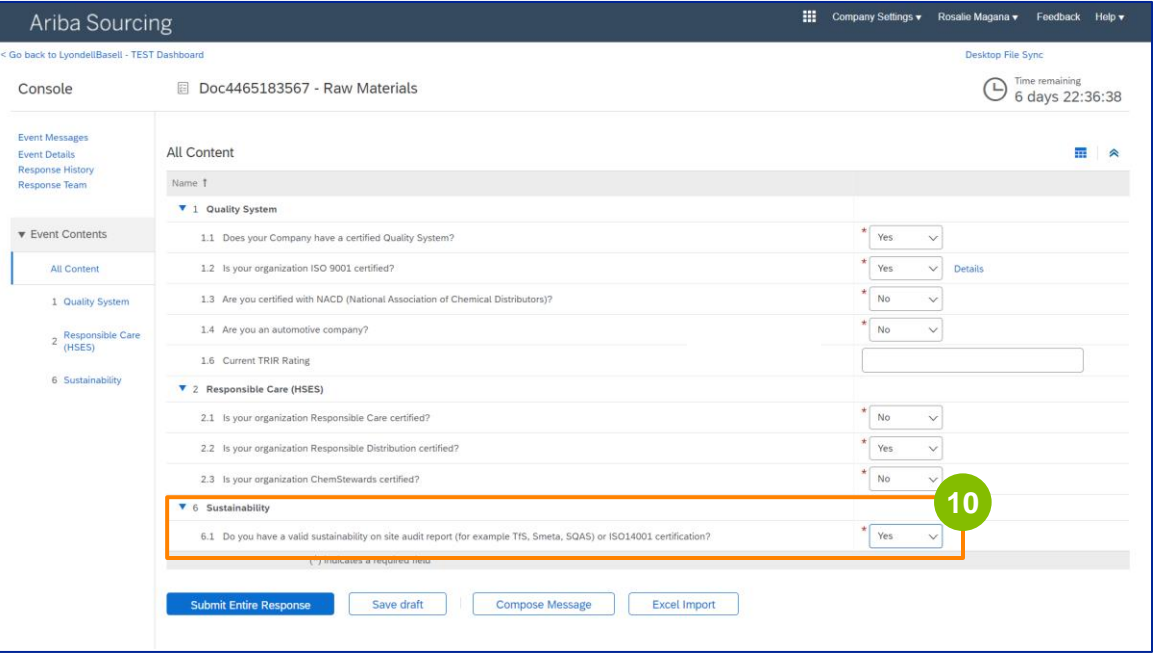

#### **11**

#### Haga clic en **Enviar respuesta completa.**

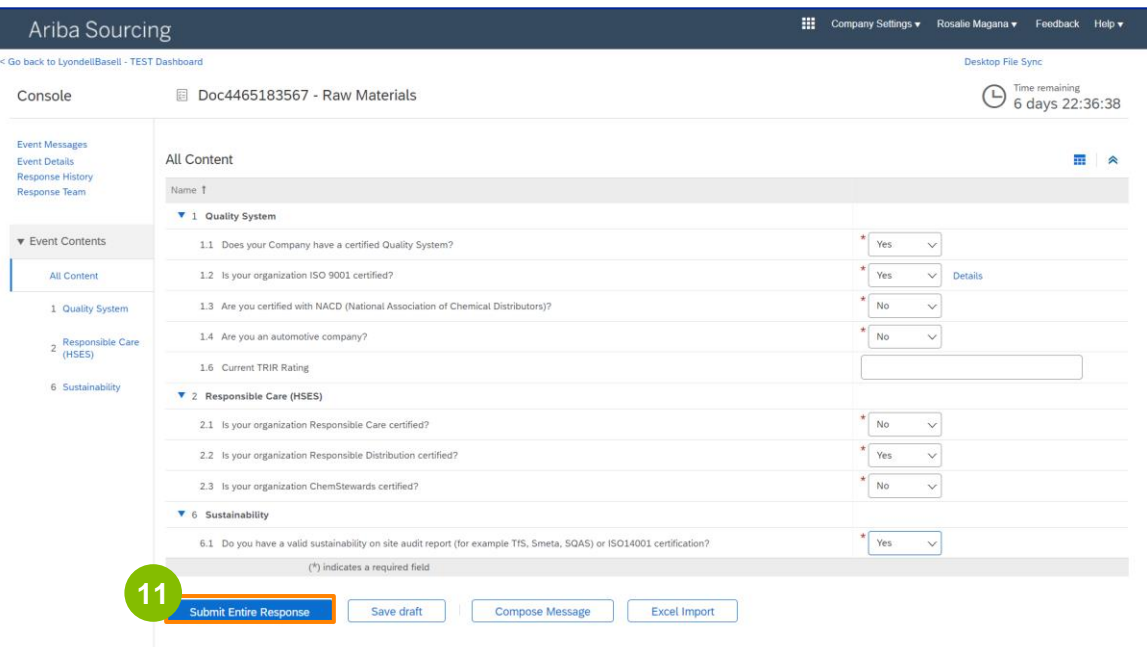

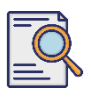

## **Enviar cuestionario de calificación**

Haga clic en Aceptar en el cuadro emergente.

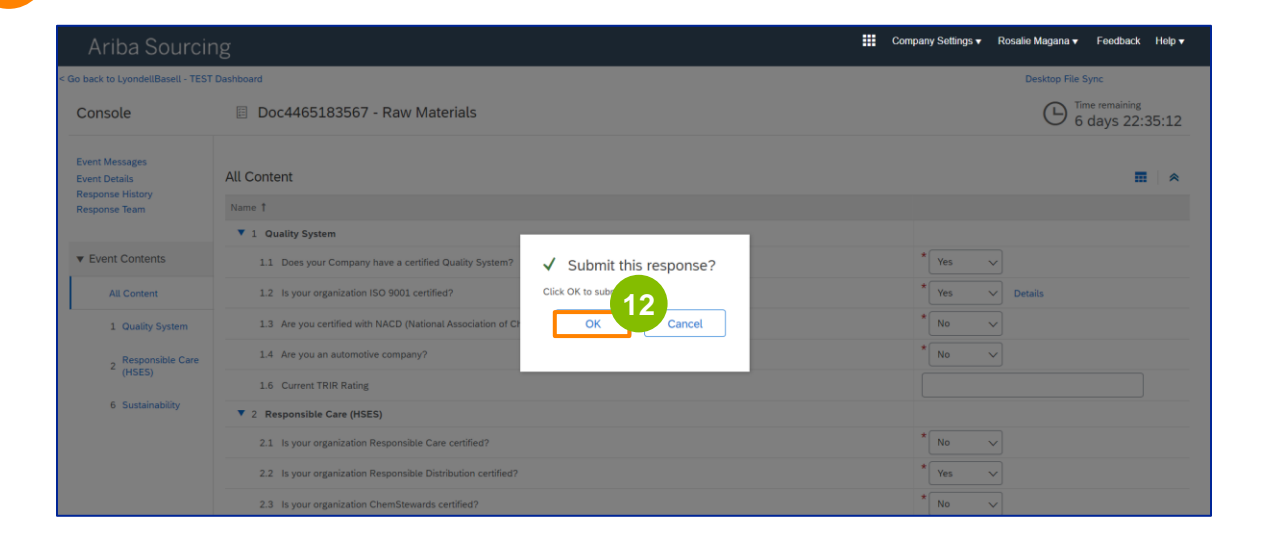

Aparecerá un mensaje de confirmación en la pantalla. LyondellBasell revisará ahora sus respuestas **al cuestionario de calificación**.

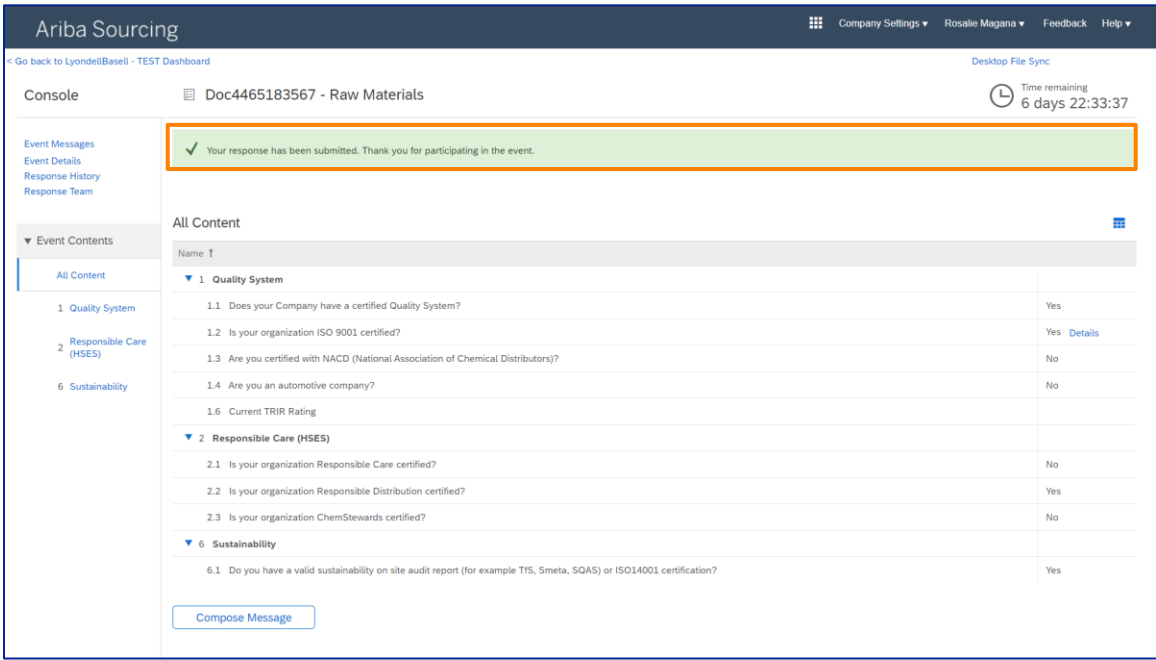

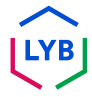

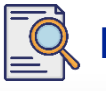

### **Enviar cuestionario de calificación**

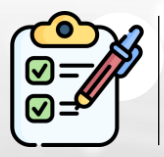

Ha cumpletado y enviado su **cuestionario de calificación**. LyondellBasell revisará su información.

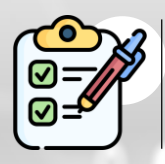

Recibirá una notificación una vez que LyondellBasell haya **aprobado, rechazado o solicitado información adicional** en relación con su presentación.

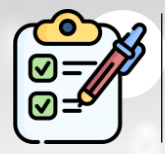

Si necesita realizar cambios adicionales en su perfil de proveedor (por ejemplo, actualizar su dirección, información de contacto, datos bancarios, etc.), consulte la **Ayuda de trabajo para [cambios de proveedor.](https://www.lyondellbasell.com/en/utilities/suppliers/ariba/registration/)**

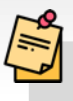

**Nota:** Consulte la **[Ayuda de Trabajo de Cambios de Proveedor](https://www.lyondellbasell.com/en/utilities/suppliers/ariba/registration/)** para los siguientes pasos.

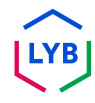

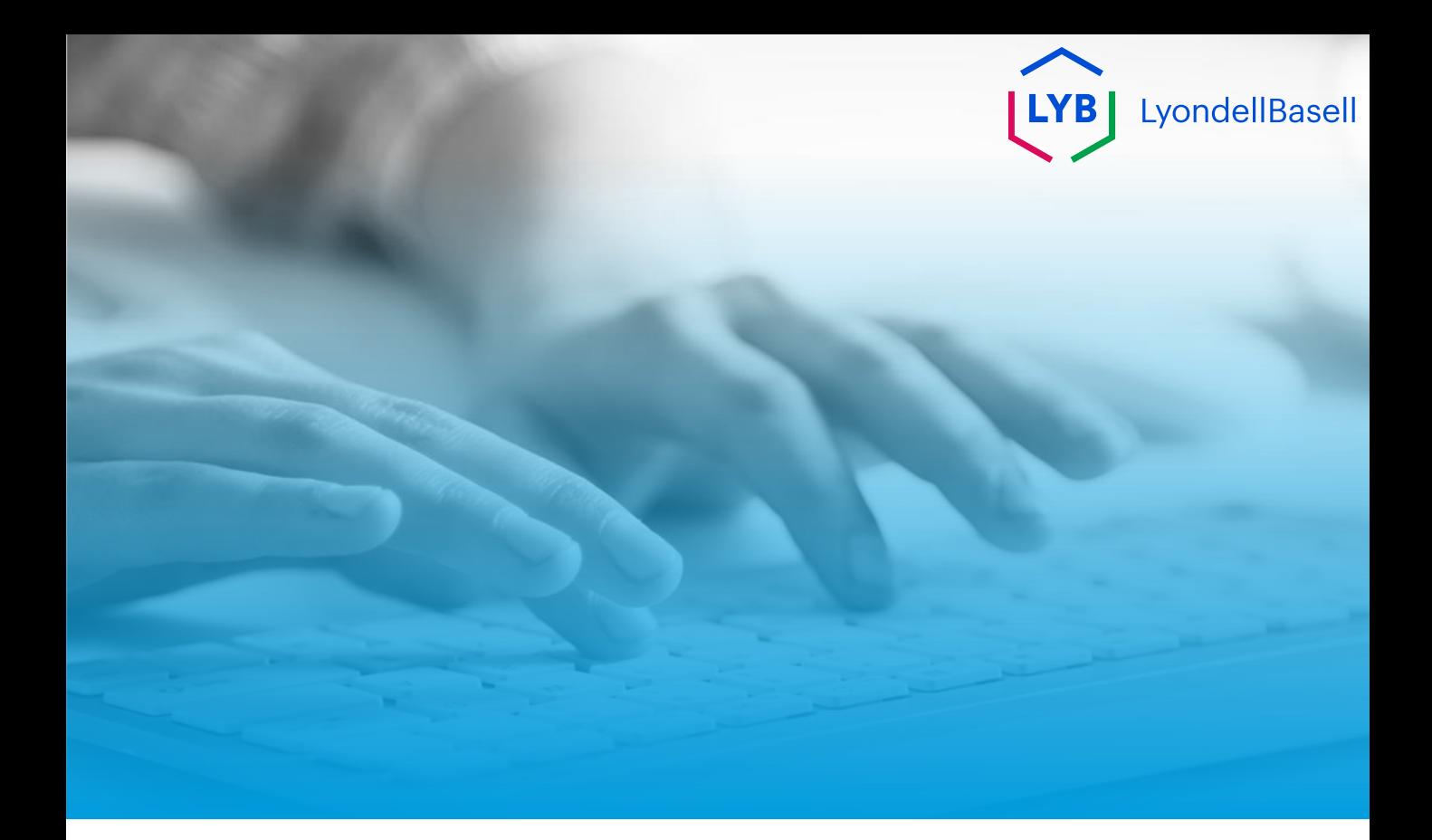

# **Gracias**

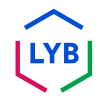

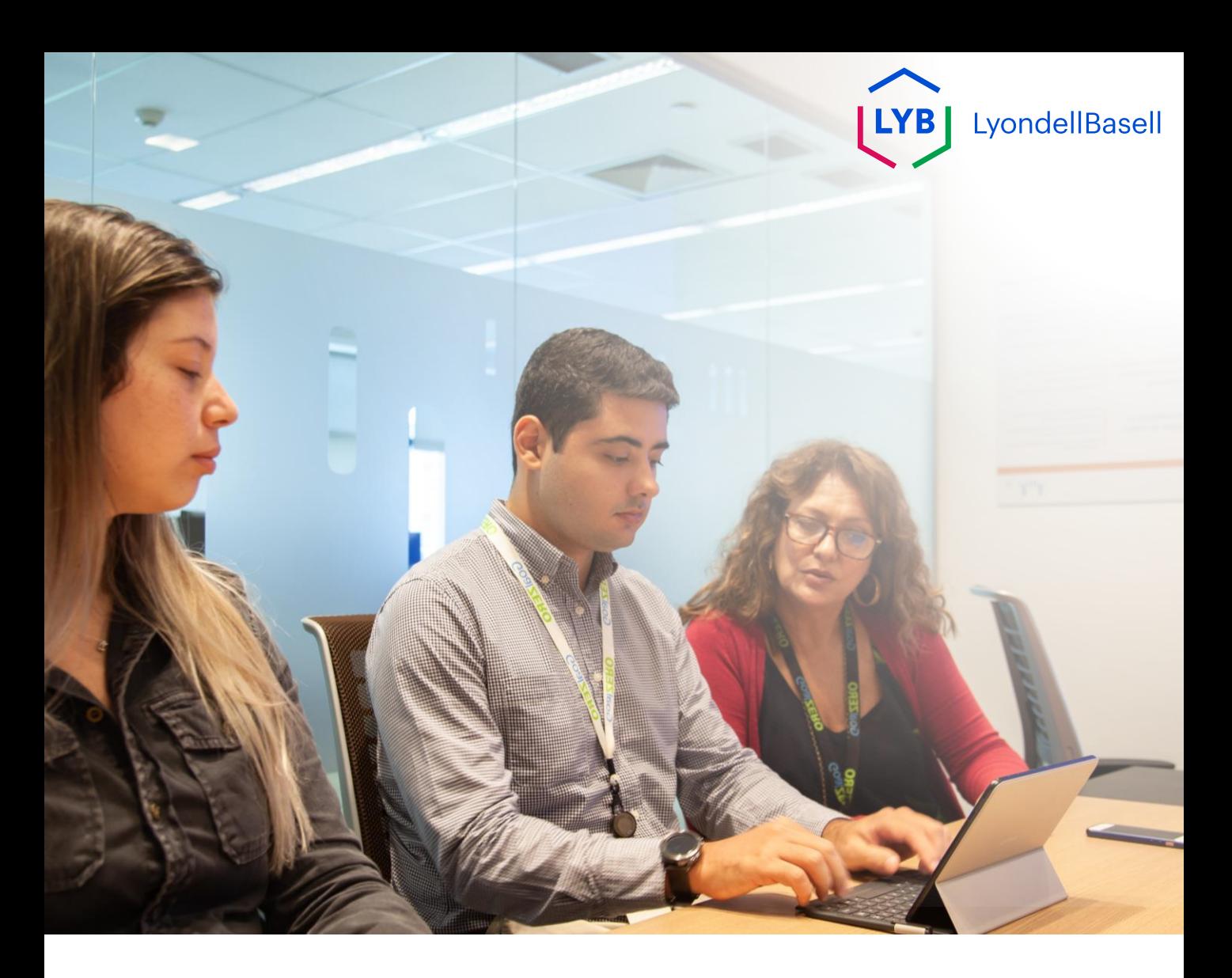

# **Tedarikçi Bilgi Yönetimi Portalı Yeterlilik Anketi** Ariba SLP İş Yardımı

**Yayınlandı:** Nisan 2024 **LYB Sahibi:** LyondellBasell Kaynaktan Ödemeye Ekibi

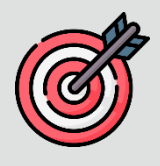

#### **Amaç**

Bu iş yardımının amacı, LyondellBasell'in Tedarikçi Bilgi Yönetimi Portalında Yeterlilik Anketinin gönderilmesi yoluyla nasıl kalifiye olunacağına ilişkin adım adım bir kılavuz sağlamaktır.

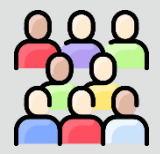

#### **Hedef Kitle**

Bu iş yardımı 3rd Parti LyondellBasell Tedarikçileri içindir

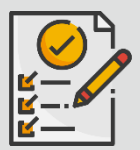

#### **İçindekiler**

Uygun bölümü seçerek iş yardımında gezinin:

• **[Yeterlilik Anketini Gönderin](#page-121-0)**

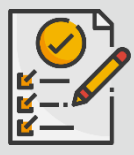

#### **Ön Koşul**

Bu iş yardımını görüntülemeden önce aşağıdakilere bakın:

- **LyondellBasell Tedarikçi Sitesi**
- **Tedarikçi Kayıt Anketi İş Yardımı**

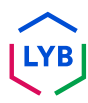

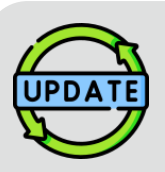

**Bu iş yardımı ilk olarak Temmuz 2023'te yayınlanmıştır. Bu iş yardımı en son Nisan 2024'te güncellenmiştir.**

#### **Nisan 2024 İş Yardımı Güncelleme Detayları**

#### **Yeterlilik Anketini Gönderin**

• Ankette yapılan çoklu geliştirmeler nedeniyle tüm adımlar güncellenmiştir.

#### **Ekim 2023 İş Yardımı Güncelleme Detayları**

#### **Yeterlilik Anketini Gönderin**

• 1'den 11'e kadar olan adımlar, kullanıcı arayüzü geliştirmelerini vurgulayan yeni ekran görüntüleriyle güncellendi

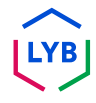

<span id="page-121-0"></span>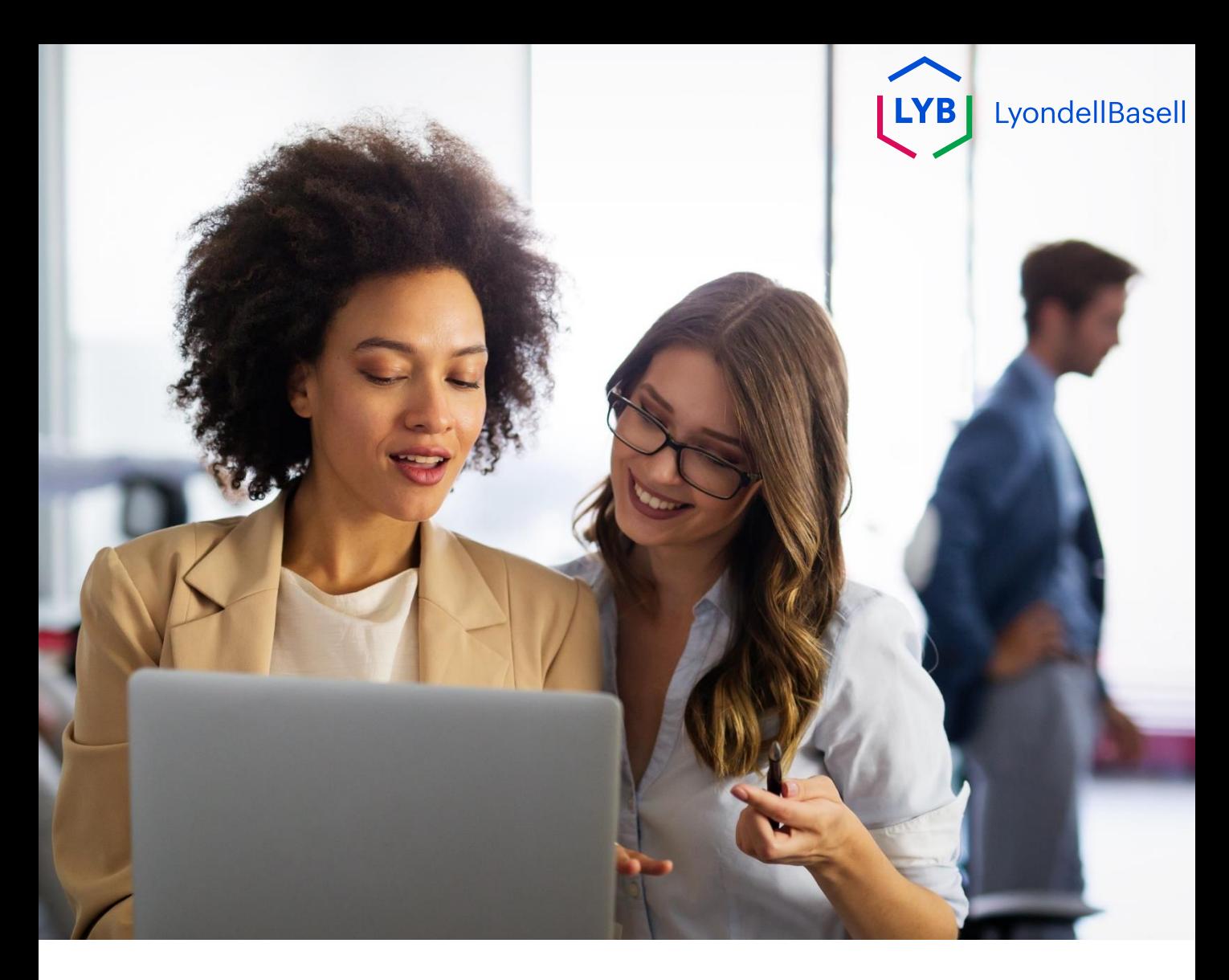

# Aşağıdaki adımlar **3 rd Taraf LyondellBasell Tedarikçileri** içindir

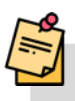

Not: İlgili ek bilgileri öğrenmek için ilgili Yeterlilik Anketi alanlarının yanındaki Araç İpucu simgesini seçin.

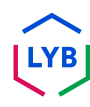

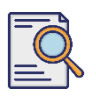

**1**

## **Yeterlilik Anketini Gönderin**

LyondellBasell ile Kalifiye statüsü almaya uygunsanız, 'ariba.com' e-posta adresinden bir e-posta bildirimi alacaksınız. **Yeterlilik Anketine** başlamak için e-posta davetindeki **bağlantıya** tıklayın.

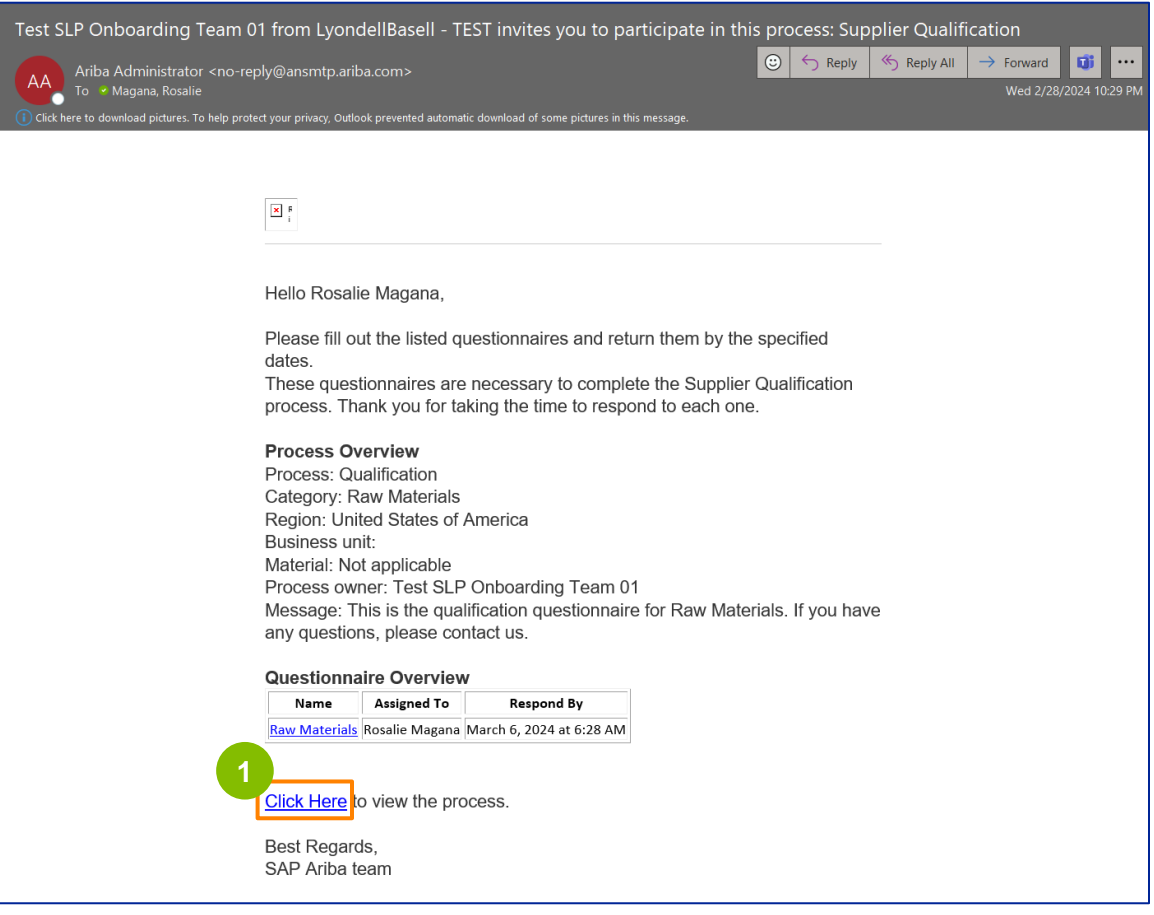

Not: Ariba e-postası otomatik olduğundan ve önemsiz olarak işaretlenebileceğinden **Önemsiz / Spam klasörünüzü** kontrol edin. Gelecekteki iletişimlerin doğrudan gelen kutunuza gönderilmesini sağlamak için Ariba e-posta adresini kişilerinize ekleyebilirsiniz.

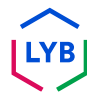

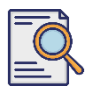

## **Yeterlilik Anketini Gönderin**

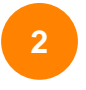

#### E-posta bağlantısı sizi Yeterlilik Anketine yönlendirecektir. **Başlığa**  tıklayın.

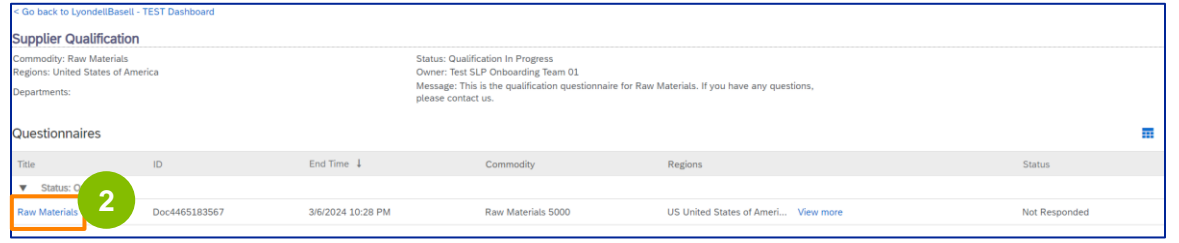

#### **<sup>3</sup> Kalite Sistemi** bölümünden uygun seçenekleri seçin.

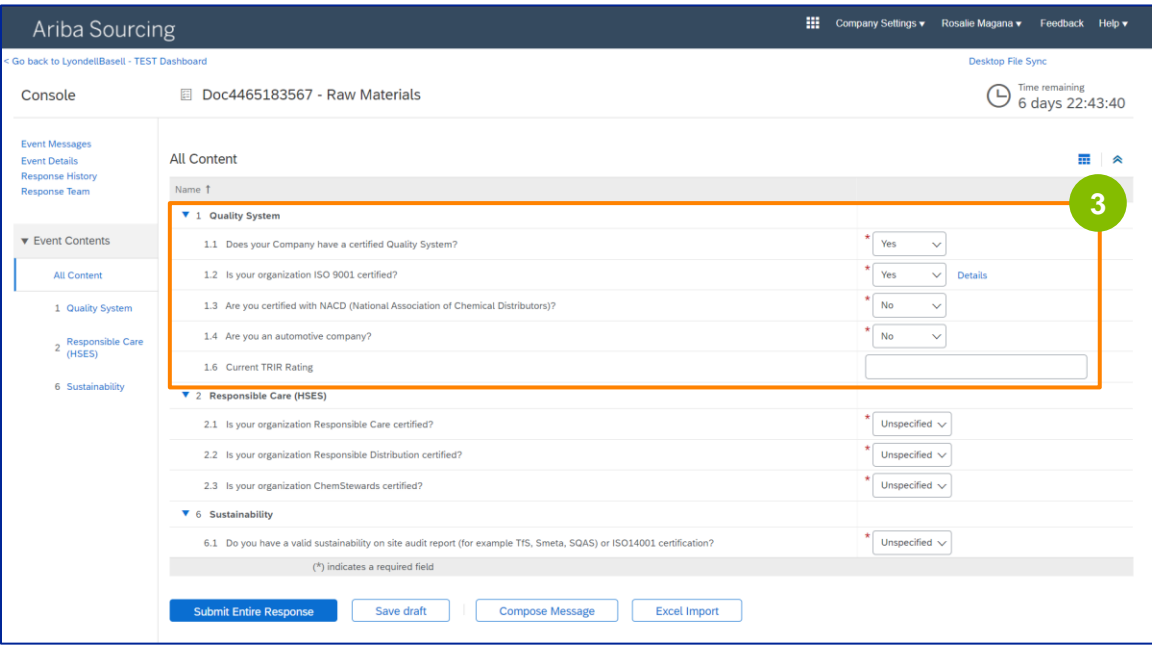

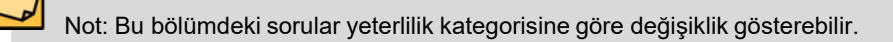

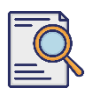

## **Yeterlilik Anketini Gönderin**

**4**

ISO 9001 sertifikalı ayrıntıları doldurmak için **Ayrıntılar'a** tıklayın (**Evet** seçilmişse).

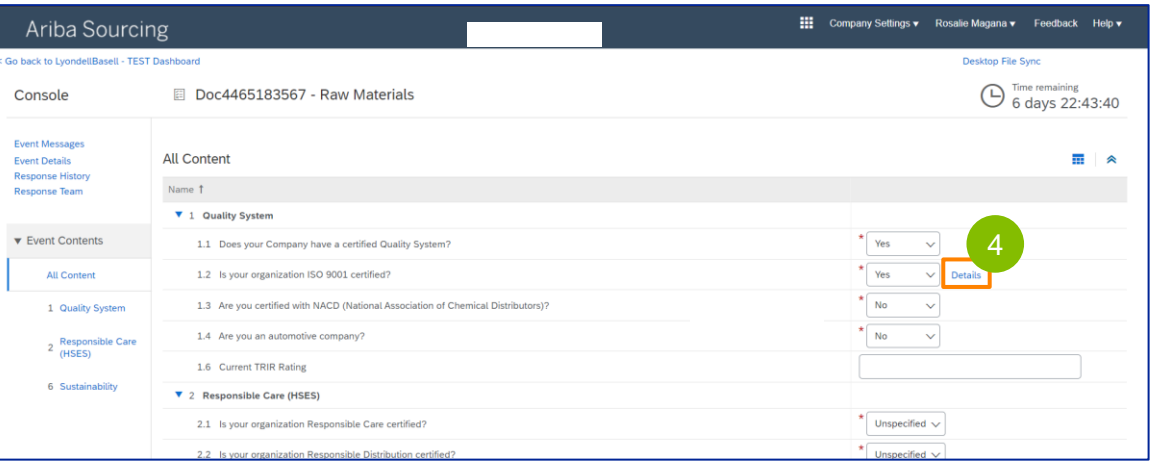

**5** Açılır pencerede uygun ayrıntıları girin. Tamam düğmesine tıklayın.

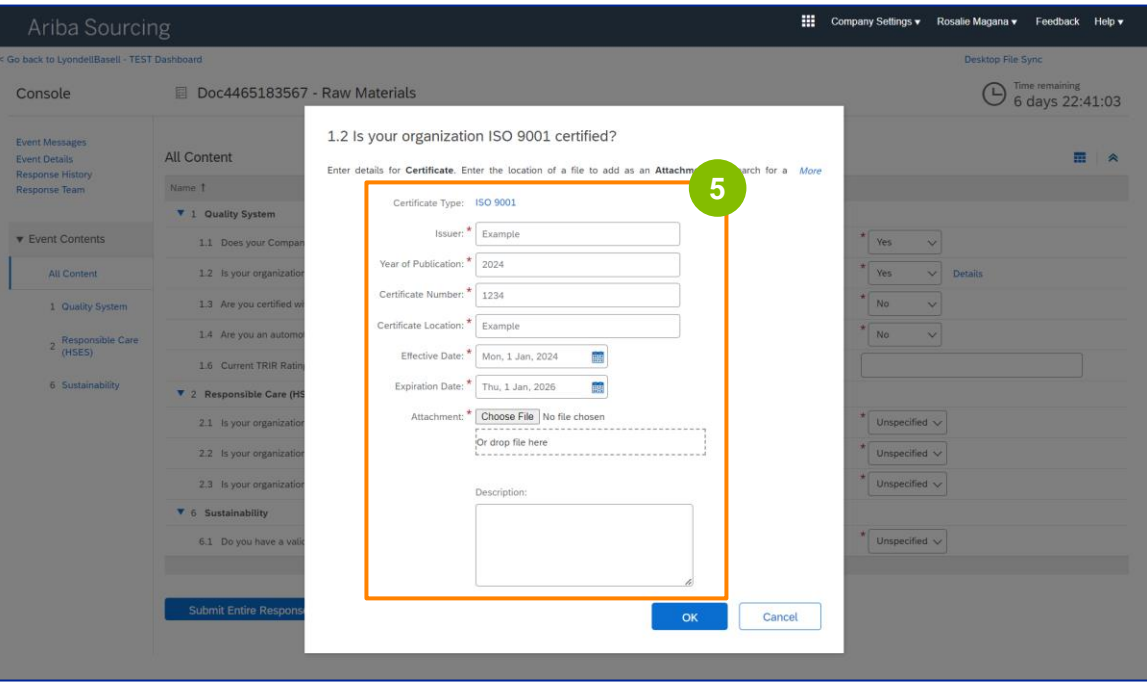

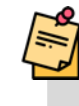

**LYB** 

Not: **ISO 9001,** müşteri ve düzenleyici gereklilikleri karşılayan mal ve hizmetleri tutarlı bir şekilde sağlama becerisini gösteren uluslararası bir standarttır.

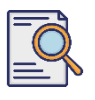

# **Yeterlilik Anketini Gönderin**

#### ISO 9001 sertifikanızı eklemek için **Dosya Seç'e** tıklayın.

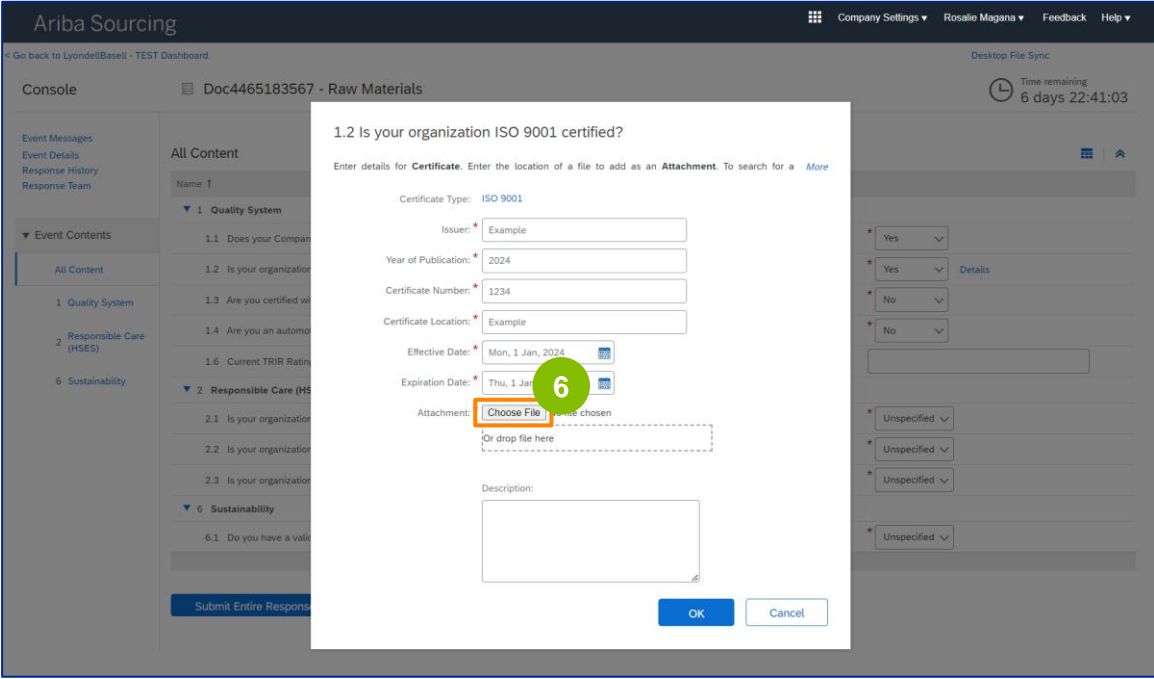

#### Klasörünüzden **uygun dosyayı** seçin ve ekleyin.

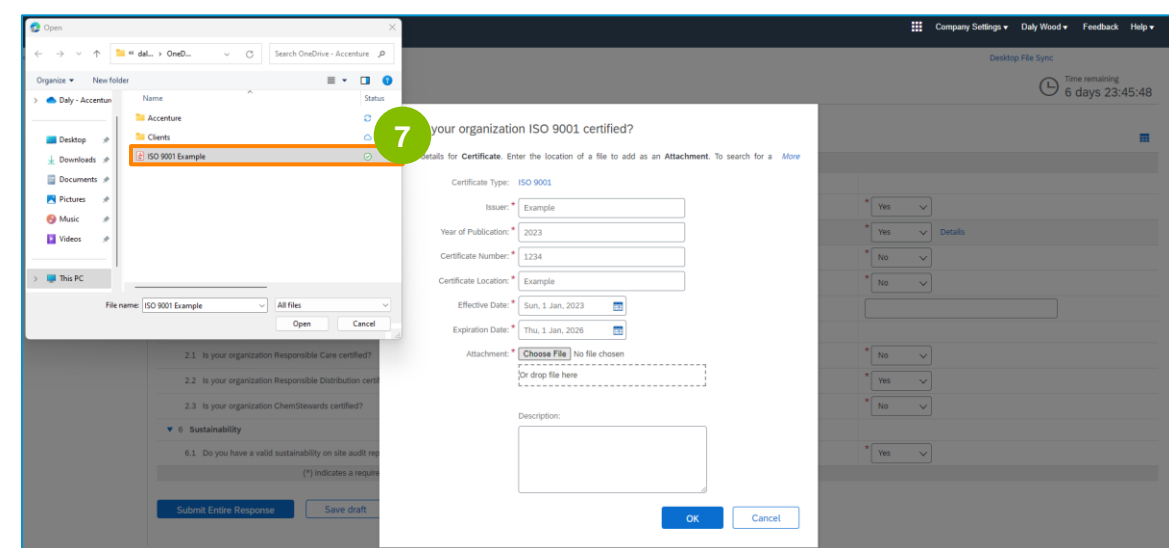

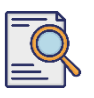

### **Yeterlilik Anketini Gönderin**

**8**

#### **Tamam'a** tıklayın.

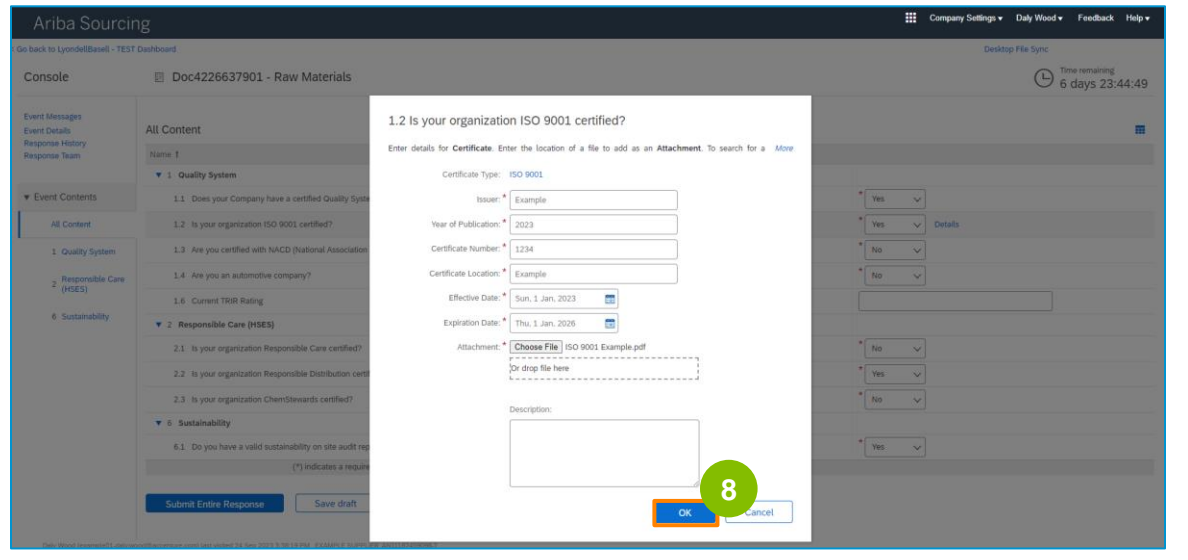

**9 Sorumlu Bakım (HSES)** bölümünden uygun seçenekleri seçin.

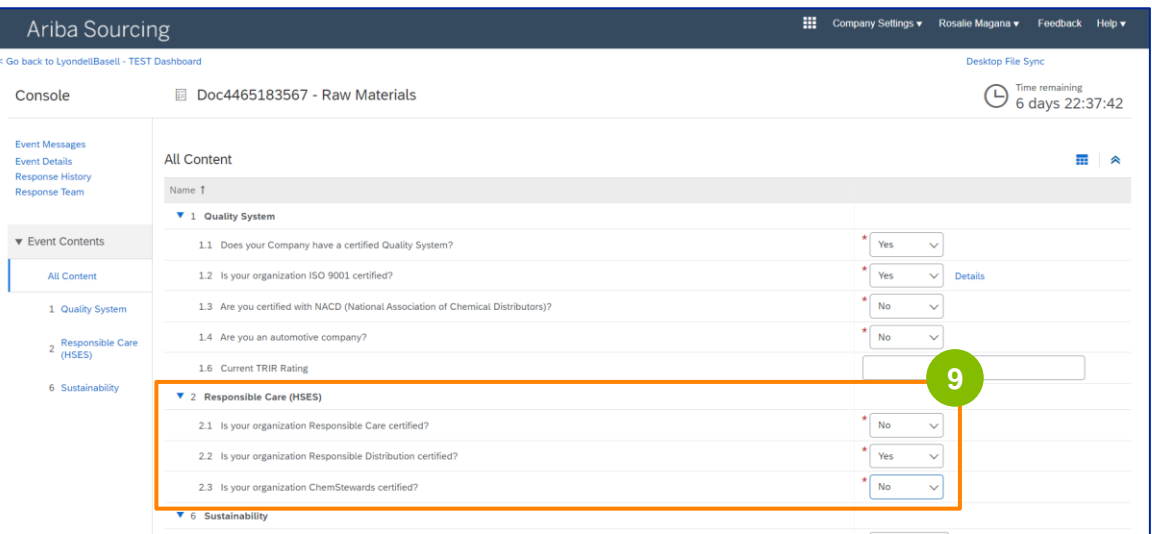

- **Responsible Care**: kimya endüstrisi için sağlık, güvenlik ve çevre performansını iyileştirmeye yönelik küresel bir girişim
- **Sorumlu Dağıtım**: kimyasalların depolanması, taşınması, nakliyesi ve bertarafının her aşamasında sürekli performans iyileştirme taahhüdü
- **ChemStewards**: müşterilere, çalışanlara ve topluma yönelik çevre, sağlık, emniyet ve güvenlik taahhüdü
- Not: Üçlü Sorumluluk bölümündeki seçimlerinize bağlı olarak sizden ek sorular istenebilir.

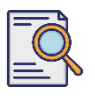

# **Sürdürülebilirlik** bölümünde uygun seçenekleri seçin.

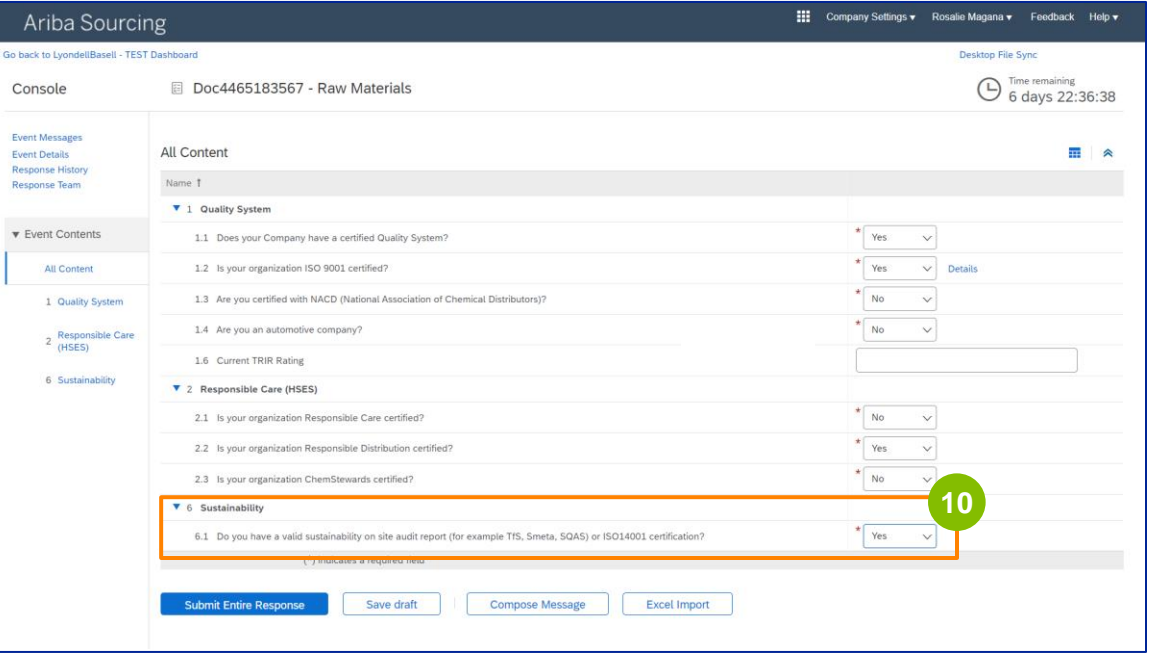

#### **Tüm Yanıtı Gönder'e** tıklayın.

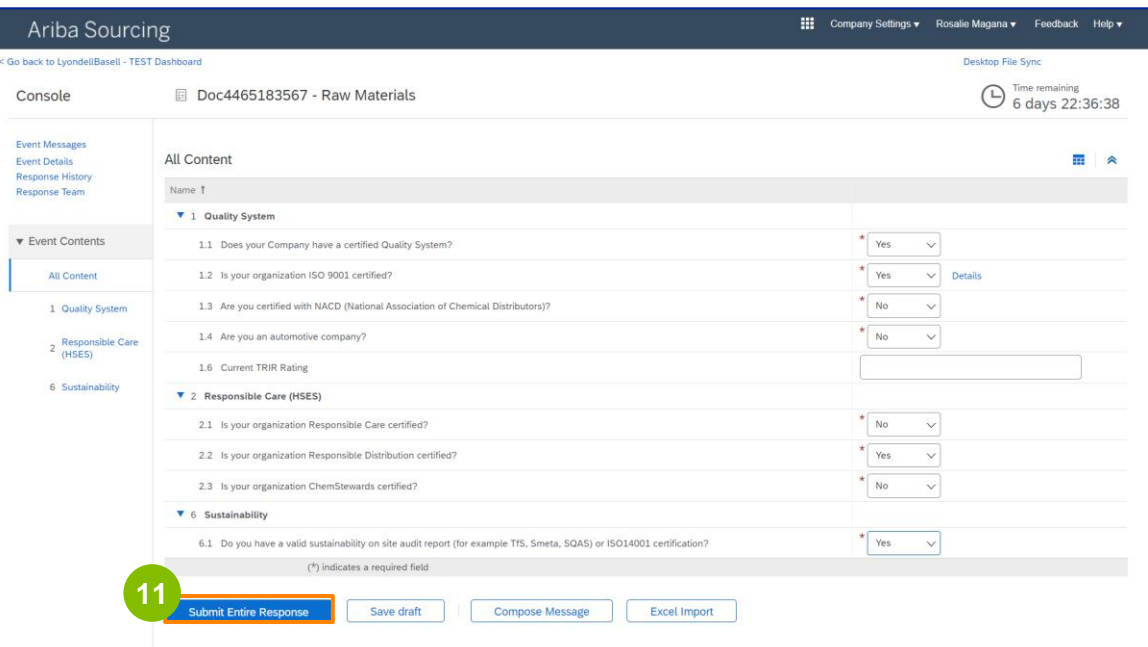

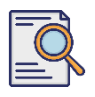

#### Açılan kutuda **Tamam'a** tıklayın. **<sup>12</sup>**

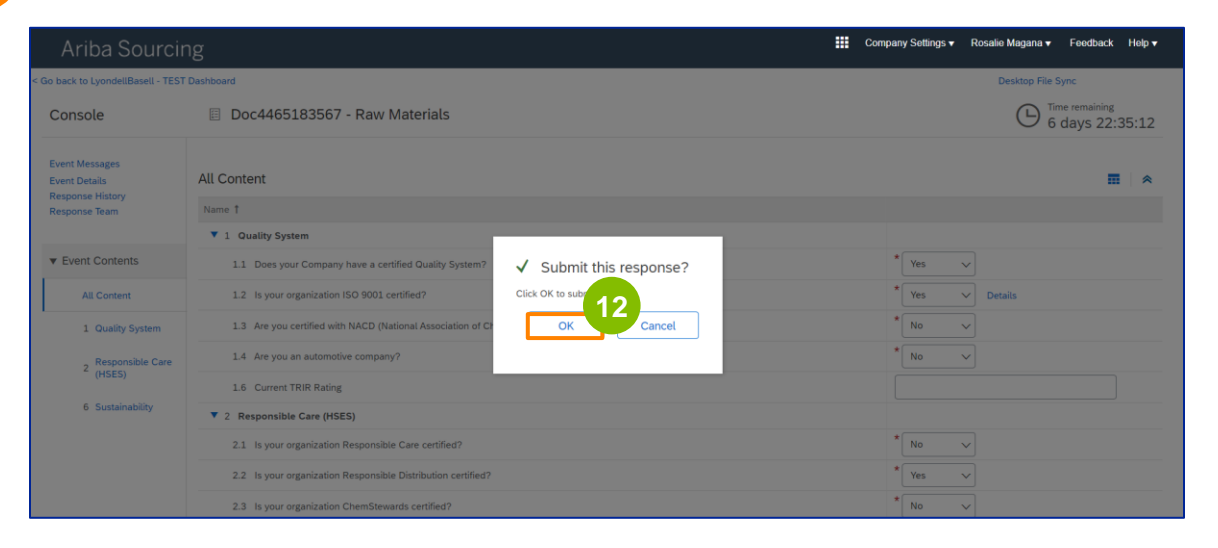

Ekranda bir onay mesajı görüntülenir. LyondellBasell şimdi **Yeterlilik Anketi** yanıtlarınızı inceleyecektir.

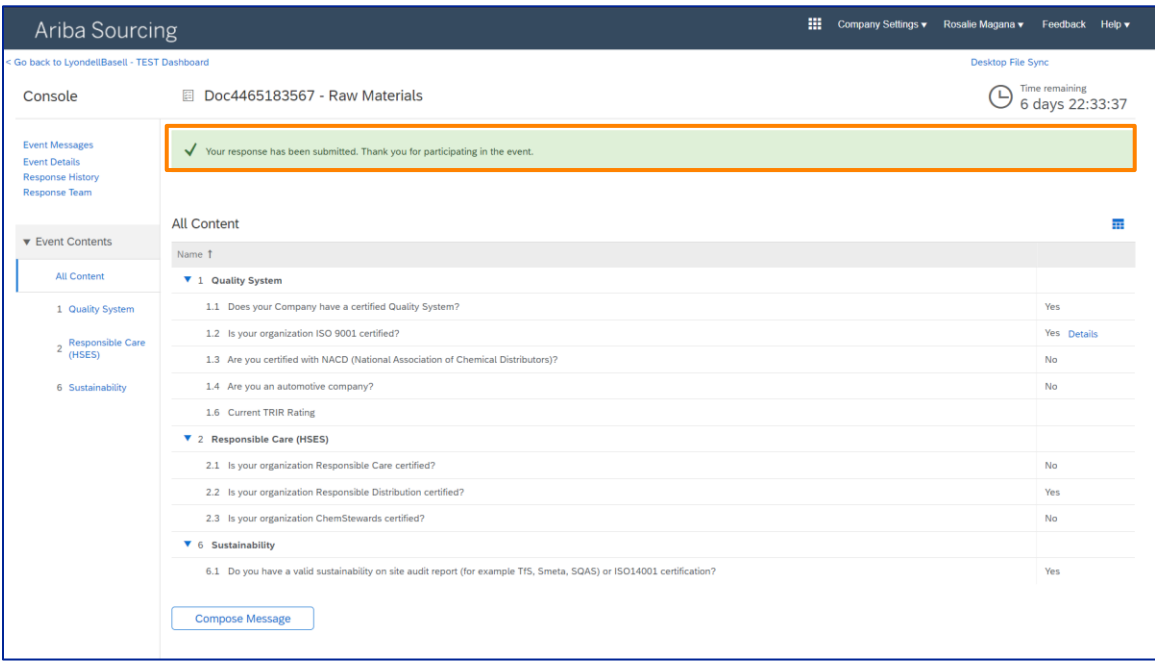

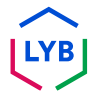

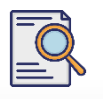

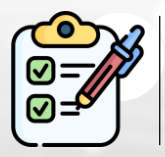

Şimdi **Yeterlilik Anketinizi** tamamladınız ve gönderdiniz. LyondellBasell bilgilerinizi inceleyecektir.

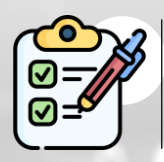

LyondellBasell başvurunuzu **onayladığında, reddettiğinde veya başvurunuzla** ilgili **ek bilgi talep** ettiğinde bir bildirim alacaksınız.

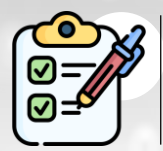

Tedarikçi profilinizde ek değişiklikler yapmanız gerekiyorsa (örneğin, adresinizi, iletişim bilgilerinizi, banka bilgilerinizi vb. güncellemeniz), lütfen **[Tedarikçi Değişiklikleri İş Yardımına başvurun](https://www.lyondellbasell.com/en/utilities/suppliers/ariba/registration/).**

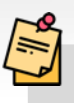

**Not:** Sonraki adımlar için **[Tedarikçi Değişiklikleri İş Yardımına](https://www.lyondellbasell.com/en/utilities/suppliers/ariba/registration/)** bakın.

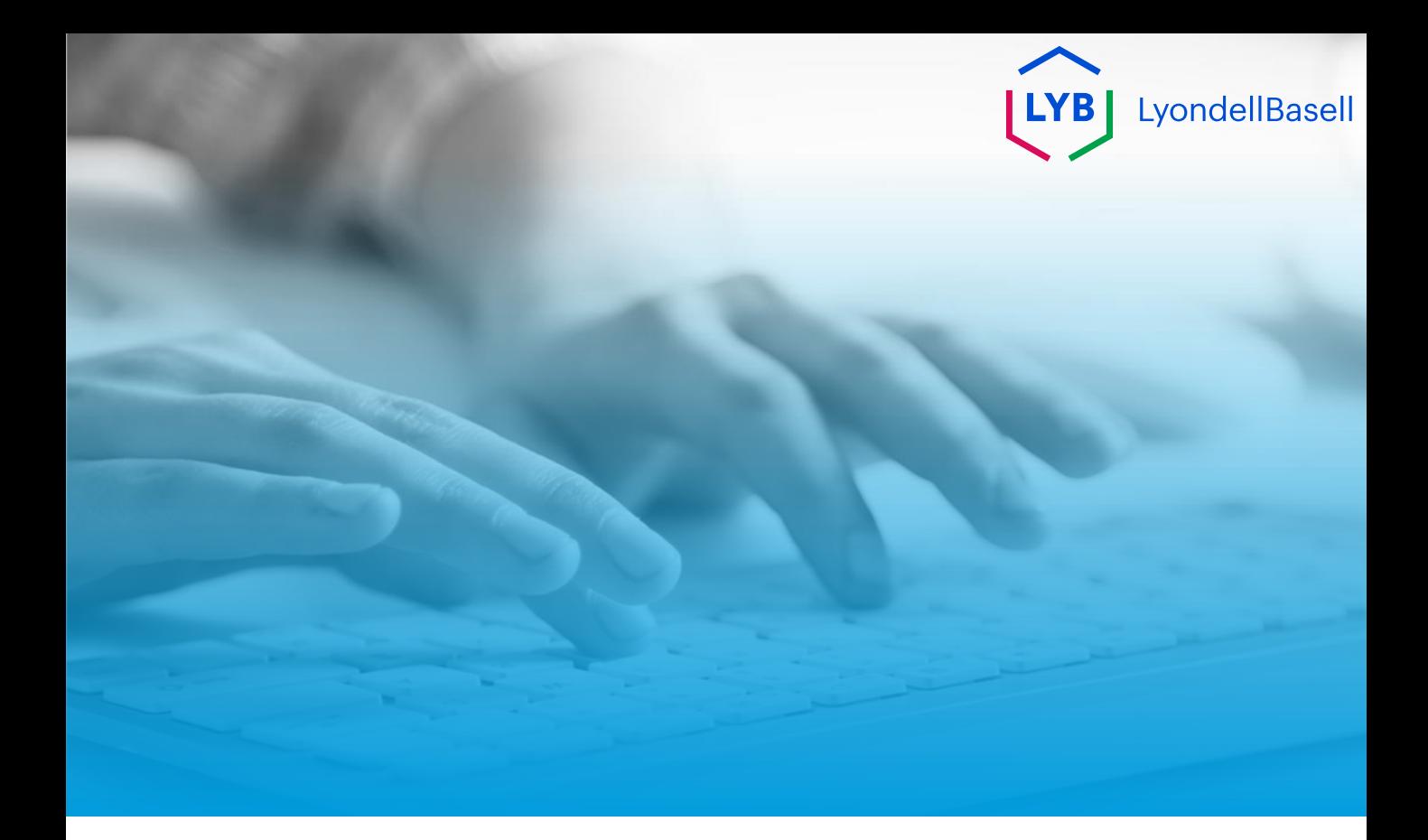

# **Teşekkür ederiz**

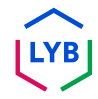